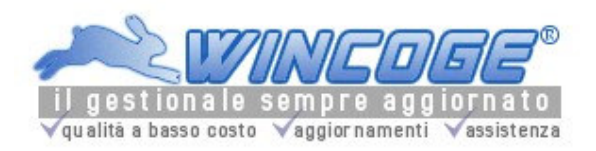

# Manuale gestionale WinCoge

Ver.43.76

Tecnologie Informatiche C.so Susa 242 10098 Rivoli To Tel.011.9563121

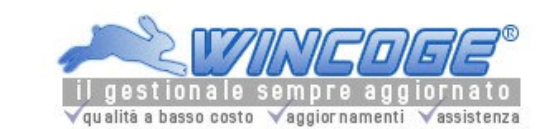

Manuale gestionale WinCoge ver.43.76 contabilità, magazzino, bollettazione, fatturazione, ordini clienti, offerte, preventivi, ordini fornitori, tracciabilità e rintracciabilità lotti, scadenzario, agenti e provvigioni, statistiche, listini prezzi, commesse e cantieri, riba e molto altro...

WinCoge: Manuale del programma

Introduzione ed Installare ed Aggiornare WinCoge

WinCoge applicativo gestionale per aziende.

Per utilizzare WinCoge occorre disporre delle licenze d'uso relative alle funzioni che interessano. Il minimo indispensabile è la licenza base WinCoge, WinMag, WinOrd, WinDb, ecc. sono opzionali.

Questo manuale costituisce l'help in linea del programma WinCoge e può essere consultato durante l'utilizzo del programma premendo il tasto F1.

E'utile consultare anche la Guida Rapida, che aiuta l'utente a capire velocemente il funzionamento dell'applicativo e l'Help contestuale che è disponibile sulle varie finestre del programma cliccando sul punto interrogativo giallo.

Le varie funzioni del programma si possono utilizzare in prova per 30 giorni.

Nel periodo di prova esistono limitazioni nel numero di operazioni che si possono inserire.

Le funzioni del programma relative alle licenze opzionali non acquistate restano operative ma sonoi limitate nel numero di operazioni che si possono inserire.

Il programma si può utilizzare nel rispetto dei termini di licenza d'uso.

Supporto per l'assistenza: assistenza@wincoge.it .

# Se è la prima volta che lo installi

Se hai scaricato il programma da www.wincoge.it lancia il file WinCogeInstallazione.exe (il programma che hai scaricato), premi Installa ed attendi che l'operazione sia completa.

Se installi da CD inserisci il CD che si avvia automaticamente, clicca sul pulsante di installazione, premi Installa attendi che l'operazione sia completa.

## Se lo hai già installato e stai caricando una versione aggiornata

Caricando l'ultima versione potrai beneficiare di eventuali nuove funzioni incluse nelle licenze che già possiedi e provare opzionali da acquistare se si rendono utili per la tua attività.

Se possiedi la licenza d'uso ed hai una connessione internet, puoi utilizzare la funzione 'AutoUpdater' da start > programmi > wincoge.

Oppure scarica da www.wincoge.ita il file WinCogeInstallazione.exe , premi Installa attendi che l'operazione sia completa.

Appena eseguirai il programma dopo l'aggiornamento una procedura automatica provvederà ad aggiornare in dati che hai inserito precedentemente.

WinCoge include tabelle precaricate come per esempio codici iva, conti, ma è responsabilità dell'utente accertare l'adeguatezza alle disposizioni di legge di codeste tabelle e mantenerle aggiornate in base alle normative vigenti.

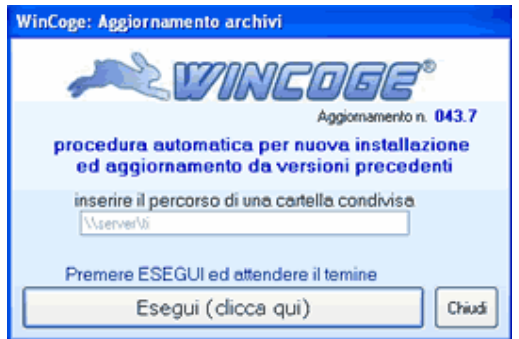

## Condividere WinCoge nella rete aziendale

Per Condividere WinCoge nella rete aziendale occorre una licenza 'Server' oltre alle licenze 'Client' sui singoli Pc.

La licenza Server consente al programma di effettuare gli opportuni controlli sull'accesso simultaneo ai dati. Essa permette non solo di interrogare contemporaneamente, ma anche e soprattutto di inserire dati (fatture, movimenti, ordini ecc.) attraverso le postazioni collegate.

1) E' necessario predisporre una cartella condivisa dove risiedono gli archivi.

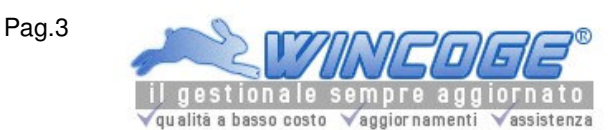

## 2) Il programma si installa su di una prima postazione

3) Lanciare WinCoge da questa prima postazione, e, quando appare la finestra che chiede 'utilizzo in rete: inserire il percorso della cartella condivisa', impostare il percorso e premere esegui.

4) Da questa postazione si dovrà creare la ditta ed inserire il numero della licenza 'Server' nell'apposita finestra. 5) Sulle altre postazioni, si provvede ad eseguire l'installazione allo stesso modo.

Aprendo il programma da una qualsiasi postazione dove è stato installato si troverà la ditta creata (oltre alla 'ditta esempio'): tutti i dati che inseriti da una postazione saranno disponibili alle altre.

Su ogni postazione dovranno essere inseriti i numeri di licenza d'uso del modulo base e degli eventuali opzionali.

Le informazioni contenute sono puramente informative e Tecnologie Informatiche non offre alcuna garanzia esplicita o implicita sul contenuto. Questo documento non ha alcuna pretesa di descrivere gli obblighi contabili, fiscali o tributari ma ha il solo scopo di aiutare l'utente ad utilizzare il programma WinCoge. Tecnologie Informatiche non garantisce che questa documentazione sia aggiornata all'ultima versione del programma ma farà il possibile per mantenere questa documentazione aggiornata. Il programma WinCoge e la relativa documentazione sono di proprietà di Tecnologie Informatiche - Rivoli - Torino. Questo documento è copyright Tecnologie Informatiche e non è consentita la duplicazione di tutto o una parte di esso. Tecnologie Informatiche non riconosce alcuna garanzia, espressa o implicita, di idoneità del software ad un fine particolare ed è esclusa qualsiasi responsabilità e rimborso per danni.

WinCoge è un marchio registrato da Tecnologie Informatiche. Condizioni di licenza d'uso

#### © 2001 Tecnologie Informatiche - Rivoli - Torino

#### Avvio programma

Lanciare l'appicativo dall'icona sul desktop o da start>programmi>WinCoge

#### Compare la finestra di accesso a WinCoge:

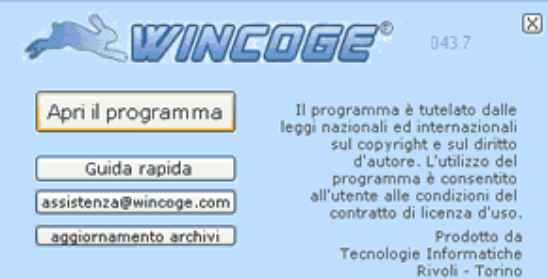

Appaiono i pulsanti:

- Apri il Programma: per lavorare con WinCoge
- Guida rapida: per capire velocemente il funzionamento dell'applicativo

Premuto Apri il Programma, se si utilizza il programma in prova, appare la finestra per l'inserimento delle licenze d'uso:

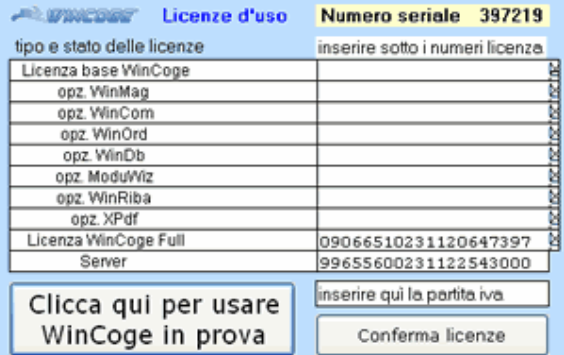

Per provare il programma in modalità 'shareware' premere: chiudi questa finestra, oppure inserire i numeri di licenza e premere conferma licenze.

Appare ora la finestra selezione ditta:

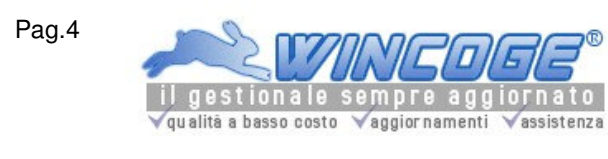

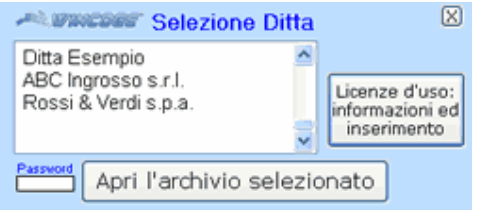

Nell'elenco appaiono le ditte create dall'utente, oltre la ditta di esempio.

L'utente può esercitarsi all'uso del programma aprendo la ditta di esempio e successivamente potrà creare la propria ditta (vedere capitolo Creazione Nuova Ditta)

- Password: è possibile impostare una password di accesso al programma ed ai dati (vedere capitolo Modifica impostazioni Ditta)
- Apri l'archivio selezionato: apre la ditta selezionata
- Imposta la ditta predefinita: serve per evidenziare automaticamente all'ingresso di WinCoge la ditta desiderata.
- Licenze d'uso: permette di inserire il numeri di licenza, verificarne la scadenza ed inserire il rinnovo delle licenze d'uso.
- Opzioni avanzate: mostra i file di inizializzazione del programma e permette di modificarli.

#### Selezionata la ditta appare l'area di lavoro del programma con il menu a tendina:

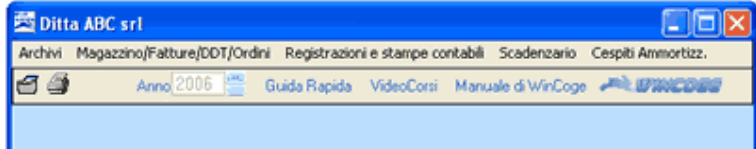

Anno: per selezionare l'esercizio contabilie o di magazzino desiderato; il programma si posiziona automaticamente sull'ultimo anno (vedere capitolo Apertura Nuovo Anno)

Il numero (p.es.043.7) in alto a destra indica la versione di aggiornamento del programma.

Il primo simbolo stampante stampa la videata corrente.

Il secondo simbolo stampante apre la finestra delle proprietà della/e stampanti.

Tramite il menu (Archivi, Magazzino/fatture/ddt, Registrazioni contabili, ecc) si selezionano le varie finestre sulle quale si desidera lavorare. Vedere capitolo Le finstre di WinCoge

Archivi Magazzino/Fatture/DDT/Ordini Registrazioni e stampe contabili Scadenzario Cespiti Ammortizz. Impostazioni/C

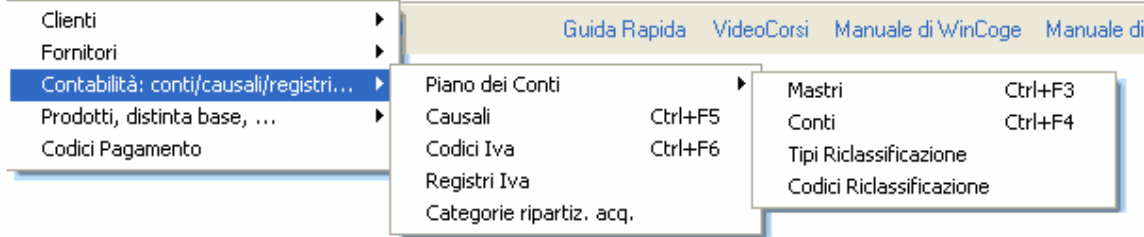

Per apprendere velocemente il funzionamento delle principali finestre consultare anche la Guida Rapida.

Argomenti correlati: Introduzione, Creazione ditta, Apertura nuovo anno, Finestre di WinCoge.

Le finestre di WinCoge

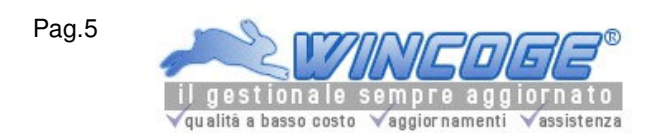

Manuale gestionale WinCoge ver.43.76 contabilità, magazzino, bollettazione, fatturazione, ordini clienti, offerte, preventivi, ordini fornitori, tracciabilità e rintracciabilità lotti, scadenzario, agenti e provvigioni, statistiche, listini prezzi, commesse e cantieri, riba e molto altro...

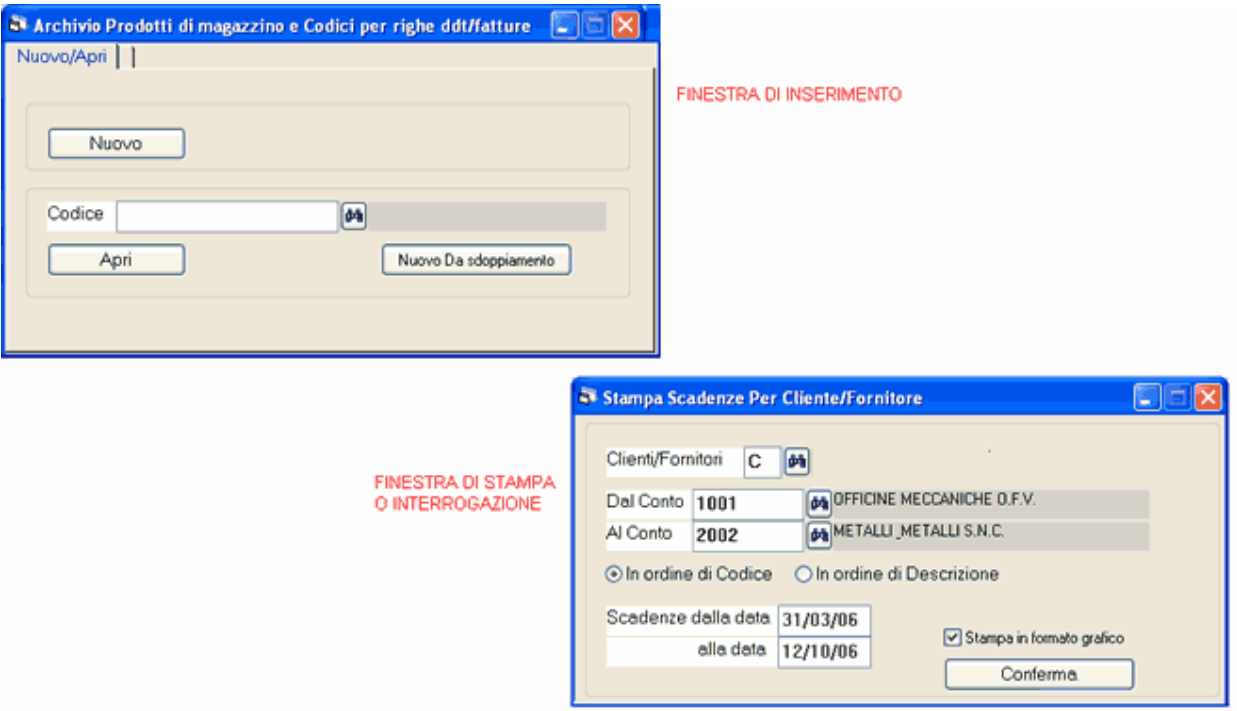

Tramite il menu a tendina si selezionano le finestre sulle quale si desidera lavorare.

#### Finestre di inserimento

Queste finestre (archivi, ddt, fatture, movimenti ecc.) si presentano sempre con i pulsanti Nuovo ed Apri ed eventuali altri pulsanti specifici.

Vedere il capitolo Finestre di inserimento.

#### Finestre di interrogazione

Le finestre di interrogazione e stampa si presentano con alcune caselle per selezionare le opzioni di stampa ed il pulsante Conferma. Vedere il capitolo Finestre di interrogazione.

Consultare anche capitolo Campi Numerici, Date, Alfanumerici ed impostazioni internazionali

#### Finestre di inserimento

Tutte le finestre per inserire archivi di base (clienti e fornitori, prodotti, piano dei conti, ecc.) e quelle per registrare documenti e contabilità (Emissione Fatture ddt e registrazione movimenti magazzino, movimenti contabili non iva - primanota, Fatture e registrazioni Iva, ordini e offerte clienti, ordini fornitori) si presentano con i pulsanti Nuovo ed Apri.

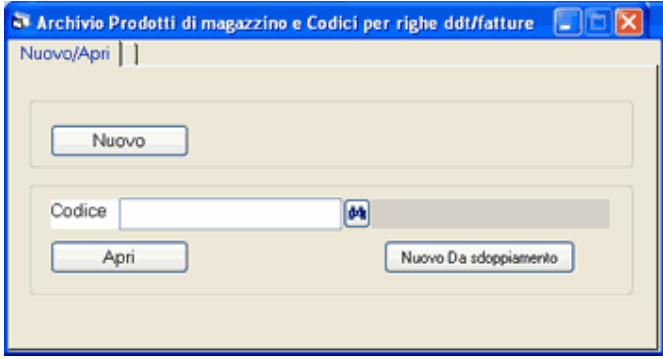

Nuovo serve per inserire un nuovo elemento.

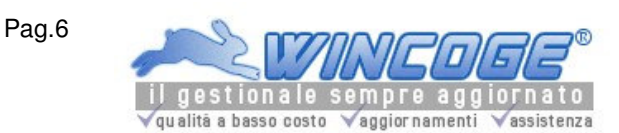

Manuale gestionale WinCoge ver.43.76 contabilità, magazzino, bollettazione, fatturazione, ordini clienti, offerte, preventivi, ordini fornitori, tracciabilità e rintracciabilità lotti, scadenzario, agenti e provvigioni, statistiche, listini prezzi, commesse e cantieri, riba e molto altro...

Apri serve per variare un elemento già inserito inserendone il codice nella casella codice. Binocolo (a sx della casella Codice) apre una finestra di interrogazione con l'elenco di tutti gli elementi presenti. Nuovo da sdoppiamento: alcune finestre, come l'archivio prodotti, Emissione Fatture ddt e registrazione movimenti, ecc. ti presentano questo pulsante che serve per duplicare un elemento preesistente; può essere utile, per esempio, per velocizzare l'inserimento dei prodotti evitando di caricare informazioni comuni a più elementi.

Il Binocolo apre la finestra di interrogazione;

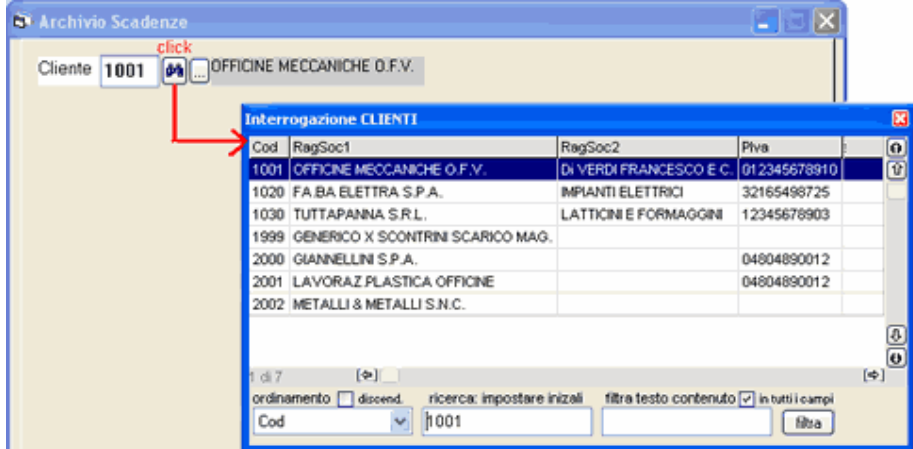

In questa finestra è possibile interrogare per una qualsiasi delle colonne.

Ordinamento :è possibile selezionare la colonna di ordinamento desiderata. Spuntando la casella discendente l'ordinamento verrà invertito. Il criterio di ordinamento si può cambiare anche con un click con il tasto dx del mouse.

Ricerca : inserendo in questa casella alcuni caratteri il programma si posiziona sulla riga più vicina in base al criterio di ordinamento.

L'elemento desiderato si seleziona con doppio click o con il tasto invio.

Filtra testo contenuto: consente di filtrare i soli elementi che contengono la stringa di caratteri desiderata. Spuntando la casella in tutti i campi il filtro viene applicato su tutte le colonne alfanumeriche.

Visualizz.estesa campi memo : quando nell'archivio sono previsti campi multilinea (per esempio la descrizione dei prodotti di magazzino) cliccando questa casella i campi vengono visualizzati per esteso.

Barre di scorrimento:

Verticale : presenta i pulsanti  $\triangle$  primo,  $\triangle$  sù,  $\blacktriangledown$  giù,  $\underline{\blacktriangledown}$  ultimo.

Orizziontale : per scorrere a dx e sx le colonne visualizzate

Da tastiera si possono usare i tasti frecce sù , giù , pag.sù , pag.giù , dx e sx .

Per Stampare il contenuto della finestra di interrogazione : tramite un click con il tasto dx del mouse si seleziona Stampa.

Premendo Nuovo oppure Apri appare la schermata con i dati dell'elemento:

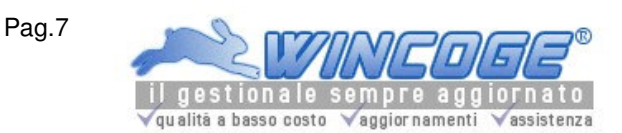

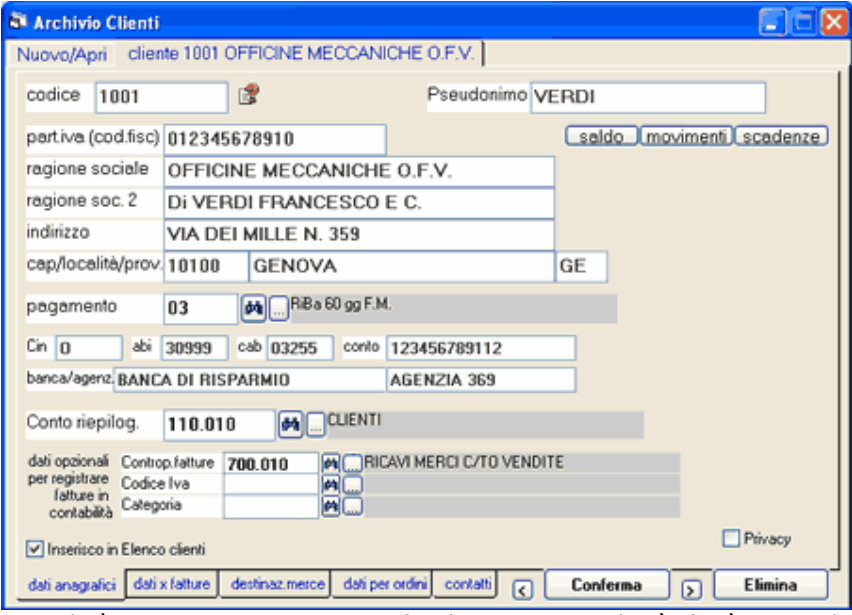

Quando è necessario WinCoGe verifica la correttezza di ciò che è stasto digitato: per esempio non permette di uscire da una casella che prevede un data se questa non è corretta, oppure non permette di uscire da un campo numerico se sono stati impostati caratteri alfabetici.

Le linguette in basso (per esempio dati anagrafici, dati x fatture, ecc.) appaiono quando i dati dell'elemento sono distribuiti su più videate.

I punti interrogativi gialli costituiscono l'help contestuale, cliccando appare un riquadro con utili informazioni. Conferma: salva il nuovo elemento oppure le eventuali variazioni sui dati.

Elimina: cancella l'elemento dall'archivio.

La linguetta nuovo/apri in alto a sx serve per tornare alla videata con nuovo/apri/binocolo

Premendo Conferma o Elimina il programma torna sulla videata con nuovo/apri

Pulsanti < e > : per passare all'elemento successivo o precedente; in pratica si evita di premere 'conferma', digitare un altro codice e premere 'apri'.

Se si chiude la finestra mentre è aperto un elemento una finestra di dialogo chiede:

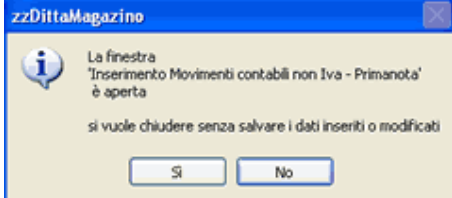

con si le eventuali variazioni non verranno salvate con no resta aperta la videata e si può premere conferma per salvarle.

#### Griglia righe documento

Le finestre come Emissione Fatture ddt e registrazione movimenti magazzino, Fatture e registrazioni iva, Movimenti contabili non iva, Ordini e offerte clienti, Ordini fornitori ed alcune altre, richiedono l'inserimento delle

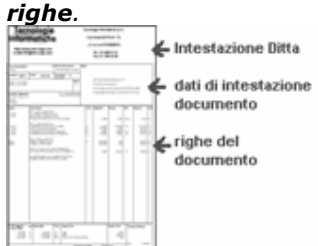

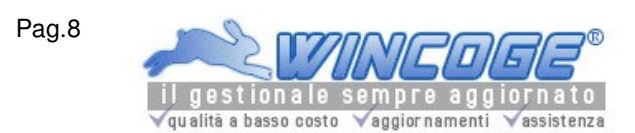

#### Per esempio:

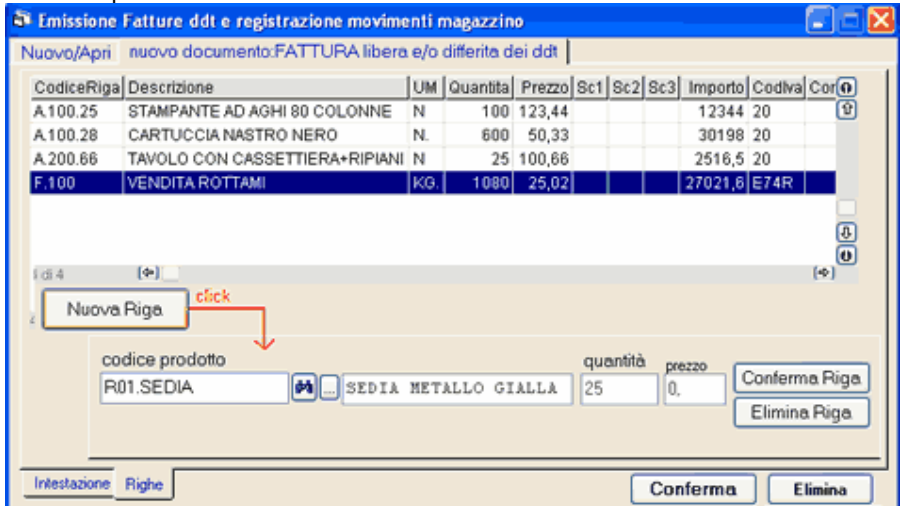

Tramite un pulsante **Nuova Riga** appare il riquadro nel quale si inseriscono i dati. Conferma Riga: inserisce la riga viene aggiunta nella griglia di riepilogo.

doppio click nella griglia righe si apre la riga per variare i dati.

Elimina Riga: cancella la riga.

Quando il documento è completo con tutte le righe necessarie si preme Conferma.

Per modificare o eliminare una riga già inserita è sufficiente un doppio click sulla riga.

#### Finestre di interrogazione

Le finestre di stampa ed interrogazione (stampa movimenti per conto, stampa movimenti magazzino, bilancio di verifica, situazioni di magazzino, ecc.) presentano alcune caselle per impostare il criterio con cui selezionare le informazioni da stampare ed il pulsante **Conferma** che serve per lanciare l'interrogazione. Alcune stampe presentano l'opzione Stampa in formato grafico: con la spunta si ottiene un tabulato formattato con griglie, senza spunta si ottiene una stampa in formato testo.

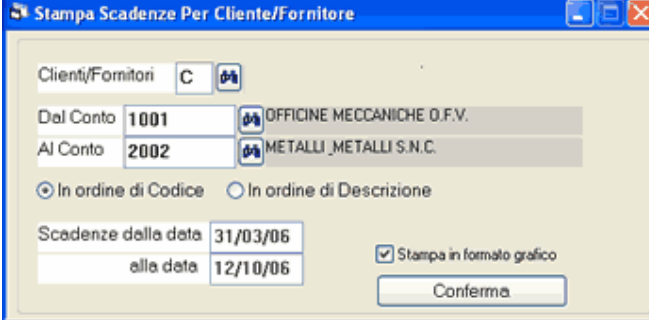

Premuto Conferma appare la finestra per selezionare l'output di stampa:

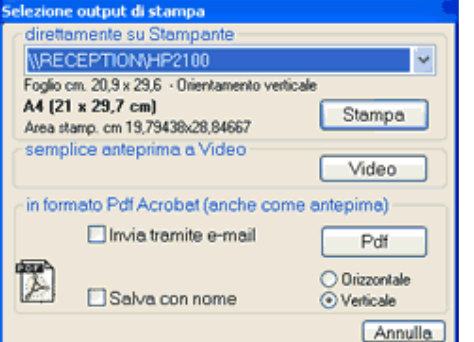

## Annulla: non esegue l'interrogazione

Stampante: l'interrogazione viene inviata alla stampante selezionata. L'apposita casella combinata visualizza l'elenco di tutte le stampanti configurate sul computer e permette di selezionare quella desiderata.

Formato pdf: premendo Conferma WinCoge genera un file di tipo Acrobat Pdf

Spuntando la casella Salva con nome è possibile salvare il documento pdf nella posizione desiderata. Spuntando la casella *Invia tramite e-mail* si può inviare il documento tramite posta elettronica in allegato, senza uscire dall'applicativo (è utile per inviare, a clienti/fornitori, fatture, ordini, ddt): vedere capitolo Invio tramite email.

In pdf si possono ottenere sia i tabulati come listini prezzi, bilancio di verifica, movimenti, ecc. che i documenti come ordini, fatture, ddt, ecc.

In alcuni casi i documenti pdf generati da WinCoge contengono l'indice delle pagine ed il sommario degli argomenti.

I tabulati di WinCoge in pdf si possono utilizzare per archiviare (per esempio: le fatture emesse, i libri iva ed il giornale).

#### Video: l'interrogazione viene visualizzata in formato testo in questo modo:

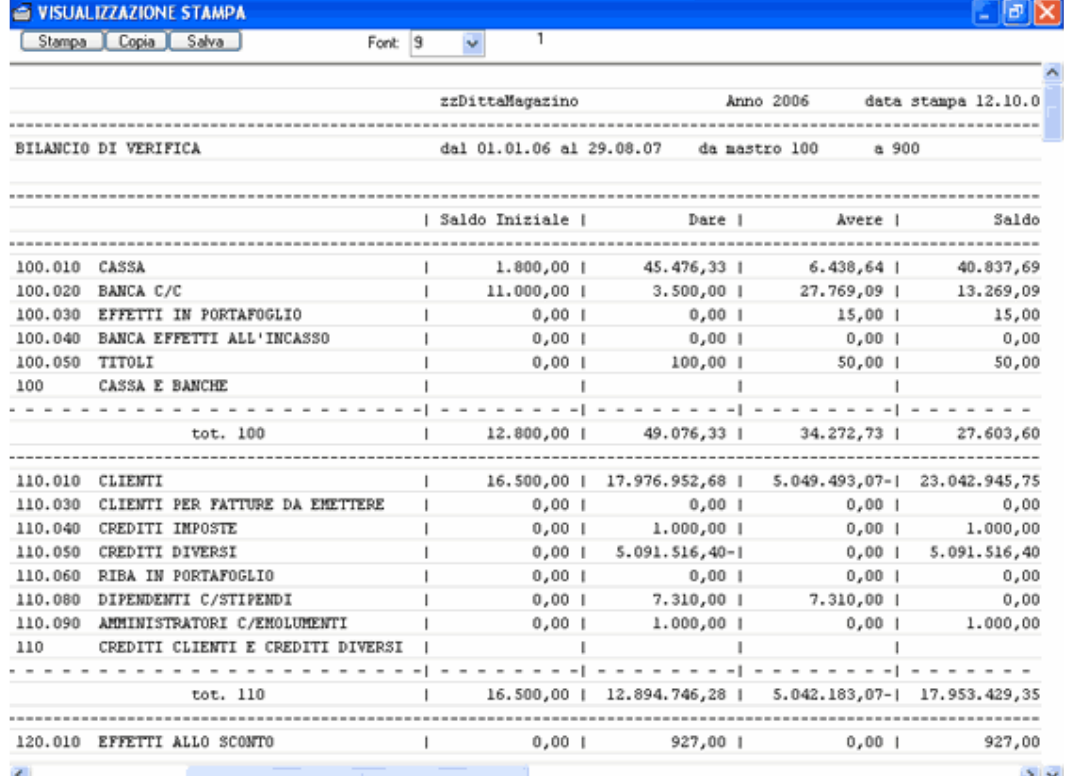

Questa finestra si può ingrandire e scorrere.

Il pulsante **Stampa** permette di stampare ciò che è stato visualizzato, ma, attenzione, il tabulato sarà senza formattazione delle pagine; quindi per eseguire correttamente la stampa è necessario selezionare 'Stampa' dalla finestra di dialogo 'Selezione stampante'.

Il pulsante **Copia** trasporta negli appunti di Windows tutto il testo della stampa che può essere incollato in un programma di elaborazione testi.

Il pulsante Salva memorizza il contenuto della finestra in un file di tipo TXT.

Campi Numerici, Date, Alfanumerici ed impostazioni internazionali

Nelle finestre di WinCoge i campi per l'inserimento dati possono essere:

date, campi numerici (con o senza decimali), campi alfanumerici, campi collegati ad un archivio.

Per spostare il puntatore da un campo a quello successivo si può utilizzare il mouse oppure premere il tasto TAB. Per tornare al campo precedente utilizzare il mouse oppure premere Shift+TAB.

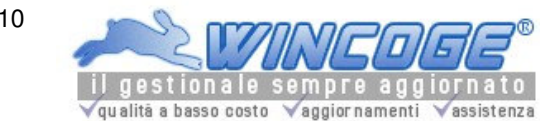

Manuale gestionale WinCoge ver.43.76 contabilità, magazzino, bollettazione, fatturazione, ordini clienti, offerte, preventivi, ordini fornitori, tracciabilità e rintracciabilità lotti, scadenzario, agenti e provvigioni, statistiche, listini prezzi, commesse e cantieri, riba e molto altro...

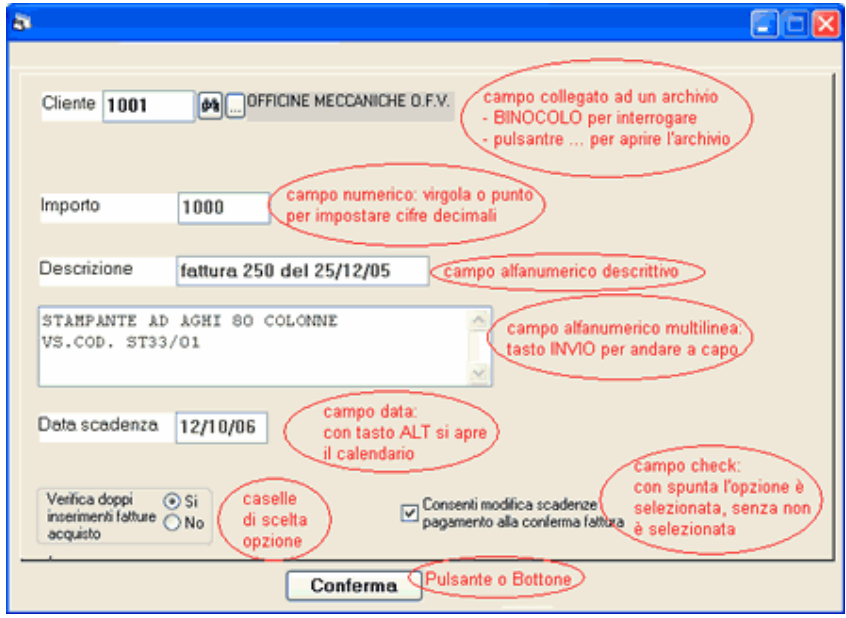

# Campi di inserimento data (per esempio Data registrazione)

Si deve digitare la data nel formato GG/MM/AA, non è necessario digitare il separatore: per esempio impostando 160103, la data viene visualizzata con il separatore /. Premendo il tasto ALT sulla tastiera appare un pratico calendario per verificare e modificare la data.

#### Campi numerici

So possono digitare i numeri da 0 a 9. Quando il campo prevede cifre decimali si può indifferentemente utilizzare il punto o la virgola. Nelle caselle relative alla contabilità il programma accetta due cifre decimali. Nelle caselle relative a fatturazione e magazzino i prezzi unitari e le quantità possono essere impostati con massimo quattro decimali. Nelle stampe su carta dei prezzi unitari e quantità si può predefinire il numero di decimali desiderato: vedere capitolo impostazione decimali prezzi e quantità.

#### Campi collegati ad un archivio

In questi campi è consentito digitare codici presenti nel relativo archivio, per esempio codice cliente, codice conto, codice prodotto.

Bottone ... apre la finestra del relativo archivio e permette di inserire un nuovo elemento o variarne i dati, evitando di utilizzare il menu e senza sospendere la registrazione; per esempio si può inserire un nuovo cliente durante l'emissione di una fattura oppure inserire un nuovo conto in fase di registrazione di una scrittura contabile. Binocolo apre la finestra di interrogazione che consente di ricercare gli elementi (ricerca alfabetica, per codice, per data, ecc. secondo il tipo di archivio). Per esempio:

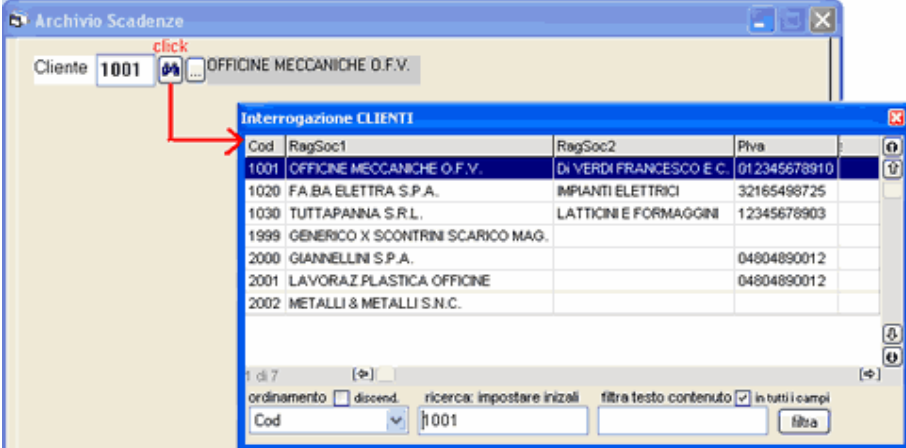

Campi alfanumerici: è possibile digitare caratteri alfabetici, numeri e segni di interpunzione. Possono essere di tipo multilinea dove è possibile andare a capo con il tasto Invio.

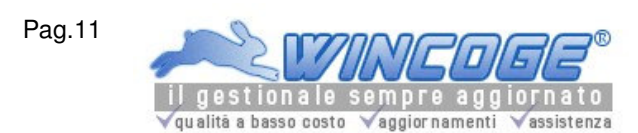

Invio e-mail di fatture e documenti generati dal programma

WinCoge, quando emette una stampa (fattura emessa, ordine, ddt e qualsiasi tabulato) visualizza la finestra per selezionare l'output di stampa:

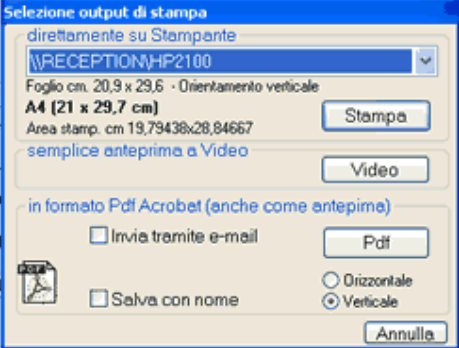

Formato pdf: premendo *Conferma* WinCoge genera un file di tipo Acrobat Pdf che può essere inviato tramite il client di posta elettronica. Spuntando la casella Salva con nome è possibile salvare il documento pdf nella posizione desiderata.

Spuntndo Invia tramite e-mail per si può inviare il documento tramite posta elettronica in allegato, senza uscire da WinCoge. Si può optare per l'opzione WinCogeMail oppure Semplice.

#### Semplice

Non conserva memoria degli invii effettuati. Appare la finestra delle impostazioni di invio e l'email parte immediatamente:

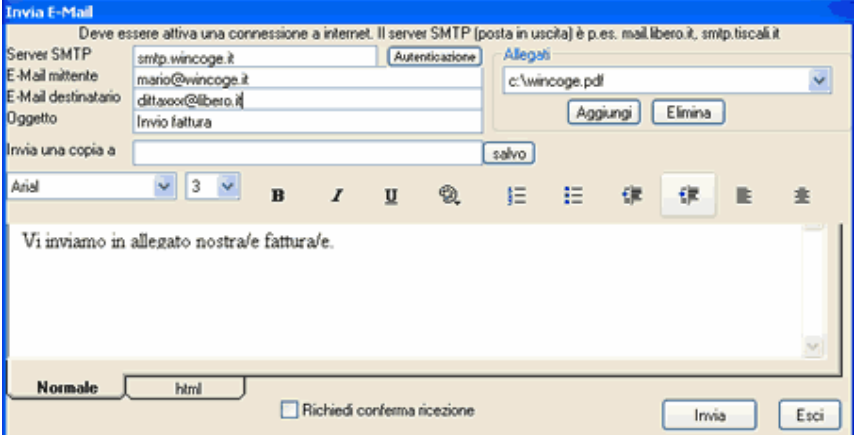

Server Smtp: impostare l'indirizzo del server di posta (l'impostazione viene conservata per i messaggi che si invieranno in seguito)

E-Mail mittente: impostare l'indirizzo email del mittente l'impostazione viene conservata per i messaggi che si invieranno in seguito)

E-Mail destinatario: il programma propone l'indirizzo impostato sull'archivio clienti che si può modificare. Oggetto: oggetto del messaggio

Messaggio: testo del messaggio

La stampa viene inserita come allegato in formato pdf.

Per procedere con l'invio premere Invia (è necessario che sia attiva la connessione internet). Un messaggio darà conferma dell'avvenuto invio.

## WinCogeMail

E' un programma, non incluso in WinCoge, che consente di conservare lo storico delle fatture, ordini e di tutti i documenti inviati da WinCoge.

WinCogeMail è un client di posta elettronica per gestire cartelle di posta inviata e ricevuta e funziona in modo autonomo dal gestionale WinCoge.

Clicca qui per scaricare WinCogeMail.

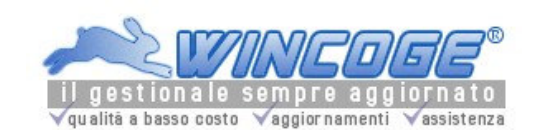

Manuale gestionale WinCoge ver.43.76 contabilità, magazzino, bollettazione, fatturazione, ordini clienti, offerte, preventivi, ordini fornitori, tracciabilità e rintracciabilità lotti, scadenzario, agenti e provvigioni, statistiche, listini prezzi, commesse e cantieri, riba e molto altro...

Clienti e Fornitori

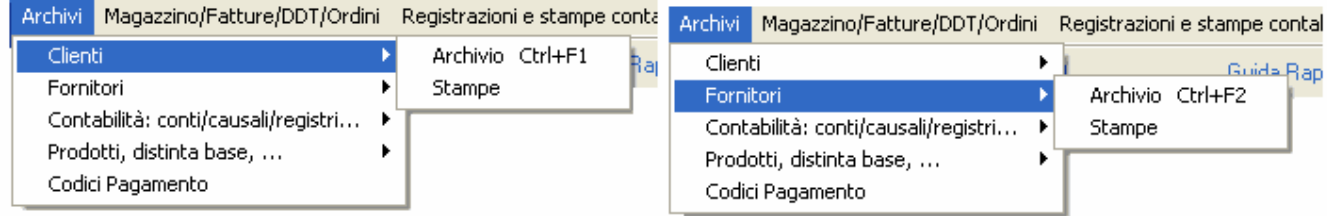

I dati sono distribuiti su varie schermate alle quali si accede con linguette disposte in basso: dati anagrafici, dati per fatture, destinaz.merce, ecc.

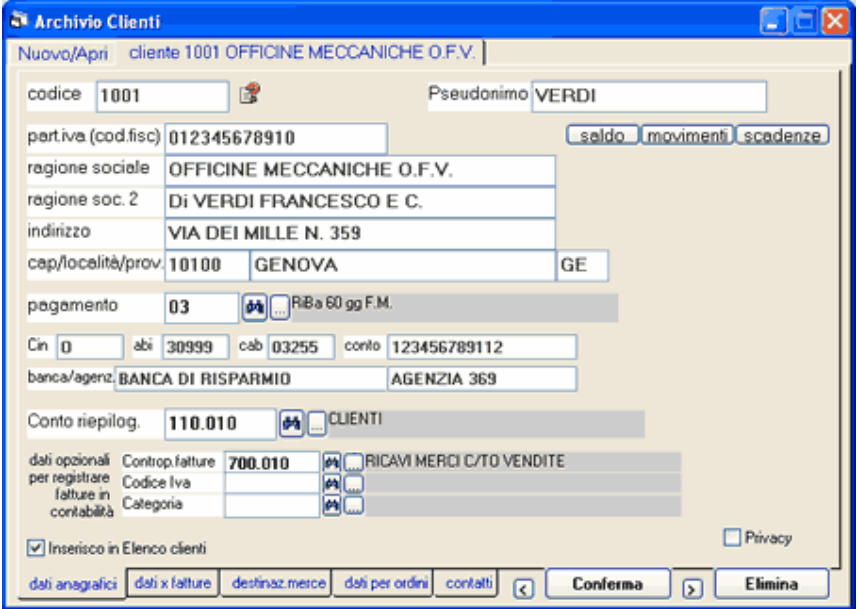

Codice: alfanumerico max 10 caratteri.

Negli esempi inclusi nel programma i clienti sono codificati con 1001, 1002, 1003, ... ed i fornitori come 5001, 5002, 5000, ... Utilizzando un codice numerico è importante evitare una codifica di tipo 1,2,...10,11 ma riempire i codici di zeri a sinistra.

Vedere anche Note sulla codifica in questo capitolo.

Partita Iva : il programma controlla e segnala la correttezza della partita I.V.A.

Pseudonimo : campo per impostare un nome per ricercare velocemente il cliente o fornitore (per esempio : ragione sociale='L'automobile riparazioni di Rossi G.' , pseudonimo = 'Rossi'

Conto riepilogativo: obbligatorio se si genstisce la contabilità. Si tratta del conto riepilogativo predisposto tra i conti patrimoniali del piano dei conti (uno di quelli con CFP= 'C' o 'F'). Nelle scritture contabili si imposta il codice del cliente o fornitore e non il conto riepilogativo. Il saldo del conto riepilogativo viene aggiornato automaticamente movimentando i clienti o fornitori.

Contropartita fatture : si può predefinere la contropartita (normalmente un conto di costi o ricavi) per evitare di digitarla in fase di registrazione fatture in contabilità.

Codice Iva: si può predefinere il codice iva per evitare di digitarlo in fase di registrazione fatture in contabilità. Invece, se si utilizza l'emissione fatture, il codice iva si deve preimpostare sui tipi documento o sui prodotti codificati, o se il cliente è esente in 'dati x fatture' nella 'casella codice esenzione iva'.

Pagamento: Si tratta del codice assegnato alle condizioni di pagamento. Il codice pagamento, inserito sull'anagrafica, viene proposto in fase di emissione fatture vendita (finestra Emissione Fatture ddt e registrazione movimenti magazzino e di registrazione fatture in contabilità (finestra fatture e registrazioni iva). Esso si può variare emettendo le fatture o registrando in contabilità.

Il codice di pagamento serve anche per aggiornare automaticamente lo scadenzario registrando le fatture o emettendo fatture.

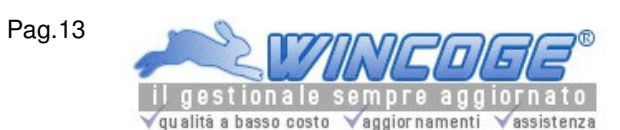

Vedere anche capitolo Codici di pagamento.

Banca/Cin/Cab/Abi: Vengono stampati sulle fatture emesse. Vengono utilizzati anche dalla funzione per le RiBa elettroniche. Vedere apposito capitolo WinRiba.

EMail: per inviare tramite posta elettronica fatture, ddt ed ordini.

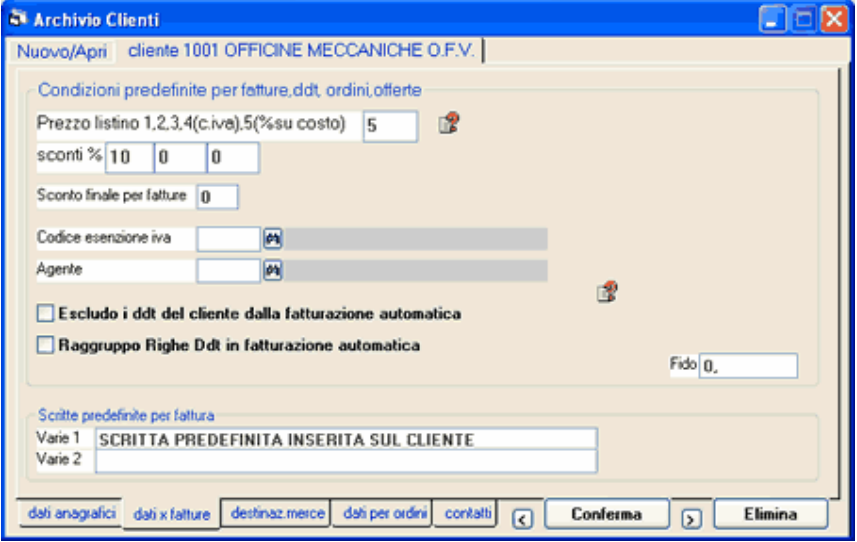

Prezzo 1/2/...: si tratta dei prezzi 1/2 indicati sull'archivio prodotti che verranno proposti in fase di fatturazione, ddt, ordini, offerte. Il prezzo 4 (con iva) si può utilizzare su un cliente generico per l'emissione dei documenti di tipo 'scontrino non fisc.'. Se sul cliente è impostato prezzo=0 trascura i prezzi inseriti sul prodotto e propone il prezzo dell'ultimo ordine o dell'ultima fattura.

Sconti: si possono indicare fino a 3 sconti che verranno proposti in fase di fatturazione, ddt, ordini, offerte. Sconto finale: sconto che verrà applicato sul totale imponibile dei documenti emessi.

Codice esenzione Iva: sulle fatture emesse il programma prenderà in considerazione questo codice iva e non quello indicato sul prodotto.

Agente: codice del rappresentante che verrà inserito su ordini e fatture emesse per ottenere il calcolo periodico delle provvigioni. Vedere capitolo Agenti e Provvigioni.

Escludo DDT dalla fatturazione automatica: il cliente verrà escluso quando si utilizza la funzione che provvede a fatturare automaticamente i ddt emessi.

Raggruppo righe ddt in fatturazione automatica: è utile per ridurre il n.di pagine delle fatture quando queste devono contenere numerose righe; in fatturazione automatica il programma provvede a raggruppare le righe dei ddt relative al medesimo codice prodotto.

Prezzi, sconti, esenz.Iva, agente, destinazione merce e sritte predefinite si possono modificare in fase di emissione fatture.

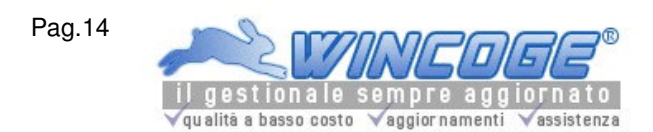

Manuale gestionale WinCoge ver.43.76 contabilità, magazzino, bollettazione, fatturazione, ordini clienti, offerte, preventivi, ordini fornitori, tracciabilità e rintracciabilità lotti, scadenzario, agenti e provvigioni, statistiche, listini prezzi, commesse e cantieri, riba e molto altro...

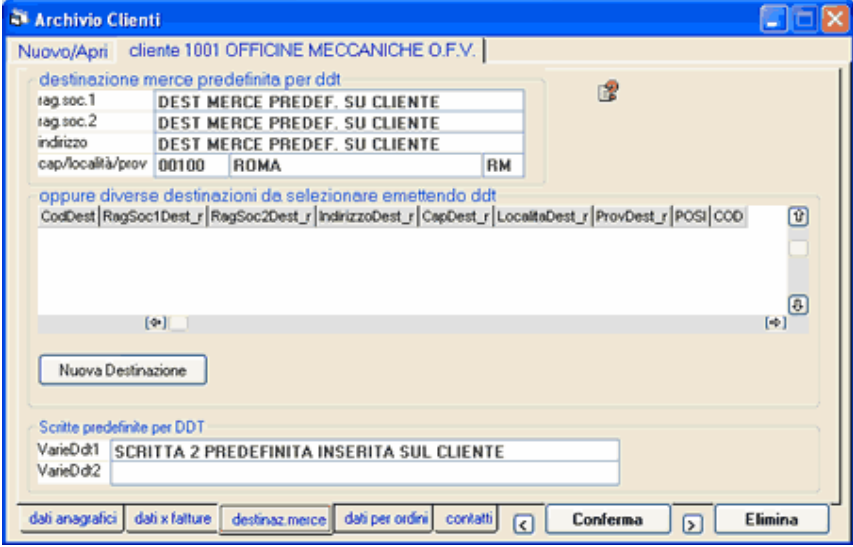

#### destinazione merce

Sui clienti si può predefinire una o più destinazioni merce per evitare di digitarla su ogni ddt. In ogni caso la destinazione si potrà modificare in fase di emissione ddt.

Quando è necessaria la fatturazione differita suddivisa per punto di consegna le varie destinazioni possibili si devono inserire nella griglia premendo il pulsante 'nuova destinazione'. In questo modo ad ogni destinazione viene assegnato un codice (1,2,3,...) che consente la fatturazione differita mediante il raggruppamento dei ddt per codice destinazione.

Se non si utilizza il 'codice destinazione merce' viene proposta la 'destinazione predefinita' impostata sul cliente. Le diverse destinazioni inserite in questa tabella consentono la FATTURAZIONE DIFFERITA suddivisa per destinazione.

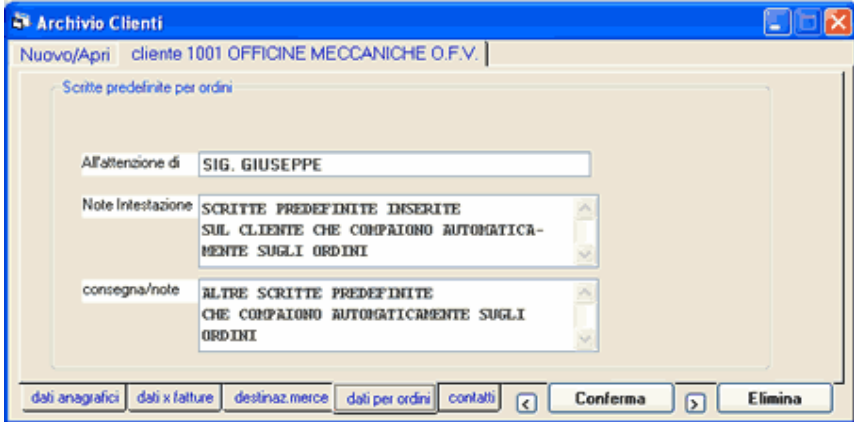

Per predefinire alcune informazioni che vengono proposte in fase di inserimento ordini: esse si possono modificare o inserire direttamente sugli ordini.

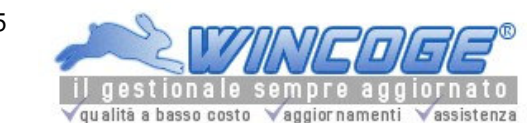

Manuale gestionale WinCoge ver.43.76 contabilità, magazzino, bollettazione, fatturazione, ordini clienti, offerte, preventivi, ordini fornitori, tracciabilità e rintracciabilità lotti, scadenzario, agenti e provvigioni, statistiche, listini prezzi, commesse e cantieri, riba e molto altro...

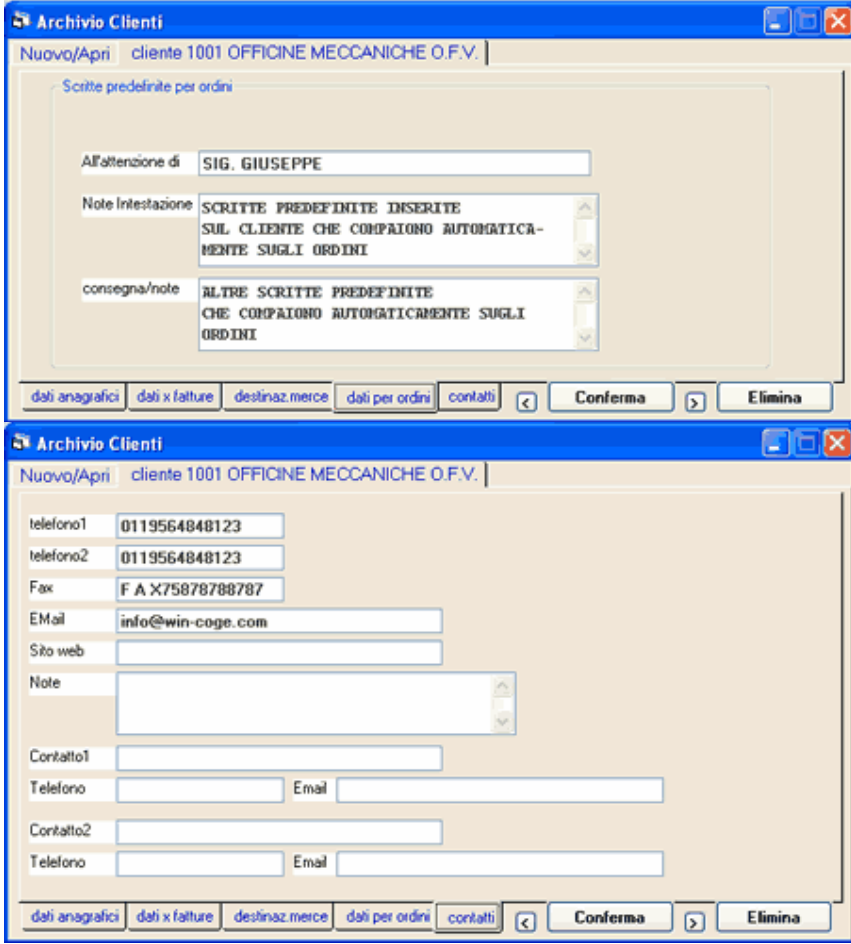

## Note sulla codifica dei clienti e fornitori

WinCoge gestisce codici alfanumerici che possono contenere fino a 10 caratteri.

Il programma propone automaticamente una codifica del tipo 00001, 00002, 00003 ...

Si possono anche impostare liberamente i codici con caratteri alfabetici e numerici.

Se si utilizzano numeri è importante evitare una codifica di tipo 1,2,...10,11 ma riempire i codici di zeri a sinistra; in questo modo appariranno ordinati:

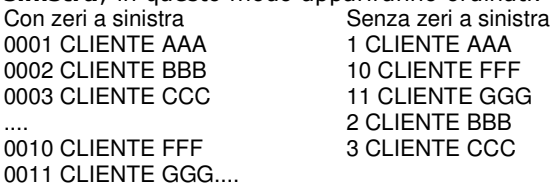

Contabilità ed IVA (ordinaria o semplificata)

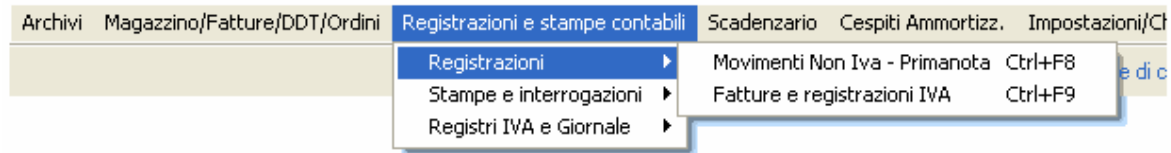

#### WinCoge prevede due finestre

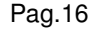

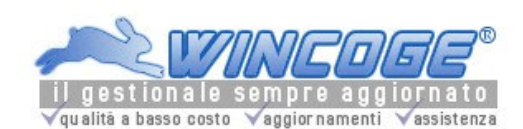

Una, denominata nel menu di WinCoge, Fatture e registrazioni IVA, da usare per le operazioni soggette a registrazione IVA. Provvede all'inserimento contemporaneo sui registri iva ed in contabilità senza che l'utente si debba preoccupare del dare o dell'avere.

Un'altra, denominata nel menu di WinCoge, Movimenti non IVA - primanota, da usare per le scritture contabili che devono essere annotate sul giornale. Con questa finestra le operazioni si inseriscono con il sistema della partita doppia.

In regime di contabilità ordinaria si utilizzano l'una o l'altra finestra secondo il tipo di registrazione da effettuare. In regime di contabilità semplificata si utilizza 'Fatture e registrazioni IVA' per annotare sui registri iva, oltre alle operazione soggette a registrazione IVA, anche tutte le altre operazioni di costo o ricavo che concorrono al risultato della gestione. Vedere capitolo contabilità semplificata.

Le scritture contabili possono essere generate automaticamente da altre funzioni del programma, tra le quali : Emissione Fatture ddt e registrazione movimenti magazzino, pagamenti da scadenzario, distinta RiBa, ecc.

Le due finestre consentono di riaprire qualsiasi operazione per modificarla o correggerla e provvedono ad opportune segnalazioni quando si tenta di modificare scritture già stampate in via definitiva sui registri.

La finestra Fatture e registrazioni IVA, in alcuni casi, può generare più di una scrittura contabile o IVA (per esempio le fatture di acquisto intracomunitarie creano 2 scritture IVA ed una non iva).

Per procedere alle registrazione delle operazioni contabili ed IVA è necessario predisporre alcuni archivi (piano dei conti, tipi registro iva ecc.) come descritto nei prossimi capitoli.

## Data registrazione

Il programma impone di immettere la *data registrazione* su ogni scrittura contabile come previsto dalla legge. Tutte le scritture soggette per legge a registrazione IVA (come fatture emesse, quelle ricevute ed i corrispettivi) con WinCoge vengono contemporaneamente inserite sui registri iva ed in contabilità. In questo caso la data di registrazione deve rispettare la normativa IVA.

WinCoge consente di inserire le scritture contabili anche senza rispettare l'ordine cronologico (ma con la corretta data di registrazione) e provvede ad emettere le stampe ordinate cronologicamente. Si ricorda però che la normativa vigente impone di effettuare le scritture in ordine cronologico.

## Numerazione progressiva

Il programma assegna ad ogni scrittura contabile un *numero articolo* che la identifica in modo univoco.

#### Numero di protocollo IVA

Ad ogni scrittura contabile soggetta a registrazione IVA il viene assegnato un *numero di protocollo* oltre al numero articolo. Ogni registro iva ha una sua numerazione di protocollo.

Consultare anche il 'Manuale di contabilità di WinCoge': contiene la descrizione dettagliata per effettuare, la maggior parte delle operazioni: fatture attive/passive, pagamenti, incassi, registrazione paghe e stipendi, interessi c/c bancario... . Sarà utile soprattutto agli utenti meno esperti.

Archivi di base per contabilità ed IVA

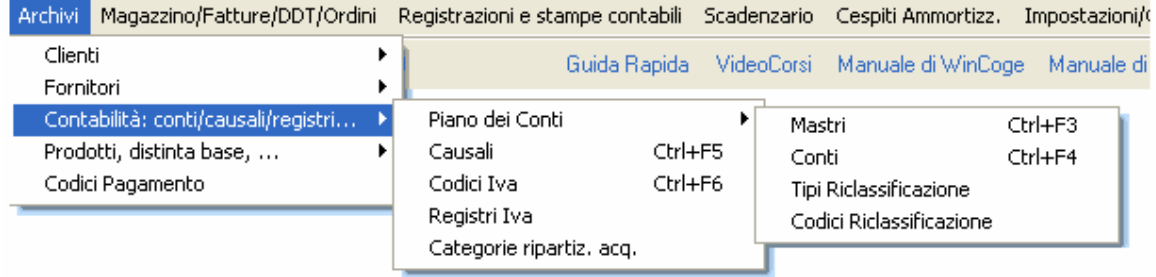

Per procedere alle registrazione delle operazioni contabili ed IVA è necessario predisporre questi archivi:

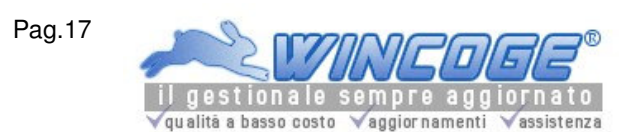

Il piano dei conti, le causali contabili, i tipi di registro IVAI codici IVA ed i clienti ed i fornitori. La Riclassificazione ed le Categorie ripartiz.acquisti sono facoltativi. Ogni archivio è composto da elementi ai quali **bisogna assegnare un codice**.

Gli archivi di base potranno essere variati e perfezionati nel tempo secondo le esigenze che si presenteranno.

Piano dei conti

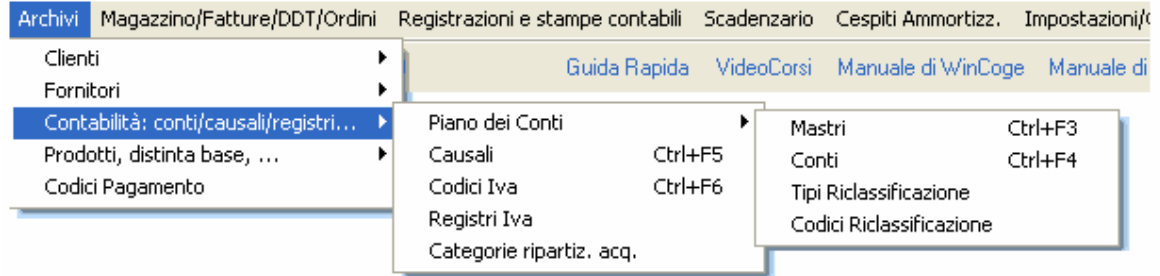

Il piano dei conti consente di classificare le operazioni contabili per ottenere i dati per la formazione del bilancio e per le esigenze informative dell'azienda.

Esso è suddiviso in Conti Patrimoniali e Conti economici:

Conti Patrimoniali per esempio:CASSA,BANCA,CLIENTI,CAMBIALI ATTIVE,IMPIANTI, FORNITORI, CAMBIALI PASSIVE, DEBITI DIVERSI, FONDO AMMORTAMENTO IMPIANTI, FONDO T.F.R., CAPITALE NETTO, UTILE ESERCIZIO

Conti economici per esempio VENDITE, ACQUISTO MERCI, SALARI E STIPENDI, ASSICURAZIONI, ENERGIA ELETTRICA, SPESE TELEFONICHE, AMMORTAMENTO IMPIANTI, ACCANTONAMENTO T.F.R.

WinCoge contiene un piano dei conti predefinito che può essere personalizzato o completamente ristrutturato secondo le esigenze.

## Codifica del piano dei conti

La codifica è strutturata nella forma X.Y : X viene denominato in Mastro ed Y Conto.

Essa deve essere progettata in modo tale da consentire l'inserimento di nuovi conti quando si presenta una nuova esigenza.

I codici dei conti sono 'alfanumerici' e possono contenere fino a 10 caratteri incluso il punto che separa mastro da conto. Di conseguenza si possono utilizzare codici come per esempio C01.030B oppure F20A.CD03, ma non sempre è necessario sbizzarrirsi troppo nella codifica.

Il piano dei conti deve contenere anche i **Conti riepilogativi clienti o fornitori**. Su ogni cliente e su ogni fornitore deve essere inserito il conto riepilogativo di appartenenza.

Nelle scritture relative a clienti o fornitori si deve indicare il codice cliente oppure il codice fornitore e non il codice del conto riepilogativo.

Le informazioni principali di ogni elemento del piano dei conti sono:

Codice mastro e Codice conto, Descrizione, CFP, Patrimoniale/Economico, per esempio:

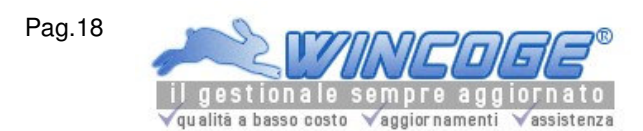

Manuale gestionale WinCoge ver.43.76 contabilità, magazzino, bollettazione, fatturazione, ordini clienti, offerte, preventivi, ordini fornitori, tracciabilità e rintracciabilità lotti, scadenzario, agenti e provvigioni, statistiche, listini prezzi, commesse e cantieri, riba e molto altro...

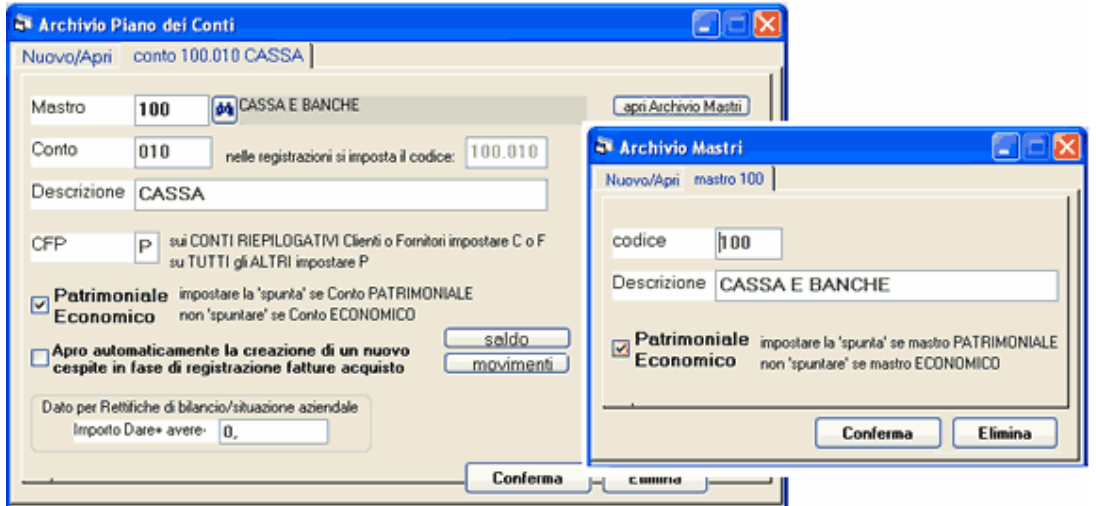

Mastro: si creano o modificano tramite l'archvio Mastri.

I mastri sono codici di raggruppamento delle varie voci che compongono il piano dei conti: servono per ottenere i totali raggruppati nella stampa bilancio di verifica e nella stampa situazione costi/ricavi e patrimoniale. CFP: sui conti riepilogativi clienti si imposta C, sui conti riepilogativi fornitori si imposta F, su tutti gli altri conti si imposta P.

Patrimoniale/Economico: si imposta la spunta sui conti patrimoniali e si lascia in bianco sui conti economici. Apro automaticamente nuovo cespite...: quando si registra una fattura di acquisto relativa ad un conto con la spunta su questa casella si apre automaticamente la finestra per l'inserimento del nuovo cespite. Vedere capitolo cespiti ammortizzabili.

Nelle registrazioni contabili si imposta il codice del conto nella forma mastro + punto + codice conto.

Consultare anche il 'Manuale di contabilità di WinCoge'.

Causali contabili

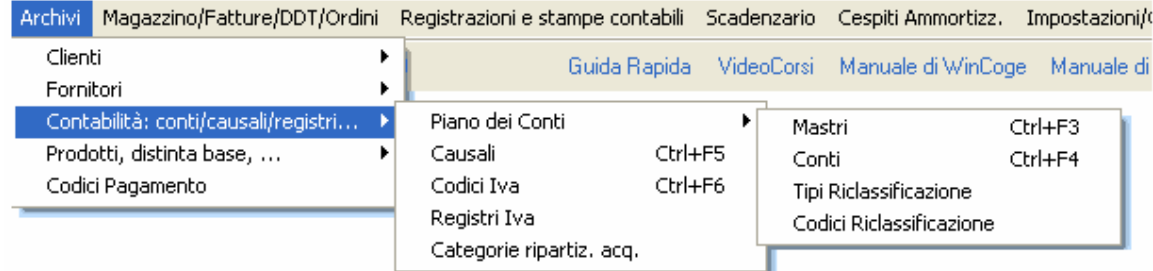

Servono a descrivere ogni operazione contabile.

Per esempio: Pagamento, Incasso, Versamento, Prelievo c/c. (le scritture contabili si registrano con la finestra Movimenti non IVA - primanota).

La codifica delle causali è alfanumerica ed accetta 4 caratteri.

WinCoge contiene alcune causali predefinite che si possono personalizzare secondo le esigenze: i dettagli si trovano nel 'Manuale di contabilità di WinCoge'.

Non è necessario prevedere un numero enorme di causali in quanto, in fase di registrazione dei movimenti contabili, è disponibile il campo libero descrizione per completare la causale con altre informazioni relative al movimento (per esempio causale 'incasso' e descrizione 'fattura n.xxx).

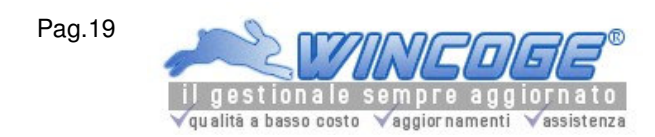

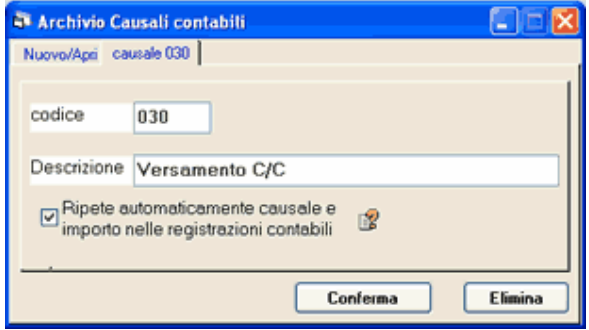

Nelle causali è prevista la casella 'ripete' che serve per velocizzare l'inserimento delle righe di contropartita: la spunta su 'ripete' evita di dover digitare nuovamente in contropartita i dati della riga del dare (o viceversa).

#### Causali fisse nel programma

Le causali relative ad operazioni soggette a registrazione IVA (11=Emessa fattura, 31=Fattura acquisto, ecc) Le causali per le scritture di apertura conti: APE ed APEX

APEX serve per trasportare i saldi di aperura in maniera provvisoria sul nuovo esercizio non essendo normalmente possibile al 31 dicembre di ogni anno completare le registrazioni. Le registrazioni di apertura provvisoria non vengono stampate sul giornale.

Vedere anche capitolo Trasporto saldi apertura.

Tipi registro iva

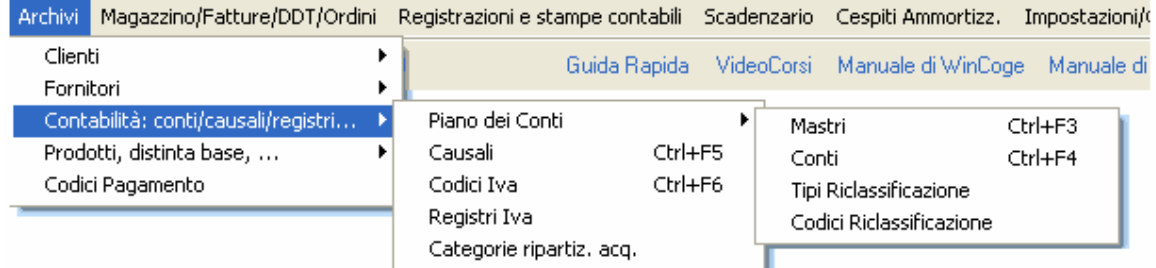

Il prospetto che segue rappresenta i registri iva predefiniti nel programma WinCoge:<br>Cod Descrizione Tipo Conto IVA

- Cod Descrizione Tipo<br>1 CONDITE 01 vendite
- 1 VENDITE 01 vendite **900.010 IVA SU VENDITE**
- 2 CORRISPETTIVI 02 corrispettivi **900.010 IVA SU VENDITE**
- 3 ACQUISTI 03 acquisti **900.020 IVA SU ACQUISTI**
- 4 Acq.Intracom.su Vendite 04 vendite **900.210 INTRA U.E: Transitorio IVA**
- 5 Acq.Intracom.su Acquisti 05 vendite **900.210 INTRA U.E: Transitorio IVA**
- 7 Corrispettivi Ventilati 07 Corrispettivi Ventilati **900.010 IVA SU VENDITE**

In base alle esigenze aziendali e norme di legge si predispongono i registri che verranno gestiti. I dati da impostare su ogni registro Iva sono il Codice, il Tipo, la Descrizione ed il conto Iva, per esempio:

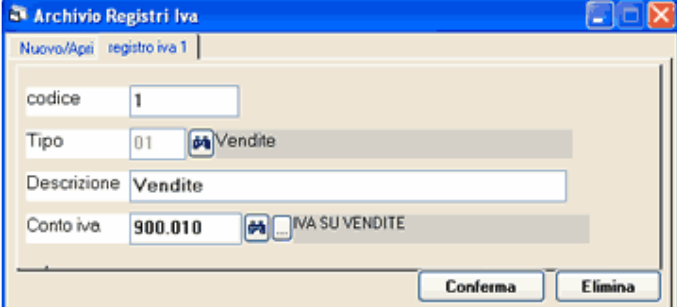

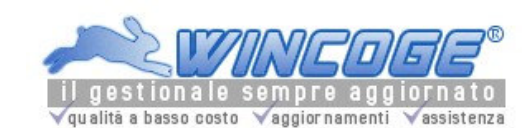

Codice: alfanumerico di 2 caratteri

Tipo: serve perchè il programma 'sappia' come comportarsi in fase di registrazione movimenti iva ed in fase di stampa dei registri.

Tipo 01: fatture di vendita emesse

Tipo 02: corrispettivi degli incassi suddivisi per aliquota

Tipo 03: fatture di acquisto

Tipo 07: per i corrispettivi da ventilare in base agli acquisti. (Bisogna anche predisporre appositi codici iva riservati alle fatture di acquisto di beni destinati alla rivendita).

Tipo 04 e 05: fatture di acquisto intracomunitarie (04 Acq.Intracom.su Vendite e 05 Acq.Intracom.su Acquisti)

Descrizione: è semplicemente una scritta che si può variare a piacere.

Conto Iva: si tratta di un elemento del piano dei conti, serve perchè il programma possa generare la scrittura contabile, in fase di registrazione delle operazioni IVA. Per gestire le aziende in contabilità semplificata è necessario inserire il conto IVA come per quelle in ordinaria.

Si possono gestire più registri iva dello stesso tipo: per esempio un registro iva codice 1 ed un altro codice 6, entrambi di tipo 01 (utili per gestire due registri iva vendite quando si emettono fatture da due postazioni diverse).

Su ogni registro iva deve essere indicato il conto iva del piano dei conti in modo tale che, in fase di registrazione operazioni IVA, il programma possa generare la scrittura contabile.

## Note sui registri iva corrispettivi

Sui registri dei corrispettivi, oltre al Codice e il Tipo, si devono impostare altre informazioni:

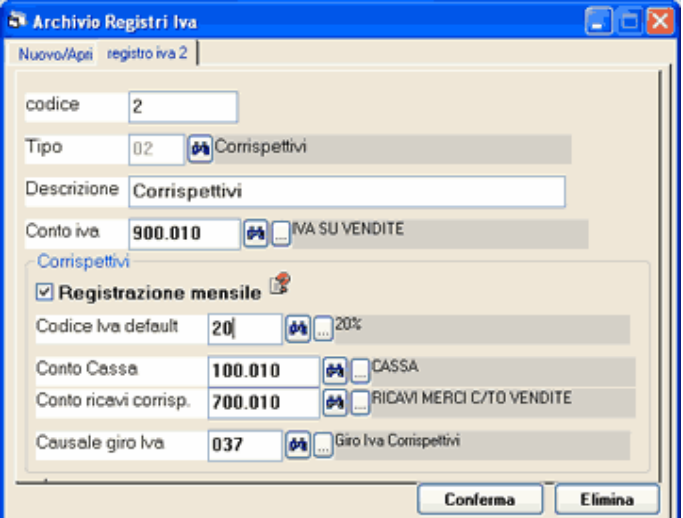

Registrazione mensile: bisogna predefinire se si desidera effettuare una registrazione riepilogativa mensile o giornaliera degli incassi; spesso si effettua una registrazione mensile: mettendo la spunta sulla casella, in fase di registrazione, il programma crea una scrittura con descrizione 'corrispettivi del mese...' invece che 'corrispettivi del giorno ...'.

Codice Iva default: codice iva che viene proposto in fase di registrazione degli incassi.

Conto cassa e Ricavi servono per evitare di digitarli ad ogni registrazione.

Causale giro Iva: si tratta della causale che il programma utilizza per creare la scrittura contabile di giro dell'iva scorporata Ricavi a Iva su Vendite. Questa scrittura viene generata automaticamente dalla finestra di stampa registri iva.

Codici iva

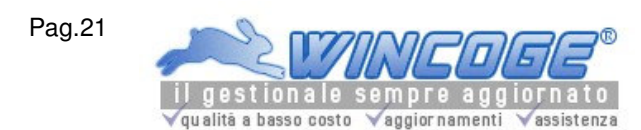

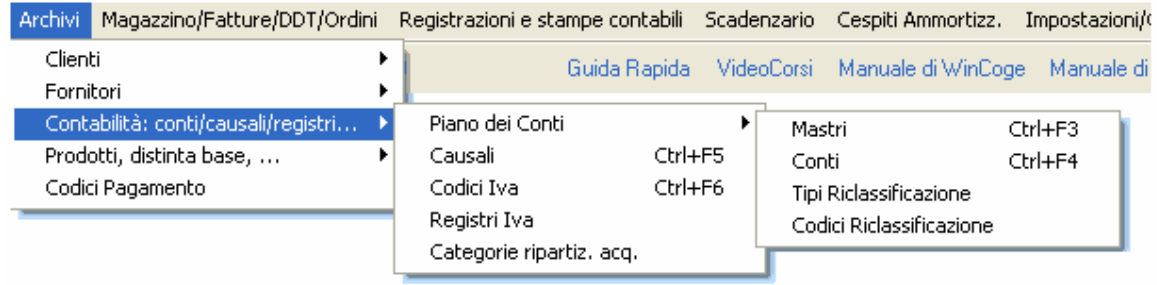

Per registrare le operazioni soggette a registrazione IVA (finestra Fatture e registrazioni IVA oppure Emissione Fatture ddt e registrazione movimenti magazzino) é necessario predisporre i codici iva.

Essi servono per di ottenere i registri iva con l'indicazione della % o dell'articolo di esenzione, i totali periodici suddivisi per codice iva ed i dati per la dichiarazione IVA.

Il prospetto che segue rappresenta i codici iva predefiniti nel programma WinCoge.

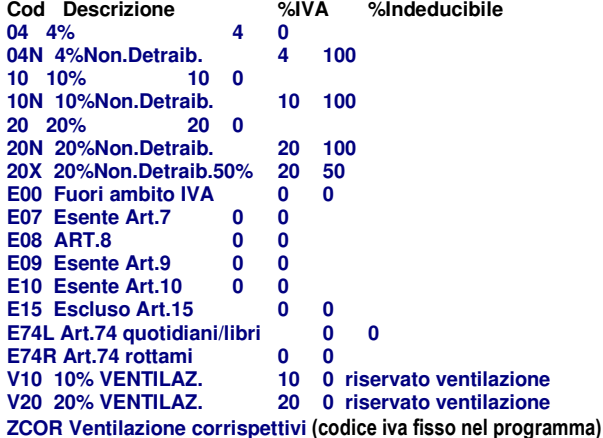

I codici Iva si possono modificare secondo le esigenze.

I dati da inserire sono il Codice (alfanumerico 4 caratteri), la Descrizione (scritta che compare sui registri Iva), la %Iva, l'eventuale % di indetraibilità (per le fatture passive). Per esempio:

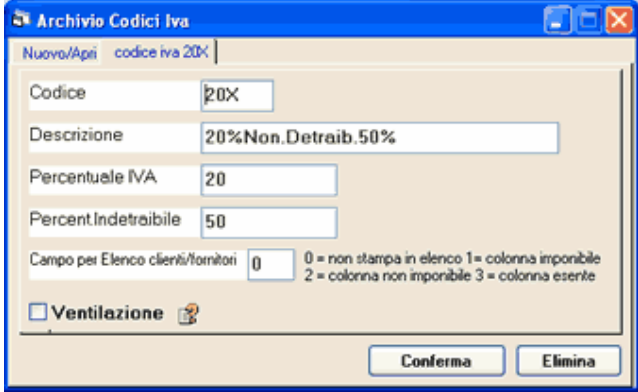

Ventilazione: normalmente questa casella si lascia senza spunta.

Per gestire il registro iva corrispettivi con Ventilazione (registrando gli incassi senza la distinzione per aliquota IVA) devono riservare appositi codici iva per la registrazione delle fatture acquisto di beni destinati alla rivendita .

In questo caso lo scorporo dell'iva viene effettuato in proporzione agli acquisti.

La registrazione dei corrispettivi senza distinzione per aliquota si effettua con il codice iva ZCOR.

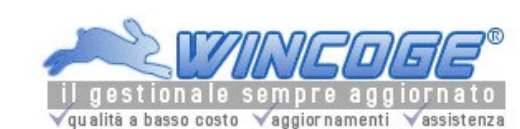

# Riclassificazione

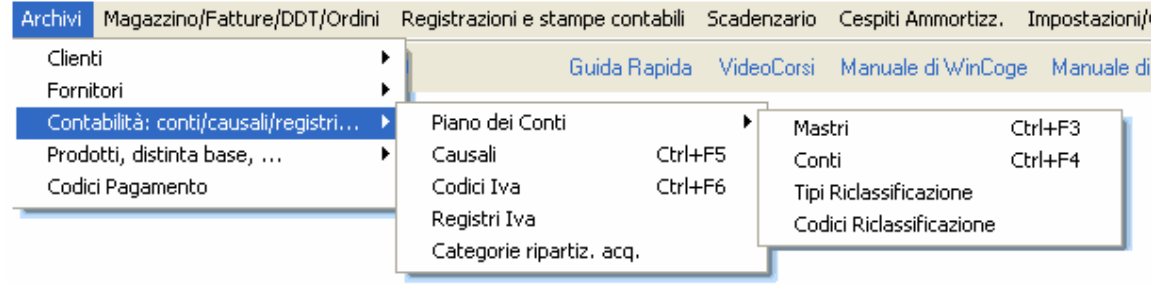

Serve per riorganizzare i saldi contabili in una struttura diversa dal piano dei conti. Il programma WinCoge consente di definire, a seconda delle esigenze, fino a 9 schemi di riclassificazione.

Ogni schema di riclassificazione nel programma è denominato 'tipo riclassificazione'.

Lo schema più diffuso di riclassificazione del bilancio è quello che si ricava dal modello della IV direttiva CEE. Nel programma è incluso un esempio di riclassificazione secondo la IV direttiva cee descritto nel 'Manuale di contabilità di WinCoge'.

La riclassificazione provvede a raggruppare i saldi degli elementi del piano dei conti secondo uno schema di riclassificazione.

Nello schema di riclassificazione i vari elementi hanno una codifica e sono suddivisi in 'economici' e 'patrimoniali'. Il programma provvede a calcolare e stampare dei totali parziali e generali secondo i livelli previsti nella codifica.

## Tipi riclassificazione

Per definire i titoli degli schemi di riclassificazione. In questo archivio si impostano codice e descrizione per ogni tipo

## Codici riclassificazione bilancio

Selezionare Tipo Riclassificazione e premere Nuovo (o Apri per modificare): appare la videata per inserire i dati.

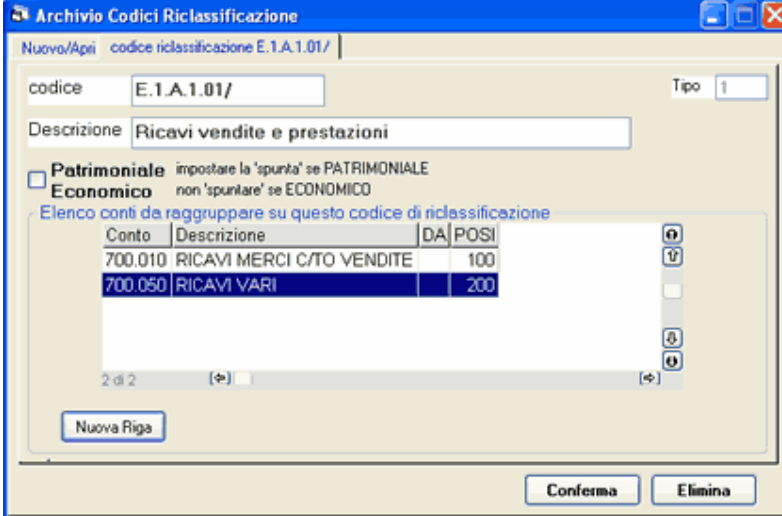

La codifica è libera ed il punto suddivide i livelli. Il programma di stampa riclassificazione provvederà a calcolare dei totali per livello prendendo in considerazione il punto. Per esempio se inseriremo i codici 1.A.1, 1.A.2, 1.A.3, 1.B.1,1.B.2,1.C, il programma fornirà un totale di tutti gli 1.A, di tutti gli 1.B .1.

Per ottenere un totale parziale si dovrà inserire un codice seguito da un barra / : per esempio 1.B/.

Per ogni elemento della riclassificazione impostare codice, descrizione e patrimoniale o economico.

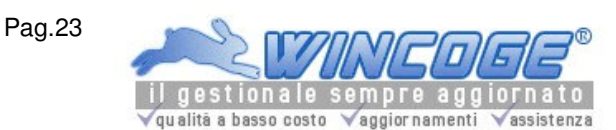

Sugli elementi della riclassificazione bisogna impostare i codici di riferimento del piano dei conti (dai quali il programma ricava i saldi) e riempiendo l'apposita griglia.

Categorie per ripartizione acquisti e vendite

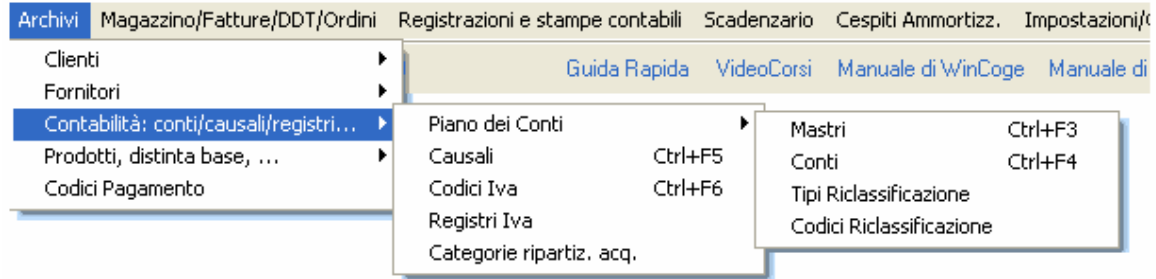

Le categorie si codificano liberamente per ottenere una ripartizione delle fatture e movimenti contabili. Per esempio:

- per suddividere le fatture di acquisto in 'beni di rivendita' e ' beni strumentali'
- per suddividere le registrazioni per cantiere o commessa

Codificate le categorie bisogna inserirle in fase di registrazione.

Per stampare le registrazioni contabili di una categoria si può selezionarla in 'stampa movimenti per conto' oppure in 'stampa elenchi fatture'.

Registrazione di fatture attive, passive, corrispettivi

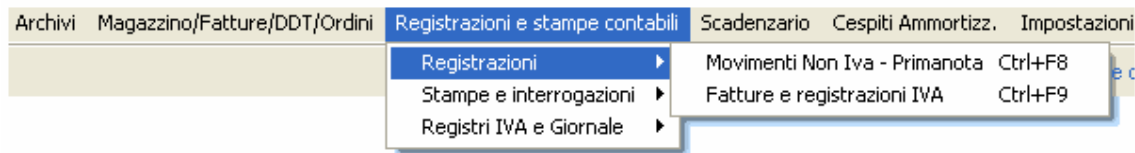

La finestra Fatture e registrazioni IVA consente di inserire le scritture soggette a registrazione IVA (fatture acquisto, fatture vendita, note di variazione, ecc.)

Per inserire le registrazioni Iva bisogna:

Selezionare il registro iva sul quale si deve annotare la scrittura

Impostare la data registrazione e gli altri dati di intestazione (cliente/fornitore/estremi fattura)

Impostare i dati delle righe (contropartita costi/ricavi, imponibile, %IVA, importo iva)

La contropartita iva non si deve inserire in quanto il programma la conosce già dall'impostazione effettuata sui tipi di registro iva.

Non è necessario impostare i le cifre nelle caselle di dare o avere, ma è il software a provvedere alla loro esatta distribuzione sull'archivio dei movimenti.

Nota per fatture emesse:

Se si utilizza la finestra Emissione Fatture ddt e registrazione movimenti magazzino per l'emissione delle fatture essa provvederà a generare automaticamente la registrazione iva e contabile delle fatture; di conseguenza non dovranno più essere registrate con la finestra descritta in questo capitolo.

Argomenti correlati: Archivi di base per contabilità ed Iva, Movimenti non IVA primanota in partita doppia , Contabilità ed IVA (ordinaria o semplificata), Contabilità Semplificata con WinCoge Tipi registro Iva, Codici Iva, Piano dei conti, Categorie.

## Esempio per registrare una fattura:

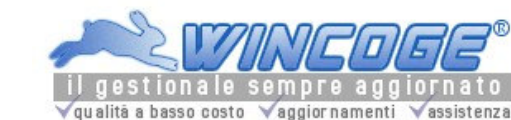

Manuale gestionale WinCoge ver.43.76 contabilità, magazzino, bollettazione, fatturazione, ordini clienti, offerte, preventivi, ordini fornitori, tracciabilità e rintracciabilità lotti, scadenzario, agenti e provvigioni, statistiche, listini prezzi, commesse e cantieri, riba e molto altro...

# Selezionare il registro iva e premere

Nuovo per effettuare una nuova registrazione

(oppure Apri per modificare o vedere una registrazione già inserita)

con il **binocolo** si interrogano (per n.protocollo Iva oppure per articolo contabile) le fatture già inserite.

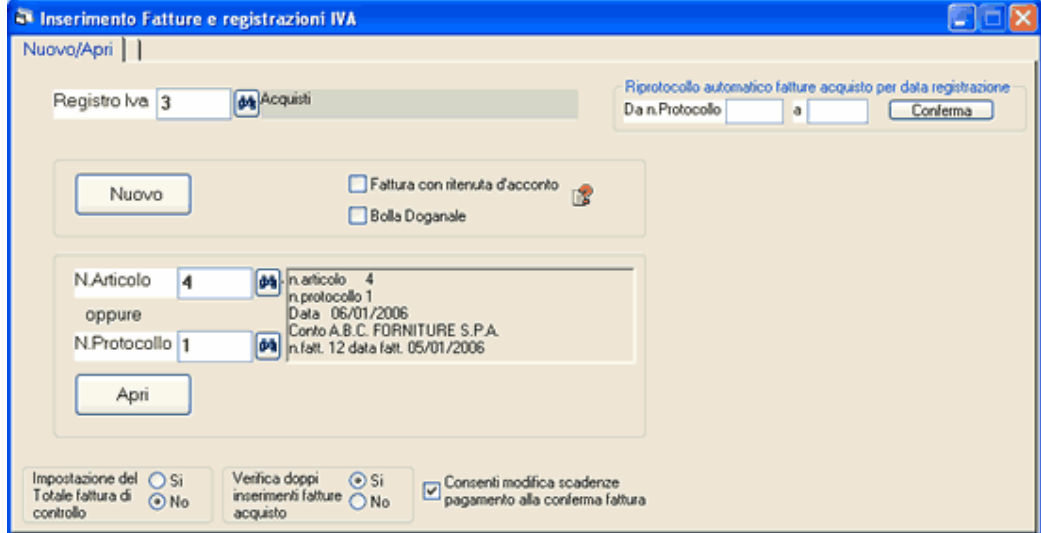

Totale fattura di controllo: selezionando l'opzione il programma imporrà di impostare il totale per effettuare la verifica con il totale di imponibili ed iva inseriti.

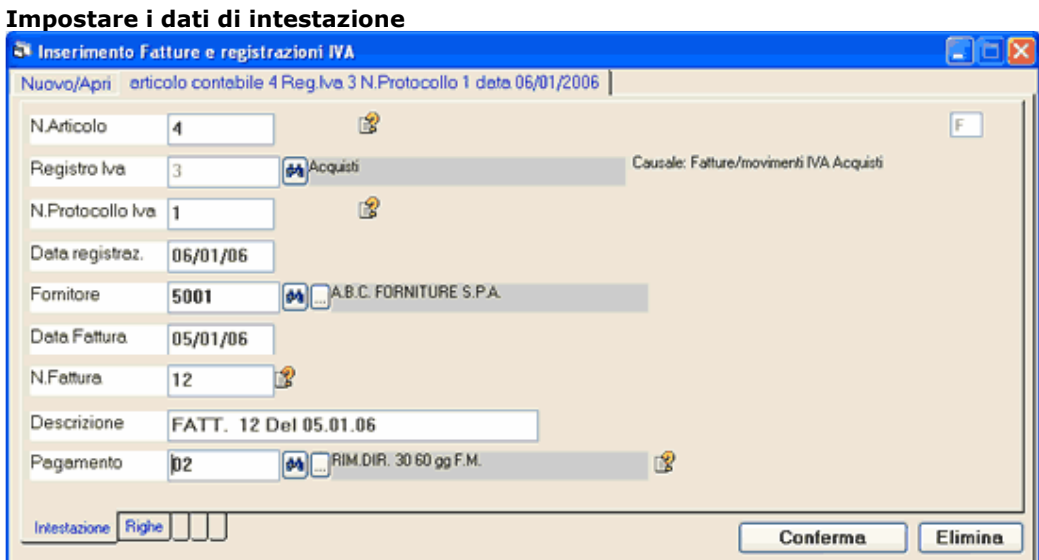

N.Articolo: Il programma assegna alle scritture contabili il numero articolo che identifica in modo univoco ogni scrittura contabile.

N. Protocollo IVA: Ad ogni scrittura contabile soggetta a registrazione IVA il viene assegnato un numero di protocollo oltre al numero articolo. Ogni registro iva ha una sua numerazione di protocollo.

Il Numero Articolo ed il N.Protocollo I.V.A. si devono lasciare in bianco perchè vengono assegnati automaticamente al momento della conferma della registrazione.

Si possono anche forzare: in questo caso il programma verifica che non ci siano già altre registrazioni con il numero forzato e che la stampa dei registri I.V.A. non sia già stata effettuata.

Data Registrazione: data registrazione in contabilità del documento. Il programma, propone la data dell'ultima registrazione effettuata. Se si imposta una data già stampata sui registri una finestra di dialogo effettua la segnalazione.

Cliente o Fornitore: a seconda del tipo di registro I.V.A. questa casella accetta codici di clienti o fornitori. Data Fattura: data del documento

Numero Fattura: numero del documento

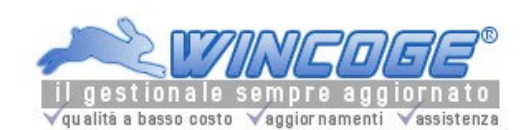

se si tratta di fattura emessa normalmente coincide con il N.Protocollo

se fattura di acuisto inserire in n.di fattura fornitore (quando il n.fattura comprende caratteri alfabetici si può lasciare=0 questa casella digitare il numero nel campo 'descrizione').

se corrispettivi questa casella non viene visualizzata

Descrizione: si tratta della scritta che descrive l'operazione contabile e verrà sui registri e sui movimenti per conto, il programma propone automaticamente 'Fatt. n. ... del ...' (oppure 'corrispettivi del ...')e si puo forzare la scritta secondo le esigenze

Pagamento: appare quello impostato sull'archivio clienti o fornitori, che può essere variato per la fattura in oggetto. Se si tratta di una condizione di pagamento che ha l'indicazione di aggiornare lo scadenzario, l'inserimento della fattura provocherà

anche l'inserimento sullo scadenzario.

## Note per registrare i Corrispettivi:

Se si tratta di corrispettivi il programma il programma chiede di inserire il codice del conto cassa (invece che il cliente) e non richede Data, Numero fattura e Pagamento.

Se si effettua una registrazione complessiva mensile degli incassi (in questo caso è necessario avere inserito l'apposita spunta sui tipi di registro iva) si imposta nella data registrazione l'ultimo giorno del mese (30/31/28) e il programma provvederà a proporre la descrizione 'Corrispettivi del mese ...'.

## Premere la linguetta Righe poi il pulsante Nuova Riga

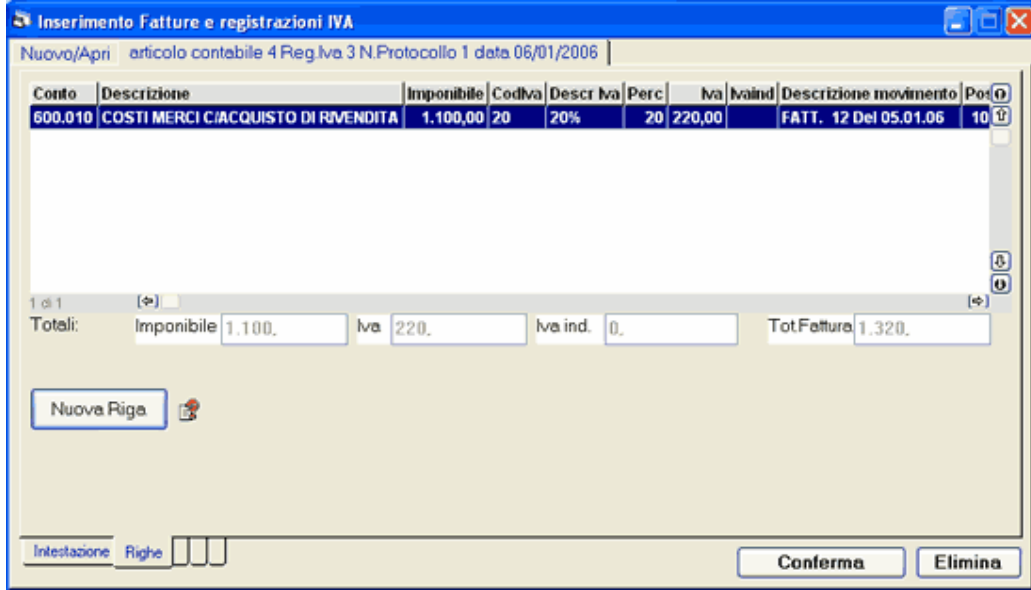

Premere Nuova Riga

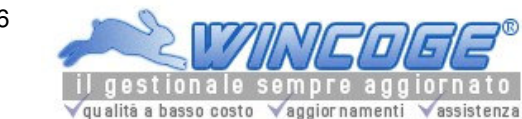

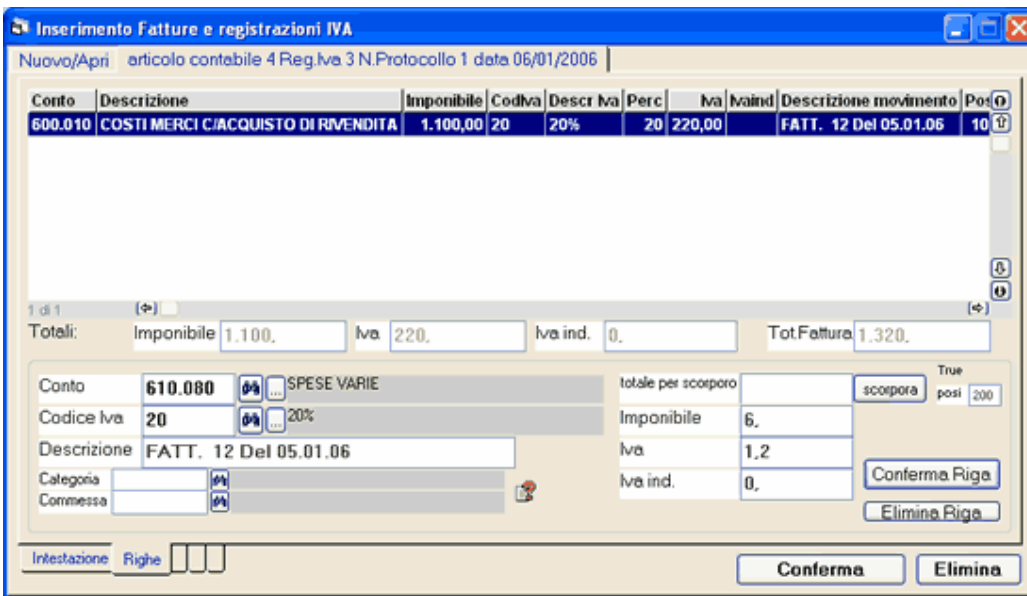

Conto: contropartita di costi o ricavi. Se sul cliente o fornitore è predefinita la contropartita fatture, essa viene proposta.

Codice Iva: codice che deve esistere sulla tabella codici Iva; a seconda delle impostazioni del codice viene calcolato l'importo iva e/o indetraibile.

Se sul cliente o fornitore è predefinito il codice iva, esso viene proposto.

Descrizione: viene proposta in automatico quella della videata di intestazione. Si tratta della scritta che descrive l'operazione contabile che compare sui registri e sui tabulati.

Imponibile: digitare l'importo imponibile o esente

Importo Iva e Iva Indetraibile: importo dell'Iva.

Viene calcolato automaticamente in base a quanto impostato nella casella imponibile può essere modificato. Se si tratta di corrispettivi viene visualizzata la casella Importo con Iva.

Categoria: Non obbligatorio, serve per poter ottenere dei totali suddivisi per categorie; per esempio per la dichiarazione iva è utile la suddivisione in beni strumentali, beni destinati alla rivendita.Per stampare le

registrazioni contabili di una categoria si può selezionarla in stampa movimenti per conto oppure in stampa elenchi fatture.

Commessa: Non obbligatorio, per attribure costi ad una commessa, cantiere o centro di costo. tramite l'archivio commesse si ottiene il rivepilogo costi per commessa (vedere capitolo Commesse,Impianti,Cantieri)

Il pulsante Conferma Riga inserisce nella griglia di riepilogo la riga.

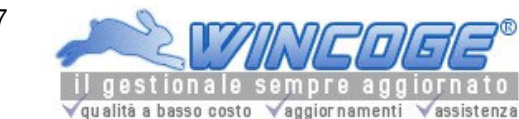

Manuale gestionale WinCoge ver.43.76 contabilità, magazzino, bollettazione, fatturazione, ordini clienti, offerte, preventivi, ordini fornitori, tracciabilità e rintracciabilità lotti, scadenzario, agenti e provvigioni, statistiche, listini prezzi, commesse e cantieri, riba e molto altro...

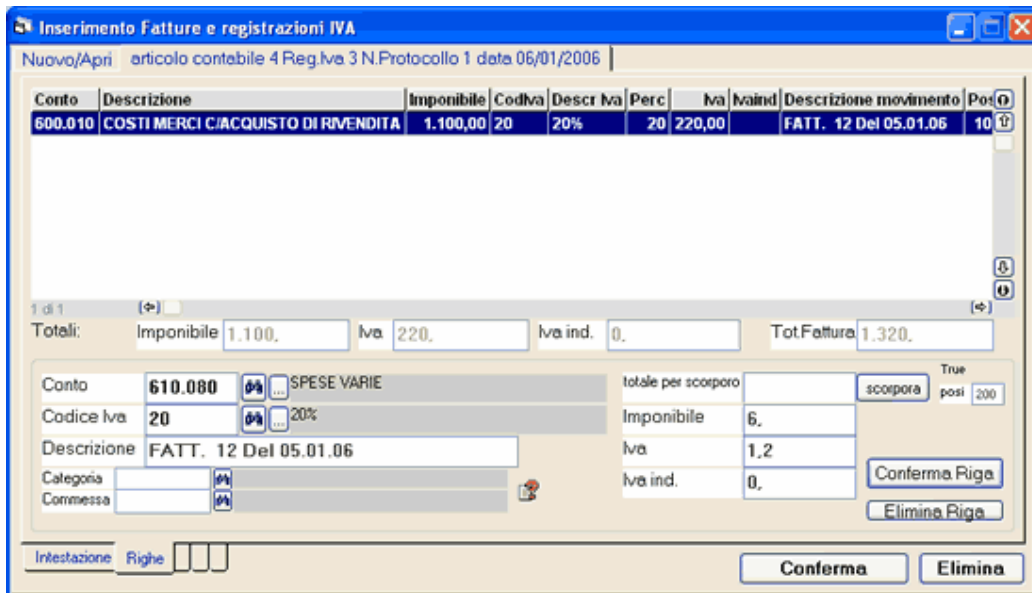

Se la fattura ha più di una aliquota Iva o se l'imponibile deve essere suddiviso in più contropartite si ripete l'operazione con un click su Nuova Riga.

Non ci sono limiti per il numero di righe in una registrazione.

Tramite la griglia di riepilogo è possibile rettificare le righe impostate : con un Doppio Click sulla riga il programma la presenta il riquadro dove si possono effettuare le correzioni. Per annullare una riga premere Elimina Riga.

Quando la registrazione è completa si preme **Conferma** (oppure Elimina per cancellarla):

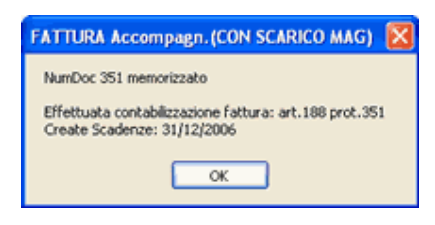

#### Confermata la scrittura il programma provvede ad aggiornare il registro IVA ed a creare l'articolo in partita doppia (cliente a diversi o diversi a fornitore); i 'diversi' sono i conto di costi o ricavi ed il conto iva.

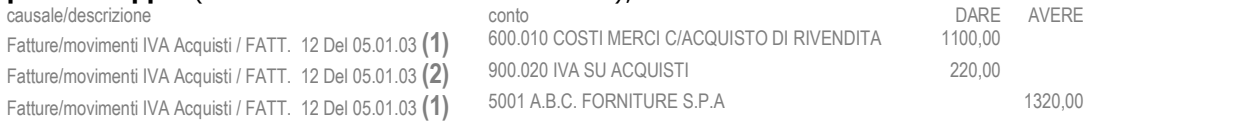

Nota sulla descrizione contabile: la descrizione (1) è quella della videata intestazione, la descrizione (2) è quella della videata righe.

#### Correzione Articolo Iva Impostando il numero articolo e Apri è possibile rivedere e variare una registrazione.

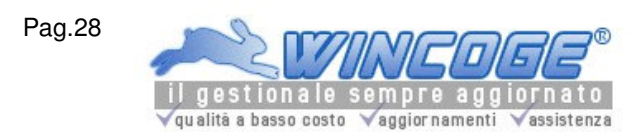

Manuale gestionale WinCoge ver.43.76 contabilità, magazzino, bollettazione, fatturazione, ordini clienti, offerte, preventivi, ordini fornitori, tracciabilità e rintracciabilità lotti, scadenzario, agenti e provvigioni, statistiche, listini prezzi, commesse e cantieri, riba e molto altro...

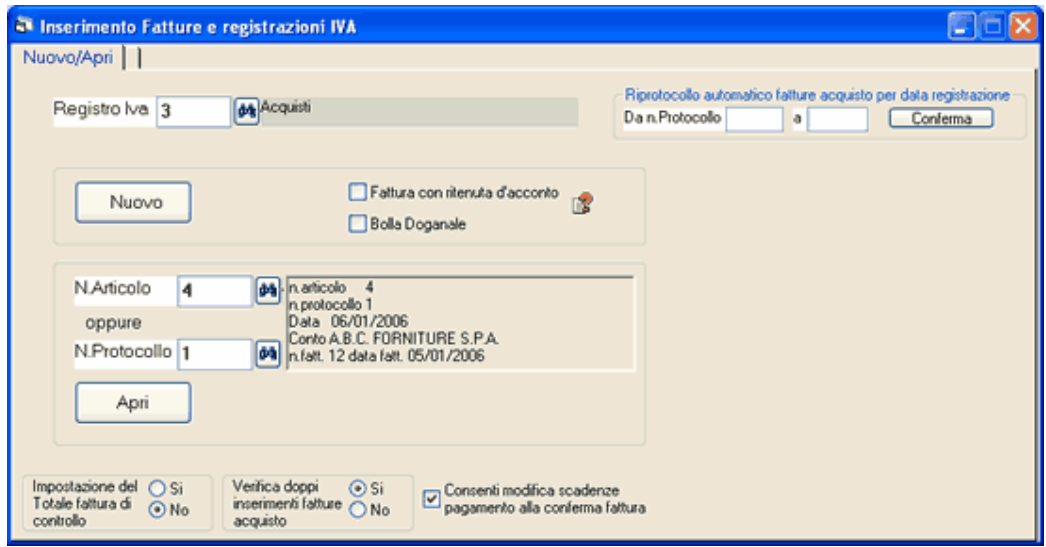

Se non si conosce il numero di articolo è **possibile interrogare con il binocolo** (a fianco della casella n.articolo) l'archivio per n.protocollo o articolo contabile.

Si può variare qualsiasi dato ed il programma provvederà a riaggiornare contabilità ed Iva

Se si tratta di registrazioni già stampate sui registri il programma provvede a segnalarlo ed a richiedere se si vuole comunque procedere alla variazione.

#### Se si tratta di una registrazione che ha provocato l'aggiornamento dello scadenzario il programma potrebbe segnalare che eventuali variazioni potrebbero creare discordanze con altri archivi. In questo caso è necessario correggere anche l'archivio scadenze.

Se si tratta di una fattura emessa con la finestra Emissione Fatture ddt e registrazione movimenti magazzino il programma segnala che la registrazione è stata generata da un altra procedura: per evitare discordanze le correzioni si devono effettuare con la medesima finestra.

Consultare anche il 'Manuale di contabilità di WinCoge'

Contabilità Semplificata con WinCoge

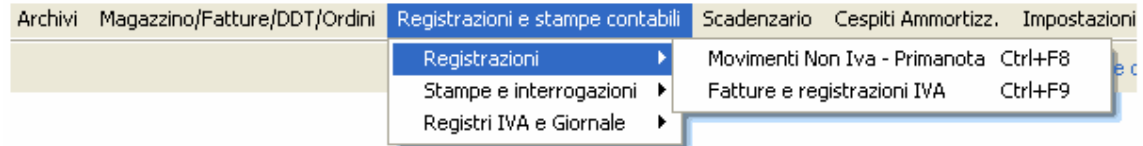

La finestra Fatture e registrazioni IVA nel menu di WinCoge

consente alle aziende in regime di contabilità semplificata di annotare sui registri iva anche tutte le altre operazioni di costo o ricavo che concorrono al risultato della gestione.

Argomenti correlati: Archivi di base per contabilità ed Iva, Contabilità ed IVA (ordinaria o semplificata), Contabilità Semplificata con WinCoge

Tipi registro Iva, Codici Iva, Piano dei conti, Clienti e Fornitori.

In pratica si devono codificare come clienti o fornitori anche i costi e ricavi che, pur non essendo fatture, si devono annotare sui registri IVA .

Per gestire la contabilità semplificata predisporre i seguenti archivi (vedere anche la sezione archivi di base per contabilità):

Piano dei Conti: almeno i conti Clienti, Fornitori, IVA su vendite, IVA su acquisti, Ricavi, Costi: Acquisti, Stipendi, Spese telefoniche..., Ammortamenti, Cassa (se si registrano i corrispettivi).

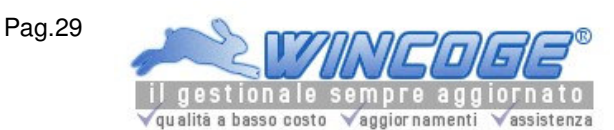

Codici IVA: Per le operazioni di costo o ricavo che non sono fatture bisogna predisporre anche un codice iva 'fuori campo iva'.

Tipi di Registro IVA Predisporre i tipi di registro iva che verranno utilizzati (almeno vendite, acquisti e, se necessario, corrispettivi) come per la contabilità ordinaria.

Clienti e Fornitori Bisogna inserire, oltre ai normali clienti e fornitori, come clienti o fornitori anche i costi e ricavi che non sono fatture ma si inseriranno sui registri iva IVA.

Per esempio un fornitore 'Banca' per registrare interessi bancari passivi e spese bancarie, un fornitore 'Stipendi' per registrare i costi del personale e contributi previdenziali, un cliente 'Ricavi diversi' per registrare ricavi diversi dalle fatture emesse, ecc.

Su ogni cliente e su ogni fornitore si deve impostare il conto riepilogativo (conto patrimoniale del piano dei conti). E' opportuno riservare due conti riepilogativi, uno per i fornitori ed uno per clienti utilizzati nella registrazione dei costi e ricavi che non sono fatture.

Prendiamo ad esempio una registrazione di spese bancarie. Per annotare questo costo sul registro iva bisogna: Codificare un apposito fornitore 'banca' sull'archivio fornitori Codificare un codice iva 'fuori ambito iva'

Effettuare la scrittura con la finestra Fatture e registrazioni IVA selezionando il registro iva acquisti per registrare operazioni di costo (oppure il registro iva vendite per registrare operazioni di ricavo) ed effettuare la nuova registrazione.

Impostare i dati di intestazione:

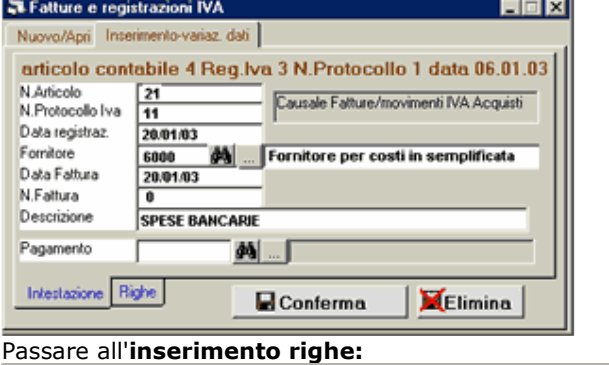

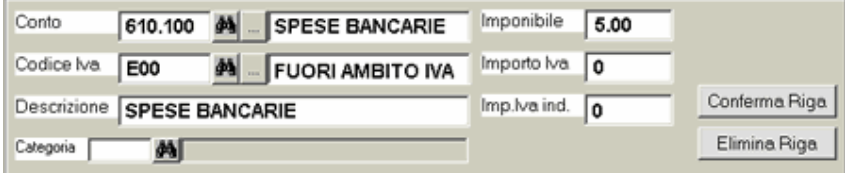

E' possibile impostare più di una riga per suddividere costi di natura diversa; per esempio la registrazione dell'estratto conto scalare di banca può comprendere oltre agli interessi le spese tenuta conto.

Confermando la registrazione il programma provvede ad aggiornare il registro IVA ed a incrementare il conto di costo con un articolo costo a fornitore.

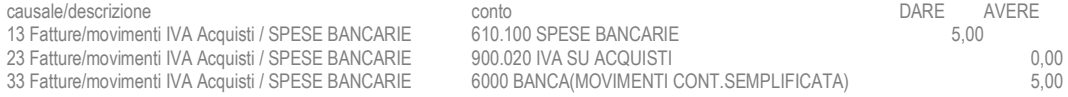

## Movimenti non IVA primanota in partita doppia (contabilità ordinaria)

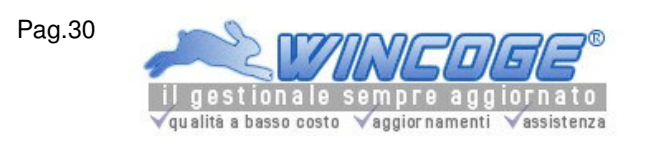

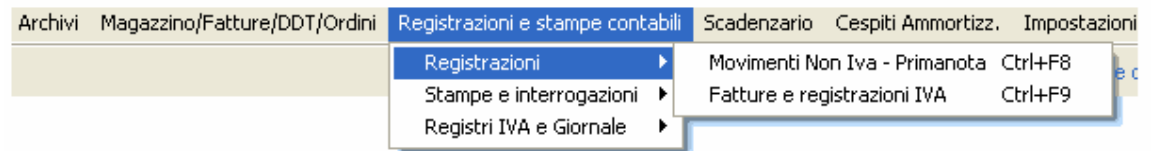

La finestra Movimenti non IVA primanota consente di inserire con il metodo della partita doppia le scritture non soggette a registrazione IVA.

Per inserire un articolo in partita doppia:

- Si imposta la data registrazione
- Si impostano le 'righe' con le partite interessate

Non ci sono limiti nel numero di righe neppure per i cosiddetti diversi a diversi oltre che per xxx a diversi e diversi a xxxx.

## WinCoge controlla il pareggio tra movimenti in dare e avere di ogni registrazione ed impedisce lo sbilancio.

Argomenti correlati: Archivi di base per contabilità ed Iva, Contabilità ed IVA (ordinaria o semplificata), Piano dei conti.

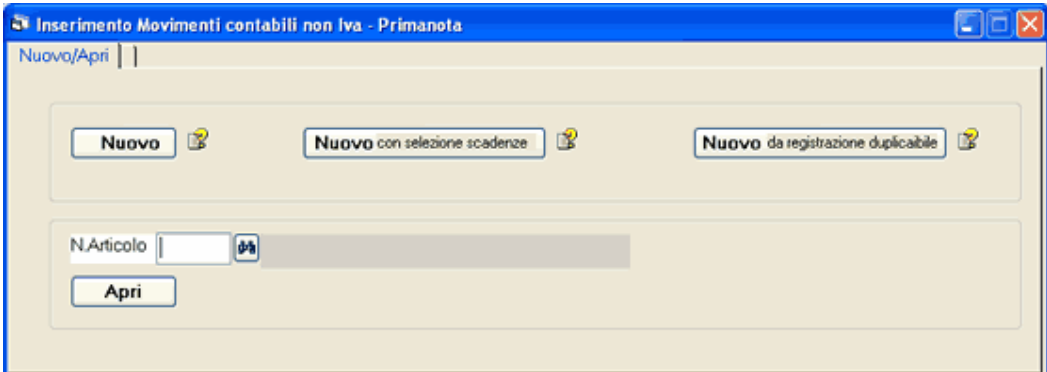

Nuovo: per effettuare una nuova registrazione

Nuovo **con selezione scadenze** per nuova registrazione di incassi e pagamenti quando si gestisce lo scadenzario: serve per selezionare le scadenze (partite aperte) ed a generare le registrazioni contabili (questo argomento è trattato nella sezione scadenzario al capitolo Incassi/pagamenti con scarico scadenze singolo cliente/fornitore). Apri consente di modificare o vedere una registrazione già inserita; con il binocolo si interrogano i movimenti effettuati.

Premendo Nuovo appare la videata per l'inserimento dell'articolo in partita doppia:

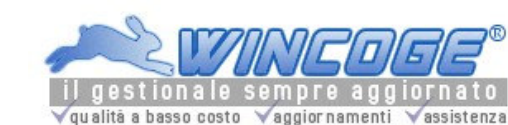

Manuale gestionale WinCoge ver.43.76 contabilità, magazzino, bollettazione, fatturazione, ordini clienti, offerte, preventivi, ordini fornitori, tracciabilità e rintracciabilità lotti, scadenzario, agenti e provvigioni, statistiche, listini prezzi, commesse e cantieri, riba e molto altro...

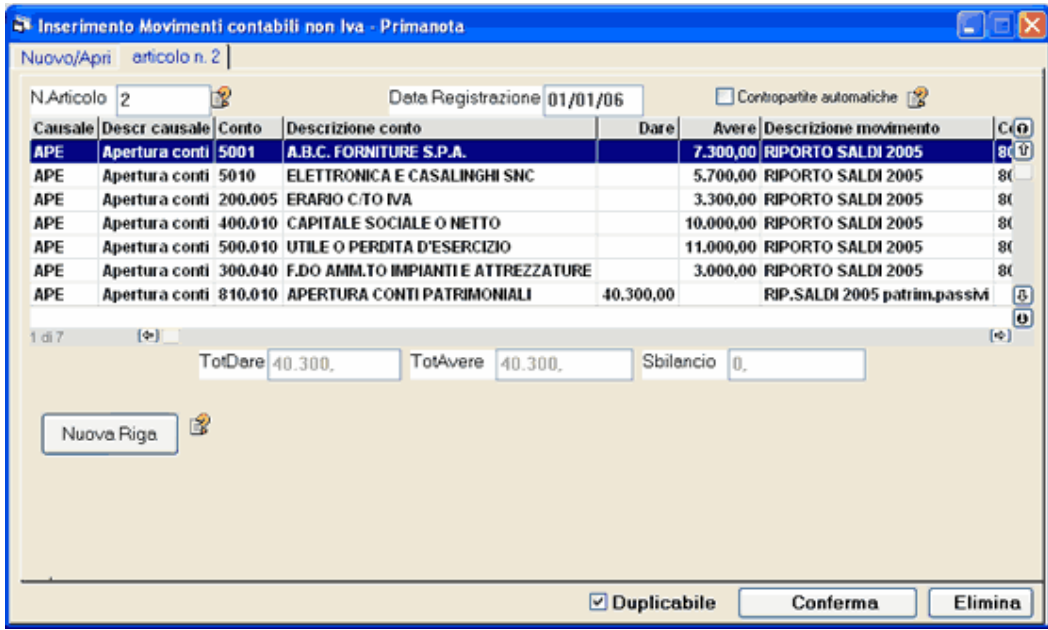

N.Articolo: normalmente si lascia in bianco in quanto viene assegnato automaticamente al momento della conferma della registrazione. Se necessario si può forzare.

Data Registrazione: il programma propone la data dell'ultima registrazione effettuata. Se si imposta una data già stampata sul libro giornale una finestra di dialogo effettua la segnalazione.

Contropartite automatiche: normalmente si lascia la spunta su questa casella. Si tratta della contropartita che verrà stampata nelle schede dei movimenti per conto.

Con il pulsante Nuova Riga si inseriscono i conti da movimentare in partita doppia. Bisogna inserire almeno una riiga con l'importo in dare ed un'altra riga con l'inporto in avere.

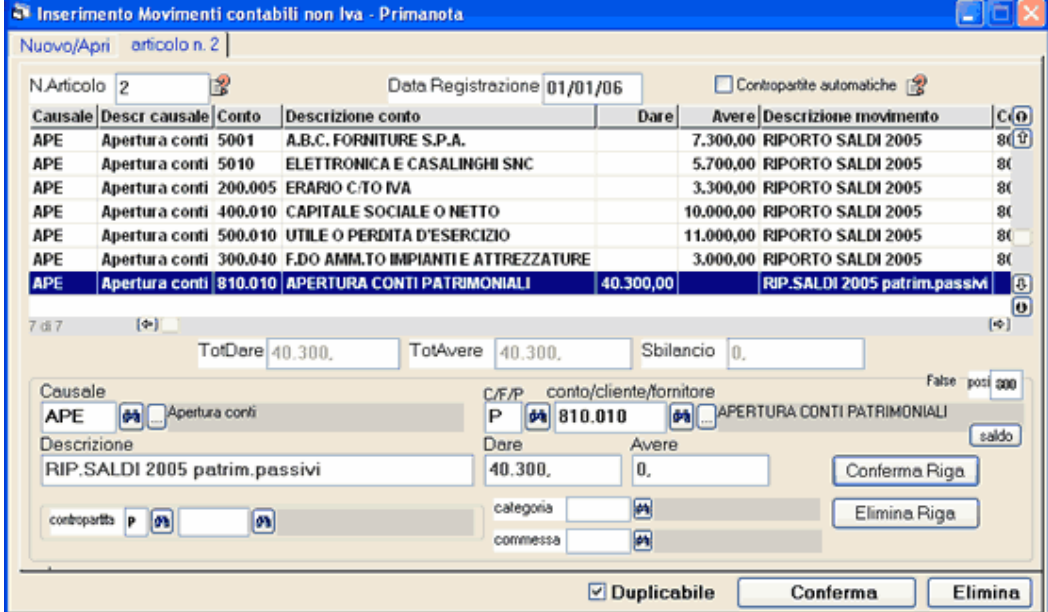

Causale e Descrizione: descrivono la scrittura contabile.

Nella maggior parte dei casi la causale e descrizione sono le medesime per tutte le righe dell'articolo ed il programma consente di ripeterle automaticamente su ogni riga.

C/F/P: impostare C=Cliente F=Fornitore P=Conto del piano dei conti

Conto: conto del piano dei conti oppure codice cliente/fornitore

Dare e Avere: si inserisce l'importo nell'una o nell'altra casella.

Il pulsante Conferma Riga inserisce nella griglia di riepilogo la riga.

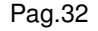

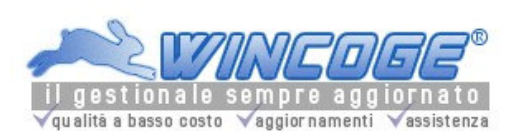

Ripetere l'oprazione Nuova Riga per inserire i dati della contropartita in dare o avere. Premere nuova riga per impostare i dati della contropartita:

A partire dalla seconda riga inserita il programma propone automaticamente la causale impostata sulla riga precedente e questa potrà essere variata. Se sulla causale è impostata la spunta su 'ripete' si velocizza l'inserimento dei dati in quanto il programma propone la descrizione impostata sulla riga precedente e l'importo in partita opposta alla riga precedente.

Per registrare '*diversi a xxx*' oppure 'xxx a diversi' oppure 'diversi a diversi' premere Nuova Riga ed impostare le altre contropartite. Non ci sono limiti nel numero di conti interessati alla registrazione.

Per correggere le righe fare un Doppio Click sulla riga nella griglia di riepilogo: il programma visualizza i dati nel riquadro di riga che possono essere modificati.

Per eliminare una riga fare un Doppio Click sulla riga nella griglia di riepilogo e premere Elimina Riga.

Quando la registrazione è completa si preme **Conferma** (oppure Elimina per cancellarla):

# Correzione articolo Non Iva

Impostando il **numero articolo** e **Apri** è possibile rivedere e variare una registrazione.

Se non si conosce il numero di articolo è **possibile interrogare con il binocolo** (a fianco della casella n.articolo) l'archivio per data, conto dare e conto avere.

Si può variare qualsiasi dato ed il programma provvederà a riaggiornare la contabilità.

Se si tratta di registrazioni già stampate sui registri il programma provvede a segnalarlo ed a richiedere se si vuole comunque procedere alla variazione.

Se si tratta di una registrazione generata automaticamente da un altra procedura (per esempio Pagamenti da scadenzario) il programma potrebbe segnalare che eventuali variazioni dovrebbero essere effettuate anche sull'archivio scadenze.

Consultare anche il 'Manuale di contabilità di WinCoge'

Note di credito (fatture di variazione sugli acquisti e vendite)

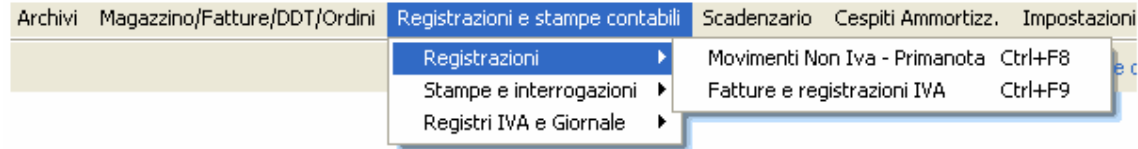

Le note di credito seguono la stessa procedura della registrazione delle fatture: finestra Fatture e registrazioni IVA oppure, per le vendite la finestra Emissione Fatture ddt e registrazione movimenti magazzino. Possono essere registrate sul medesimo registro iva relativamente al quale vanno a stornare parzialmente o totalmente una fattura oppure su di un appositi registro iva.

## Gli importi devono essere inseriti con il segno - (meno).

Storno di fattura di vendita: che sia stato emesso dalla vostra ditta o dal vs. cliente si registra con il segno meno sul medesimo registro delle vendite sul quale era stata inserita la fattura (quindi con un numero protocollo che segue la numerazione delle fatture di vendita) oppure su di un apposito registro di rettifiche sulle vendite. Per enettere le note di credito è possibile utilizzare la finestra Emissione Fatture ddt e registrazione movimenti magazzino

impostando il segno meno sulla quantità (oppure sul prezzo).

E' possibile creare un apposito tipo documento 'nota accredito' per emettere le note di variazione sulle vendite (utilizzare sempre il segno meno). Rimane comunque la via più semplice di inserirle tra le normali fatture di vendita indicando nel corpo fattura p.es 'nota accredito per storno….'.

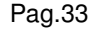

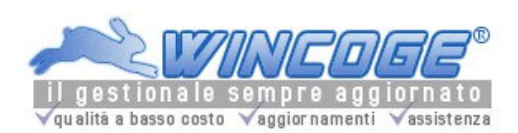

Storno di un acquisto : che sia stato emesso da vostro fornitore o dalla vs.ditta si può registrarlo con la finestra Fatture e registrazioni IVA sul medesimo registro degli acquisti sul quale era stata inserita la fattura (quindi con un numero protocollo che segue la numerazione delle fatture di acquisto) oppure utilizzare un apposito registro Iva. Bisogna impstare il segno meno sugli importi.

Consultare anche il 'Manuale di contabilità di WinCoge'

Fatture intracomunitarie

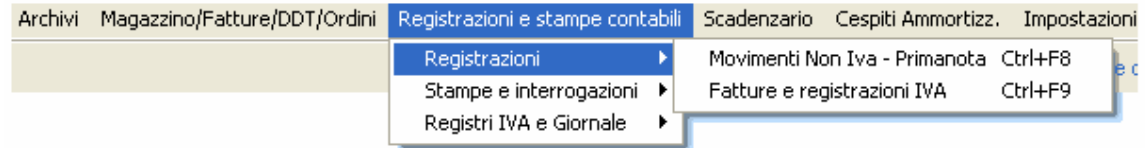

Le fatture intracomunitarie (nell'ambito U.E. Unione Europea) devono essere annotate ai fini IVA sul registro acquisti e su quello delle vendite, ed, in contabilità, bisogna effettuare la scrittura costi a fornitore.

Con WinCoGe una procedura automatica provvede a generare le tre scritture (due ai fini IVA ed una in contabilità). Le due registrazioni iva compariranno sui rispettivi registri e sul librogiornale e si storneranno reciprocamente nel calcolo dei versamenti iva ed in contabilità.

La terza riguarda la contabilizzazione del costo e del debito verso il fornitore (costo a fornitore).

Per registrare una fattura intracomunitaria ed ottenere in automatico le tre registrazioni la fattura si deve utilizzare la finestra Fatture e registrazioni iva. Si seleziona il registro iva di tipo 04 (Acq.Intracom.su Vendite) e si seque la procedura come per le normali fatture passive.

Nella finestra apparirà oltre alle linguette Intestazione e Righe la linguetta: Dati per registrazione automatica intracee che consente di inserire i seguenti dati: Registro IVA acquisti intracee: 5 ACQUISTI INTRA su iva a credito Fornitore: per esempio 5070 P.B.C. ENTERPRISE ELECTRONIC Causale: per esempio 080 Acquisto intracomunitario Contropartita costo: per esempio 600.030 Costi Merci c/to acquisti di rivendita

Per effettuare correzioni su tre registrazioni si deve:

- usare la finestra fatture e registrazioni iva per le due registrazioni iva
- usare la finestra movimenti contabili non iva per la la scrittura costi a fornitore

## Consultare anche il 'Manuale di contabilità di WinCoge'.

Fatt.acq. professionisti con ritenuta d'acconto

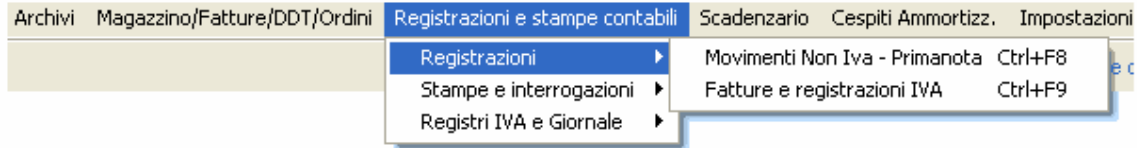

Fatture passive con ritenuta d'acconto o altra imposta da versare direttamente (e non al fornitore) come quelle dei professionisti

Devono essere registrate mediante due operazioni:

1) Inserimento della fattura

2) Scrittura in partita doppia **"fornitore** a **ritenute d'acconto da versare"**

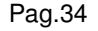

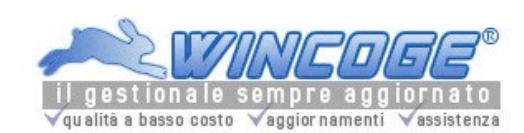

WinCoge consente di effettuare automaticamente le due scritture con la finestra Fatture e registrazioni IVA.

Selezionare il registro iva acquisti di tipo '03'

Impostare la spunta nella casella 'fattura con ritenuta acconto' Effettuare la registrazione come per le normali fatture passive con gli importi imponibili ed esenti, i codici iva e gli importi dell'IVA trascurando l'importo della ritenuta d'acconto.

Nella finestra apparirà oltre alle linguette Intestazione e Righe la linguetta Ritenuta Passare alla videata 'ritenuta acconto' ed impostare: Importo ritenuta

Contropartita Erario c/ritenute: per esempio 200.060 ERARIO C/RINTEN.D'ACCONTO Causale: per esempio 060 Giro Riten.d'acc.fatture forn.

Confermando la registrazione il programma provvede ad **aggiornare il registro IVA**, a creare l'articolo (1) in partita doppia diversi a fornitore, ed a creare la scrittura (2)

ROSSI GIUSEPPE AVVOCATO a ERARIO C/RINTEN.D'ACCONTO per sottrarre dal debito del fornitore l'importo della ritenuta e ad aggiungerlo al conto 'ritenute acconto da versare':

Per effettuare correzioni sulla scrittura (2) usare la finestra movimenti contabili non iva.

Operazioni di apertura e chiusura

Le operazioni di apertura e chiusura come la registrazione dei saldi contabili di apertura esercizio e la registrazione dell'**utile o perdita e chiusura conti patrimoniali** sono scritture da effettuare in partita doppia.

#### Per questo scopo WinCoge prevede delle funzioni automatiche.

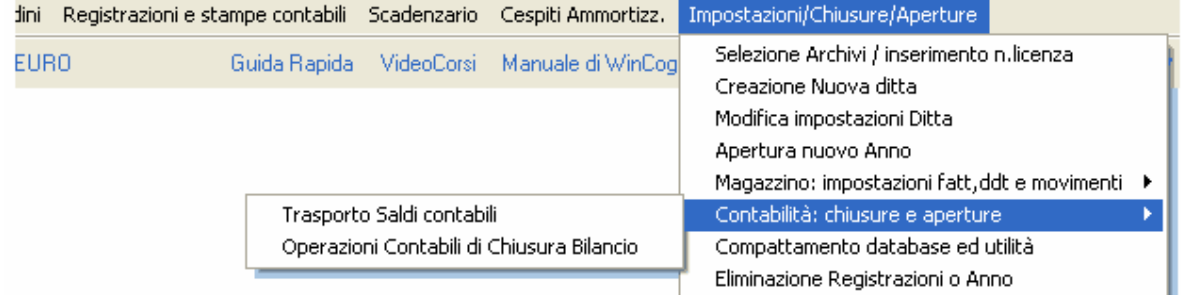

La finestra Trasporto saldi contabili da anno vecchio a nuovo:

serve per il trasporto automatico saldi negli anni successivi al primo utilizzo di WinCoge.

- La finestra Operazioni Contabili di chiusura bilancio consente di effettuare automaticamente queste operazioni:
- 1) Giro perdite e profitti a diversi (conti economici di costo) e Giro diversi (conti
- 2) Profitti/Perdite a Utile/Perdita di esercizio o viceversa

3) Chiusura patrimoniali

La finestra Movimenti non IVA primanota consente di inserire manualmente queste scritture.

## Saldi di apertura

L'apertura dei conti deve essere effettuata ogni anno con gli importi della situazione patrimoniale al 31 dicembre precedente.

Per l'inserimento dei saldi iniziali tramite la finestra Movimenti non IVA primanota bisogna utilizzare la causale APE (causale fissa nel programma).

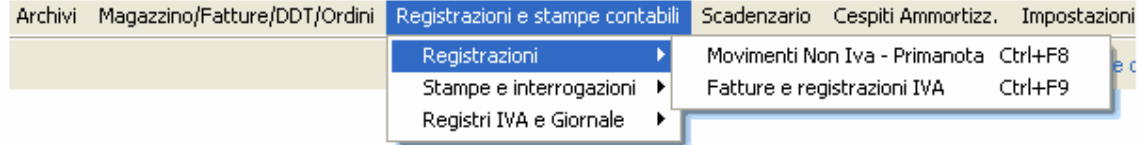

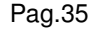

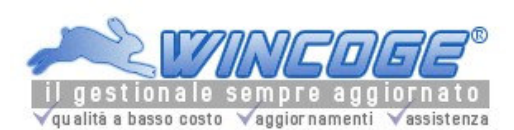

E' necessario predisporre un conto transitorio sul piano dei conti denominato 'Bilancio di apertura' o 'Apertura stato patrimoniale' (codice 810.010 del piano dei conti preimpostato in WinCoge). Gli articoli contabili con causale APE vengono inseriti nel bilancio di verifica in una apposita colonna 'saldo iniziale' per mantenere evidente la distinzione con la movimentazione dell'anno in corso.

Poichè è improbabile che si disponga del bilancio dell'anno precedente al primo di gennaio dell'anno nuovo si può iniziare a movimentare l'anno nuovo ed effettuare l'apertura quando è disponibile il bilancio definitivo dell'esercizio precedente.

Qualora si inizi ad utilizzare WinCoge in una data diversa dal 01 gennaio, l'apertura conti si effettua allo stesso modo, ma con in saldi aggiornati ad una data diversa dal 31 dicembre.

WinCoge consente di *effettuare un'apertura provvisoria* per trasportare sull'anno nuovo i saldi quando non sono state ancora completate tutte le scritture (ratei, risconti, ammortamenti, ecc) di fine esercizio: con lo scopo di disporre, nel nuovo anno, dei saldi di clienti, fornitori e banche. Per questo utilizzare la causale APEX (predefinita nel programma) . Le registrazioni con APEX non vengono considerare nella stampa del libro giornale. Quando si disporrà dei saldi definitivi si dovranno eliminare le registrazioni con APEX e si effettueranno quelle con APE.

Consultare anche il 'Manuale di contabilità di WinCoge'.

Stampe Contabili

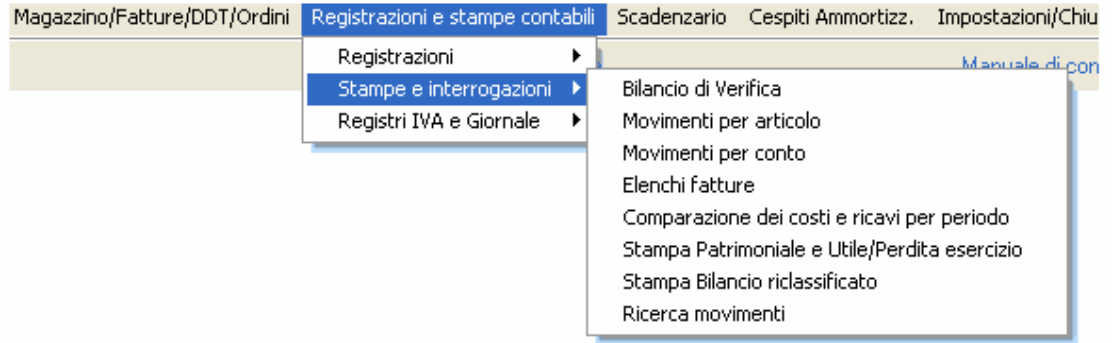

Le finestre di stampa ed interrogazione presentano alcune caselle per selezionare il periodo da stampare (da data... a data....) gli elementi (da conto... a conto...), eventuali altre caselle di selezione ed il pulsante **Conferma** che serve per lanciare l'interrogazione.

Tutte le interrogazioni si possono ottenere immediatamente su stampante oppure a video oppure salvare in formato acrobat pdf. I tabulati in pdf potranno così conservati su di un supporto rimovibile (come il CdRom) e consultati quando di presenta la necessità.

Il programma permette di ottenere le seguenti stampe: Bilancio di verifica Movimenti per conto (schede contabili o partitari) Moviementi per articolo (elenco delle registrazioni in partita doppia) Situazione patrimoniale e costi/ricavi Comparazione dei costi e ricavi per periodo Bilancio riclassificato Elenchi fatture Situazione contabile clienti e fornitori Ricerca movimenti contabili Registri iva e liquidazioni Libro Giornale

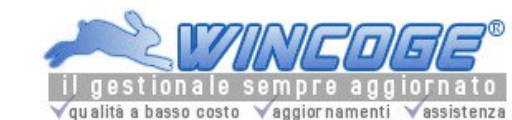

Manuale gestionale WinCoge ver.43.76 contabilità, magazzino, bollettazione, fatturazione, ordini clienti, offerte, preventivi, ordini fornitori, tracciabilità e rintracciabilità lotti, scadenzario, agenti e provvigioni, statistiche, listini prezzi, commesse e cantieri, riba e molto altro...

# Bilancio di verifica

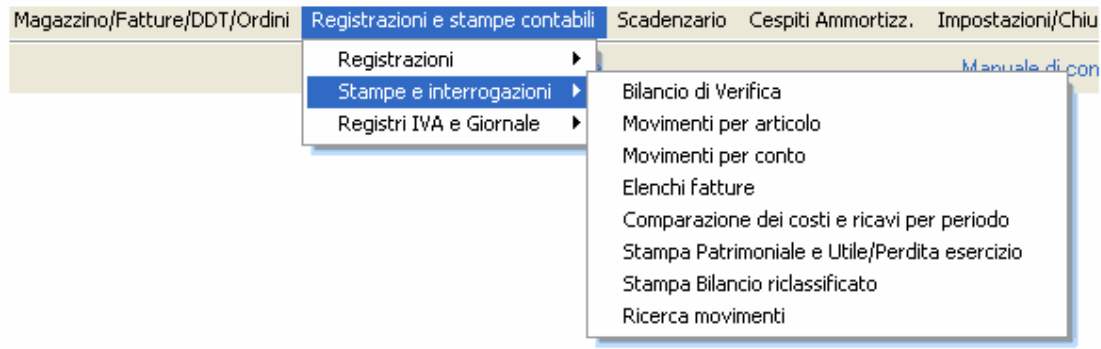

Con il bilancio di verifica gli importi delle singole operazioni contabili vengono riepilogati nelle colonne (dare ed avere) e raggruppati per conto.

Ecco un esempio molto semplificato: **bilancio di verifica** 

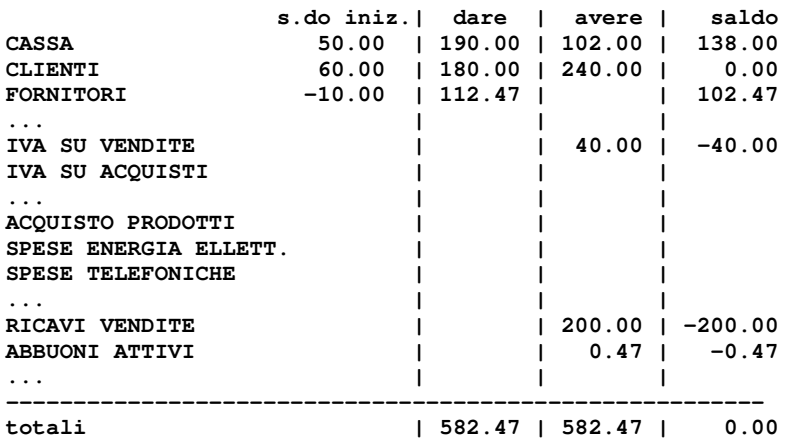

• La colonna *saldo* è uguale alla differenza della colonna di sinistra meno la colonna di destra.

• La colonna saldo iniziale riporta i saldi di apertura dell'anno precedente

• Nella riga totali il saldo dovrà sempre essere uguale a zero. Quando il saldo nella riga dei totali è diverso da zero si dice che la contabilità 'non quadra'. WinCoge controlla lo sbilancio tra dare ed avere ed impedisce le registrazioni che 'non quadrano'.

E' possibile selezionare il periodo desiderato: nelle caselle 'dalla data' e 'alla data' il programma propone la più vecchia e la più recente data di registrazione presente sull'anno contabile selezionato.

E' possibile selezionare dal Mastro... al Mastro... . Il programma propone dal primo mastro all'ultimo per stampare un bilancio di verifica completo, ma selezionando per esempio da mastro 100 a mastro 110 si può ottenere un bilancio di verifica parziale: in questo caso è normale che nei totali il saldo sia diverso da zero.

E' possibile non stampare il dettaglio dei conti selezionando 'Solo mastri'

E' possibile selezionare i clienti e fornitori in dettaglio selezionando l'apposita casella di controllo.

Con la casella di controllo *Escludo saldi*=0 verranno stampati i soli conti con saldo diverso da zero.

I saldi di apertura vengono presi in considerazione anche se sono stati registrati in maniera provvisoria (causale APEX).
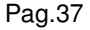

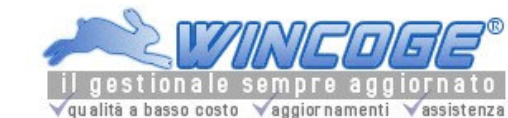

E' possibile ottenere la stampa con i saldi anche dopo la chiusura dei conti patrimoniali impostando la causale nella casella Escludo chiusura conti.

Altre stampe contabili.

Movimenti per conto (schede contabili o partitari)

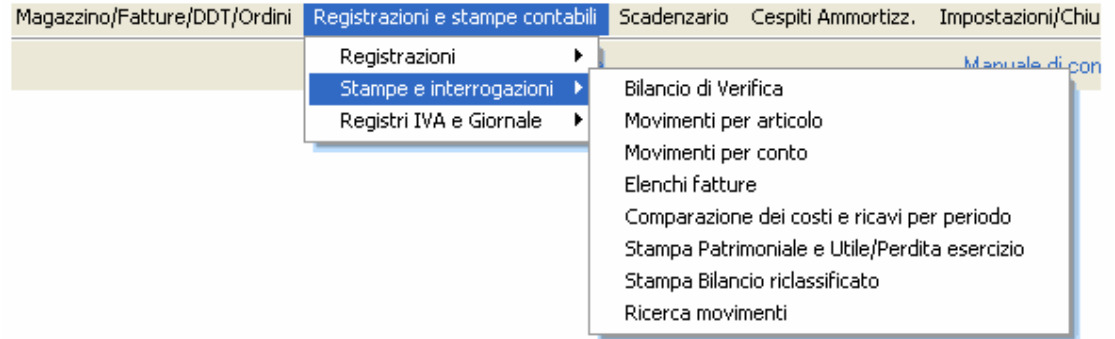

Le stampa movimenti per conto riepilogano in dettaglio le operazioni che interessano ogni conto del piano dei conti oppure ogni cliente o fornitore.

Ecco un esempio molto semplificato:

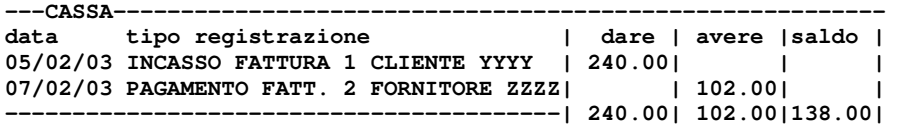

La colonna saldo è uguale alla differenza della colonna di sinistra meno la colonna di destra. In questo caso € 138.00 è la cifra che deve materialmente esistere in cassa.

Stampa per ogni conto del piano dei conti oppure per cliente o fornitore il dettaglio dei movimenti.

Si seleziona Dal Conto... al Conto... : inserendo il medesimo codice nelle due caselle viene stampata la scheda di un singolo conto oppure di tutti i conti con codice compreso tra i due valori.

E' possibile selezionare il periodo desiderato: nelle caselle 'dalla data' e 'alla data' il programma propone la più vecchia e la più recente data di registrazione presente sull'anno contabile selezionato. Si può selezionale la **Categoria** per ottenere solo i movimenti relativi a questa.

I saldi di apertura vengono presi in considerazione anche se sono stati registrati in maniera provvisoria (causale APEX).

Il tabulato si può ottenere in ordine di codice di conto o di descrizione del conto (o ragione sociale del cliente o fornitore).

La stampa movimenti per conto si può ottenere, oltre che su carta, in formato Acrobat Pdf (conterrà il sommario per conto) per archiviarla su supporto magnetico o cd e consultarla quando è necessario.

Movimenti per articolo

Pag.38

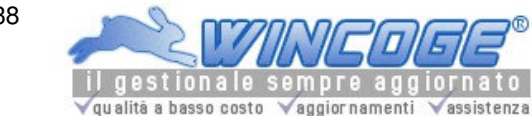

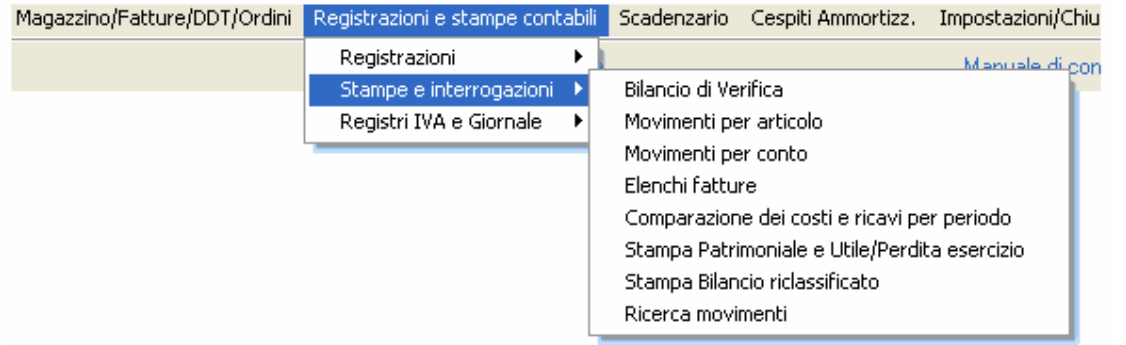

Stampa l'elenco degli articoli contabili in partita doppia in maniera simile al libro giornale.

Si può selezionare dall'Articolo n. ... all'Articolo n. ... .

E' possibile selezionare il periodo desiderato: nelle caselle 'dalla data' e 'alla data' il programma propone la più vecchia e la più recente data di registrazione presente sull'anno contabile selezionato.

Gli articoli possono essere elencati per numero o in ordine di data registrazione.

Si può selezionare solo gli articoli Iva, solo quelli Non Iva oppure tutti.

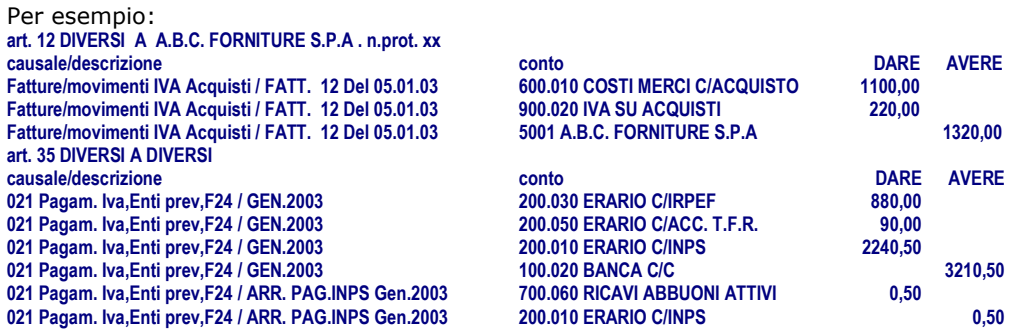

Situazione patrimoniale costi e ricavi

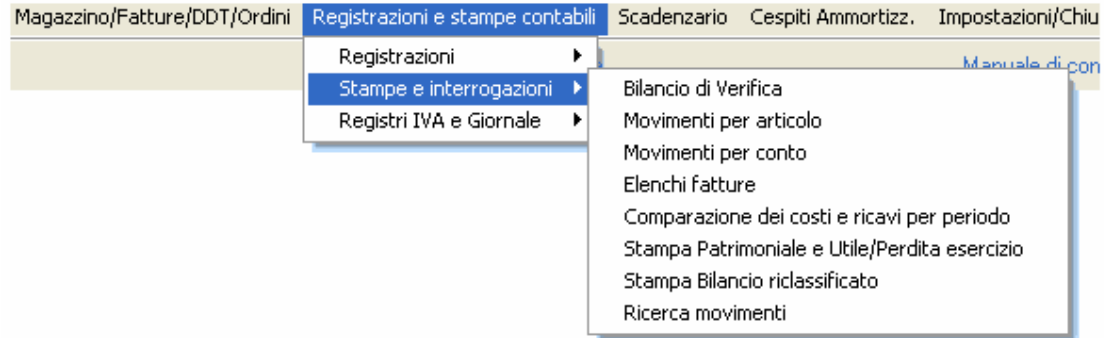

La Situazione Costi e Ricavi e situazione patrimoniale raggruppa gli elementi del piano dei conti per ottenere due riepiloghi con i saldi:

1) Situazione dei conti Economici di Costo e Ricavo

2) Situazione Patrimoniale

Questa stampa si utilizza per valutare l'andamento aziendale e l'utile o la perdita dell'esercizio.

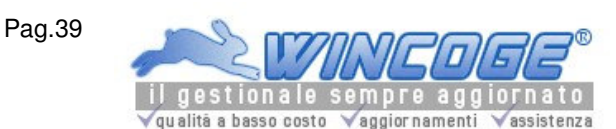

E' possibile selezionare il periodo desiderato: nelle caselle 'dalla data' e 'alla data' il programma propone la più vecchia e la più recente data di registrazione presente sull'anno contabile selezionato.

E' possibile selezionare dal Mastro... al Mastro... . Il programma propone dal primo mastro all'ultimo per stampare una situazione completa, ma selezionando per esempio da mastro 100 a mastro 110 si può ottenere una situazione parziale.

E' possibile non stampare il dettaglio dei conti selezionando Solo mastri

I saldi di apertura vengono presi in considerazione anche se sono stati registrati in maniera provvisoria (causale APEX).

E' possibile ottenere la stampa con i saldi anche dopo la chiusura dei conti patrimoniali impostando la causale nella casella Escludo chiusura conti.

Ecco un esempio molto semplificato:

## 1) Situazione dei Costi e Ricavi (conti economici) e calcolo dell'utile o perdita

**Situazione costi/ricavi costi | ricavi MERCI C/ACQUISTO XXX.XX | SPESE TELEFONICHE XXX.XX | SPESE ENERGIA ELETT. XXX.XX | COSTI DEL PERSONALE XXX.XX | .... XXX.XX | .... XXX.XX | RICAVI VENDITA MERCI | YYY.YY**  RICAVI ABBUNI ATTIVI **.... | YYY.YY .... | YYY.YY -------------------------------------------- totali XXX.XX | YYY.YY** 

 **se X è minore di Y si ottiene UTILE = YYY.YY - XXX.XX** 

 **se X è maggiore di Y si ottiene PERDITA = XXX.XX - YYY.XX** 

• Gli importi **XXX.XX** corrispondono ai saldi del Bilancio di verifica positivi

• Gli importi **YYY.YY** corrispondono ai saldi del Bilancio di verifica con il segno meno

#### 1) Situazione patrimoniale e calcolo dell'eccedenza passiva o attiva **Situazione costi/ricavi**

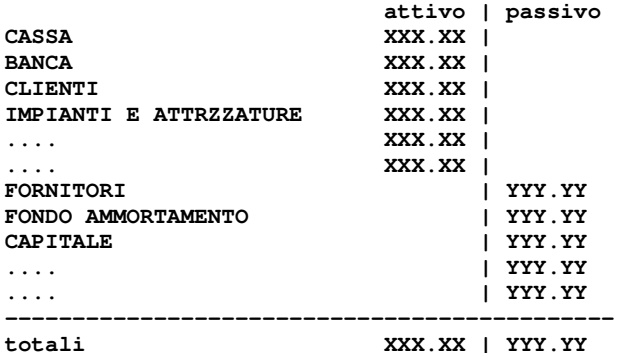

 **se X è minore di Y si ottiene ECCEDENZA PASSIVA = Y - X se X è maggiore di Y si ottiene ECCEDENZA ATTIVA = X - Y** 

• Gli importi **XXX.XX** corrispondono ai saldi del Bilancio di verifica positivi

• Gli importi **YYY.YY** corrispondono ai saldi del Bilancio di verifica con il segno meno

Pag.40

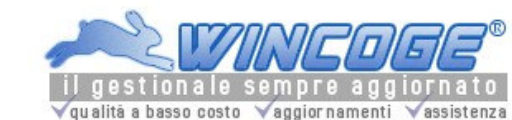

Manuale gestionale WinCoge ver.43.76 contabilità, magazzino, bollettazione, fatturazione, ordini clienti, offerte, preventivi, ordini fornitori, tracciabilità e rintracciabilità lotti, scadenzario, agenti e provvigioni, statistiche, listini prezzi, commesse e cantieri, riba e molto altro...

## Comparazione dei costi e ricavi per periodo

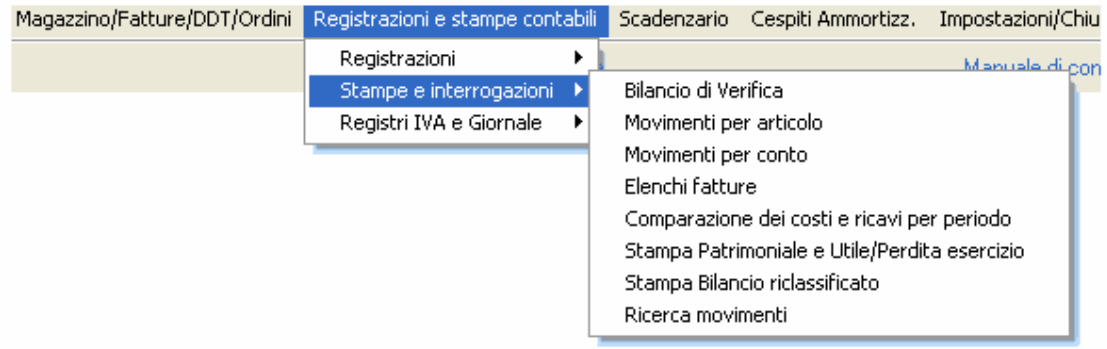

Consente di comparare costi e ricavi di un periodo dell'anno corrente con il medesimo periodo dell'anno precedente. E'possibile anche prendere in considerazione periodi del medesimo esercizio contabile.

Ecco un esempio molto semplificato: **Periodo A dal 01/01/05 al 31/03/05 Periodo B dal 01/01/04 al 31/03/04** 

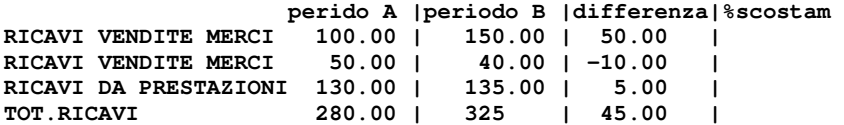

Bilancio riclassificato

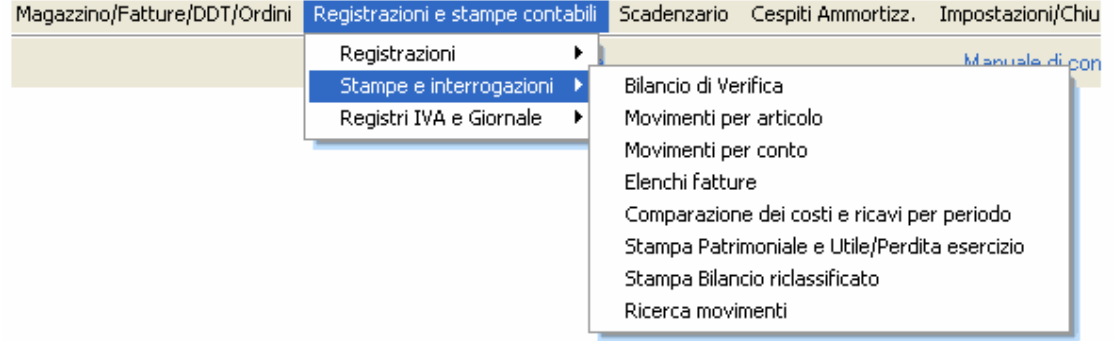

### La riclassificazione provvede a raggruppare i saldi degli elementi del piano dei conti secondo uno schema di riclassificazione

Il programma provvede elaborare i saldi del piano dei conti per stampare i totali parziali e generali secondo la codifica della riclassificazione.

E' possibile selezionare il periodo desiderato: nelle caselle 'dalla data' e 'alla data' il programma propone la più vecchia e la più recente data di registrazione presente sull'anno contabile selezionato.

I saldi di apertura vengono presi in considerazione anche se sono stati registrati in maniera provvisoria (causale APEX).

E' possibile ottenere la stampa con i saldi anche dopo la chiusura dei conti patrimoniali impostando la causale nella casella Escludo chiusura conti.

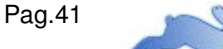

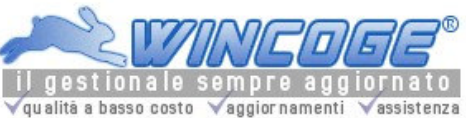

Nel programma è incluso un esempio di riclassificazione secondo la IV direttiva cee descritto nel 'Manuale di contabilità di WinCoge'.

Elenchi fatture

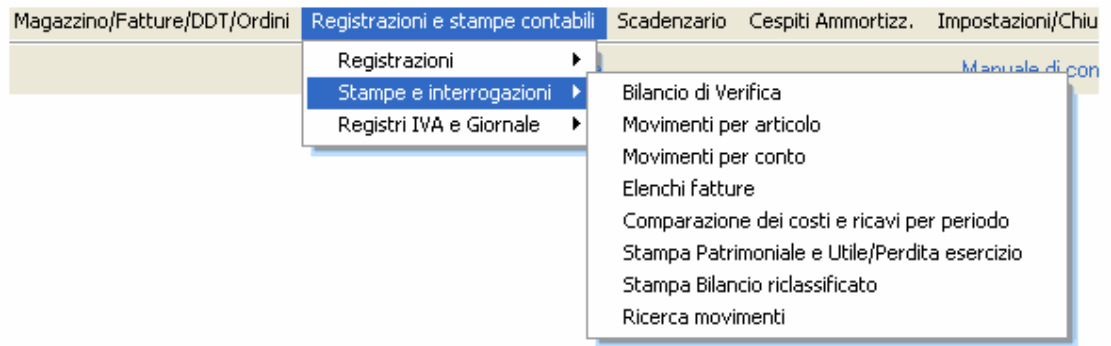

Elenco delle fatture registrate su di un registro Iva desiderato suddiviso per cliente o fornitore con il dettaglio di imponibili, I.V.A, codici I.V.A., contropartite di costo o ricavo.

Si può ottenere la stampa in ordine alfabetico di ragione sociale o da Codice... a Codice... .

E' possibile selezionare il periodo desiderato: nelle caselle 'dalla data' e 'alla data' il programma propone la più vecchia e la più recente data di registrazione presente sull'anno contabile selezionato.

Impostando un codice di conto nella casella solo clienti/fornitori del conto riepilogativo appariranno solo i fornitori o clienti appartenenti ad un conto ripepilogativo desiderato.

Può rendersi utile per effettuare controlli e ricavare dati per compilare dichiarazioni di vario tipo:

- la casella 'solo contropartita' permette di selezionare solo le fatture registrate con la contropartita desiderata.
- la casella 'solo codice iva' permette di selezionare solo le fatture registrate con il codice Iva desiderato.
- la casella 'solo categoria' permette di selezionare solo le fatture registrate con la categoria desiderata (per esempio, per la dichiarazione iva serve la suddivisione in beni strumentali, beni destinati alla rivendita, ecc.).

Impostando la casella di controllo solo totali per conto non viene stampato il dettaglio ma il solo totale imponibile e iva per ogni cliente o fornitore.

Impostando la casella di controllo totali per codice Iva appariranno totali parziali per conto e totale generale suddiviso per codice Iva.

Situazione contabile clienti e fornitori

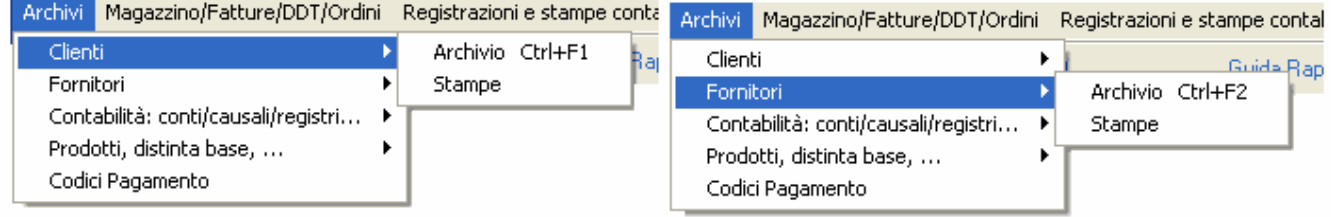

Si può ottenere la stampa in ordine alfabetico di ragione sociale o Da Codice... a Codice... .

Fornisce un tabulato con saldo iniziale, sommatorie dare e avere del periodo desiderato e saldo finale simile al bilancio di verifica ma contente solo i clienti oppure i fornitori.

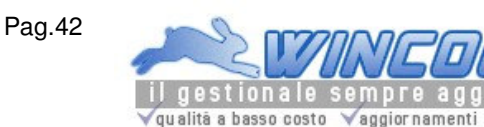

E' possibile selezionare il periodo desiderato: nelle caselle 'dalla data' e 'alla data' il programma propone la più vecchia e la più recente data di registrazione presente sull'anno contabile selezionato.

E' possibile escludere i clienti o fornitori che hanno un saldo=0

I saldi di apertura vengono presi in considerazione anche se sono stati registrati in maniera provvisoria (causale APEX).

E' possibile ottenere la stampa con i saldi anche dopo la chiusura dei conti patrimoniali impostando la causale nella casella Escludo chiusura conti.

Ricerca movimenti

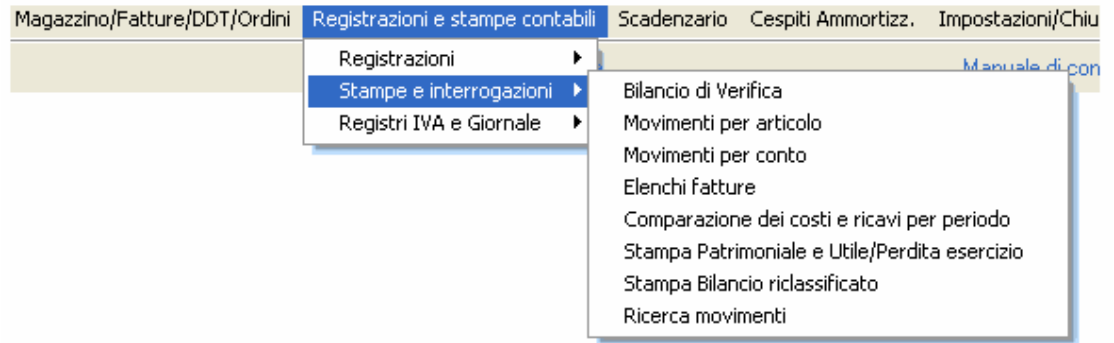

vassistenza

Permette di cercare i movimenti contabili secondo varie chiavi di ricerca (conto, causale, registro iva, data ecc.). E' possibile visualizzare il risultato su una griglia oppure stamparlo.

Se visualizza su griglia con il tasto dx del mouse si può ordinare la ricerca per la colonna desiderata.

Stampa Registri Iva e LibroGiornale

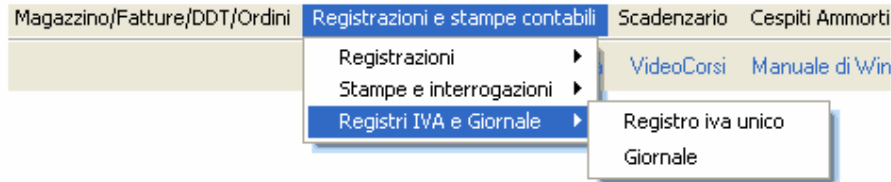

Sono disponibili due alternative: Sampa del Registro Iva Unico oppure

La stampa del registro iva unico consente di ottenere un tabulato con le pagine numerate progressivamente che contiene l'elenco delle fatture suddiviso tra registri vendite, acquisti, corrispettivi e la liquidazione. Vengono elencati i totali iva per aliquota o esenzione.

La stampa dei singoli registri prevede la selezione manuale dei registri da stampare ed una numerazione progressiva per ogni registro. La liquidazione iva periodica viene gestita su di un regstro separato.

Stampa Registro IVA Unico

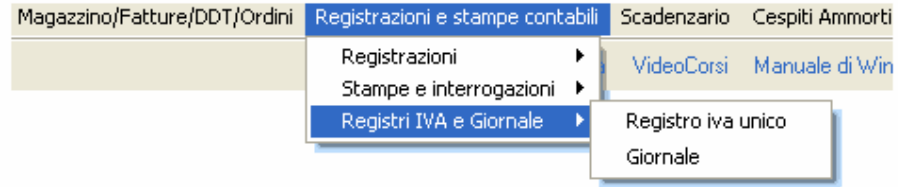

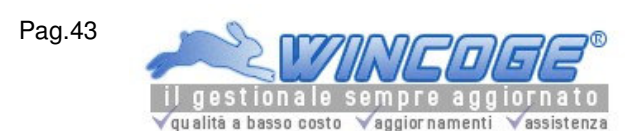

Manuale gestionale WinCoge ver.43.76 contabilità, magazzino, bollettazione, fatturazione, ordini clienti, offerte, preventivi, ordini fornitori, tracciabilità e rintracciabilità lotti, scadenzario, agenti e provvigioni, statistiche, listini prezzi, commesse e cantieri, riba e molto altro...

La stampa del registro iva unico consente di ottenere un tabulato con le pagine numerate progressivamente che contiene l'elenco delle fatture suddiviso tra registri vendite, acquisti, corrispettivi e la liquidazione. Vengono elencati i totali iva per aliquota o esenzione.

La finestra propone il periodo (mese o trimestre) successivo all'ultima chiusura periodica effettuata in definitiva: 01=Gennaio, 02=Febbraio, ... oppure T1=1° trimestre, T2=2°trimestre: si preme Conferma Periodo.

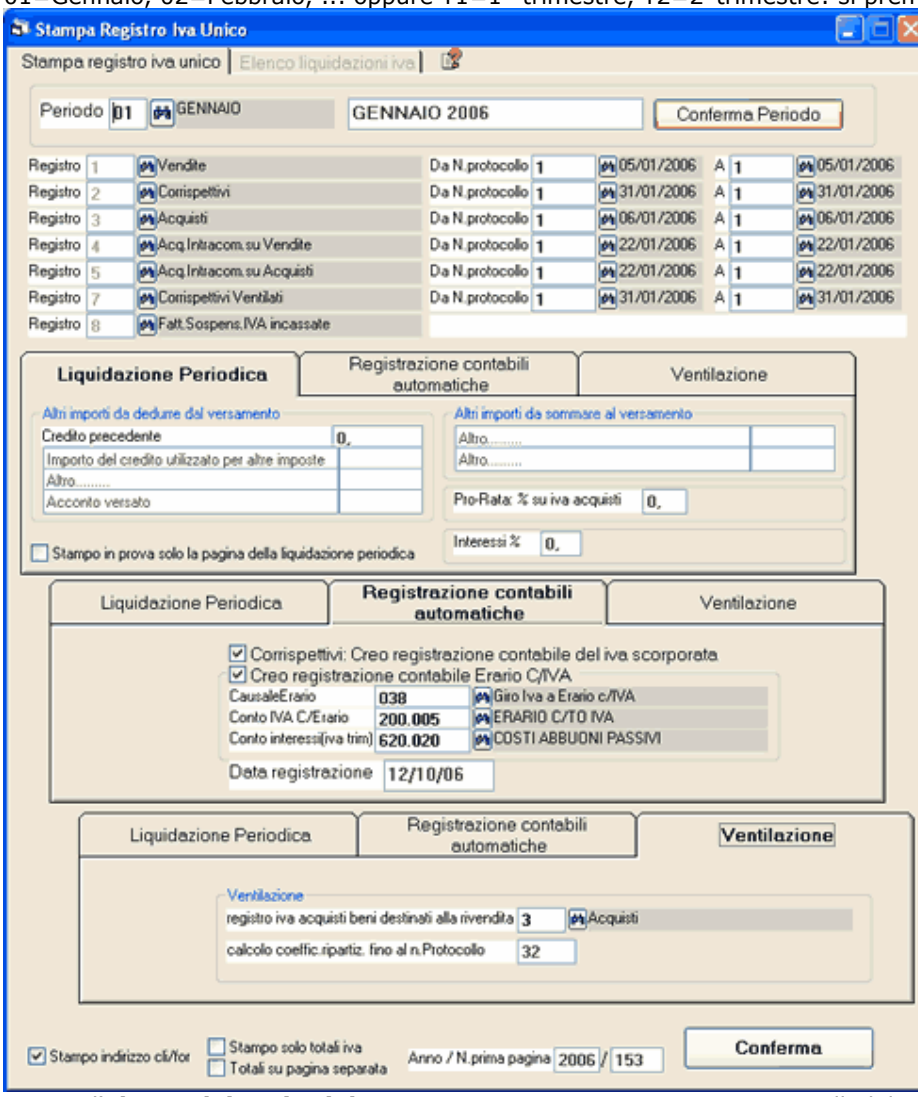

Appare l'elenco dei registri da stampare e vengono proposti i protocolli dal numero... al numero che sono stati registrati. Se sono già stati inseriti documenti relativi al periodo successivo si forza il numero dell'ultima fattura del periodo da stampare.

Il programma propone il Credito precedente e, se si tratta di versamento iva trimestrale la % Interessi.

La linguetta Registrazioni contabili automatiche consente di modificare i conti relativi al:

- giro dell'iva corrispettivi (ricavi a iva vendite)
- conto trasitorio iva vendite a erario c/to iva
- erario c/to iva a conto trasitorio iva acquisti

Nel caso si utilizzi la ventilazione dei corrispettivi è obbligatorio aver registrato gli acquisti di beni destinati alla rivendita con appositi codici Iva

Premendo Conferma viene effettuata la stampa del registro.

Al termine una finestra di dialogo chiede se la stampa è stata effettuata in maniera definitiva.

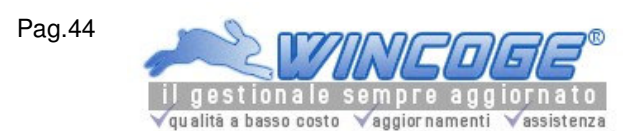

Per rifare una stampa già effettuata in definitiva basta forzare il periodo desiderato quando si apre la finestra della stampa registro iva unico.

Argomenti correlati: Inserimento Fatture e registrazioni iva, Registri Iva, elenco delle liquidazioni effettuate Archivi di base per contabilità ed Iva, Contabilità ed IVA (ordinaria o semplificata), Contabilità Semplificata con WinCoge, Tipi registro Iva, Codici Iva.

# Totali iva annuali

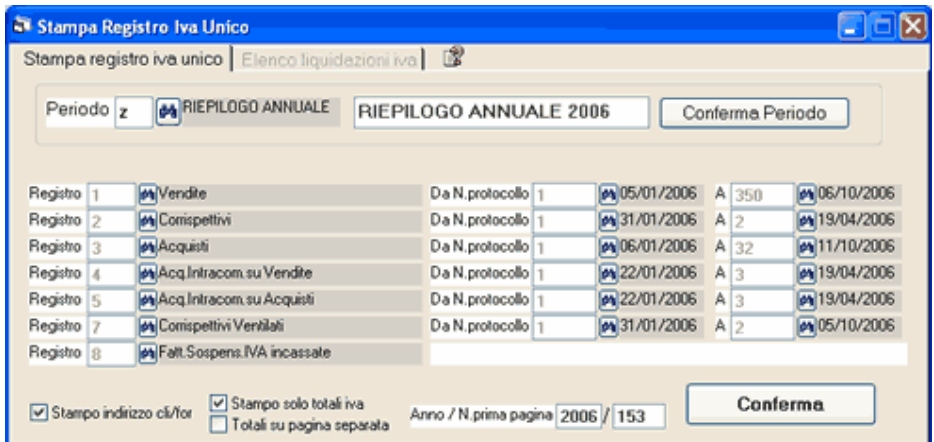

Per ottenere un riepilogo annuale dell'imponibile ed iva suddiviso per codice iva si procede come per la stampa dei registri Iva mensile o trimestrale ma selezionare periodo Z=Riepilogo annuale:

Si imposta il codice del registro iva desiderato ed il programma propone da primo N.Protocollo registrato all'ultimo. La casella **Solo totali Iva** è spuntata automaticamente: se si toglie la spunta viene stampato il dettaglio di tutte le fatture registrate nell'anno.

Premendo Conferma avviene la medesima elaborazione della stampa mensile o trimestrale dei registri Iva. Bisogna ripetere l'operazione per ogni registro Iva.

Argomenti correlati: Inserimento Fatture e registrazioni iva, Registri Iva

Elenco chiusure effettuate

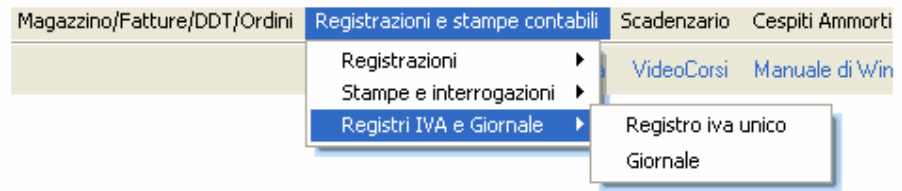

Riepiloga le chiusure e liquidazioni Iva effettuate elencando i registri Iva con i relativi importi, il credito precedente, il conteggio degli interessi (se trimestrale) ed i versamenti.

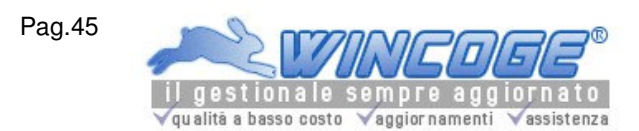

Manuale gestionale WinCoge ver.43.76 contabilità, magazzino, bollettazione, fatturazione, ordini clienti, offerte, preventivi, ordini fornitori, tracciabilità e rintracciabilità lotti, scadenzario, agenti e provvigioni, statistiche, listini prezzi, commesse e cantieri, riba e molto altro...

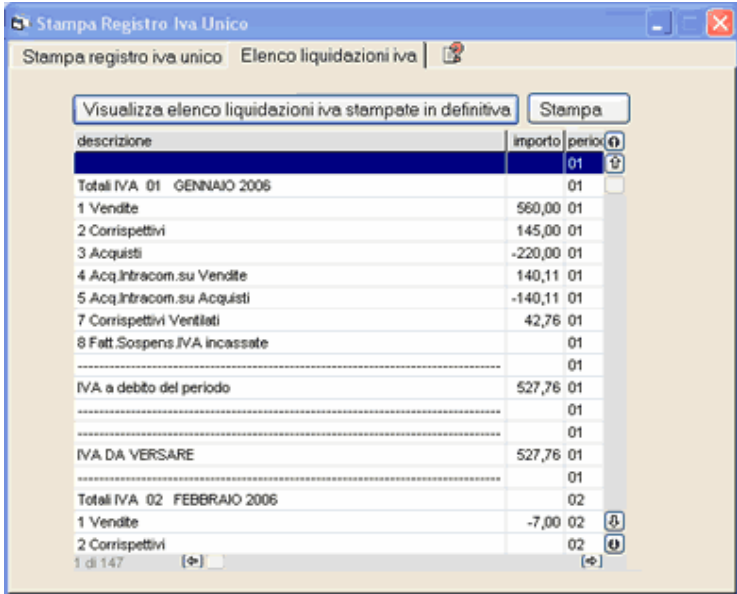

Argomenti correlati: Inserimento Fatture e registrazioni iva, Registri Iva

### Stampa libro giornale

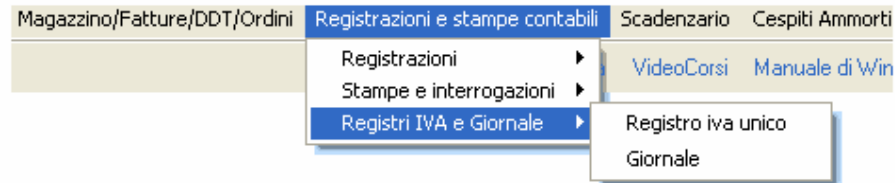

Il libro giornale riepiloga cronologicamente tutte le operazioni registrate in contabilità secondo lo schema a due colonne della partita doppia.

Argomenti correlati: Registrazione fatture e movimenti Iva, Registrazione movimenti non Iva - primanota, Archivi di base per contabilità ed Iva, Contabilità ed IVA (ordinaria o semplificata), Piano dei conti. Stampe contabili.

La finestra **propone il periodo da stampare** a partire dalla più vecchia data non ancora stampata in definitiva sul registro ed emette un tabulato con l'elenco dei movimenti registrati in ordine di data registrazione; il periodo può essere forzato per ristampare una parte di giornale. E' possibile selezionare la numerazione delle pagine contestuale alla stampa dei dati oppure utilizzare fogli prenumerati ed intestati.

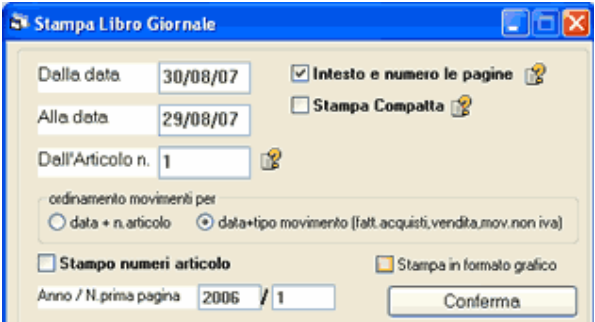

Dalla data... alla data... : per forzare il periodo da stampare Intesto e numero le pagine:

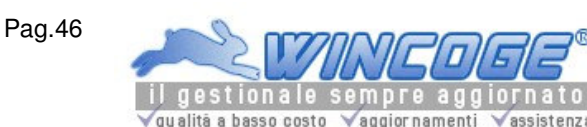

Senza la spunta il programma provvede a lasciare in bianco circa 3.5 cm. in alto su ogni pagina per l'intestazione del registro e la numerazione delle pagine. In WinCoge è prevista una procedura per intestare i registri e numerare le pagine.

Con la spunta il programma provvede a numerare ed intestare le pagine contestualmente alla stampa dei dati. Stampa compatta: con la spunta il tracciato di stampa è stutturato in maniera più comatta. Dall'articolo n.: normalmente deve essere lasciato=1.

Può essere utile impostare un numero quando è già stato stampato il giornale del 31/12 e si desidera aggiungere sul giornale altre registrazioni relative al 31/12 .

In questo caso si imposta 'dalla data=31/12/xx' , 'alla data=31/12/xx' , e 'dall'articolo=numero del primo articolo del 31/12.xx non ancora stampato.

Al termine appare la finestra di dialogo: Stampa definitiva Si/No: rispondendo Si il programma provvederà a memorizzarne l'avvenuta stampa per proporre la prossima volta la prima data non ancora stampata in definitiva.

La stampa del libro giornale si può ottenere, oltre che su carta, in formato Acrobat Pdf (con il sommario per data) per archiviarla su supporto magnetico o cd e consultarla quando è necessario.

Gestione Cespiti (Beni) e ammortamenti

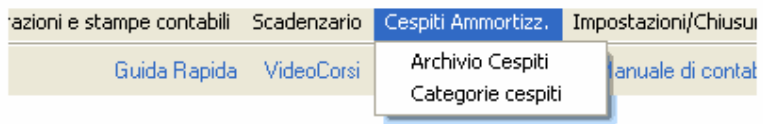

Il programma prevede l'anagrafica cespiti e la memorizzazione storica dei movimenti di acquisto, quote e cessioni. I cespiti sono classificati per categoria. La categorie sono liberamente definibili dall'utente.

Al momento della registrazione di fattura su un conto di acquisto beni ammortizzabili il programma chiede se si desidera aprire la finestra per l'inserimento del nuovo cespite.

Le quote ammortamento si possono inserire manualmente o calcolare in automatico.

La finestra dell'archivio si presenta in questo modo:

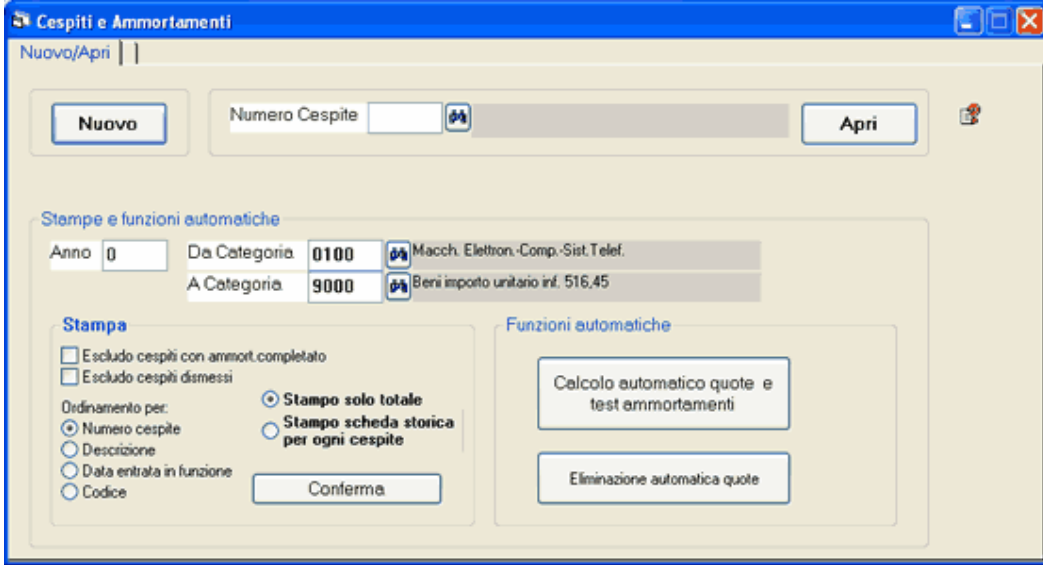

I pulsanti Nuovo ed Apri, come nelle altre finestre del programma, servono rispettivamente per inserire un nuovo elemento o per aprirne uno esistente.

Sulla medesima finestra si trovano queste funzioni:

Stampa

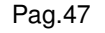

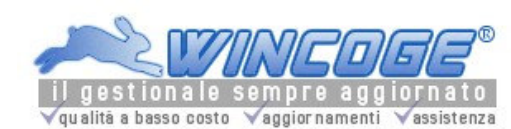

# Con opzioni per selezionare l'ordinamento desiderato e escludere/includere i beni dismessi e/o completamente ammortizzati.

Stampo solo totale: stampa il registro dei cespiti ammortizzabili con costo, fondo precedente, quota anno, fondo attuale, residuo, dismissione, plus/minus valenza. Vengono calcolati i totali per categoria e totali generali. Stampo scheda storica: si ottiene per ogni cespite l'elenco storico con il dettaglio dei movimenti (estremi fatture acquisto, quote ammortizzate per ogni anno e cessione del bene).

# Funzioni automatiche

### Calcolo AUTOMATICO quote :

prende in considerazione la % ammort. ordinaria impostata sulle categorie. Si può lanciare più volte, anche se gli importi di alcuni cespiti sono già stati inseriti manualmente. Serve anche come test in quanto segnala se ci sono dati errati o mancanti.

### Eliminazione automatica quote :

elimina tutte le registrazioni delle quote ammortamento relative all'anno, anche gli importi inseriti manualmente.

## Premendo Nuovo o Apri appare questa finestra

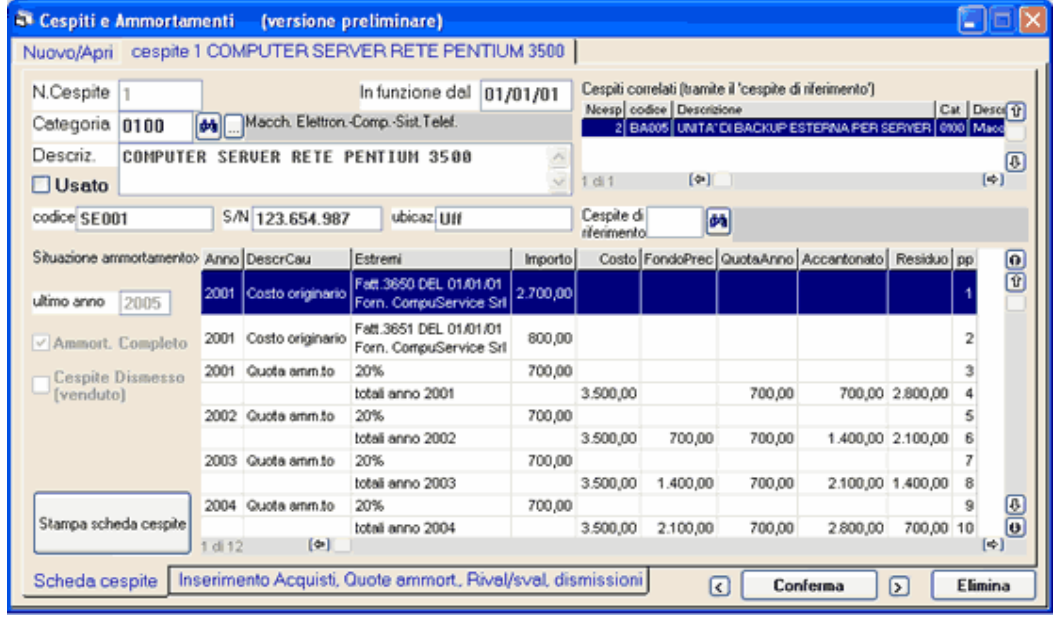

### Dati anagrafici cespite:

N.Cespite: assegnato automaticamente dal sistema Data entrata in funzione **Categoria** Descrizione Bene usato Codice, S/N, Ubicazione Cespite di riferimento

### Dati rilevati automaticamente dalla movimentazione del cespite:

Ammortamento completato Cespite dismesso Ultimo anno

Inserimento fatture di acquisto, quote ammortamento e dismissioni: premendo la linguetta appare il pulsante Nuova Riga che consente di aggiornare la scheda della situazione ammortamento.

Pag.48

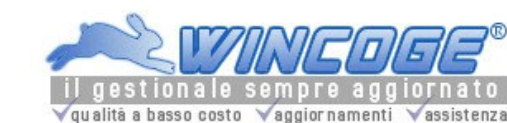

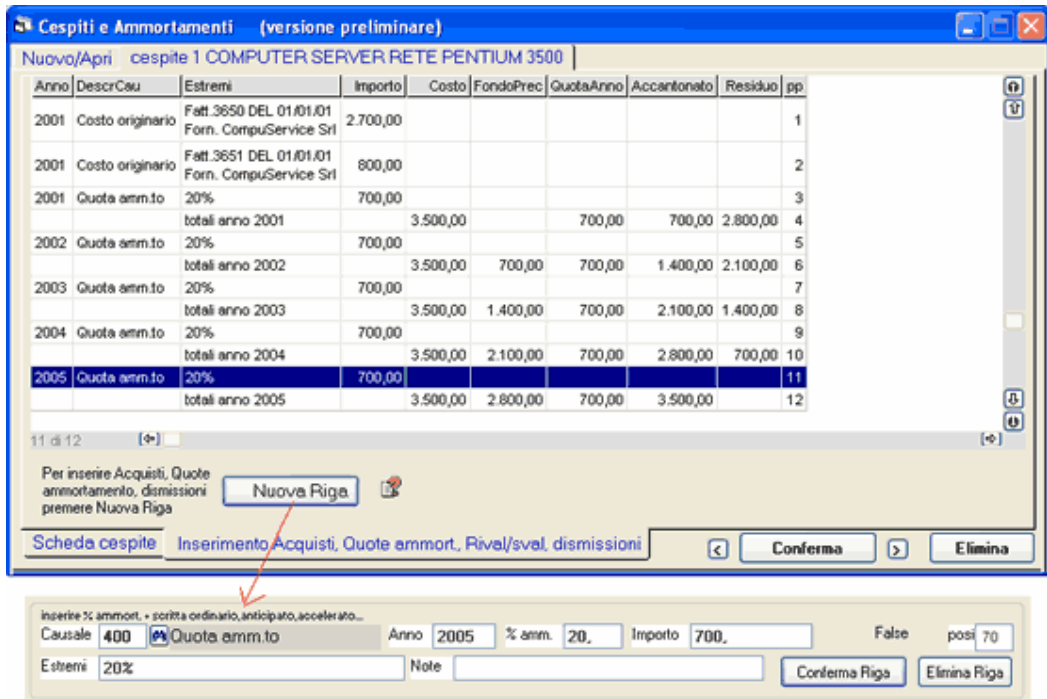

Impostare la causale del movimento (100 fattura acquisto, 400 quota annuale, 390 quote anni precedenti, 200 rivalutaz/svalutaz, 500 dismissione), l'anno dell'esercizio contabile, l'importo e gli estremi del movimento.

Per evitare l'inserimento in dettaglio delle quote degli anni precedenti utilizzare la causale 390 .

Automatismi:

Se si tratta di un nuovo cespite, creato dall'inserimento di una fattura di acquisto appaiono automaticamente i dati relativi alla fattura.

Se si imposta una nuova riga, quando il movimento con causale 100 del costo originario è già inserito, appare in automatico la causale 400 (quota ammortamento) ed il relativo importo.

#### Note

Se più fatture concorrono a formare il costo originario del bene si possono inserire più righe. Anche per la dismissione si possono inserire più fatture.

La quota ammortamento di ogni anno può essere inserita scomposta in più operazioni.

La quota ammortamento viene calcolata automaticamente in base alla percentuale impostata sulla categoria del cespite. La percentuale si può forzare manualmente per es. se si tratta di ammortamento anticipato.

### Fatturazione e Magazzino

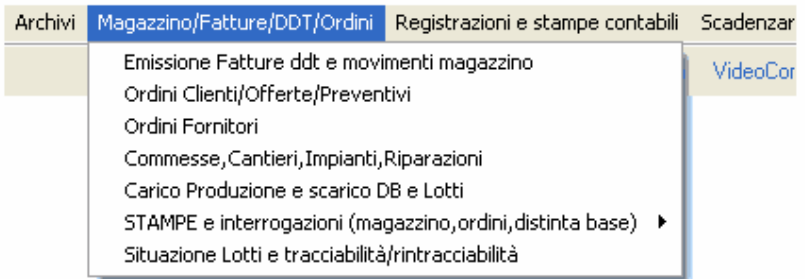

Emissione Fatture ddt e registrazione movimenti magazzino consente la registrazione o emissione dei documenti come: fatture , ddt a clienti, ddt a fornitori, carichi magazzino e tutti i documenti che movimentano il magazzino.

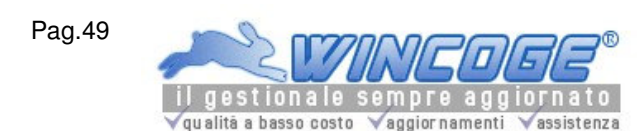

Questa finestra si utilizza anche per la sola bollettazione e fatturazione senza gestire il magazzino. Per apprendere il funzionamento della fatturazione e magazzino utilizzare la 'dittaesempio' inclusa nel programma e seguire anche le istruzioni della Guida Rapida.

Fatture, ddt, carichi magazzino ecc. nel programma sono denominati 'tipi documento'

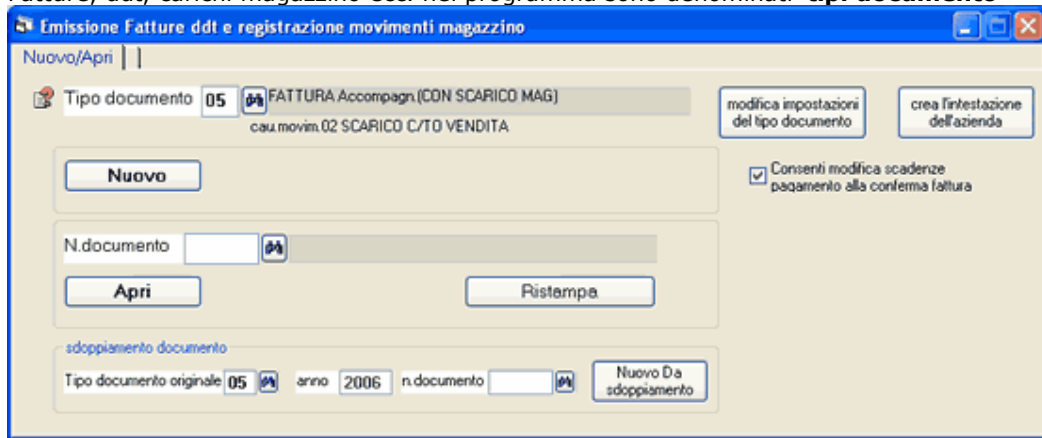

Per prima cosa bisogna selezionare il Tipo documento desiderato.

Nuovo: consente l'inseriremento di un nuovo documento.

N.documento e Apri: inserendo il numero nella casella n.documento e premendo Apri si può aprire un documento modificarlo e ristamparlo.

Binocolo: permette di interrogare i documenti inserirti.

Nuovo da sdoppiamento: serve per creare un nuovo documento ricopiandone uno preesistente; per esempio, quando si ripetono periodicamente fatture con gli stessi dati, si può emettere una nuova fattura con tutti i dati di una precedentemente emessa.

Ristampa: per ristampare un copia di una documento già emesso.

Per la personalizzazione del modello di stampa: consultare anche i capitoli Fatture, ddt ed ordini: intestazione ditta con tracciato standard (LogoWiz) Personalizzare tracciato fatture e ddt (ModuWiz)

Se il tipo selezionato è Fattura differita appare anche il riquadro per lanciare la fatturazione automatica dei ddt: vedere capitolo Fatturazione differita automatica.

Ogni documento è composto da dati di intestazione e righe:

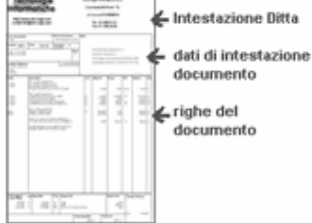

Dati di Intestazione con il codice cliente o fornitore, la data, il numero ed altro (alcune informazioni si possono predefinire sul cliente o fornitore o sul tipo documento).

Righe con codici, descrizioni, quantità, prezzi o costi, ecc. (alcuni dati si possono predefinire sull'archivio prodotti oppure le righe possono essere generate automaticamente scaricando ordini). Le righe costituiscono il corpo del documento. Si possono inserire codici prodotto o digitare direttamente la descrizione. La descrizione delle righe può essere utilizzata per descrivere servizi o inserire annotazioni nel corpo del documento. Alcuni dati, come descrizione, prezzi vendita o costi acquisto vengono compilati automaticamente (digitando un codice prodotto, scaricando un ordine o fatturando in differita) e si possono modificare al momento dell'emissione del documento.

Per l'emissione ddt e fatture bisogna creare l'intestazione dell'azienda con l'eventuale Logo : vedere capitolo Fatture, ddt ed ordini: intestazione ditta con tracciato standard (LogoWiz). In alternativa si possono utilizzare moduli prestampati: vedere capitolo Personalizzare tracciato fatture e ddt (ModuWiz).

I principali tipi documento e causali movimentazione vengono definiti automaticamente dal programma creando una nuova ditta (vedere capitolo Creazione Nuova Ditta) e si possono personalizzare secondo le esigenze (per esempio si possono creare tipi per emettere fatture, note credito, fatture proforma, ddt a clienti, a fornitori,

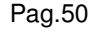

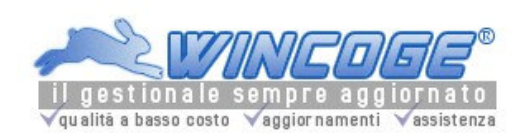

scaricare la distinta base, stabilire se contabilizzare automaticamente le fatture emesse o non gestire la contabilità, ecc.). Vedere capitolo Tipi documento.

In base al tipo documento il programma provvede ad effettuare una serie di aggiornamenti, tra i quali: Movimentare il magazzino (se sul tipo documento è stata prefissata una causale movimentazione e se si inseriscono codici prodotto nel corpo documento)

Scaricare gli ordini clienti e/o gli ordini fornitori(se si utilizza la gestione ordini)

Contabilizzazione automatica (se inserito il codice registro iva sul tipo documento) Scaricare i ddt fatturati (se fattura differita)

Scaricare i prodotti inseriti sulla distinta base e caricare il prodotto finito o semilavorato Gestione carico e scarico dei Lotti: Vedere capitolo Lotti: gestione e tracciabilità/rintracciabilità Scarico con selezione dei ddt di carico: Vedere capitolo Selezione ddt da scaricare.

Archivi di base per fatturazione e magazzino

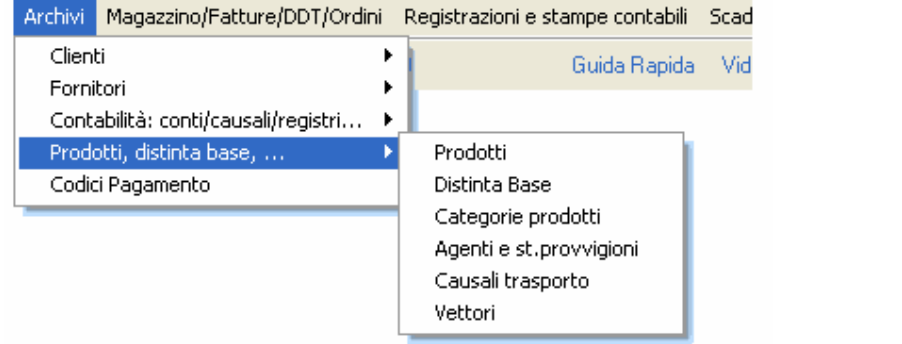

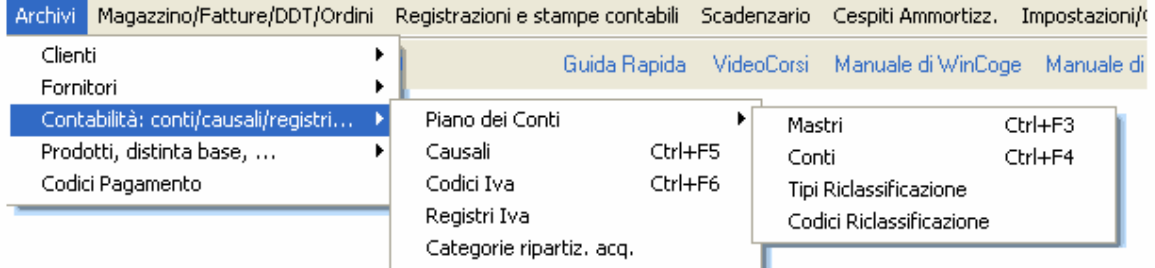

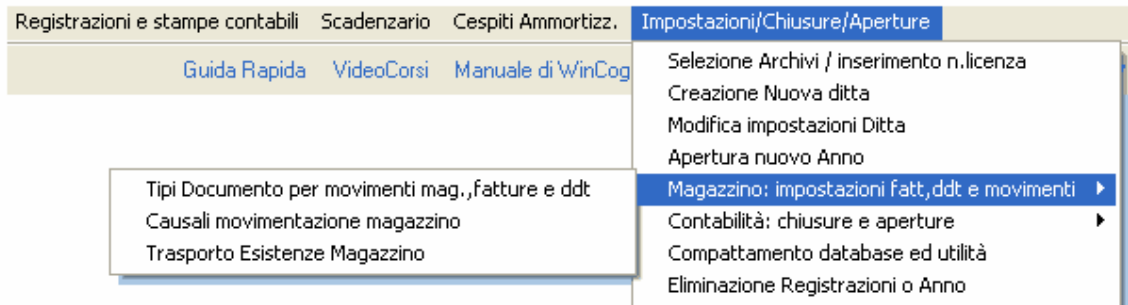

Per la fatturazione e ddt bisogna predisporre i seguenti archivi

Tipi documento predisporre almeno un tipo 'fattura' o 'fattura accompagnatoria'. Prodotti e codici per righe documenti facoltativo Clienti e fornitori Codici Iva

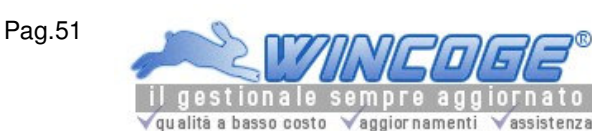

## Codici Pagamento.

Tipi registri Iva per contabilizzare le fatture emesse predisporre un registro iva vendite e i conti di ricavo sul piano dei conti. Vedere anche capitolo Creazione Nuova Ditta.

Per la movimentazione del magazzino bisogna anche predisporre i seguenti archivi: Causali Movimentazione. Tipi documento: predisporre dei tipi documento con la causale movimentazione Prodotti e codici per righe documenti.

Tipi documento: per emettere ddt, fatture, registrare movimenti magazzino

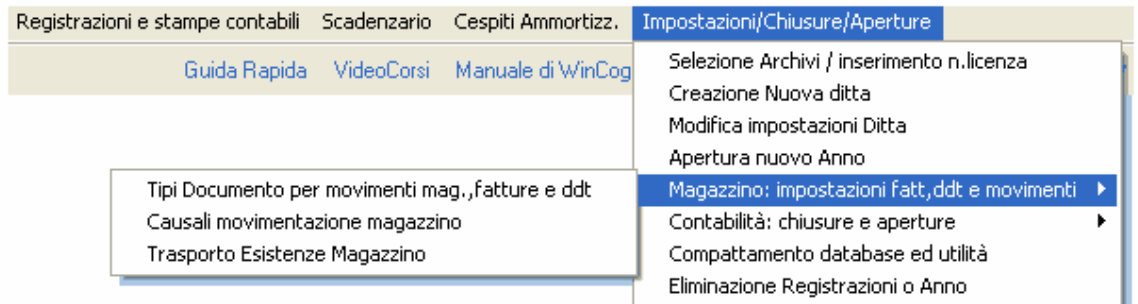

In questo archivio definiscono i Tipi Documento a seconda delle esigenze. Per esempio: fatture vendita, ddt vendita, carichi magazzino, ddt resi a fornitore, e tutti i documenti che movimentano il magazzino incluso lo scarico automatico della distinta base.

La registrazione dei documenti si effettua con la finestra: Emissione Fatture ddt e registrazione movimenti magazzino

I principali tipi documento vengono definiti automaticamente dal programma creando una nuova ditta. Consultare anche il capitolo Creazione Nuova Ditta.

#### Se si desidera movimentare il magazzino bisogna predisporre prima le Causali movimentazione poi i Tipi documento.

La videata si presenta come altre nel programma con i pulsanti Nuovo ed Apri.

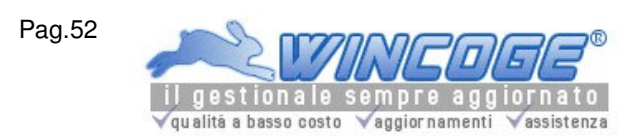

Manuale gestionale WinCoge ver.43.76 contabilità, magazzino, bollettazione, fatturazione, ordini clienti, offerte, preventivi, ordini fornitori, tracciabilità e rintracciabilità lotti, scadenzario, agenti e provvigioni, statistiche, listini prezzi, commesse e cantieri, riba e molto altro...

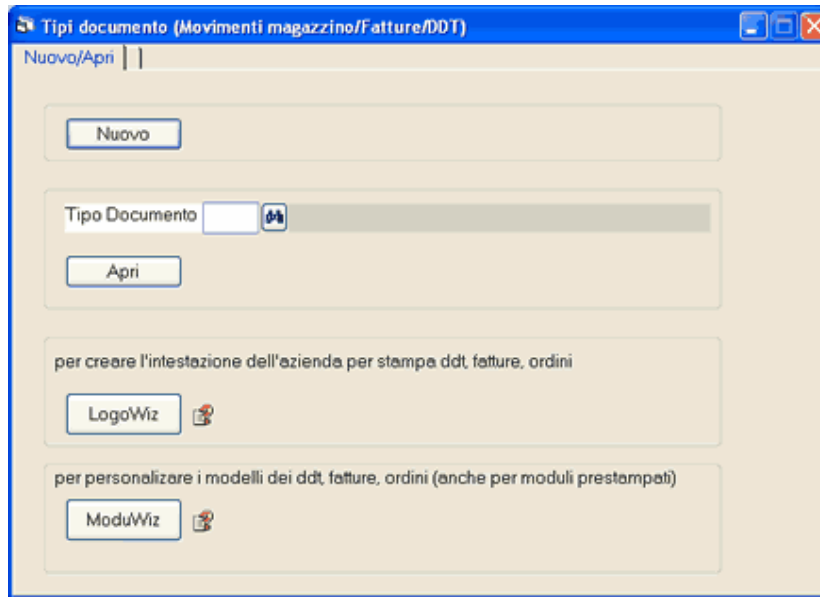

Con il **binocolo** si puo' visualizzare l'elenco dei tipi già previsti.

Con Apri si può vedere e modificare le impostazioni di un tipo documento.

Con Nuovo si puo' inserire un Tipo documento personalizzato.

Il pulsante LogoWiz apre una funzione per creare in pochi minuti l'intestazione della ditta da stampare su ddt, fatture ed ordini con il tracciato predefinito nel programma:

vedere capitolo Fatture, ddt ed ordini: intestazione ditta con tracciato standard (LogoWiz).

Il pulsante ModuWiz apre una funzione per impostare ddt e fatture con un tracciato diverso da quello predefinito nel programma:

vedere apposito capitolo personalizzare tracciato fatture e ddt (ModuWiz).

Premendo Nuovo oppure Apri si presentano una serie di linguette:

## dati generali, dati per fatture, dati per ddt, stampa dei documenti e movimentazione magazzino.

# dati generali

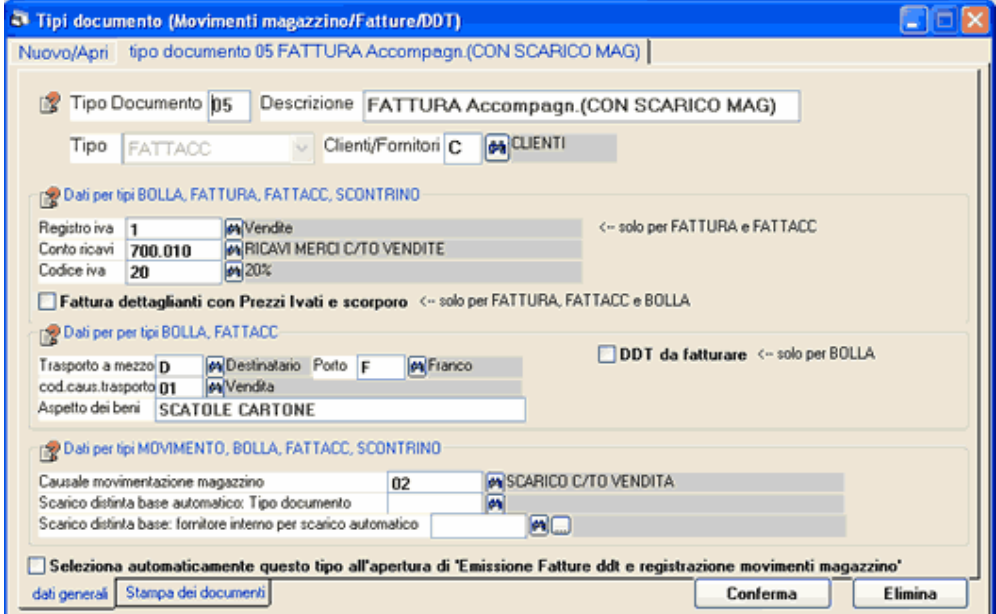

Tipo documento: codice libero di due caratteri (es. 01,02,03); ogni tipo ha una propria numerazione. Descrizione: si tratta semplicemente di una scritta libera che non compare sui documenti. Tipo stampa: si può selezionare movimento, bolla, fattura, fattacc, scontrino scarico.

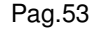

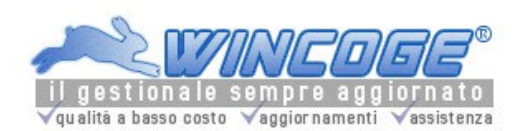

- movimento si utilizza in tutti i casi in cui non si deve emettere un ddt o fattura (p.es. carichi da fornitore, resi da cliente, rettifiche inventariali)
- bolla per emettere ddt a clienti (es. conto vendita, reso in sostituzione) oppure a fornitori (es. resi da conto visione)
- fattura per emettere fatture a clienti in differita o fatture di servizi
- fattacc per emettere fatture immediate (accompagnatorie) di prodotti
- scontrino per emettere a cliente un buono di scarico non fiscale con l'elenco dei prodotti venduti e relative quantità e prezzi. Per vendite a privati si può codificare un cliente generico con l'indicazione di prezzo 4 (il prezzo iva inclusa impostato sull'archivio prodotti).

Cliente/Fornitore: bisogna predefinire se sui documenti si inserirà un codice cliente o fornitore, si imposta C oppure F. Se si gestisce la movimentazione del magazzino, per le movimentazioni interne alla ditta (es. scarico a produzione, scarico automatico distinta base, carico da produzione, ecc.) è necessario codificare un apposito fornitore o cliente.

## dati per fatture

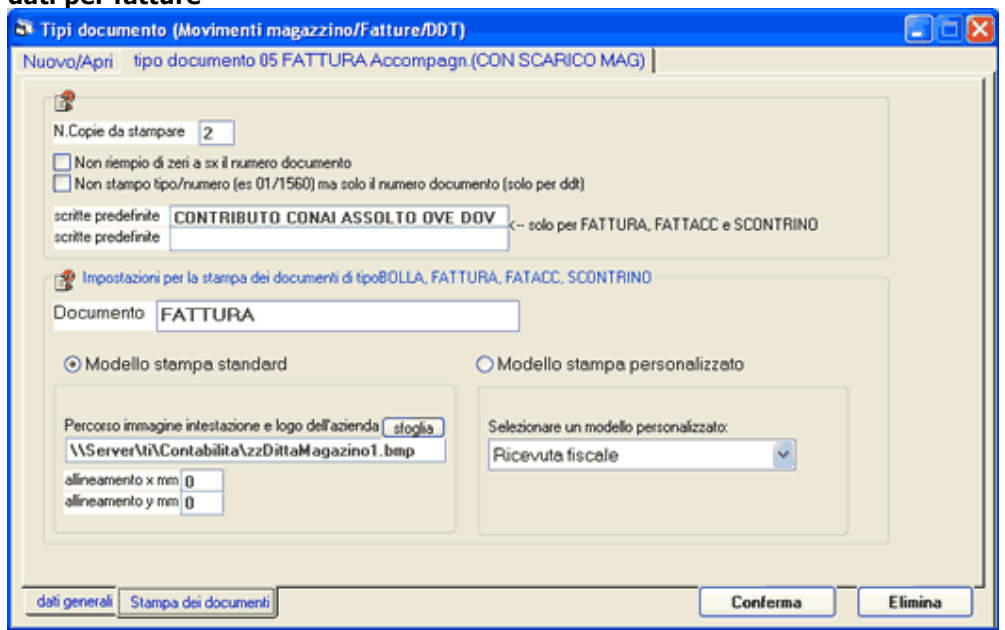

(se il tipo documento è movimento questi dati si lasciano in bianco)

• Registro Iva: da indicare se tipo stampa 'fattura' e 'fattacc' per contabilizzare le fatture emesse (lasciare in bianco se tipo stampa 'bolla','movimento' o 'scontrino').

Le fatture emesse prenderanno la numerazione dal n.protocollo del registro iva.

Lasciando in bianco la casella 'registro iva' le fatture non vengono contabilizzate automaticamente . Se si tratta di un tipo 'fattura' che viene utilizzato per emettere fatture proforma il registro iva si deve lasciare in bianco.

Note di accredito: se lo si desidera è possibile creare un apposito tipo documento per emettere le note di accredito (anche con una specifica numerazione se si utilizza un apposito registro iva). In alternativa si possono emettere come fatture di vendita indicando nel corpo fattura 'nota accredito per storno….'.

- Conto ricavi: verrà proposto in automatico sulle righe delle fatture e ddt emessi, e si potrà modificare al momento dell'emissione. Quando il conto è predefinito sui prodotti, in fase di emissione documento viene proposto quest'ultimo. Se non si desidera contabilizzare le fatture si può lasciare in bianco.
- Codice IVA: verrà proposto in automatico sulle righe delle fatture e ddt emessi e si potrà modificare al momento dell'emissione. Quando il codice iva è predefinito sui prodotti, in fase di emissione documento viene proposto quello del prodotto. Se sul cliente è predefinito un 'codice esenzione iva' in fase di emissione documento viene proposto quest'ultimo.

Conto e codice iva si possono indicare anche se tipo stampa 'bolla' in modo che, per la fatturazione in differita dei ddt, la fattura sia già pronta con codici iva e conti.

- Il codice iva si può predefinire anche per il tipo stampa 'scontrino'
- Scritta1 e Scritta2: scritte che vengono stampate sulle fatture emesse.

dati per ddt

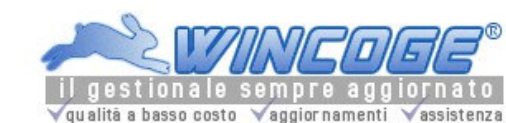

(se il tipo documento è movimento o fattura questi dati si lasciano in bianco)

Fatturo: inserendo la spunta (solo se tipo stampa 'bolla'), i ddt emessi con questo tipo documento saranno pronti per la fatturazione differita (totalmente automatica o semiautomatica mediante la selezione delle bolle emesse al cliente).

Trasporto, Cod.causale trasporto, Porto, Aspetto dei beni: questi dati si possono predefinire (solo se tipo stampa 'bolla' o 'fattacc', se 'fattura' si lasciano in bianco) perché vengano proposti al momento dell'emissione documenti. Le causali trasporto si possono predisporre tramite l'archivio causali trasporto oppure digitare direttamente sui documenti.

## dati per stampa dei documenti

(se il tipo documento è movimento o scontrino questi dati si lasciano in bianco)

Tipo: si tratta della scritta che viene stampata sui documenti 'bolla', 'fattacc' e 'fattura', se si lascia in bianco la stampante scriverà 'documento di trasporto' oppure 'fattura' a seconda del tipo stampa. Si può in alternativa inserire la scritta desiderata, p.es. 'nota di accredito' oppure 'fattura proforma'.

Copie da stampare: n.di copie che la stampante dovrà emettere, si potrà modificare in fase di emissione del singolo documento.

Per i ddt, se si utilizza modulo continuo multicopia impostare 1, altrimenti impostare 2 o un numero superiore (nel caso di trasporto a mezzo vettore o mittente, il programma provvederà comunque a segnalare se il n.copie è inferiore a 2 o 3).

Tracciato stampa standard o personalizzato (solo se tipo stampa 'fattura', 'fattacc' o 'bolla'):

• Tracciato standard: Le fatture ed i ddt vengono emessi stampando contestualmente il tracciato predefinito nel programma, l'intestazione dell'azienda ed i dati del documento su fogli A4. L'intestazione dell'azienda è un'immagine di tipo bmp, jpg o gif che si crea con la funzione LogoWiz descritta nel capitolo Fatture, ddt ed ordini: intestazione ditta con tracciato standard .

Percorso immagine logo: si tratta dell'immagine con l'intestazione dell'azienda che emette ddt e fatture con WinCoge; questa casella viene riempita automaticamente utilizzando LogoWiz.

Allineamento X e Y: normalmente si possono lasciare a zero, qualora la stampa su carta risulti troppo a sinistra o troppo in alto si può forzare un valore compreso tra 1 e 9 mm.

• Tracciato personalizzato: permette l'utilizzo dei prestampati aziendali (sia su modulo continuo che fogli mobili): è necessario utilizzare la funzione ModuWiz. Tramite la casella combinata si seleziona il tracciato che è stato creato con ModiWiz. Consultare il capitolo Personalizzare tracciato fatture e ddt (ModuWiz).

### Movimentazione del magazzino

#### Causale movimentazione magazzino:

per movimentare il magazzino è necessario inserire una causale movimentazione di carico o scarico altrimenti si deve lasciare in bianco questa casella.

#### Tipo documento per Scarico distinta base e Fornitore prefissato per scarico distinta base: Se non si gestisce la distinta base lasciare in bianco queste due caselle.

Per gestire lo scarico automatico distinta base è necessario creare apposite causali di movimentazione magazzino, un tipo documento 'movimento': vedere la capitolo Distinta Base.

Codici di pagamento

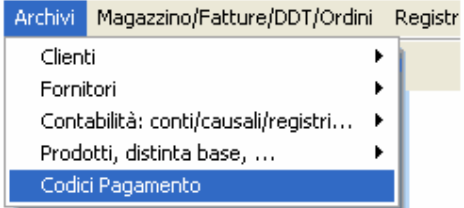

La codifica delle condizioni di pagamento consente di ottenere l'aggiornamento automatico dello scadenzario e di stampare sui documenti emessi le condizioni di pagamento.

Le condizioni di pagamento si impostano su clienti e fornitori oppure in fase di emissione fatture o registrazione fatture passive.

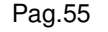

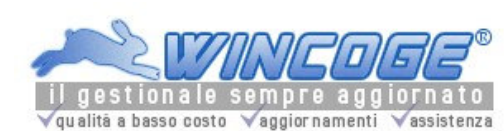

Argomenti correlati: Emissione fatture, Fatture e registrazioni Iva, Scadenzario, RiBa, Clienti e fornitori, Registrazione pagamenti e scarico scadenze.

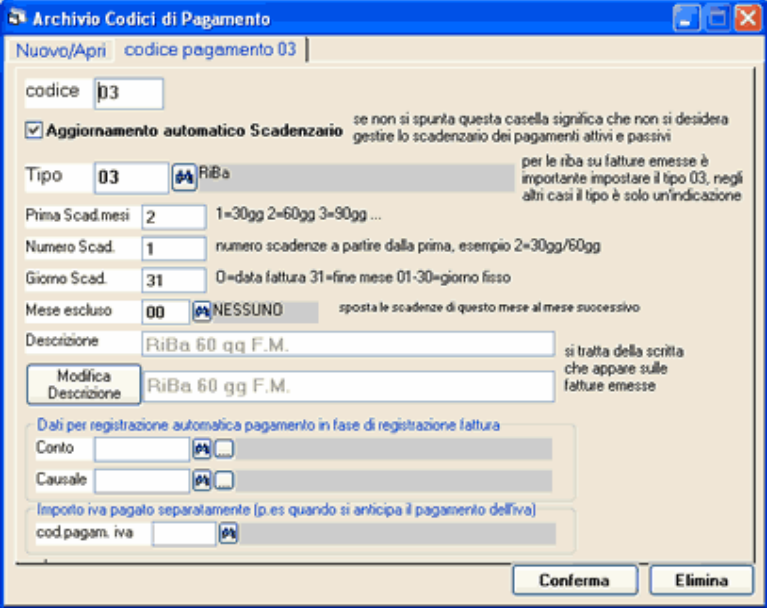

# Tipo:

Il pulsante di interrogazione propone i tipi disponibili (rimessa diretta, RiBa, bonifico e varie). Per tipi non previsti è sufficiente impostare Varie e scrivere in chiaro nella descrizione il tipo di pagamento.

Per utilizzare WinRiba (la funzione per creare le disposizioni elettroniche) occorre inserire tipo '03': vedere capitolo RiBa Disposizioni di incasso elettroniche.

#### Aggiornamento automatico scadenzario:

Senza spunta il codice di pagamento verra utilizzato esclusivamente per stampare in chiaro la condizione di pagamento sulle fatture emesse.

Con la spunta, quando il codice di pagamento si utilizzerà per la registrazione di una fattura, il programma creerà una nuova scadenza sullo scadenzario.

Se si utilizza la procedura WinRiBa è necessario inserire la spunta.

Per utilizzare lo scadenzario bisogna inserire la spunta e compilare i dati: prima scad., numero scad, giorno scad, ecc.:

**Prima scadenza mesi** : indicare 1 se a 30 giorni, 2 a 60 giorni, ecc.

Numero scadenza: 1=pagamento in un'unica soluzione, 2=pagamento p.esempio a 30/60 gg., 3=pagamento per esempio a 30/60/90 gg.

**Giorno scadenza** : 0=data fattura, 31=fine mese,  $xx =$  giorno fisso.

Mese escluso: le date di scadenza che cadranno in questo mese verranno spostate a quello successivo. Lasciando in bianco o a zero le scadenze non vengono spostate. Per esempio serve per spostare a settembre le riba scadenti in agosto.

Descrizione : scritta libera che descrive la condizione di pagamento; questa stringa viene stampata sulle fatture emesse.

Tramite il pulsante descrizione la scritta viene proposta in automatico in base alle impostazioni prima scad., numero scad, giorno scad, ecc.:

Dati per registrazione automatica pagamento in fase di registrazione fattura: se si desidera contabilizzare automaticamente il pagamento o l'incasso delle fatture attive e passive al momento dell'emissione o della registrazione bisogna inserire un conto ed una causale per ottenere la scrittura che chiude la partita del cliente o fornitore.

Importo Iva pagato separatamente: impostando un codice di pagamento in questa casella, la creazione automatica della scadenza (al momento della registrazione della fattura passiva o emissione di fattura attiva), genererà due scadenze: una l'importo dell'iva e l'altra con imponibile. Per esempio è utile quando si anticipa l'iva su di una fattura fornitore.

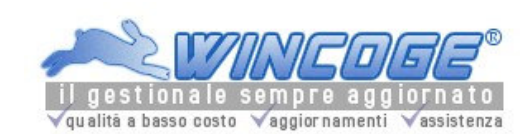

Manuale gestionale WinCoge ver.43.76 contabilità, magazzino, bollettazione, fatturazione, ordini clienti, offerte, preventivi, ordini fornitori, tracciabilità e rintracciabilità lotti, scadenzario, agenti e provvigioni, statistiche, listini prezzi, commesse e cantieri, riba e molto altro...

Causali movimentazione magazzino

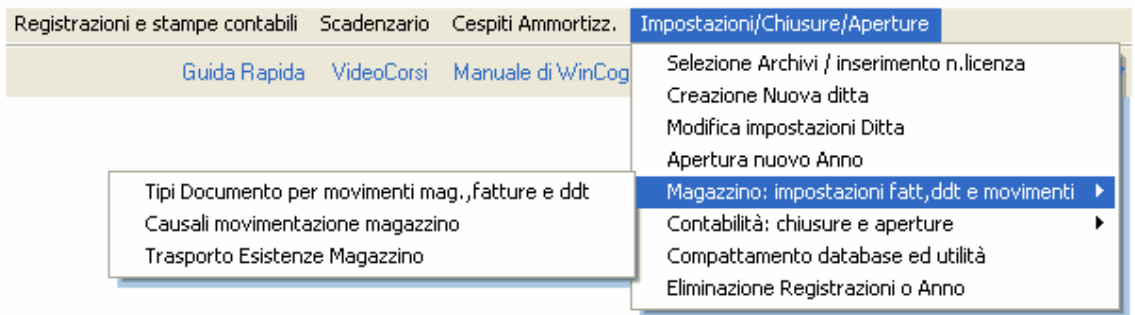

In questo archivio definiscono le causali di movimentazione del magazzino che è obbligatorio codificare se si desidera movimentare il magazzino.

Le principali causali per la movimentazione del magazzino vengono definite automaticamente dal programma creando una nuova ditta.

Consultare anche il capitolo Creazione Nuova Ditta.

Argomenti correlati: Tipi documento, Emissione Fatture ddt e registrazione movimenti magazzino.

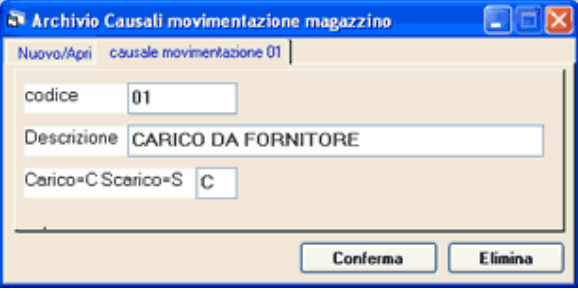

Bisogna inserire per ogni causale:

Codice (alfanumerico di due caratteri)

Descrizione scritta che compare sulle stampe dei movimenti per prodotto

Carico / Scarico: C se si tratta di un carico (aumenta la giacenza di magazzino), S: se si tratta di uno scarico (diminuisce la giacenza di magazzino)

Esempi: 01 C CARICO DA FORNITORE

- 02 S SCARICO C/TO VENDITA
- 03 C CARICHI VARI
- 04 S SCARICHI VARI<br>05 S SCARICO DISTII
- SCARICO DISTINTA BASE AUTOMATICO
- 06 C CARICO DA PRODUZIONE
- 07 C RETTIFICHE INVENTARIALI
- 08 S RETTIFICHE INVENTARIALI
- EI C Carico ESISTENZA INIZIALE

Su ogni tipo documento che deve movimentare il magazzino bisogna inserire la causale di movimentazione. Tramite la finestra Tipi documento aprire o creare un tipo documento, remere la linguetta 'movimentazione magazzino', impostare la causale movimentazione nell'apposita casella.

La causale EI è predefinita e serve per l'inserimento dell'esistenza iniziale. Il carico della giacenza iniziale deve essere effettuato con un apposito tipo documento che abbia la causale movimentazione EI. Negli anni successivi a quello del primo utilizzo di WinCoge una funzione provvede a trasportare automaticamente le giacenze sul nuovo anno: vedere capitolo Trasporto esistenze magazzino da anno vecchio ad anno nuovo.

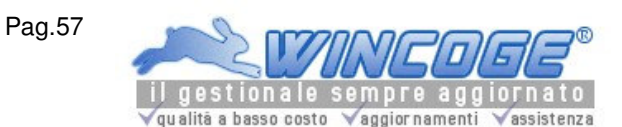

Per gestire lo scarico automatico dei componenti della distinta base vedere i capitoli distinta base e scarico componenti.

Prodotti e codici per righe documenti

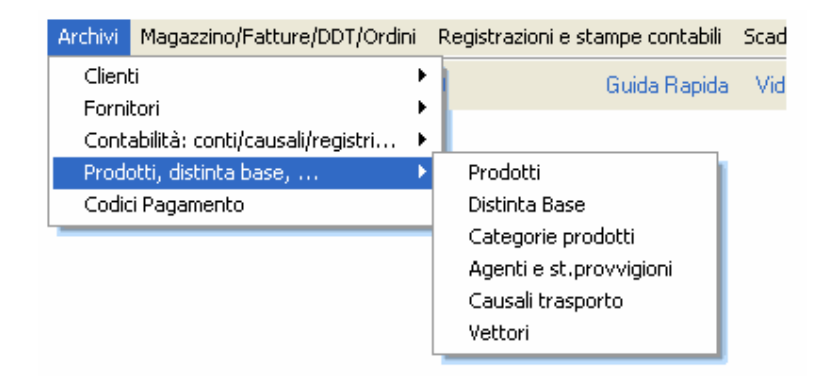

Si tratta di un archivio per codificare prodotti ed articoli di magazzino come (materie prime, semilavorati, prodotti finiti, prodotti commercializzati, ecc.). Si possono codificare anche servizi, scritte ed annotazioni varie da inserire nel corpo delle fatture e ddt.

L'archivio prodotti si può utilizzare anche come semplice archivio di codici per ddt e fatture per predefinire descrizioni di servizi e note varie da indicare sui documenti con relativi prezzi, aliquote iva, contropartite contabili.

Argomenti correlati: Emissione Fatture ddt e registrazione movimenti magazzino, Archivi di base per fatturazione e magazzino, Ordini e offerte clienti, Ordini fornitori, Stampe magazzino, Statistiche Fatturato.

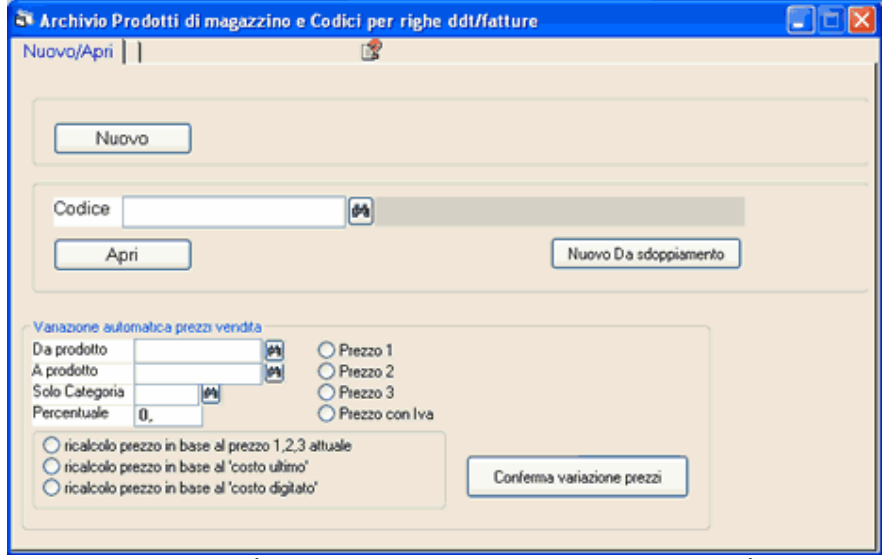

Premendo il binocolo è possibile visualizzare l'elenco dei codici già inseriti.

Con **Nuovo** si inserisce un nuovo codice, con **Apri** si modificano i dati.

Con il pulsante **Nuovo da Sdoppiamento** si può creare un nuovo prodotto con i dati di uno precedentemente inserito.

Premendo Nuovo oppure Apri si presentano una serie di linguette: dati anagrafici, dati per fatture, dati acquisti, interrogazione esistenza, immagini che consentono di accedere alle schermate con le informazioni del prodotto:

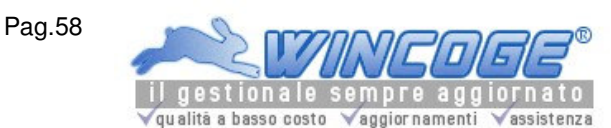

# Dati anagrafici

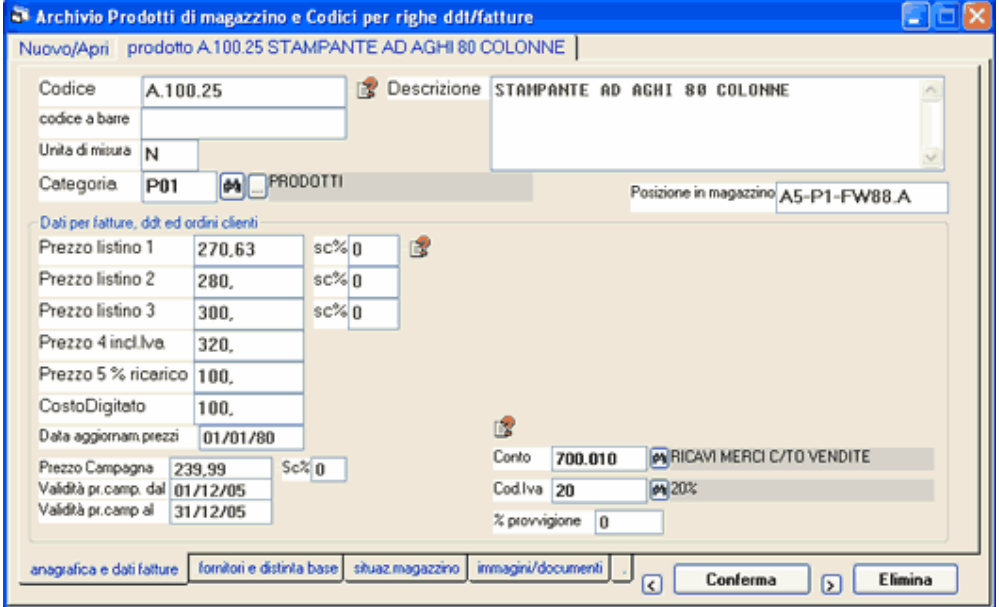

#### Codice: alfanumerico di 18 caratteri

Descrizione: campo descrittivo multi linea che viene utilizzato sui documenti emessi o registrati.

Unità di misura: campo alfanumerico che viene utilizzato sui documenti emessi o registrati.

Categoria: serve per ottenere stampe selettive dei prodotti.

Apri distinta base: il pulsante visualizza la distinta base e l'implosione del prodotto ed la finestra per inserire, modificare, visualizzare e stampare la DB. Consultare il capitolo distinta base. Con il pulsante 'aggiorno costo da DB' si può ricalcolare il costo in base all'ultimo costo dei componenti.

### Dati per fatture, ddt ed ordini clienti

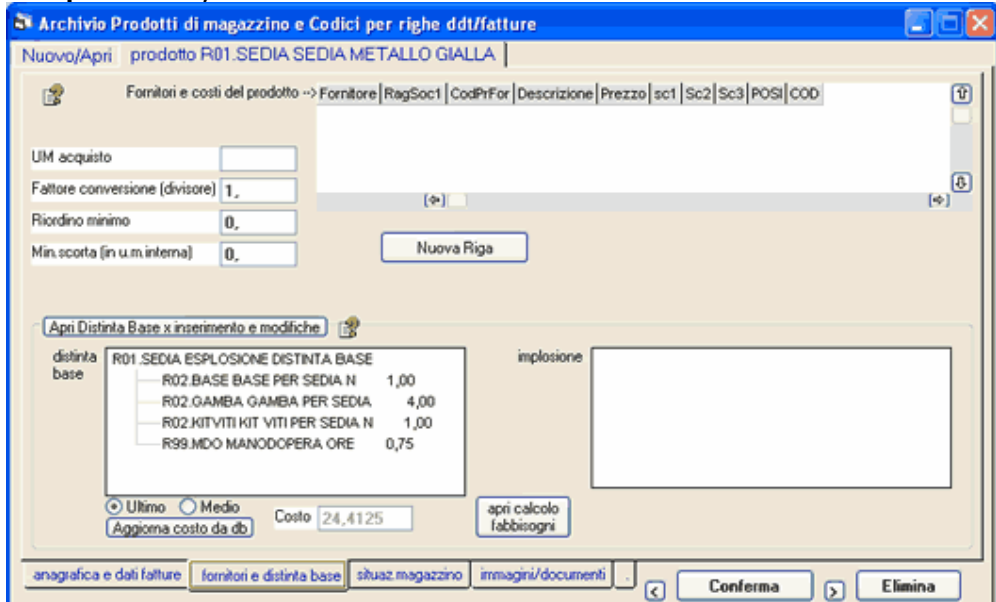

Prezzo listino 1, 2, 3 e sconti : si possono impostare fino a tre prezzi di vendita ed eventuali sconti. Sull'archivio clienti si può predefinire il listino 1,2 o 3 al quale il cliente è soggetto. Vedere capitolo clienti e fornitori.

Prezzo 4 Iva inclusa :si può impostare il prezzo di vendita inclusa iva e predefinire sull'archivio clienti prezzo=4. In fase di emissione fatture l'iva viene scorporata. Il prezzo 4 si può utilizzare anche per l'emissione di documenti di tipo scontrino non fiscale per ottenere un documento con i prezzi Iva inclusa.

Prezzo campagna ed eventuale sconto: il prezzo campagna viene proposto in fase di emissione fatture quando la data è compresa nel periodo di validità del prezzo campagna

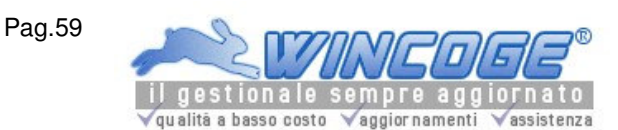

Prezzo 5 % ricarico: si imposta una percentuale. Sull'archivio clienti si può predefinire prezzo 5: in questo modo, emettendo una fattura, viene proposto il prezzo ricavato dall'ultimo costo aumentato della percentuale di ricarico (qualora l'ultimo costo sia zero il prezzo di vendita viene calcolato sul Costo digitato). Costo digitato: in questa casella si può digitare il costo di acquisto; in alternativa, se si registrano i carichi di magazzino, il costo digitato può essere lasciato a zero perchè il programma gestisce il costo di acquisto in base ai carichi di magazzino.

Costo digitato: se si gestisce la distinta base si tratta del costo che il programma ricava dalla somma dei costi dei componenti. Vedere capitolo Distinta base.

Conto: si tratta del conto ricavi che viene proposto in fase di fatturazione; se le fatture non vengono contabilizzate si può lasciare in bianco. In alternativa il conto si può predefinire sui tipi documento e lasciare in bianco sui prodotti.

Codice Iva: si tratta codice iva che viene proposto in fase di fatturazione. Qualora tutti i prodotti siano soggetti alla medesima aliquota iva, si può predefinire sui tipi documento e lasciare in bianco sui prodotti.

% provvigione: serve se si gestisce il calcolo delle provvigioni agenti; questa percentuale viene proposta in fase di emissione ordini, ddt e fatture. Vedere capitolo Agenti e provvigioni.

## Dati acquisti

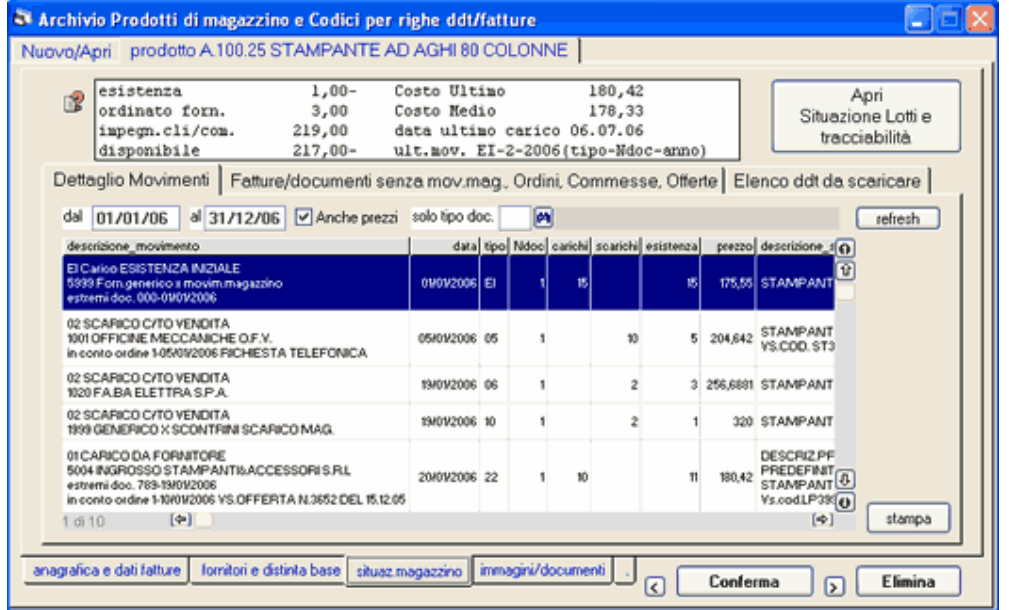

Per ogni prodotto si possono inserire tutti i possibili fornitori con i relativi costi, sconti, codici assegnati al prodotto dal fornitore. Possibilità di predefinire una apposita descrizione per gli ordini a fornitore. Emettendo gli ordini a fornitore oppure registrando i carichi di magazzino il programma propone i dati predefiniti (prezzi, sconti, descrizione, codice con cui il fornitore identifica il prodotto) inseriti su questa videata; se il fornitore non è tra quelli previsti propone l'ultimo costo. Vedere i capitoli Ordini fornitori e Emissione Fatture ddt e registrazione movimenti magazzino.

Unita misura acquisto e Fattore di conversione: si può ordinare a fornitore in un unità di misura diversa da quella in cui viene gestito e scaricato il prodotto. A questo scopo bisogna indicare sul prodotto il fattore di conversione: esso è un divisore (in fase di carico di magazzino la quantità in unita misura interna sarà uguale a quella in unità misura acquisto diviso il fattore conversione).

Minimo di scorta: Inserendo il 'minimo di scorta' si ottiene la possibilità di stampare i prodotti sotto scorta: cioè quelli dove l'esistenza di magazzino risulta inferiore al minimo di scorta.

### Interrogazione Esistenza, Movimentazione, Costi, Ordini

(Questi dati vengono aggiornati automaticamente effettuando la movimentazione di magazzino con la finestra Emissione Fatture ddt e registrazione movimenti magazzino)

Pag.60

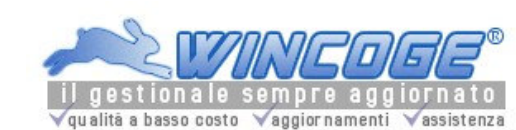

Manuale gestionale WinCoge ver.43.76 contabilità, magazzino, bollettazione, fatturazione, ordini clienti, offerte, preventivi, ordini fornitori, tracciabilità e rintracciabilità lotti, scadenzario, agenti e provvigioni, statistiche, listini prezzi, commesse e cantieri, riba e molto altro...

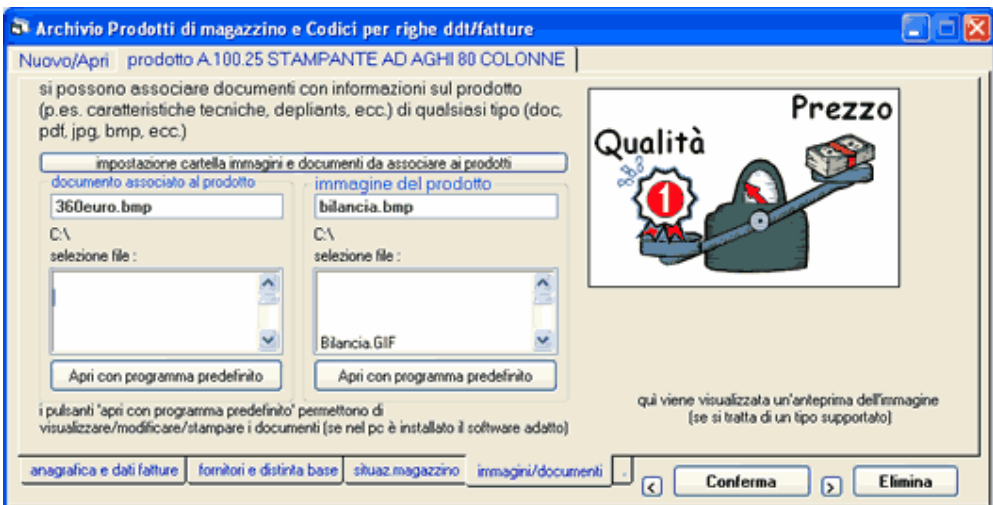

Per ottenere una scheda con i movimenti per prodotto vedere anche il capitolo Stampe ed interrogazioni magazzino, listino, movimentazione, valorizzazione ecc.

La linguetta Esistenza, ordinato, costi permette di visualizzare:

L'**Esistenza** di magazzino, il **disponibile**, l'**ordinato** a fornitore, e l'**impegnato** da ordini clienti. Il disponibile è la somma di esistenza più ordinato a fornitore meno ordinato clienti.

Il **costo ultimo** di acquisto, il **costo medio**, la **data dell'ultimo acquisto** e gli estremi dell'ultimo carico.

Le **Sommatorie di movimentazione** suddivise per causale

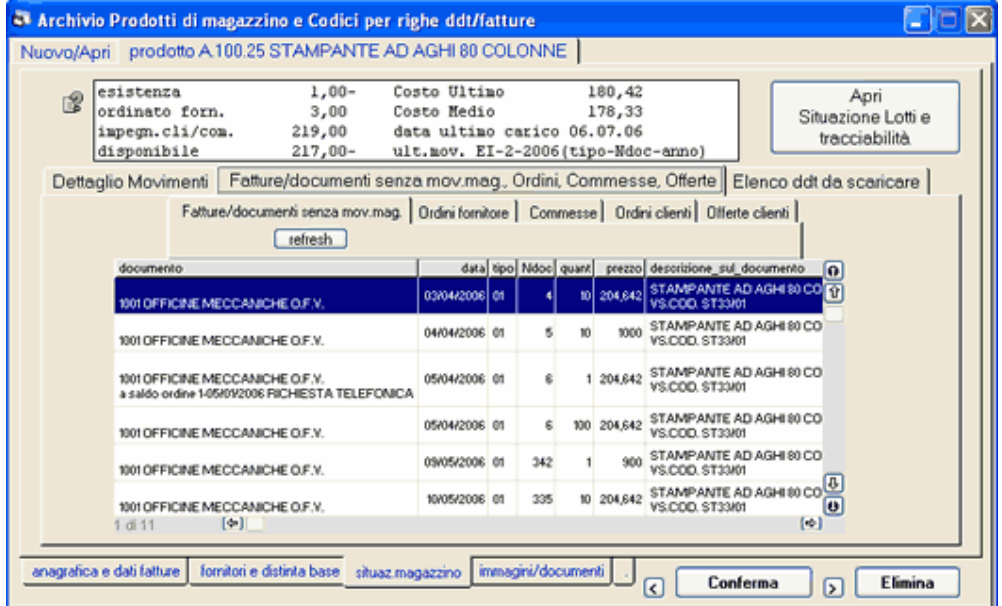

Il pulsante Situazione lotti e tracciabilità rintracciabilità apre la finestra per interrogare la giacenza suddivisa per lotto. Vedere capitolo Situazione lotti e tracciabilità rintracciabilità

La linguetta Dettaglio movimenti ed ordini permette di visualizzare e ricercare gli ordini fornitori, gli ordini clienti, le offerte clienti e l'elenco dei documenti (per esempio carichi di magazzino, ddt vendita, ecc.) che hanno movimentato il prodotto.

La linguetta Elenco ddt da scaricare consente di ottenere l'elenco dei ddt non scaricati o parzialmente scaricati. Questa possibilità, per esempio, si rende utile alle aziende che effettuano lavorazioni per conto dei loro clienti, ma anche quando è necessario citare nella bolla di scarico la descrizione inserita sul carico.

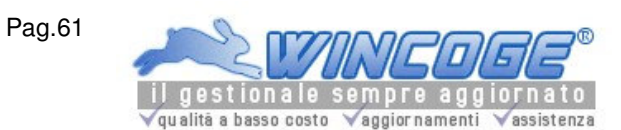

Manuale gestionale WinCoge ver.43.76 contabilità, magazzino, bollettazione, fatturazione, ordini clienti, offerte, preventivi, ordini fornitori, tracciabilità e rintracciabilità lotti, scadenzario, agenti e provvigioni, statistiche, listini prezzi, commesse e cantieri, riba e molto altro...

Per lo scarico dei ddt in entrata un apposito pulsante ('Nuova riga con selezione ddt da scaricare') consente di selezionare tra i carichi registrati quello da scaricare in fattura o ddt. Sullo scarico verrà indicato 'scarico documento n... del...

Vedere capitoli Selezione ddt da scaricare e Emissione Fatture ddt e registrazione movimenti magazzino.

## Immagini e documenti associati al prodotto

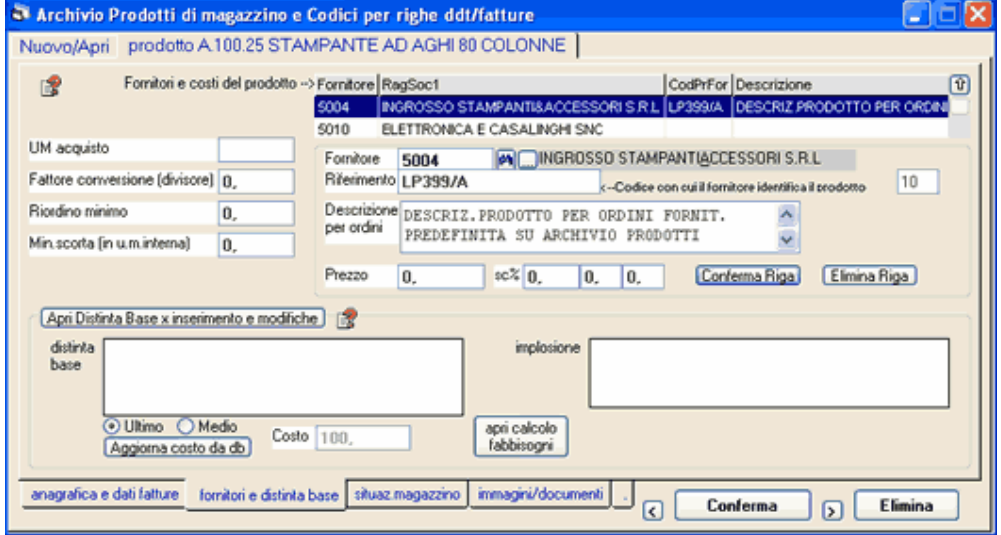

Si possono associare ad ogni prodotto immagini e documenti (p.es. caratteristiche tecniche, depliant). Si tratta di files di qualsiasi tipo, che si possono aprire se è installato il software apposito: per esempio Microsoft Word per i files .doc).

Le immagini in formato bmp o jpg vengono visualizzate direttamente nel programma.

Questi files si devono raccogliere in una apposita cartella: tramite il pulsante 'impostazione cartella immagini e documenti' si seleziona il percorso.

Categorie prodotti

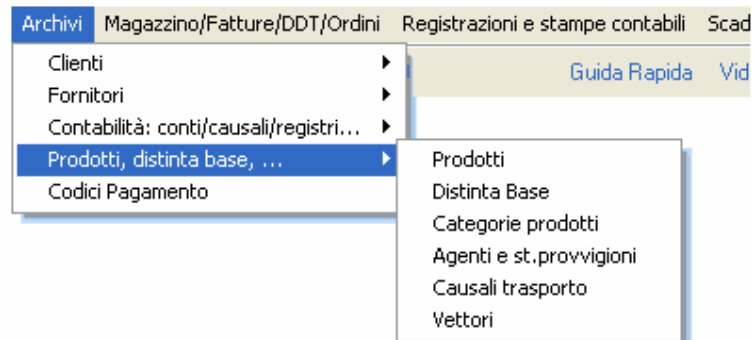

Si codificano le categorie da inserire sui prodotti per ottenere stampa ed interrogazioni selettive dell'archivio prodotti. E' un sistema per raggruppare i prodotti.

Impostazione cifre decimali su prezzi e quantità

Nelle stampe dei documenti emessi come ordini, offerte, fatture, nelle situazioni di magazzino e nella distinta base si può predefinire il numero di decimali da stampare. Da 0 a 4 decimali per le quantità, da 2 a 4 decimali per prezzi e costi.

Pag.62

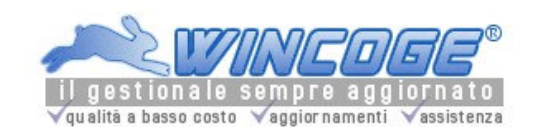

Per modificare l'impostazione dei decimali vedere il capitolo Modifica impostazioni Ditta

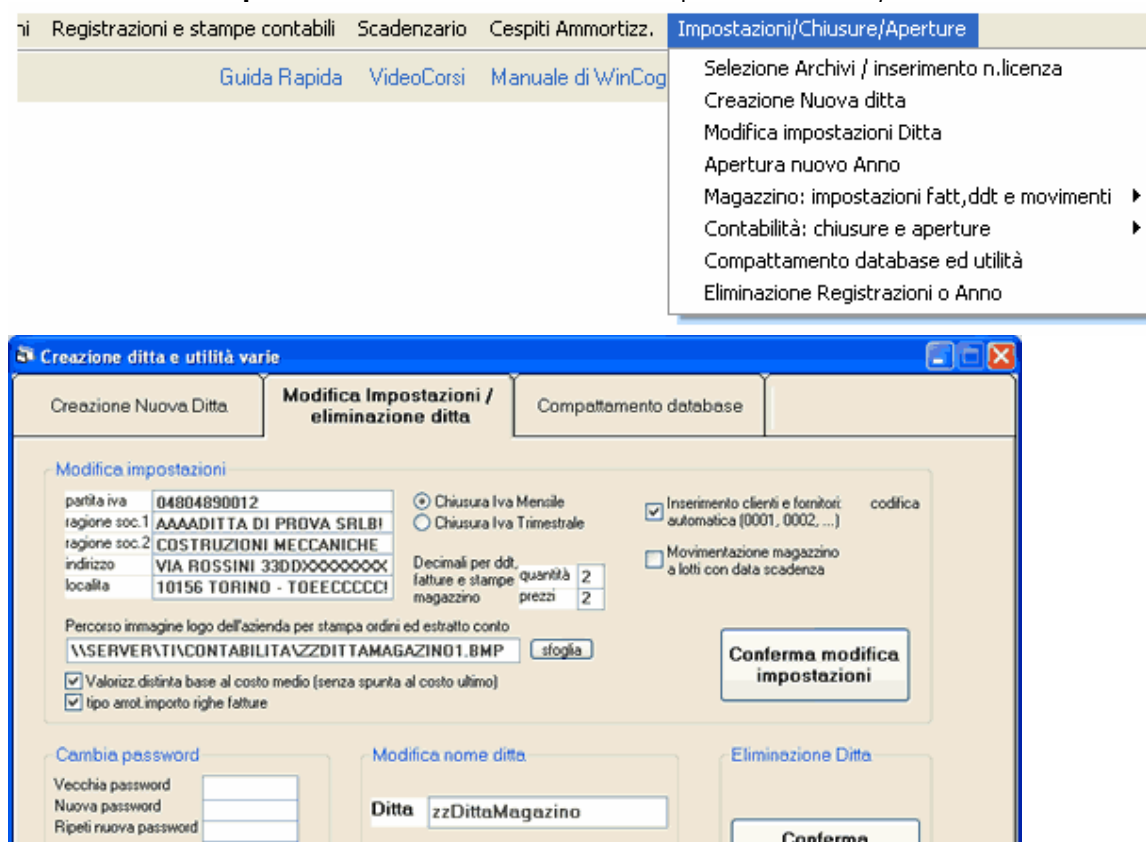

Per quanto riguarda la stampa ddt e fatture, quando si utilizzano moduli prestampati l'impostazione delle cifre decimali deve essere effettuata con ModuWiz: vedere capitolo Personalizzare tracciato fatture e ddt.

**Eliminazione Ditta** 

Emissione Fatture ddt e registrazione movimenti magazzino

Conferma nuova password

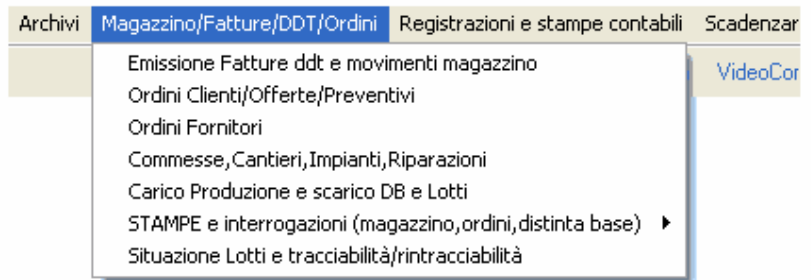

La finestra, del menu di WinCoge: Emissione Fatture ddt e registrazione movimenti magazzino consente la registrazione o emissione dei documenti come: fatture vendita, ddt vendita, carichi magazzino e tutti i documenti che movimentano il magazzino

Fatture, ddt, carichi magazzino ecc. nel programma sono denominati 'tipi documento':

Conferma modifica nome ditta

Argomenti correlati: Tipi documento, Causali movimentazione, Prodotti e codici per righe ddt/fatture, Archivi di base per fatturazione e magazzino, Clienti e fornitori, Codici Iva, Codici pagamento, Ordini e offerte clienti, Ordini fornitori, Stampe magazzino, Statistiche Fatturato, Agenti e provvigioni.

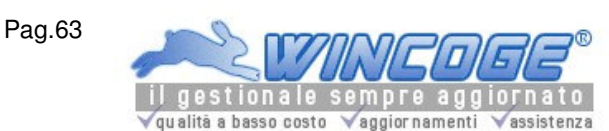

Manuale gestionale WinCoge ver.43.76 contabilità, magazzino, bollettazione, fatturazione, ordini clienti, offerte, preventivi, ordini fornitori, tracciabilità e rintracciabilità lotti, scadenzario, agenti e provvigioni, statistiche, listini prezzi, commesse e cantieri, riba e molto altro...

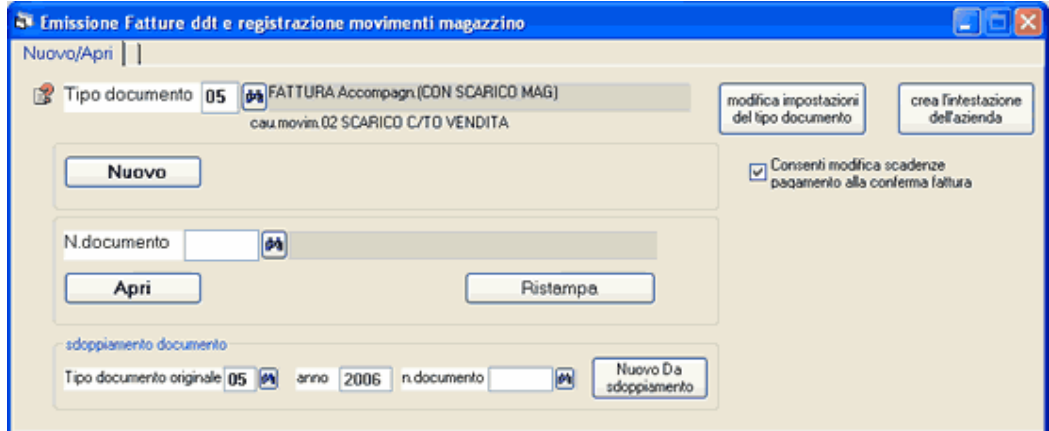

Per prima cosa bisogna selezionare il Tipo documento desiderato.

Nuovo, Apri, Nuovo da sdoppiamento, Ristampa vedere fatturazione e magazzino. Se il tipo selezionato è Fattura differita appare anche il riquadro per lanciare la fatturazione automatica dei ddt: vedere capitolo Fatturazione differita automatica.

### Premuto Nuovo o Apri appare la finestra con i dati del documento.

Ogni documento è composto alcune videate alle quali si accede con le linguette:

Dati Intestazione con il codice cliente o fornitore, la data, il numero ed altro(alcune informazioni si possono predefinire sul cliente o fornitore o sul tipo documento).

Righe con codici, descrizioni, quantità, prezzi o costi, ecc. (alcuni dati si possono predefinire sull'archivio prodotti oppure le righe possono essere generate automaticamente scaricando ordini)

Dati ddt: causale trasporto, vettore ecc.

Altri dati: annotazioni e varie

Le videate si possono presentare in maniera diversa in base al tipo documento selezionato: per esempio se si tratta di carico magazzino il programma richiede i riferimenti del ddt in entrata, il codice fornitore e consente lo scarico ordini fornitori; se si tratta di fattura differita non richiede dati come causale trasporto e vettore, ma visualizza l'elenco dei ddt da fatturare.

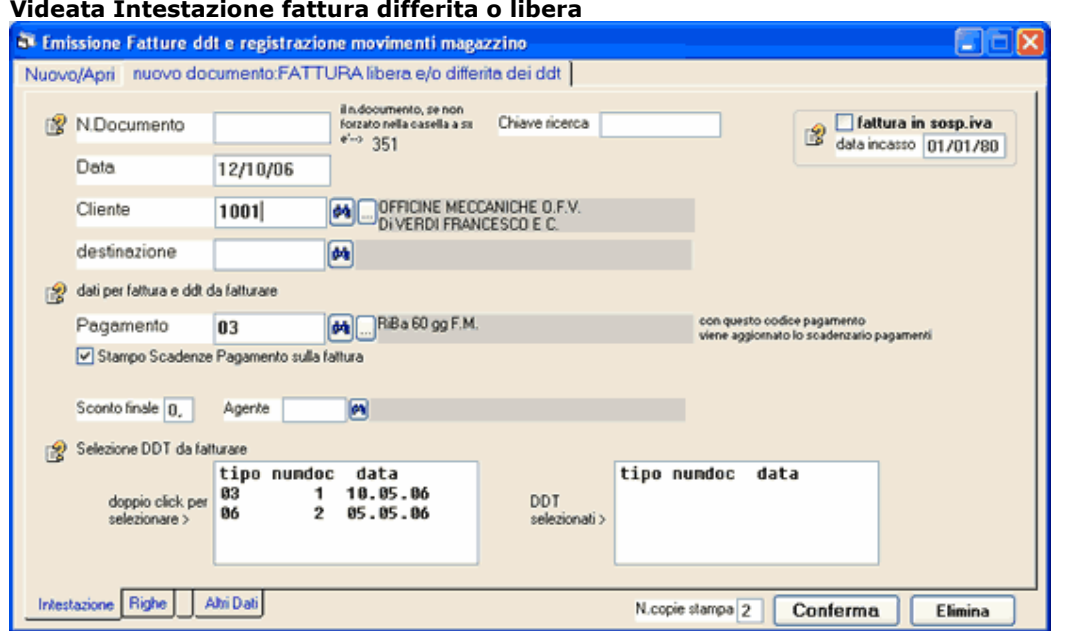

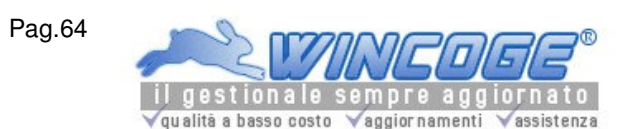

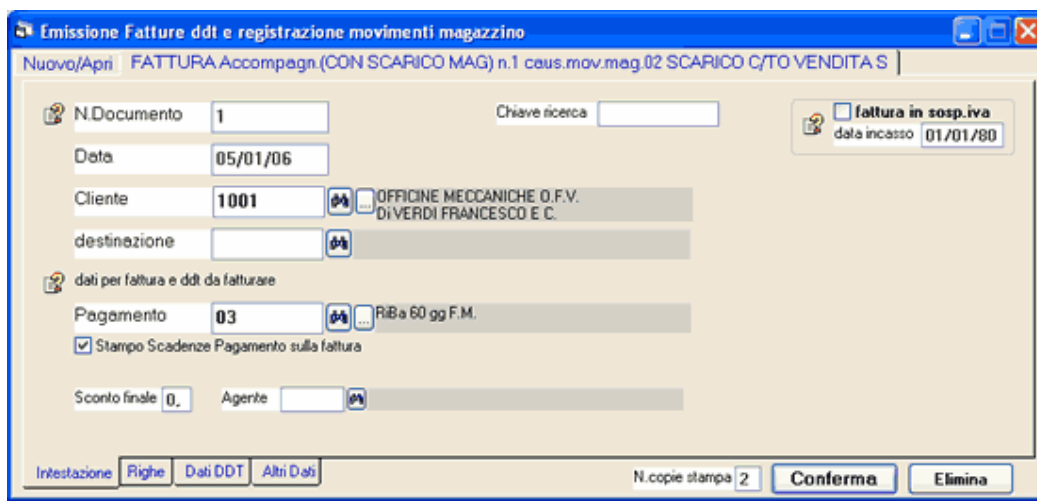

### Videata Intestazione carico da fornitore

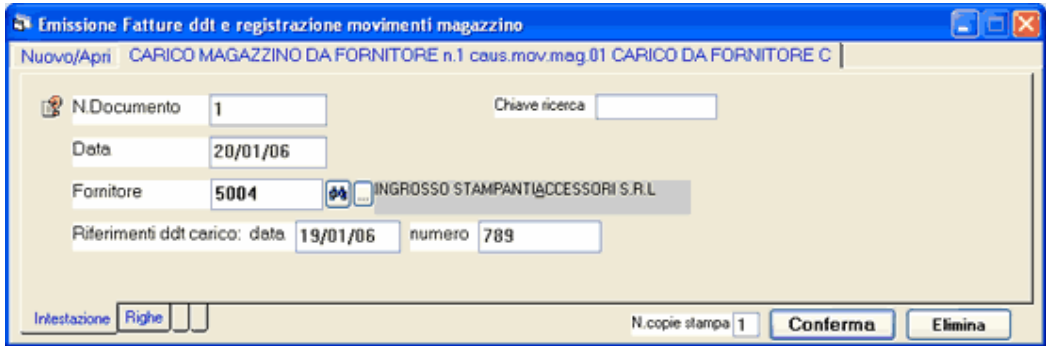

N.documento: se si stà inserendo un nuovo documento lo si lascia in bianco: il programma provvederà ad assegnarlo automaticamente al momento della conferma. In caso di necessità è possibile forzarlo. Il programma assegna una numerazione progressiva per ogni tipo documento. Se si tratta di fatture emesse da contabilizzare automaticamente la numerazione è quella del registro iva vendite.

Anche ai ddt in entrata come per esempio i carichi di magazzino viene assegnato un numero progressivo. Chiave ricerca: serve per assegnare al documento un codice, una sigla che si renderà utile per stampare o ricercare l'elenco di tutti i documenti con una determinata chiave.

Data: data di emissione per ddt o fattura o data di registrazione in caso di ddt di carico.

Cliente o Fornitore: il programma impone di digitare un codice cliente oppure fornitore a seconda di della C o F impostata sull'archivio tipi documento.

Se si tratta di un carico di magazzino appare il riquadro per inserire i riferimenti al ddt di carico: Data e numero.

Se si tratta di fattura emessa o ddt da fatturare appare: Pagamento, Sconto finale ed Agente. Si tratta di dati predefiniti sul cliente che si possono modificare in fase di emissione documento.

Si può impostare la spunta su Stampo scadenze pagamento per stampare sul documento le date di scadenza pagamento.

Nota: per emettere **fatture di omaggio** impostare sconto finale = 100: il programma addebitrà in fattura solo l'importo dell'Iva.

Se si tratta di ddt appare: Cod.Destinazione: consente la fatturazione differita dei ddt emessi ad uno stesso cliente suddivisa per codice destinazione. Vedere anche capitolo Fatturazione differita automatica. I punti di destinazione si definiscono sull'archivio clienti. Se non si utilizza il 'codice destinazione merce' viene proposta la 'destinazione predefinita' impostata sul cliente. Nella videata 'dati ddt' si puo inserire o modificare l'indirizzo di destinazione.

Se si tratta di fattura differita, appare l'elenco dei DDT da fatturare che si selezionano con un doppio click. Passando sulla videata delle righe si ritoveranno i ddt inseriti sulla fattura. E' possibile derivanti dai ddt. Vedere anche capitolo Fatturazione differita automatica.

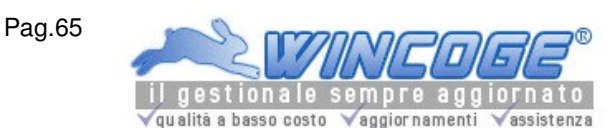

Manuale gestionale WinCoge ver.43.76 contabilità, magazzino, bollettazione, fatturazione, ordini clienti, offerte, preventivi, ordini fornitori, tracciabilità e rintracciabilità lotti, scadenzario, agenti e provvigioni, statistiche, listini prezzi, commesse e cantieri, riba e molto altro...

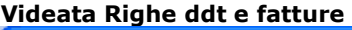

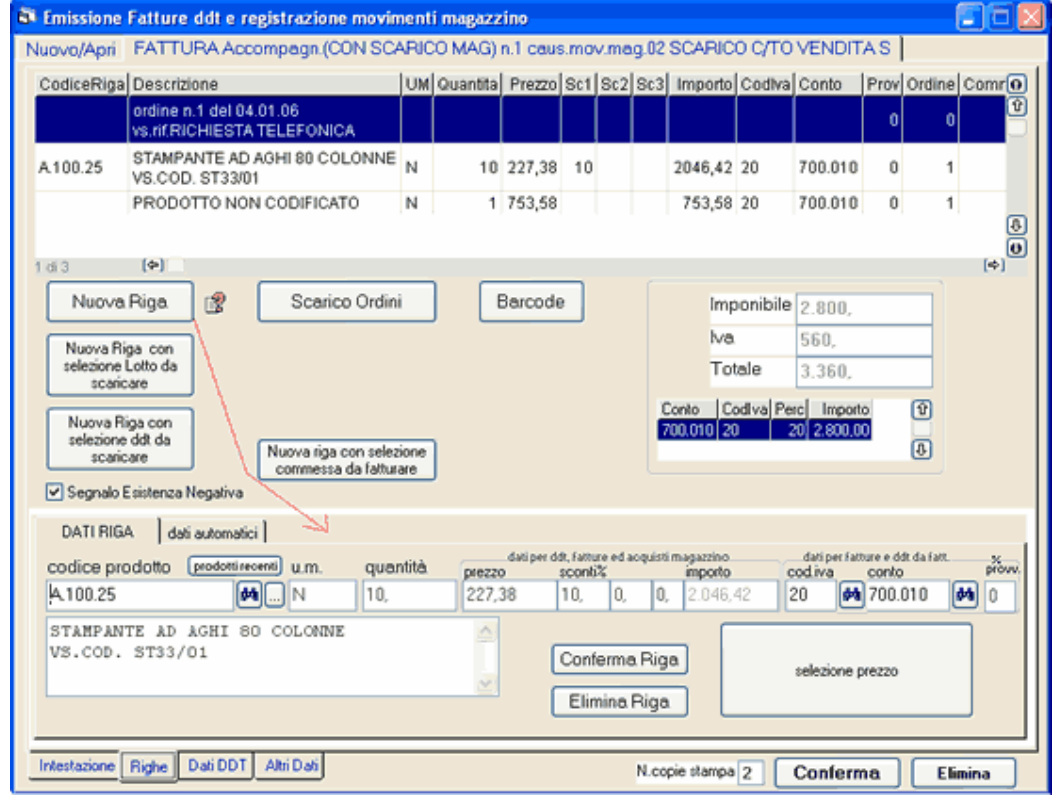

### Videata righe carichi magazzino

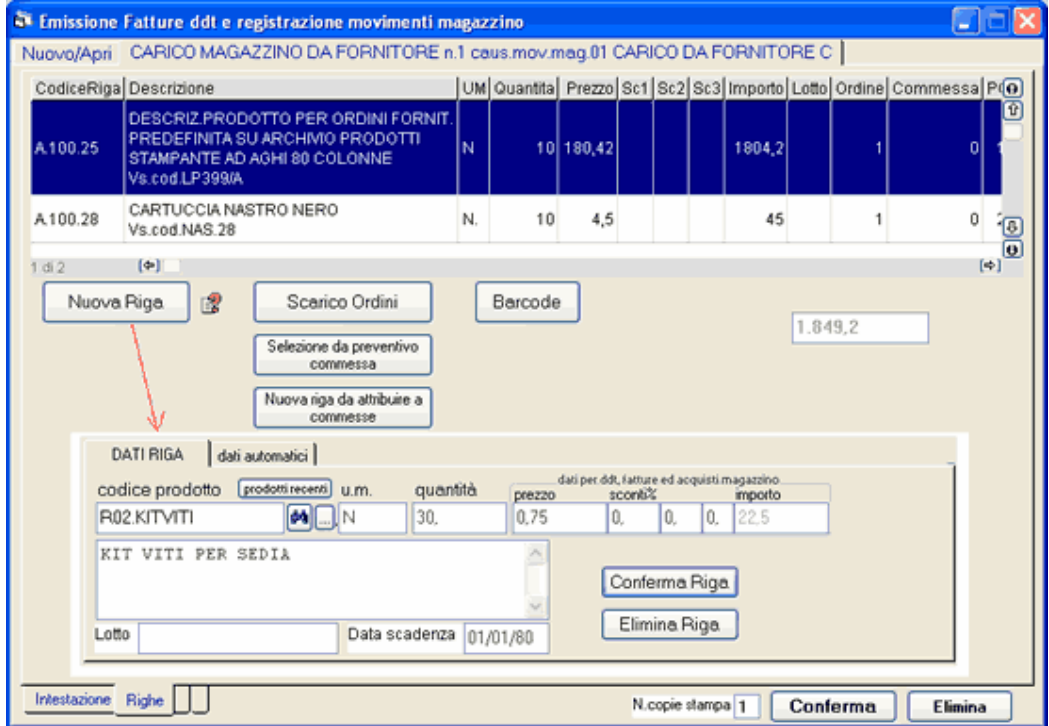

Appare la griglia di riepilogo righe del documento ed i pulsanti: **Nuova Riga, Scarico Ordini, Nuova riga con selezione lotto, ecc.**

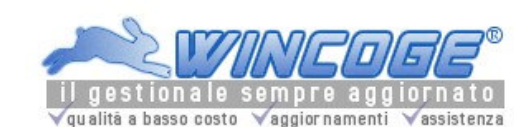

**Vedere anche** Lotti: gestione e tracciabilità/rintracciabilità, Selezione ddt da scaricare.

Tramite il pulsante Nuova Riga appare il riquadro per inserire le righe:

Nel corpo del documento: si possono inserire prodotti codificati a magazzino, prodotti non codificati, descrizioni di servizi ecc. (con relative quantità prezzi,sconti) e scritte libere.

Codice prodotto: impostando un codice prodotto appaiono automaticamente descrizione, unità di musura, prezzo, sconti e % provvigione (se si gestiscono le provvigioni agenti). Il codice prodotto si può lasciare in bianco e digitare tutti i dati: in questo caso, anche se si gestisce la movimentazione di magazzino, non verrà caricato o scaricato alcun prodotto.

Descrizione: è un testo libero che può essere composto da numerose righe; viene proposta la descrizione del prodotto oppure quella dell'ultimo ordine o offerta effettuata al cliente.

Lotto e data scadenza: sui carichi di magazzino si può inserire il riferimento al Lotto in modo tale che emettendo ddt o fatture è possibile selezionare tra i carichi registrati quello da scaricare. Vedere capitolo Lotti: gestione e tracciabilità/rintracciabilità

Quantità: impostare la quantità venduta o caricata.

Prezzo e sconti: possono comparire in automatico secondo le impostazioni effettuate sull'archivio prodotti e sul cliente o fornitore, oppure si possono digitare.

Se il tipo documento è ddt da fatturare o fattura: quando si inserisce un codice prodotto, il programma propone il prezzo e lo sconto impostato sul prodotto in base a quello (prezzo 1,2...) predefinito sul cliente. Se esistono offerte o ordini il programma trascura i prezzi inseriti sul prodotto e propone quello dell'ultima offerta o ordine.

Se sul cliente è impostato prezzo=0 trascura sempre i prezzi inseriti sul prodotto e propone il dell'ultima fattura o dell'ultimo ordine.

Se si tratta di Ddt il prezzo impostato sui ddt normalmente non viene stampato sul documento ma serve per la fatturazione differita. Quando sia necessario stampare i prezzi sul ddt è necessario utilizzare il modello di stampa personalizzato.

Se sono presenti offerte o ordini il programma propone i prezzi dell'ultima offerta, ordine, oppure dell'ultima fattura.

Se il tipo documento è un carico di magazzino ed il fornitore è tra quelli previsti sul prodotto appare automaticamente il costo di acquisto e gli eventuali sconti (si tratta del costo e sconti impostati nella videata 'dati acquisti' in archivio prodotti), altrimenti il programma propone l'ultimo costo dell'ultimo carico di magazzino indipendentemente dal fornitore. \*Quando si conferma il documento, se il fornitore è tra quelli previsti sul prodotto provvede a riaggiornare il costo di acquisto e sconti nella videata 'dati acquisti' in archivio prodotti. L'operazione contrassegnata con \* viene effettuata se si tratta di un nuovo carico di magazzino, mentre, quando si apre un carico per correggerlo, il programma non riaggiorna la videata 'dati acquisti' in archivio prodotti.

Codice iva: appare se si tratta di fattura appare in base all'impostazione del tipo documento o del prodotto e si può modificare. Se si tratta di DDT da fatturare in differita si può inserirlo in modo tale che emettendo la fattura in automatico questa sia già pronta con i codici iva.

Conto: se si tratta di fattura o ddt da fatturare e serve per contabilizzare le fatture emesse, può apparire automaticamente in base all'impostazione del tipo documento o del prodotto.

%Provvigione: viene proposta sulle righe dei ddt e fatture in base all'impostazione effettuata sul prodotto o sull'agente oppure si può impostare anche direttamente in fattura. Essa viene utilizzata nel calcolo 'provvigioni e fatturato per agente'. Vedere capitolo Agenti e provvigioni.

La linguetta dati automatici contiene i riferimenti all'ordine ed altre informazioni che servono al programma; normalmente non bisogna modificarli.

Dopo aver impostato i dati della riga premere **Conferma Riga** ed il prgramma provvede ad inserire la riga nella griglia di riepilogo:

Per modificare una riga già inserita nella griglia di riepilogo è necessario un Doppio Click sulla riga desiderata: si presenta il riquadro dove si possono effettuare le correzioni.

Per annullare una riga premere Elimina Riga.

Se il tipo documento è ddt da fatturare o fattura nel riquadro con i dati riga si presenta il pulsante di selezione prezzi che permette di visualizzare i prezzi di vendita, eventuali offerte o ordini ,la situazione di magazzino ed il costo:

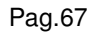

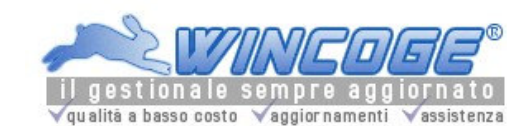

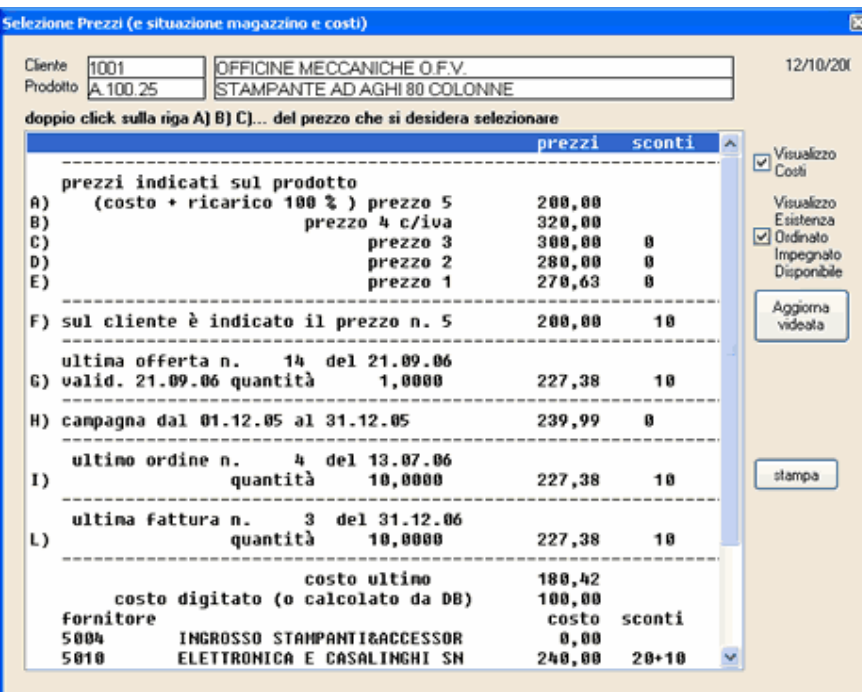

## Scarico con codici a barre

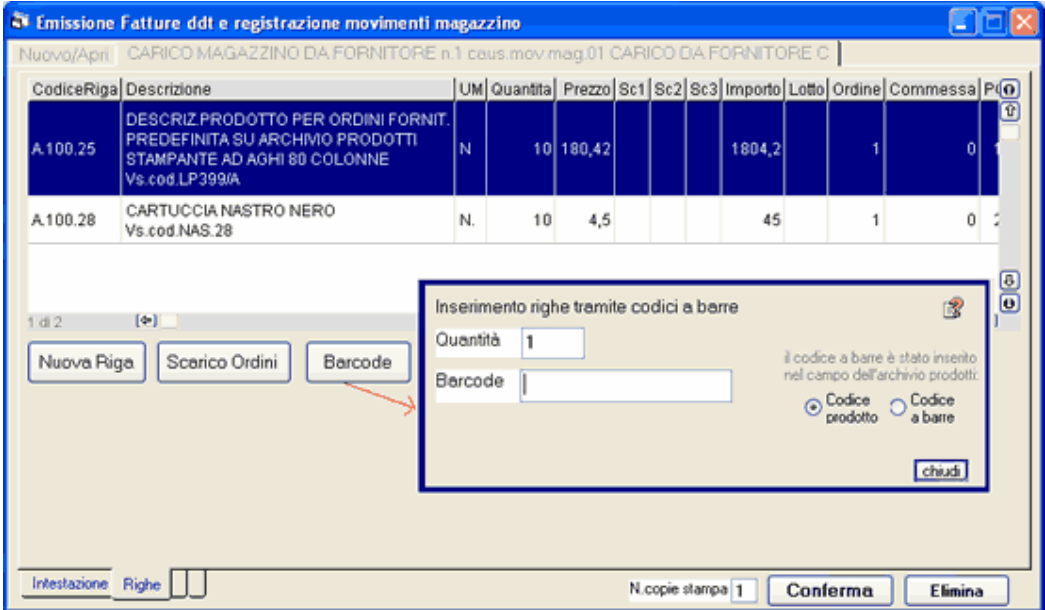

Il pulsante Barcode consente di inserire la riga nel documento tramite un lettore di codici a barre collegato in parallelo alla tastiera.

# Videata dati ddt ed altri dati

Pag.68 qualità a basso costo Vaggior namenti vassistenza

Manuale gestionale WinCoge ver.43.76 contabilità, magazzino, bollettazione, fatturazione, ordini clienti, offerte, preventivi, ordini fornitori, tracciabilità e rintracciabilità lotti, scadenzario, agenti e provvigioni, statistiche, listini prezzi, commesse e cantieri, riba e molto altro...

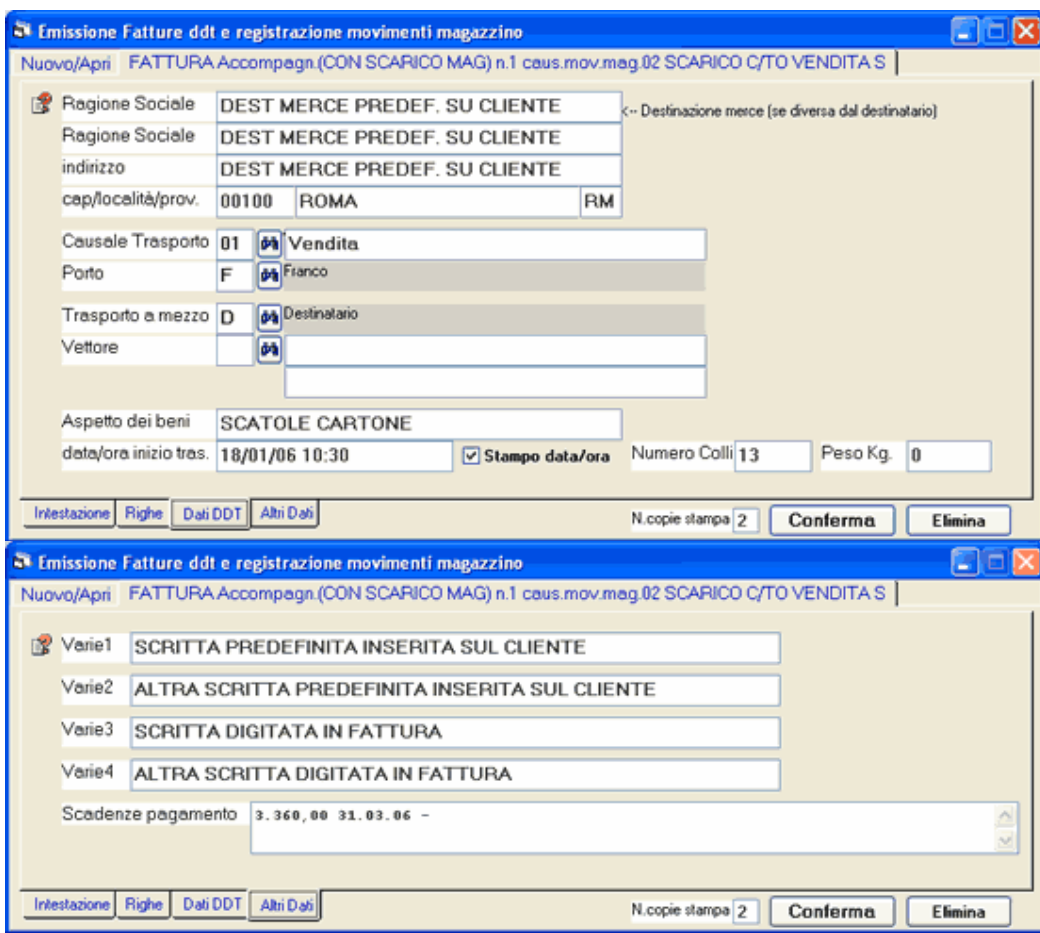

Quando il tipo documento è ddt (ddt vendita, ddt reso a fornitore ecc.) oppure fattura accompagnatoria la destinazione merce, il trasporto a mezzo, ecc.

Destinazione merce: appare quella predefinita sul cliente o fornitore e si può modificare o inserire in fase di emissione documento.

Causale trasporto, Porto, Trasporto a mezzo ed Aspetto dei beni: appaiono le impostazioni predefinite sul tipo documento e si possono modificare o inserire in fase di emissione documento. Le causali trasporto sono definite nell'apposito archivio oppure si può digitare in fase di emissione documento.

Vettore: si può selezionare un vettore tra quelli definiti nell'apposito archivio, oppure digitare.

Stampo data/ora: togliendo la spunta la data/ora non viene trascritta su carta per poterla scrivere manualmente al momento del ritiro merce.

Varie 1 2 3 4: si tratta di annotazioni che vengono trascritte sul documento. Varie 1 e 2 si possono predefinire sul cliente o fornitore e verranno riportate automaticamente su ogni documento emesso.

Se si tratta di ddt di vendita compare il riquadro dati ddt da fatturare:

Pag.69

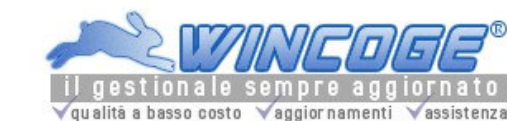

Manuale gestionale WinCoge ver.43.76 contabilità, magazzino, bollettazione, fatturazione, ordini clienti, offerte, preventivi, ordini fornitori, tracciabilità e rintracciabilità lotti, scadenzario, agenti e provvigioni, statistiche, listini prezzi, commesse e cantieri, riba e molto altro...

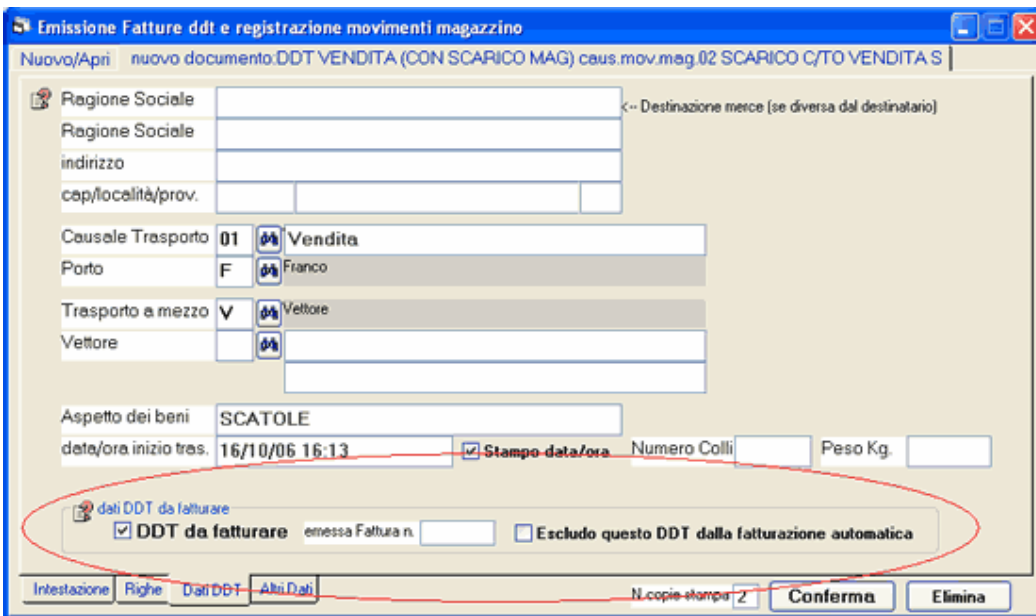

DDT da fatturare: la preimpostazione di questa casella è definita sul tipo documento. In fase di emissione del ddt è possibile fozare la spunta o togliere la spunta in maniera che il documento non venga proposto nella fatturazione differita.

Escludo DDT dalla fatturazione automatica: Se si utilizza la fatturazione differita automatica si può, quando si presenta la necessità, escludere il documento per fatturarlo manualmente. Vedere capitolo fatturazione differita automatica.

Emessa fattura n.: Quando si emette un ddt deve essere lasciata a zero. Quando questo verrà fatturato il programma provvede automaticamente ad inserire il n.fattura sul quale è stato inserito il ddt.

### Scarico ordini clienti ed ordini fornitori

Per scaricare gli ordini si deve premere il pulsante scarico ordini: compare la videata di seleziona ordini per effettuare lo scarico parziale o totale. Sul medesimo documento si possono inserire svariati ordini. La videata si presenta in questo modo :

Pag.70

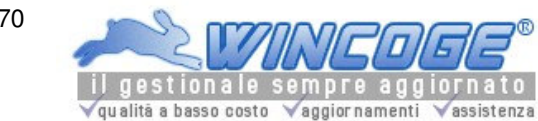

Manuale gestionale WinCoge ver.43.76 contabilità, magazzino, bollettazione, fatturazione, ordini clienti, offerte, preventivi, ordini fornitori, tracciabilità e rintracciabilità lotti, scadenzario, agenti e provvigioni, statistiche, listini prezzi, commesse e cantieri, riba e molto altro...

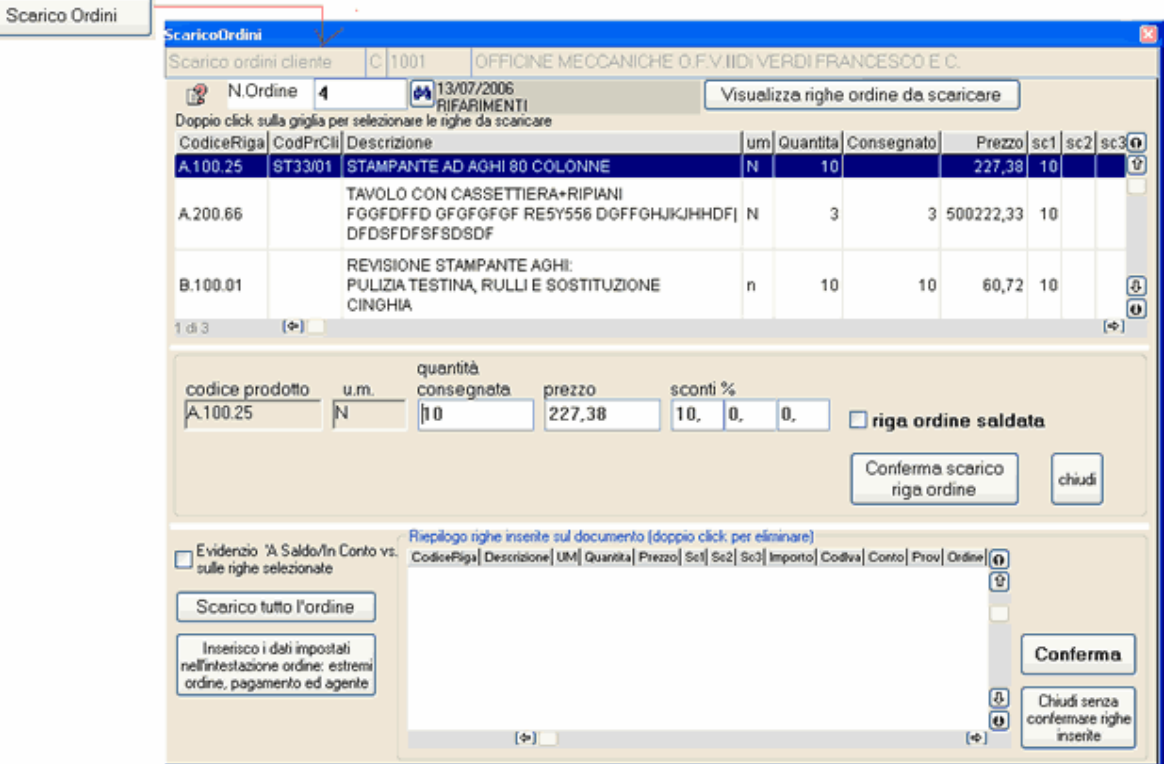

N.Ordine: selezionare l'ordine e premere Visualizza righe ordine per scarico.

Appaiono i pulsanti Scarico tutto l'ordine, Inserisco estremi ordine e la griglia con le righe dei prodotti ordinati. Pulsante Scarico tutto l'ordine: premendo questo pulsante viene effettuata la consegna a saldo di tutto l'ordine. Il Pulsante Inserisco estremi ordine, pagamento ed agente compare se si tratta di ordini clienti: esso inserisce sul documento la scritta 'ordine n..... del....' ed i riferimenti cliente. Se sull'ordine è stato impostato un pagamento diverso da quello predefinito sul cliente, nel documento (ddt o fattura) viene inserito il pagamento dell'ordine.

Se sull'ordine è stato impostato un agente diverso da quello predefinito sul cliente, nel documento (ddt o fattura) viene inserito l'agente fissato sull'ordine.

Scarico parziale dell'ordine: tramite la griglia si può selezionare ogni riga dell'ordine per impostare una consegna in conto o a saldo della quantità ordinata.

Con doppio click sulla riga desiderata compare il riquadro che popone la quantità consegnata, il prezzo e gli eventuali sconti che si possono modificare.

Nel caso di ordini fornitori è possibile gestire il carico di magazzino in unità di misura diversa da quella con la quale viene movimentato il prodotto.

Ordine saldato: se la quantità consegnata è uguale o superiore a quella ordinata questa casella si troverà automaticamente spuntata; se la quantità consegnata è inferiore si può comunque forzare il saldo dell'ordine. Pulsante Conferma scarico riga ordine: per confermare lo scarico parziale dell'ordine.

Se ci sono altre righe da scaricare si ripete l'operazione con un doppio click su di un altra riga. Le righe ordine scaricate (con Scarico tutto l'ordine oppure con doppio click sulla griglia) vengono inserite nelle righe del documento che si sta emettendo o registrando. Esse si possono ancora modificare premendo la linguetta righe.

Quando il documento è completo si preme **Conferma** (oppure **Elimina** per cancellarlo):

Premuto Conferma il programma provvede alla verifica dei dati impostati ed a effettuare tutti gli aggiornamenti del caso a seconda del tipo documento:

Memorizzare il documento, Contabilizzazione (se si tratta di fattura e se impostato registro iva sul tipo documento), Creazione della scadenza (se impostate condizioni di pagamento), Scarico/Carico di magazzino (se impostata causale movimentazione magazzino sul tipo documento), Aggiornamento ultimo costo e costo medio di acquisto (se si tratta di carico da fornitore), Scarico ordini (se sono stati selezionati ordini da scaricare), Scarico componenti distinta base (se si tratta di tipo documento sul quale è impostato lo scarico la distinta base)

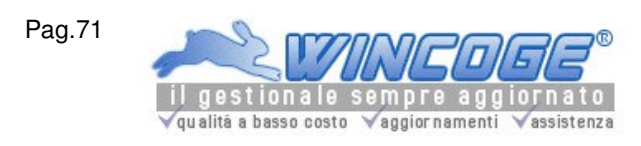

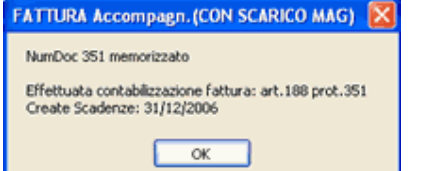

Attenzione: è importante prestare attenzione al messaggio che appare dopo la conferma!.

Appare poi la finestra che consente di selezionare l'output di stampa del documento:

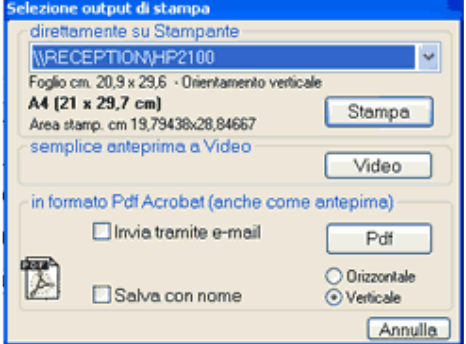

#### A seconda del tipo documento il programma stamperà:

- il documento formattato se si tratta di ddt o fattura a seconda delle impostazioni definite sul tipo documento (vedere capitolo tipi documento). In alternativa alla stampa immediata è possibile stampare in blocco le fatture emesse.

- il movimento di magazzino (se si tratta di tipo documento=movimento, per esempio carico da fornitore, reso clienti, carico esistenza iniziale, reso fornitori ecc.)

- scontrino non fiscale: se si tratta di tipo documento scontrino.

Un documento già inserito lo si può riaprire, modificare, e ristampare ed anche eliminare: si possono modificare quantità, codici prodotto, ed aggiungere o eliminare righe: il programma, in questo caso, provvede agli aggiornamenti necessari rettificando per esempio esistenza di magazzino, registrazione contabile ecc.

Quando il documento aggiorna anche lo scadenzario pagmenti appare il messaggio: vedere o modificare le scadenze?

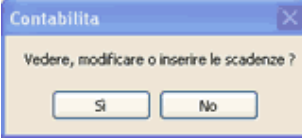

Confermando con SI appaiono le scadenze create automaticamente che si possono modificare.

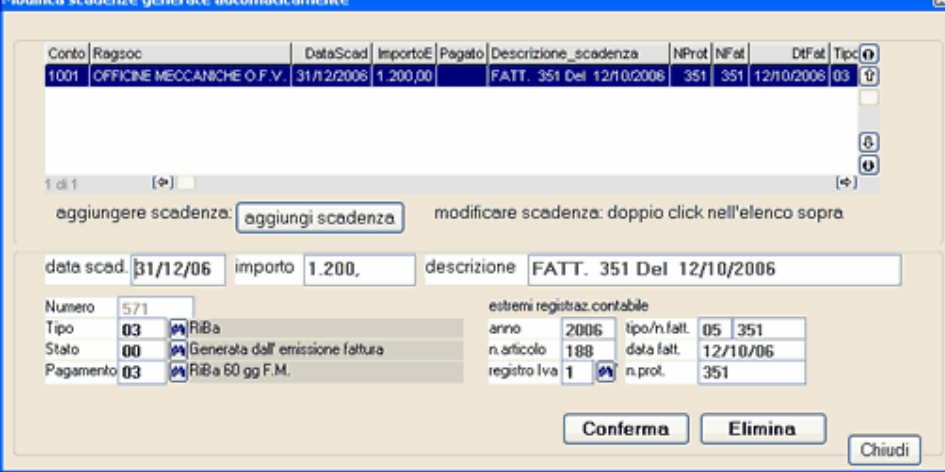

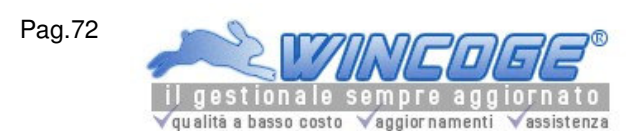

Quando venga aperta, modificata e confermata una fattura già pagata o della quale è stata modificata manualmente la scadenza ed il programma non è puù in grado di rettificare automaticamente lo scadenzario appare questo messaggio:

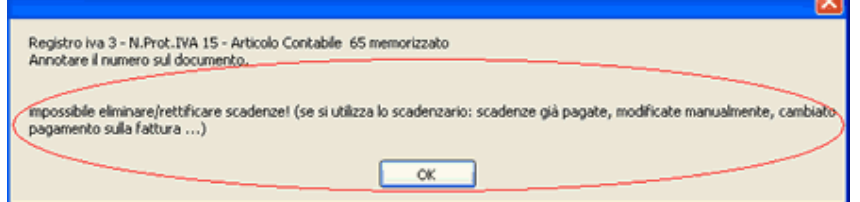

Nota: se si stampano le date scadenza sulle fatture emesse, qualora le scadenze vengano modificate manualmente il programma non prenderà in considerazione le variazioni nella stampa del ducumento su carta. Per ovviare a ciò è necessario forzare manualmente le date di scadenza da stampare sulla fattura:

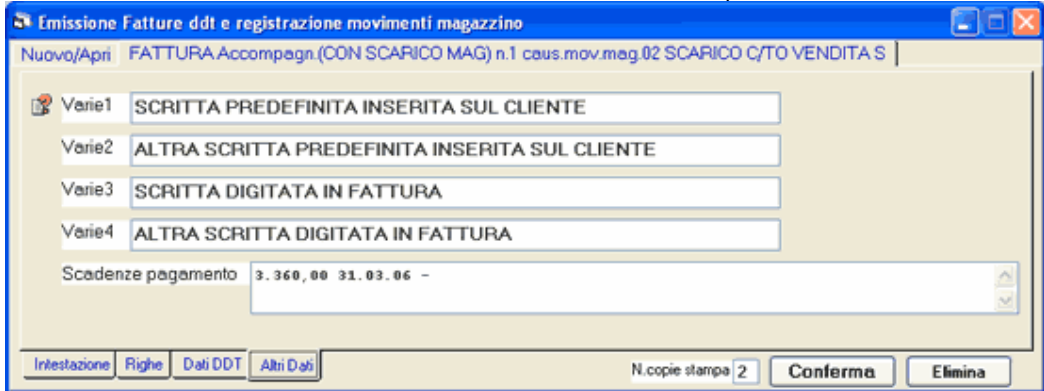

Fatture, ddt ed ordini: intestazione ditta con tracciato standard (LogoWiz)

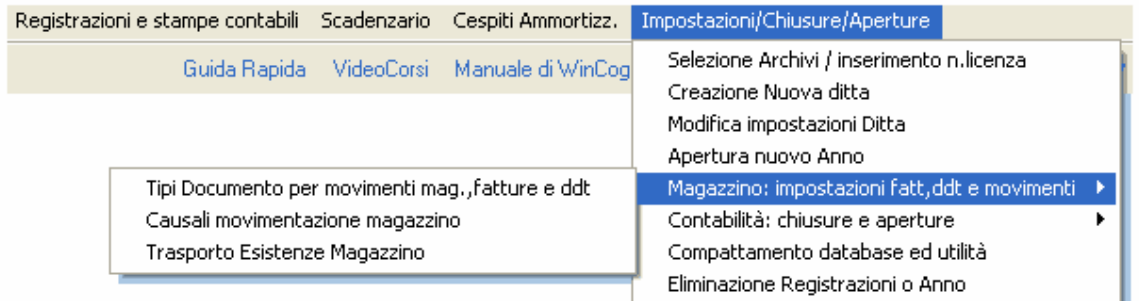

Dopo aver creato i tipi documento per l'emissione di fatture e ddt tramite il pulsante LogoWiz si può impostare l'intestazione dei documenti personalizzandola con i dati dell'azienda. Si tratta di un utilità che crea un immagine in formato Bmp.
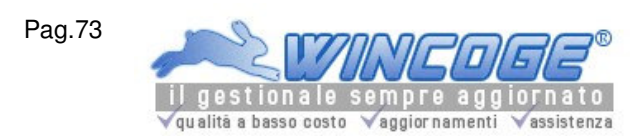

Manuale gestionale WinCoge ver.43.76 contabilità, magazzino, bollettazione, fatturazione, ordini clienti, offerte, preventivi, ordini fornitori, tracciabilità e rintracciabilità lotti, scadenzario, agenti e provvigioni, statistiche, listini prezzi, commesse e cantieri, riba e molto altro...

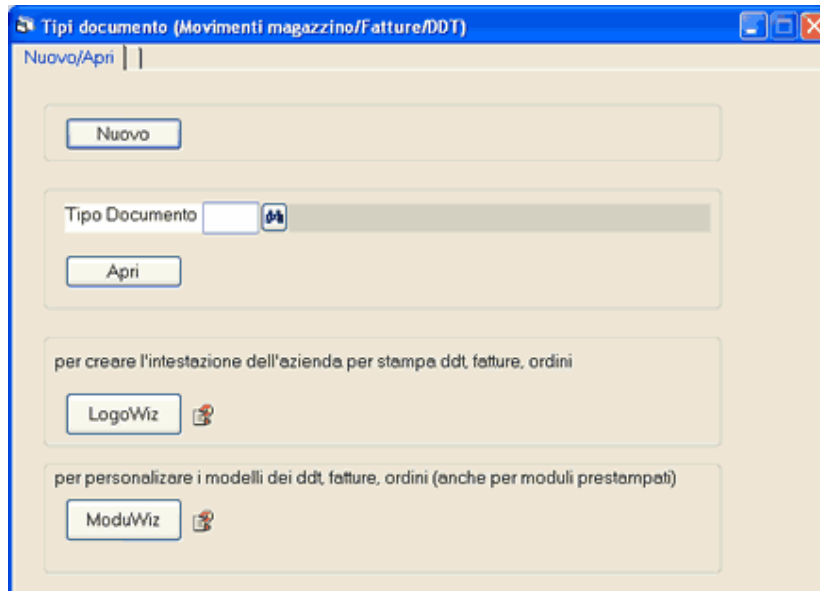

## Premendo LogoWiz compare la finestra:

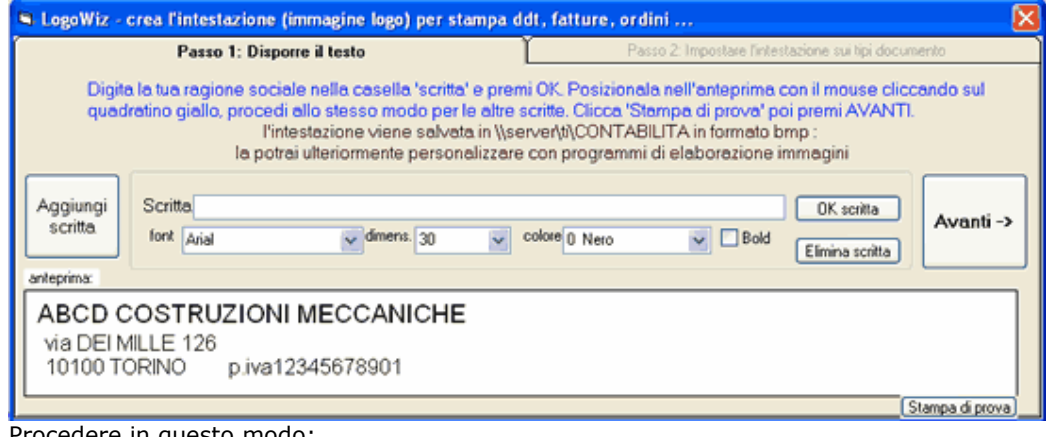

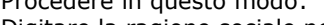

Digitare la ragione sociale nella casella 'scritta' e premere OK. Posizionala con il mouse cliccando sul quadratino giallo. Procedere allo stesso modo per indirizzo, località, p.iva, ecc. Cliccare Stampa di prova per verificarne la correttezza. Per inserire altre scritte premere Aggiungi Quando l'intestazione è completa premere AVANTI. Appare la finestra dove si selezionano i documenti sui quali verra stampata l'intestazione:LogoWiz - crea l'intestazione (immagine logo) per stampa ddt, fatture, ordini ... Passo 2: Impostare l'intestazione sui tipi documento Passo 1: Dispone il testo

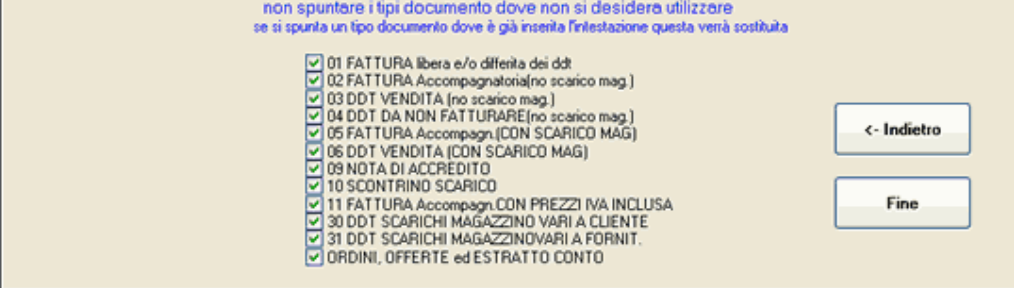

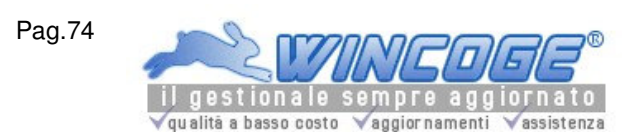

Inserire la spunta sui tipi documento e premere Fine

Una finestra di dialogo ora chiede di inserire il nome dell'immagine con l'intestazione che è stata appena creata.

Questa immagine viene salvata in formato bmp nella cartella del programma WinCoge (normalmente c:\programmi\contabilita). Essa può essere modificata con un software di elaborazione immagini per inserire il marchio (logo) dell'azienda.

Le dimensioni dell'immagine sono di 198x45mm (2338x532 pixel) o in proporzione.

Il percorso dell'immagine è modificabile su ogni tipo documento (di conseguenza si può avere per esempio l'intestazione diversa sui ddt da quella sulle fatture): aprire il tipo documento, premere la linguetta 'stampa dei documenti', selezionare 'tracciato standard' impostare il nome del file nella casella 'percorso immagine intestazione'.

Per gli **ordini clienti** ed **ordini fornitori** il percorso dell'immagine si modifica dalla finestra Modifica impostazioni Ditta.

In alternativa si può utilizzare carta intestata (fogli A4): in questo caso la casella 'percorso immagine intestazione' deve essere impostata in bianco. L'intestazione prestampata deve occupare al massimo 4 cm in alto.

Personalizzare tracciato fatture e ddt (ModuWiz)

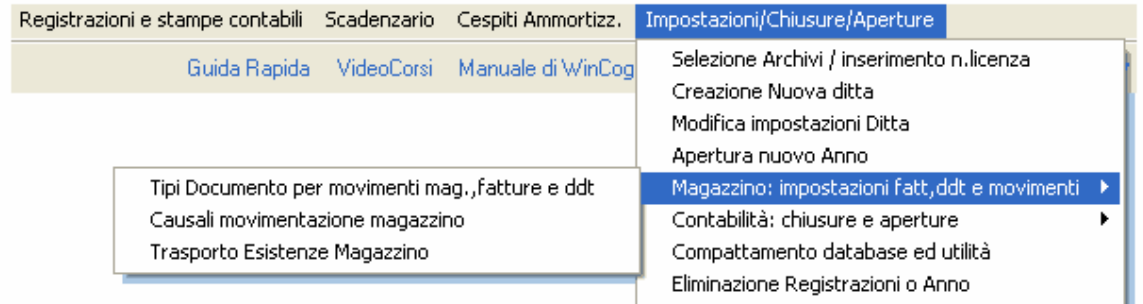

Il pulsante ModuWiz apre una funzione che consente di personalizzare il tracciato dei ddt, fatture e fatture accompagnatorie per utilizzare modulo continuo o fogli mobili prestampati.

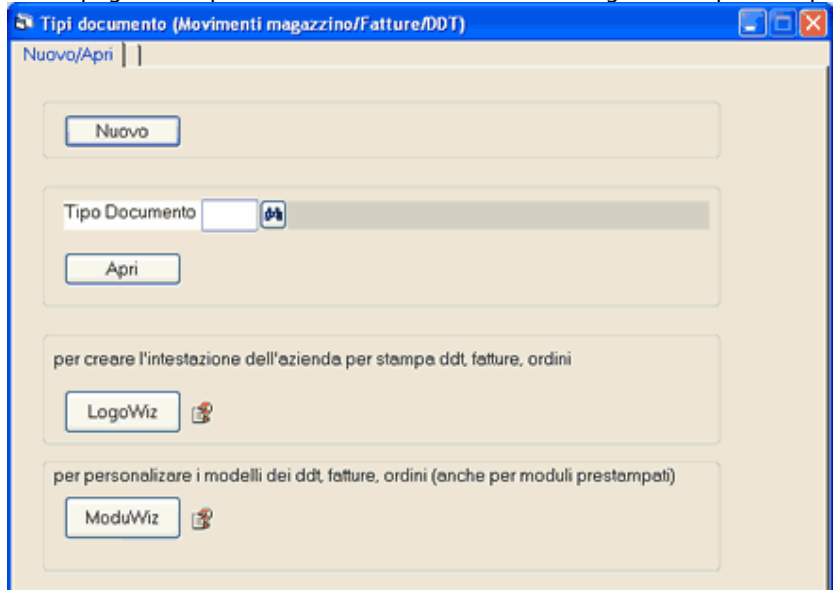

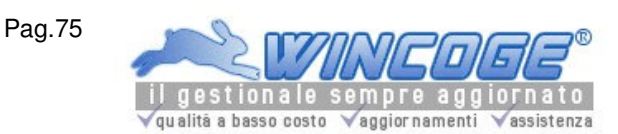

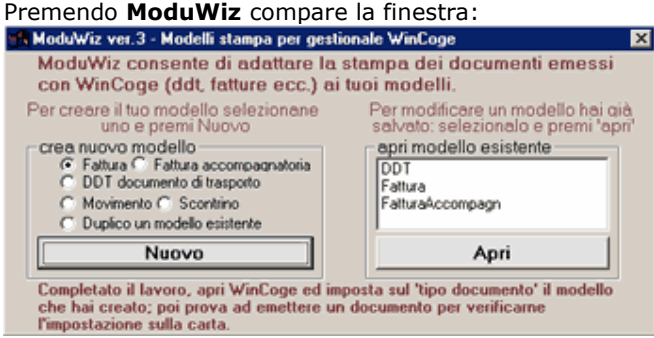

Per creare un nuovo modello selezionare fattura, oppure ddt, ecc. e premere **Nuovo**; oppure aprirne uno esistente con Apri.

#### Appare questa finestra:  $\vert x \vert$ Campi Posizione righe Comici Immagini Sposta tutto dx/sx Immagine sfondo Selezione campo RagSoc1  $\overline{\phantom{a}}$ stampa griglia Modifica impostazioni campo millimetrata Tipo FATTACO Stampa di prova Salva modello Elimina modello Anteprima ModuWiz ×  $\overline{\phantom{0}}$ RAGIO NE SOCIALE DESTINATARIO RAGIONE SOCIALE DESTINAZIONE **RIGIONE 2 SOCIALE DESTINATARO**<br>INDIREZO DESTINATARIO RIGIONE 2 SOCIALE DESTINAZIONE INDIREZO DESTINAZIONE CAPILOCALITAPROV DESTINATARE CARLOCALITA/PROV DESTINAZIONE **VENDITA**  $65$ **FATTURA MMEDIA** 012040570 **PRESIDEN** lumero 0-234 DANCA AAAAA DOODO CCCCC<br>98749 AGONZIA 949 DJROMA 组织件 ğ, 05/005 251203 1010 10 Ag.012345 900015,454 405344,01 25+10 4.177.021,15 C20 44 A100/25/00000 DESCRIZIONE DELLA NEROE O DEI SERVIZ 1 Zoom anteprima 1: 1.5

Le linguette Campi, Posizione righe, Cornici e Immagini servono per posizionare i vari oggetti.

#### Campi

Si tratta dei dati variabili che vengono stampati sul documento, per esempio data, numero, ragione sociale destinatario, descrizione merce, quantità ecc.

Per posizionarli correttamente cliccare sul campo nell'anteprima e spostarli tenendo premuto il mouse sul quadratino giallo.

Per modificare il font fare doppio click sul campo oppure premere 'modifica impostazioni': appare il riquadro con le impostazioni del campo.

Se si utilizza un prestampato (modulo continuo o fogli A4) si può stampare una griglia millimetrata sul modulo per facilitare il posizionamento dei campi:

Inserire nella stampante la carta prestampata e posizionarla correttamente.

Cliccare su Stampa griglia millimetrata per ottenere sulla carta una griglia che aiuterà a posizionare i vari campi. In alternativa, con uno scanner è possibile acquisire l'immagine del modello e visualizzarla sull'anteprima per facilitare il posizionamento dei campi: vedere più avanti in questo capitolo.

## Posizione righe

Le Righe sono i campi come per esempio 'descrizione merce', 'quantità', 'prezzo' ecc. da stampare nel corpo del documento.

Premendo la linguetta Posizione Righe si impostano alcuni valori:

Per posizionarle in altezza: impostare il valore Y di partenza delle righe e quello fine.

Interlinea: si può impostare un valore in mm. di spaziatura tra le righe.

Se si utilizza un prestampato (modulo continuo o fogli A4) rilevare, dalla stampa del retino la coordinata Y dove inizia e quella Y dove finisce la zona delle righe.

Per posizionarli in orizzontale selezionare la linguetta 'Campi' e procedere come per gli altri Campi.

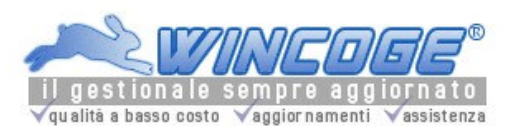

# Cornici

Si tratta delle caselle che vengono stampate sul documento.

Per posizionarle o ridimensionare correttamente cliccare sulla cornice nell'anteprima: spostarli tenendo premuto il mouse nel quadratino in alto a sx; ridimensionarle tenendo premuto il mouse nel bordo inferiore o sinistro. Per modificare la scritta o il font fare doppio click sulla cornice oppure selezionare la cornice e premere 'modifica impostazioni': appare il riquadro con le impostazioni della cornice.

Per aggiungere una cornice premere il pulsante Aggiungi cornice.

## Immagini

Si tratta delle immagini da stampare sul documento come per esempio il Logo della ditta.

Le immagini (bmp, jpg, ...) devono preventivamente essere elaborare con un apposito programma grafico e salvate nella cartella: ...\ti\contabilita\ini: ModuWiz carica solo le immagini salvate in questa cartella. Per aggiungere un immagine premere il pulsante **Aggiungi immagine**: appare il riquadro con le impostazioni, dove è possibile selezionare l'immagine da un elenco; nell'elenco compaiono le immagini salvate nella cartella ...\ti\contabilita\ini.

Per posizionarle o ridimensionare correttamente cliccare sull'immagine nell'anteprima: spostarle tenendo premuto il mouse nel quadratino in alto a sx; ridimensionarle tenendo premuto il mouse nel bordo inferiore o sinistro. Per modificare le impostazioni fare doppio click sull'immagine oppure selezionare l'immagine e premere 'modifica impostazioni': appare il riquadro con le impostazioni dell'immagine.

## Immagine di sfondo

Qualora si utilizzi un modello prestampato (modulo continuo o fogli a4), è possibile inserire nell'anteprima l'immagine del modello acquisita da scanner per facilitare il posizionamento dei campi.

Procedere così:

Acquisire l'immagine di una pagina del vostro stampato con uno scanner

Prendere nota delle dimensioni in millimetri dell'immagine della scansione.

Salvarla in una qualsiasi cartella

Impostare la spunta su Visualizza immagine di sfondo

Con Sfoglia selezionare il file

dimensioni X e Y: impostare le dimensioni della scansione.

tramite click sulle 4 frecce posizionare correttamente l'immagine: (è conveniente inserire almeno un campo con le posizioni rilevate dal retino, poi posizionare l'immagine utilizzando come riferimento un campo posizionato).

Per verificare l'allineamento X e Y di campi e cornici premere il tasto sx del mouse sull'anteprima (e tenerlo premuto): appariranno due linee verdi.

Il pulsante **Stampa di prova** consente di verificare la corretta posizione dei campi.

Completato il lavoro di posizionamento premere Salva modello.

Ora è necessario tornare su WinCoge ed inserire sui tipi documento il tracciato appena creato tramite la finestra Tipi documento:

aprire il tipo documento

premere la linguetta 'stampa dei documenti'

selezionare l'opzione 'tracciato personalizzato'

scegliere nell'elenco il nome del nuovo tracciato

Provare ora ad emettere un documento per verificare di aver impostato correttamente tutti i campi.

Selezione dei ddt da scaricare

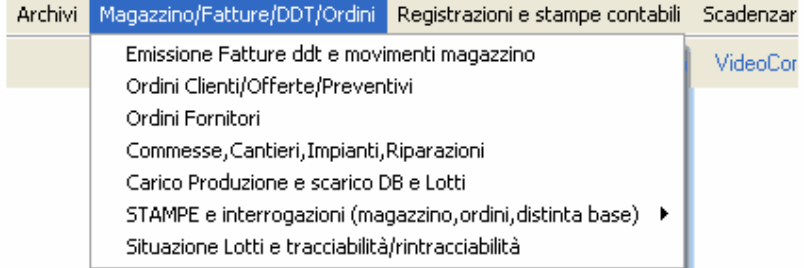

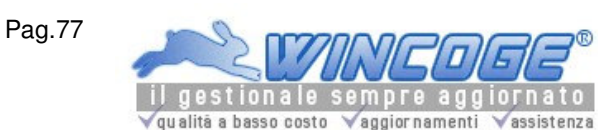

Con la finestra, del menu di WinCoge: Emissione Fatture ddt e registrazione movimenti magazzino, emettendo ddt di scarico è possibile selezionare tra i carichi quello da scaricare. Questa possibilità, per esempio, si rende utile alle aziende che effettuano lavorazioni per conto dei loro clienti, ma anche quando è necessario citare nella bolla di scarico la descrizione inserita sul carico.

Argomenti correlati: Tipi documento, Causali movimentazione, Prodotti e codici per righe ddt/fatture, Emissione Fatture ddt e registrazione movimenti magazzino,

Archivi di base per fatturazione e magazzino, Stampe magazzino

### Registrazione del carico

Il carico si registra con la finestra emissione Fatture ddt e registrazione movimenti magazzino.

Se si deve gestire un conto lavorazione in entrata è possibile definire un apposito tipo documento e causale movimentazione (vedi capitoli tipi documento e causali movimentazione) per registrare il ddt di carico emesso dal cliente.

Nelle righe si può completare la descrizione con eventuali riferimenti che il cliente desidera vengano riportati sul ddt di consegna della merce lavorata.

### Registrazione dello scarico

In fase di scarico (emissione ddt o fattura accompagnatoria) bisogna premere il pulsante **Nuova riga con** selezione ddt da scaricare (Questo pulsante appare solo se si tratta di tipo documento che scarica il magazzino).

Tramite il pulsante Nuova riga con selezione ddt da scaricare appare la finestra per selezionare tra i carichi registrati quello da scaricare in fattura o ddt.

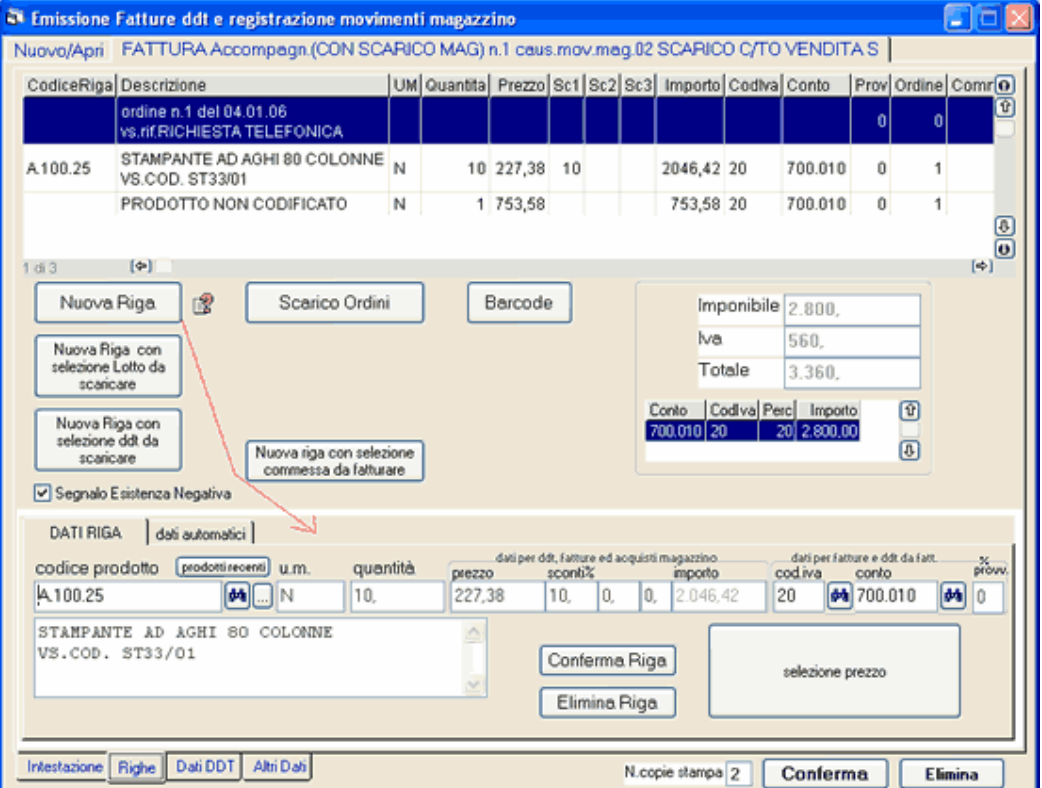

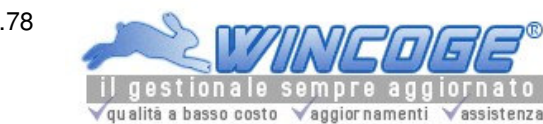

Manuale gestionale WinCoge ver.43.76 contabilità, magazzino, bollettazione, fatturazione, ordini clienti, offerte, preventivi, ordini fornitori, tracciabilità e rintracciabilità lotti, scadenzario, agenti e provvigioni, statistiche, listini prezzi, commesse e cantieri, riba e molto altro...

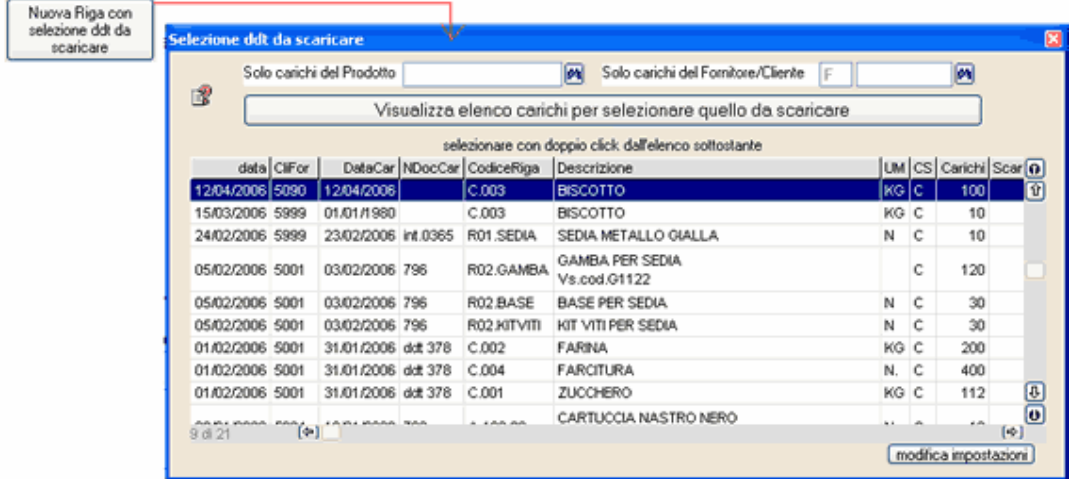

Si può impostare un codice prodotto o lasciarlo in bianco per selezionare tra tutti i carichi. Si preme il pulsante Visualizza elenco carichi per ottenere l'elenco di quelli non ancora totalmente scaricati. Con doppio click nella griglia si seleziona il carico da inserire in fattura.

- casella Solo carichi del fornitore/cliente: se si imposta un codice nella griglia vengono solo elencati i carichi relativi.

### - pulsante modifica impostazioni:

si può stabilire se indicare o no 'scarico docum.n... del...

si può stabilre se nella casella 'solo carichi del forn/cli' deve apparire automaticamente il cliente impostato sul ddt di scarico.

Sullo scarico verrà indicato 'scarico documento n... del... e la descrizione del prodotto competa delle informazioni inserite sul carico.

Tramite l'archivio prodotti si può interrogare l'elenco dei ddt non scaricati o parzialmente scaricati ed il dettaglio degli scarichi.

## Fatturazione differita automatica

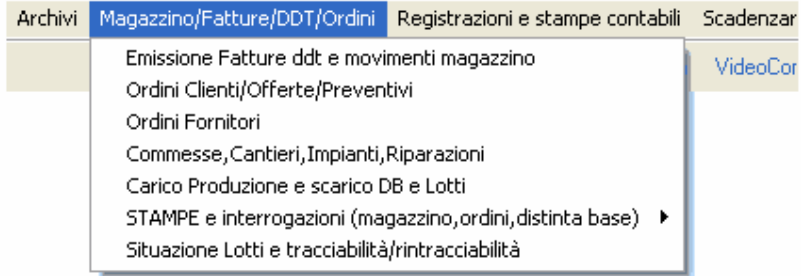

Se si seleziona un tipo documento 'Fattura', nella finestra Emissione Fatture ddt e registrazione movimenti magazzino appare il riquadro per lanciare la fatturazione totalmente automatica dei ddt emessi.

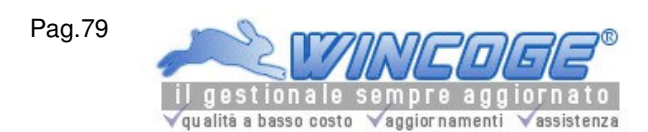

Manuale gestionale WinCoge ver.43.76 contabilità, magazzino, bollettazione, fatturazione, ordini clienti, offerte, preventivi, ordini fornitori, tracciabilità e rintracciabilità lotti, scadenzario, agenti e provvigioni, statistiche, listini prezzi, commesse e cantieri, riba e molto altro...

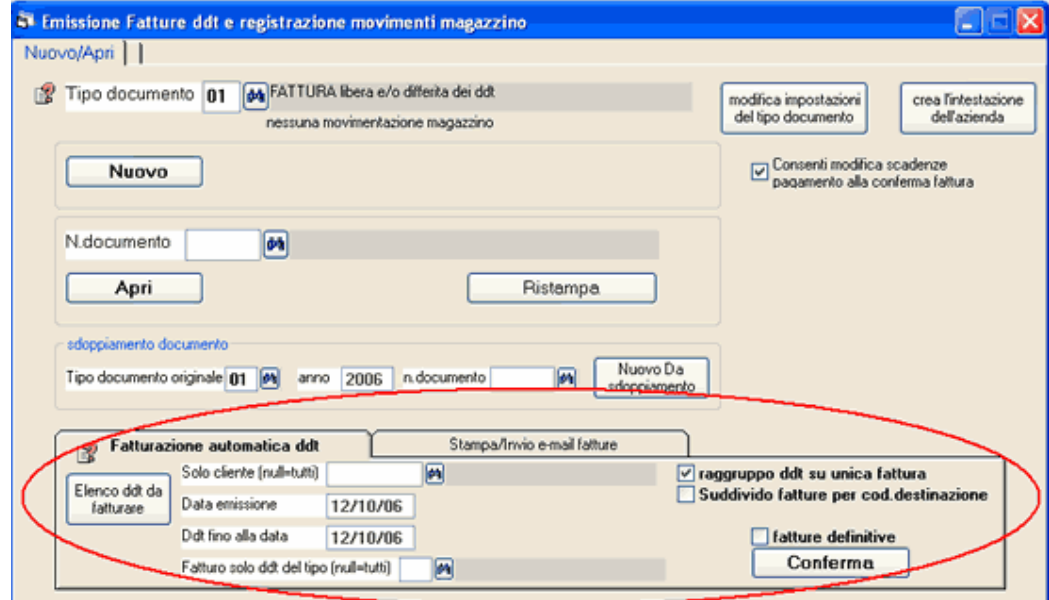

La fatturazione automatica prende in considerazione tutti i ddt che hanno la spunta su 'Fatturo'. Per utilizzare la fatturazione differita automatica è necessario che sulle righe dei ddt vengano impostati i Prezzi ed i Codici Iva e, se si prevede la contabilizzazione, anche le Contropartite contabili: se sono presenti ddt che mancano di queste informazioni il programma effettua gli opportuni controlli e segnalazioni. I ddt che hanno la spunta su **Escludo da fatturaz.automatica** non vengono presi in considerazione. Per escludere sempre i ddt di un cliente dalla fatturazione automatica si pu

Non vengono considerati i ddt dei clienti che hanno la spunta su Escludo DDT dalla fatturazione automatica.

### Le fatture emesse con questa procedura automatica si possono riaprire, correggere e ristampare come quelle inserite manualmente.

Solo cliente: se si lascia in bianco verranno emesse le fatture relative a tutti i clienti dei quali esistono ddt da fatturare, impostando un codice verra emessa la fattura solo per il cliente desiderato. Data emissione: data emissione delle fatture

Ddt fino alla data: vengono presi in considerazione solo i ddt fino alla data desiderata

Raggruppo ddt su unica fattura: se si imposta la spunta, tutti i ddt emessi vengono inseriti su di un unica fattura per ogni cliente.

Suddivido fatture per codice destinazione consente la fatturazione differita dei ddt emessi ad uno stesso cliente suddivisa per codice destinazione. In questo caso è necessario avere indicato il codice destinazione sui ddt. I punti di destinazione si definiscono sull'archivio clienti.

Fatture definitive : senza spunta si ottiene una stampa di un controllo, con la spunta le fatture vengono memorizzate in definitiva ed i ddt vengono scaricati.

Elenco ddt da fatturare: per stampare l'elenco ddt da fatturare in differita.

Premuto Conferma il programma provvede ad emettere le fatture ed a effettuare tutti gli aggiornamenti del caso. Questa finestra consente di selezionare l'output di stampa dei documenti:

## Raggruppamento righe di consegna in fattura

Quando la fatturazione differita è relativa a consegne ripetitive degli stessi prodotti si può ottenere il raggruppamento delle righe con il medesimo codice prodotto. In questo caso è necessario inserire sul cliente la spunta nella casella Raggruppo righe ddt in fatturazione automatica: il programma provvede a sommare tutte le righe con uguale codice prodotto, prezzo e sconti.

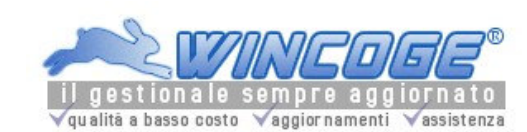

Manuale gestionale WinCoge ver.43.76 contabilità, magazzino, bollettazione, fatturazione, ordini clienti, offerte, preventivi, ordini fornitori, tracciabilità e rintracciabilità lotti, scadenzario, agenti e provvigioni, statistiche, listini prezzi, commesse e cantieri, riba e molto altro...

Stampa Fatture emesse in blocco

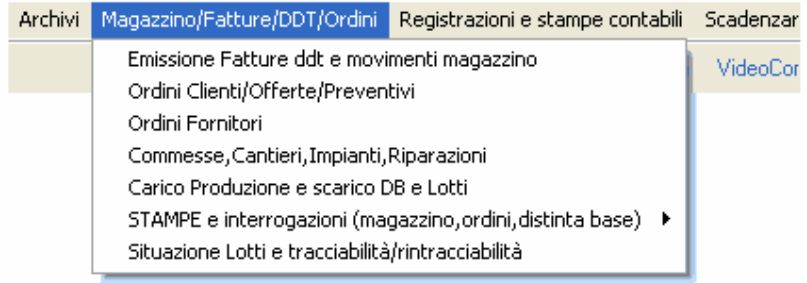

WinCoge stampare le fatture emesse al momento dell'inserimento come descritto nel capitolo Emissione Fatture ddt e registrazione movimenti magazzino.

In alternativa è possibile inserire le fatture senza confermare la stampa e stampare successivamente tutte le fatture dalla data... alla data.

Questa funzione è utile per stampare in blocco le fatture oppure inviare tramite e-mail tutte le fatture emesse ad un cilente

Se si seleziona un tipo documento 'Fattura', nella finestra Emissione Fatture ddt e registrazione movimenti magazzino, appare il riquadro per lanciare la fatturazione totalmente automatica dei ddt emessi e per la stampa/invio email delle fatture emesse. Cliccare la linguetta Stampa/invio e-mail fatture:

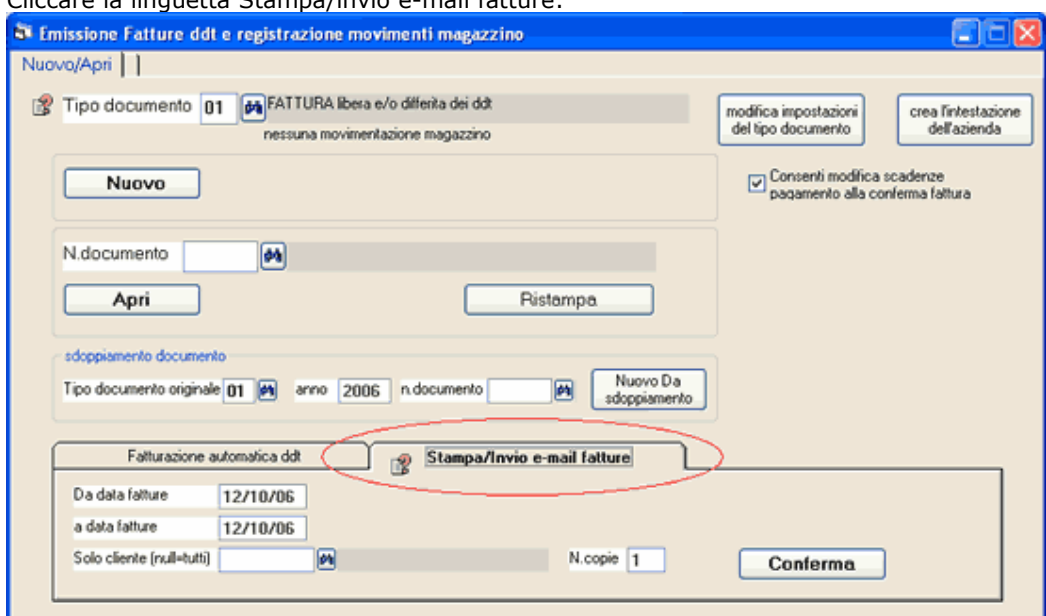

Da data... a data...: selezionare il periodo (data emissione delle fatture).

Solo cliente: si può selezionare solo un cliente oppure lasicare in bianco la casella per ottenere la stampa di tutte le fatture.

Premendo Conferma appare la finestra di dialogo che consente di selezionare l'output di stampa dei documenti:

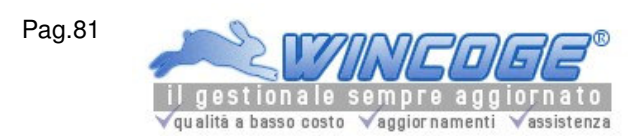

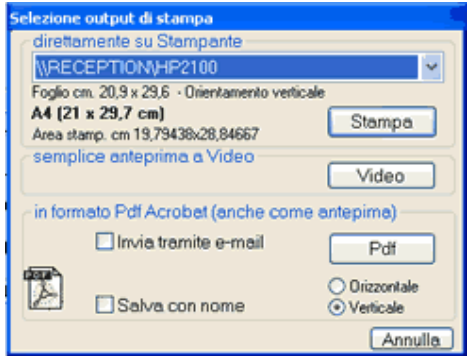

Vedere capitolo Invio e-mail con fatture e documenti generati dal programma.

Stampe ed interrogazioni magazzino, listino, movimentazione, valorizzazione ecc.

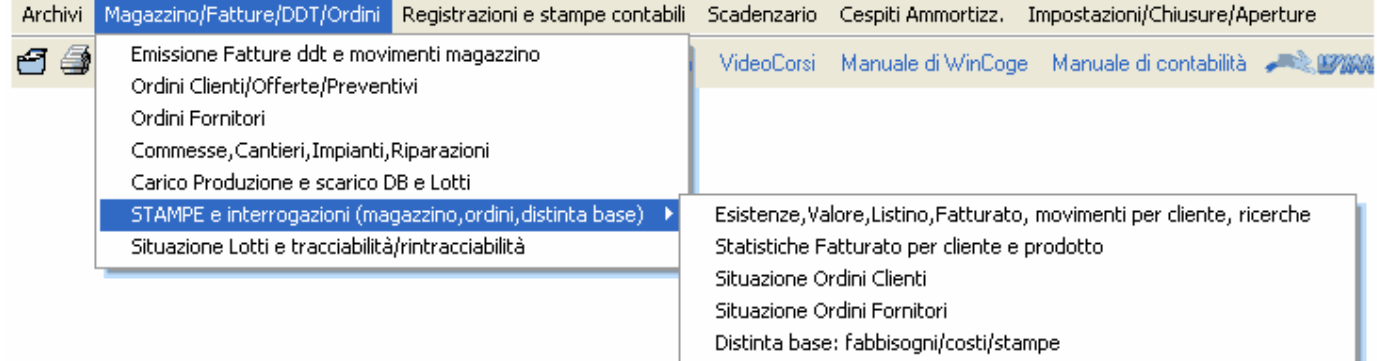

Per stampare situazioni di magazzino, valorizzazione, listini, elenco dei documenti registrati la finestra presenta una serie di funzioni attivabili attraverso varie linguette:

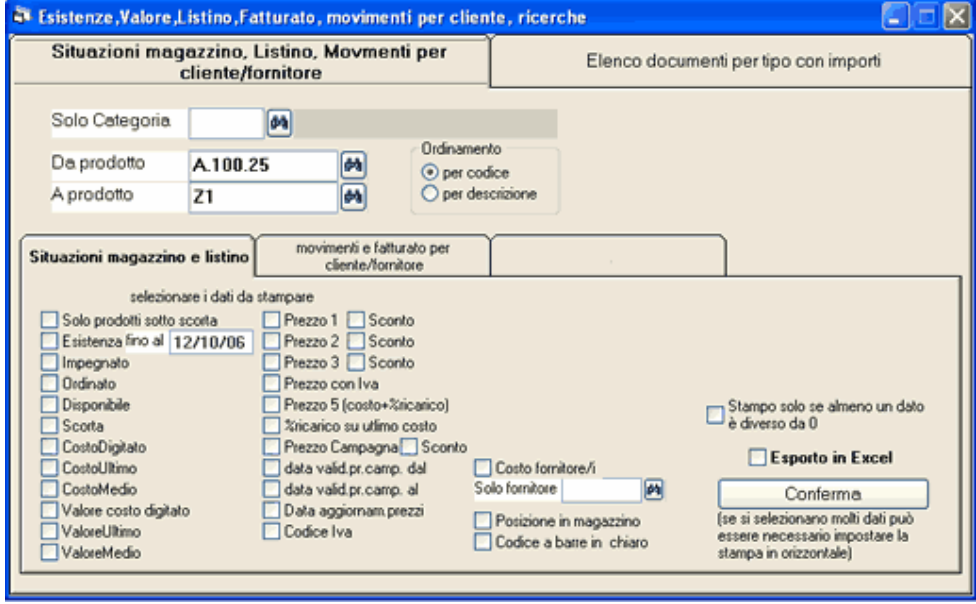

Argomenti correlati: Prodotti, Emissione Fatture ddt e registrazione movimenti magazzino Tipi documento, Causali movimentazione, Archivi di base per fatturazione e magazzino, Ordini e offerte clienti, Ordini fornitori, Statistiche Fatturato.

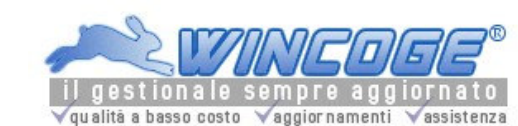

## Esistenze, Listino, Movimenti per cliente/fornitore

Da prodotto, a prodotto: inserendo il medesimo codice nelle due caselle viene preso in considerazione un singolo prodotto, oppure tutti i prodotti con codice compreso tra i due valori. Solo categoria: impostando una categoria vengono selezionati solo i prodotti appartenenti alla categoria, lasciando in bianco la casella vengono selezionati tutti i prodotti indipendentemente dalla categoria. Le linguette dettaglio movimenti, esistenza e valorizzazione, listino, movimenti per cliente/fornitore permettono si selezionare le varie funzioni:

## Dettaglio movimenti

Fornisce un scheda di carico e scarico del magazzino con il dettaglio dei movimenti del periodo desiderato dalla data... alla data... .

## Esistenza, valorizzazione, ordinato, disponibile

Si selezionano mediante spunta i dati da stampare: per esempio esistenza, disponibile, costo ultimo. Le giacenze di magazzino vengono conteggiate fino alla data impostata nell'apposita casella. Sotto scorta: spuntando la casella vengono elencati solo i prodotti dove l'esistenza è inferiore al minimo di scorta. Se si selezionano molte caselle può essere necessario impostare la stampa in orizzontale.

## Listino

Si selezionano mediante spunta i dati da stampare: per esempio prezzo1, prezzo con iva e costo ultimo. Se si selezionano molte caselle può essere necessario impostare la stampa in orizzontale.

## Movimenti per cliente/fornitore

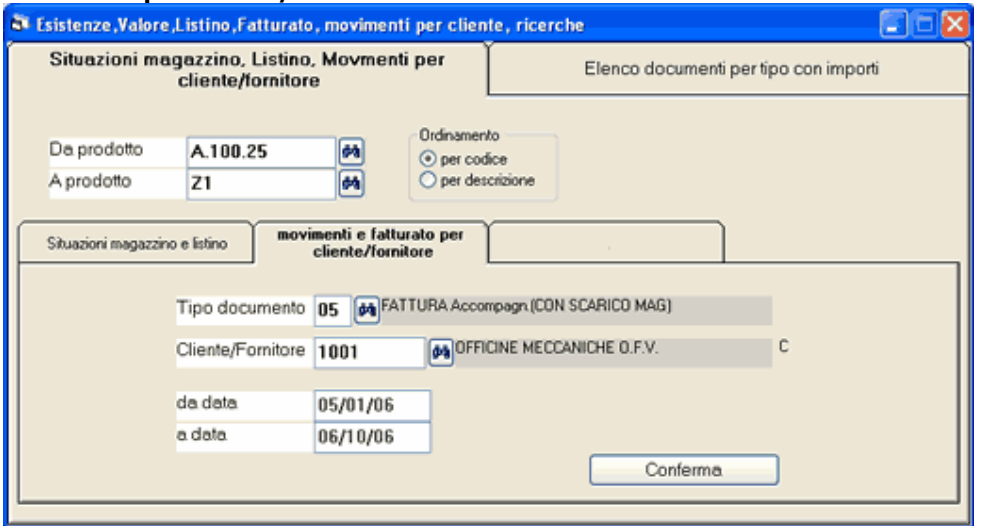

Fornisce l'elenco dei documenti emessi di un tipo e del periodo desiderato.

Per esempio si può ottenere l'elenco dei carichi da fornitore, oppure i ddt di vendita, oppure i resi da clienti. Si può selezionare solo un cliente o fornitore oppure tutti lasciando in bianco l'apposita casella.

Elenco documenti per tipo

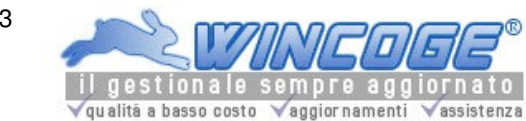

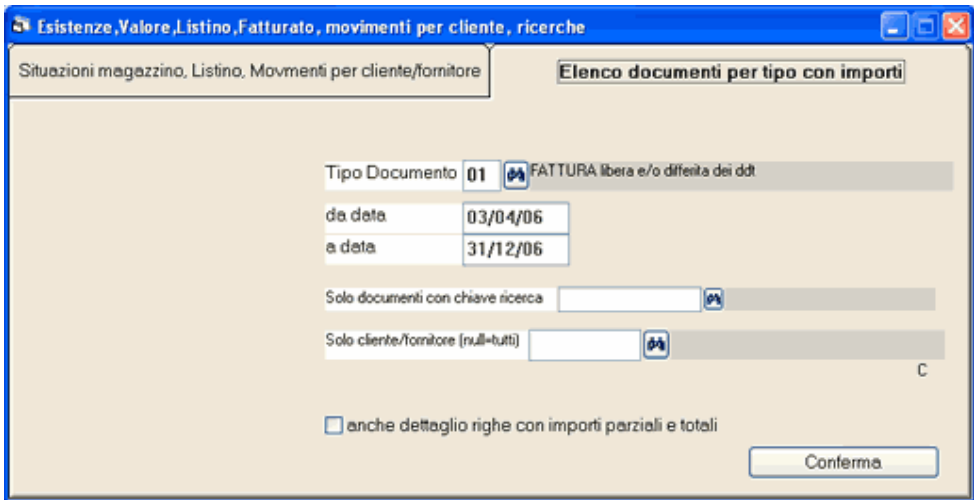

Fornisce l'elenco dei documenti registrati (carichi da fornitore, resi clienti, ecc.) o emessi (ddt vendita, fatture emesse, ecc.). Bisogna selezionare il tipo documento ed il periodo desiderato.

Si possono ricercare solo i documenti sui quali è stata impostata una chiave ricerca. oppure tutti, lasciando in bianco questa casella.

Spuntando anche dettaglio righe si ottiene l'elenco con il dettaglio dei prodotti, quantità e prezzi inseriti sui documenti.

Statistiche Fatturato per cliente e prodotto

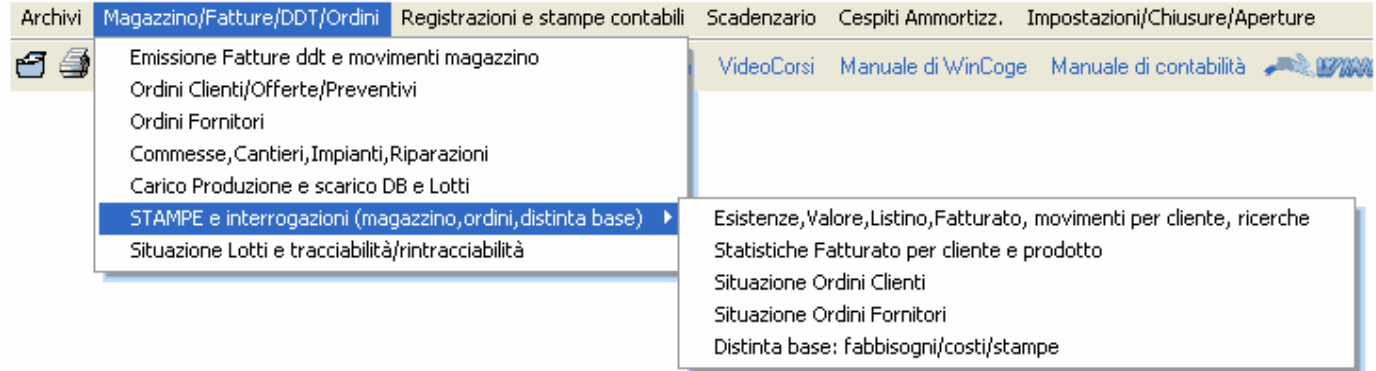

Questa funzione permette di ottenere statistiche vendita con percentuali fatturato e ricarico. Il programma elabora le righe delle fatture emesse.

Per le righe sulle quali è indicato un codice prodotto il programma prende in considerazione l'ultimo costo di carico per ottenere la percentuale di ricarico; quando l'ultimo costo risulta uguale a zero vine preso in considerezione il costo didigitato.

I prodotti non codificati (cioè le righe di fattura sulle quali non è indicato un codice prodotto inserito tra quelli di magazzino) naturalmente mancano del costo di acquisto: per questo il programma consente di selezionarli separatamente per non sfalsare la statistica sul ricarico.

L'output di stampa contiente oltre a costi, prezzi, importi... il calcolo del ricarico relativo, del ricarico assoluto e le percentuali.

Argomenti correlati: Prodotti, Emissione Fatture ddt e registrazione movimenti magazzino

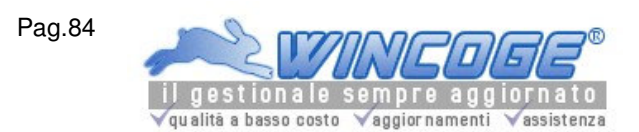

Manuale gestionale WinCoge ver.43.76 contabilità, magazzino, bollettazione, fatturazione, ordini clienti, offerte, preventivi, ordini fornitori, tracciabilità e rintracciabilità lotti, scadenzario, agenti e provvigioni, statistiche, listini prezzi, commesse e cantieri, riba e molto altro...

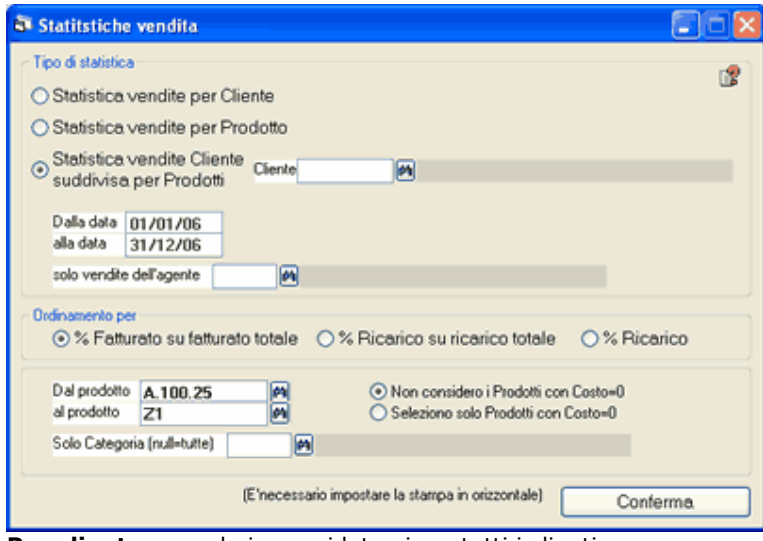

Per cliente: prende in considetrazione tutti i clienti.

Per prodotto: prende in considetrazione tutti i prodotti.

Per cilente suddivisa per prodotti : prende in considetrazione solo i prodotti venduti al cliente selezionato Dalla data... alla data...: per selezionare il periodo desiderato.

Ordinamento per: il tabulato viene ordinato in ordine decrescente di

% fatturato su totale oppure % ricarico sul totale o % ricarico assuluta.

Da prodotto... a...: inserendo il medesimo codice nelle due caselle viene preso in considerazione un singolo prodotto, oppure tutti i prodotti con codice compreso tra i due valori.

Solo categoria: impostando una categoria vengono selezionati solo i prodotti appartenenti alla categoria, lasciando in bianco la casella vengono selezionati tutti i prodotti indipendentemente dalla categoria.

Non cosidero prodotti con costo zero oppure Solo prodotti con costo zero: il programma consente di selezionare separatamente i prodotti con il costo da quelli senza per non sfalsare la statistica sul ricarico.

Agenti e Provvigioni

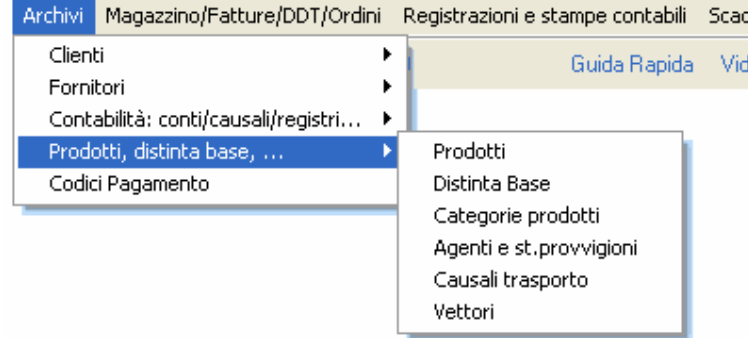

L'archivio consente di codificare gli agenti (o rappresentanti) con lo scopo di ottenere stampe del fatturato e delle provvigioni suddivisi per agente.

Argomenti correlati: Prodotti, Emissione Fatture ddt e registrazione movimenti magazzino Ordini e offerte clienti, Ordini fornitori, Statistiche Fatturato.

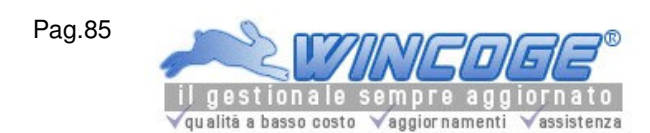

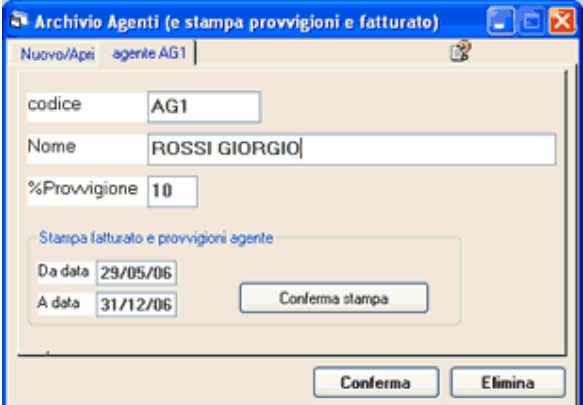

Codice: alfanumerico di 4 caratteri. Il codice agente può anche essere utilizzato per ottenere stampe del fatturato per zona: in questo caso il codice agente potrebbe essere il cap postale. Nome:

% provvigione: Si può predefinire la % provvigione. Questa viene proposta in fase di fatturazione. La % provvigione può essere predefinita anche sull'archivio prodotti: in questo modo, fatturando, verrà proposta quella inserita sul prodotto. In fatturazione la % provvigione si può inserire o modificare sulle singole righe di fattura. Per ottenere le stampe del fatturato per agente bisogna predefinire il codice agente sui clienti oppure inserirlo al momento dell'emissione fattura.

Allo stesso modo che sulle fatture, sugli **ordini clienti** vengono proposti il codice agente e la % provvigione. Quando si emette un ddt o una fattura scaricando un ordine il programma prende il la % provvigione dall'ordine.

Quando si fattura in differita un ddt il programma prende il la % provvigione ed il codice agente dal ddt.

#### Stampa fatturato e provvigioni per agente

Per accedere a questa funzione : tramite l'archivio agenti, si apre un codice agente già inserito ed appare il pulsante per la stampa fatturato e provvigioni.

#### Si imposta il periodo dalla data... alla data....

Il tabulato contiene l'elenco dei documenti emessi nel periodo con prezzi vendita, costi, ed il calcolo delle provvigioni. La stampa si può anche usare come elenco del fatturato senza il calcolo provvigioni: è sufficiente lasciare a zero la % in fase di fatturazione.

Distinta base

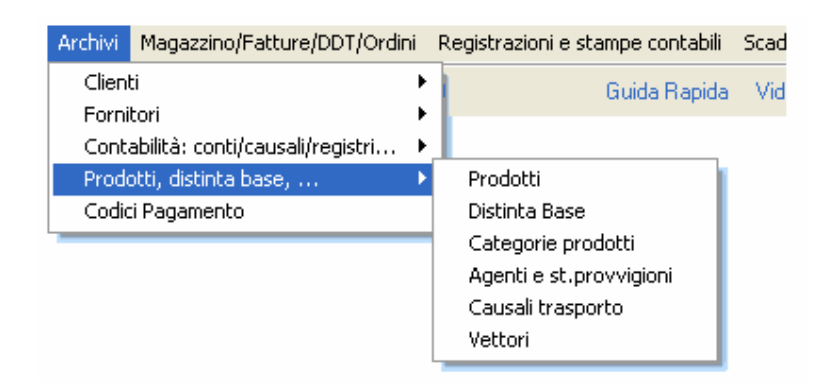

E' l'archivio dove si può inserire l'elenco dei componenti (distinta base) necessari per costruire un prodotto.

Argomenti correlati: Prodotti, Emissione Fatture ddt e registrazione movimenti magazzino Tipi documento, Causali movimentazione, Archivi di base per fatturazione e magazzino, Scarico automatico componenti, Calcolo Fabbisogni, Calcolo costi e Stampe distinta base.

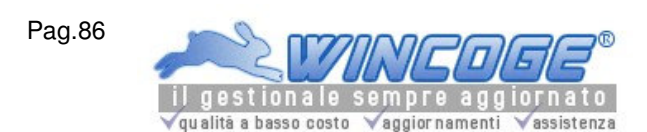

La videata si presenta il pulsante Apri e le linguette Visualizzazione/Funzioni automatiche:

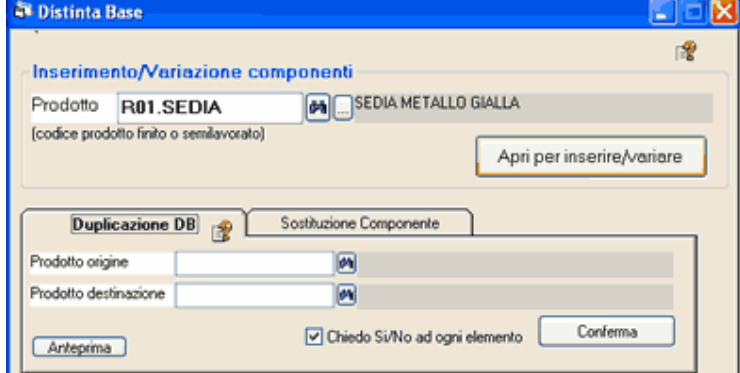

Per l'inserimento e variazioni dell'elenco componenti (distinta base) impostare un codice prodotto poi premere Apri per inserire o variare:

Nuova Riga: serve per inserire un nuovo elemento.

Doppio click sulla griglia consente di modificare un elemento.

Elimina tutta la db: cancella tutti gli elementi inseriti.

Quando si preme Nuova Riga o si fà doppio click su di una riga compare i riquadro con le informazioni dell'elemento:

Codice prodotto: un codice che deve essere presente nell'archivio prodotti, può essere un prodotto acquistato oppure un semilavorato (in questo caso piò avere a sua volta una distinta base).

Il costo della manodopera può essere codificato come un prodotto ed inserito tra i componenti della distinta base.

Quantita: è la quantità unitaria necessaria per costruire un pezzo di prodotto finito o semilavorato. Si possono impostare fino a 4 cifre decimali. Per il numero di cifre che vengono visualizzate/stampate vedere il capitolo impostazione cifre decimali. Posizione: si tratta della sequenza secondo la quale viene esplosa la distinta base. La posizione viene proposta automaticamente ad ogni inserimento di nuova riga.

Note: campo descrittivo libero.

Conferma Riga: Inserisce l'elemento in distinta base.

Elimina Riga: elimina l'elemento dalla distinta base.

Dopo aver impostato o modificato la distinta base premere **Conferma**. Il pulsante **Chiudi** non salva la distinta base appena inserita e/o le modifiche effettuate.

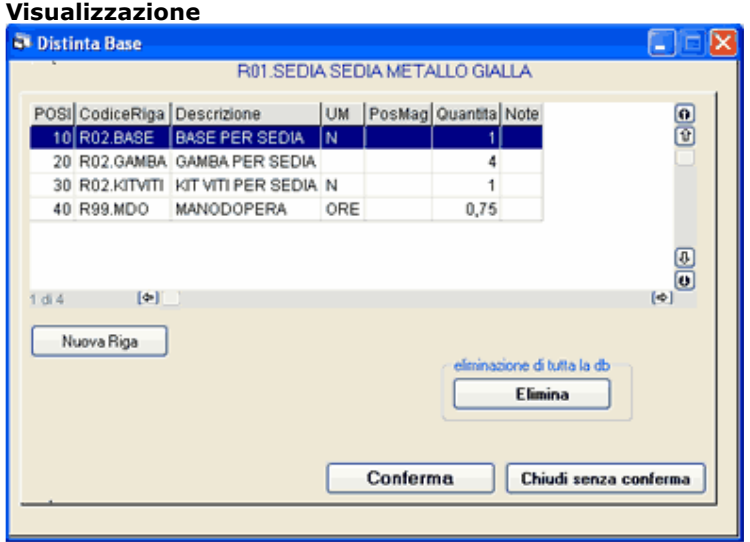

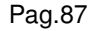

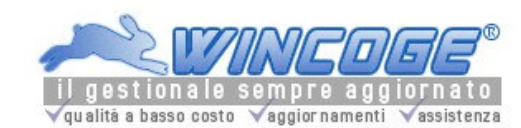

Impostato un codice prodotto nella casella 'visualizzo db del prodotto' e premuto il pulsante 'Visualizza' appaiono due riquadri:

- Esplosione DB (elenco dei prodotti dai quali è composto) : appare l'albero con l'esplosione a tutti i livelli - Implosione: appare l'elenco prodotti nel quale è utilizzato

## Funzioni automatiche

Duplicazione db: E' utile quando l'elenco dei componenti e molto simile per due prodotti finiti o semilavorati: si duplica la DB e poi si effettuano le varianti. Se il prodotto sul quale si duplica ha già una sua DB, quella da duplicare viene accodata.

## Sostituzione/eliminazione componente

E'utile quando si deve sostituire un componente con un altro su numerose DB. Il programma esegue l'implosione del vecchio prodotto e provvede a sostituirlo con il codice del nuovo. Se si lascia in bianco 'nuovo prodotto' il codice del vecchio verrà eliminato su tutte le DB.

## Scarico del magazzino tramite distinta base

Per lo scarico automatico dei componenti è necessario creare apposite causali movimentazione ed appositi tipi documento.

Per questo argomento vedere il capitolo Scarico automatico componenti distinta base.

Lo scarico distinta base si effettua con la finestra Emissione Fatture ddt e registrazione movimenti magazzino.

Scarico automatico componenti distinta base

Per la gestione dello scarico automatico dei componenti (distinta base) che costituiscono un prodotto finito o semilavorato è necessario:

Codificare i prodotti: materie prime, semilavorati e prodotti finiti (vedere capitolo Prodotti e codici per righe documenti)

Creare la distinta base: l'elenco dei componenti che costituiscono i prodotti finiti e i semilavorati con le relative quantità unitarie (vedere capitolo distinta base)

Definire apposite causali movimentazione ed appositi tipi documento che consentiranno di effettuare lo scarico automatico. (vedere capitoli Tipi documento e Causali movimentazione)

Tramite la finestra Emissione Fatture ddt e registrazione movimenti magazzino:

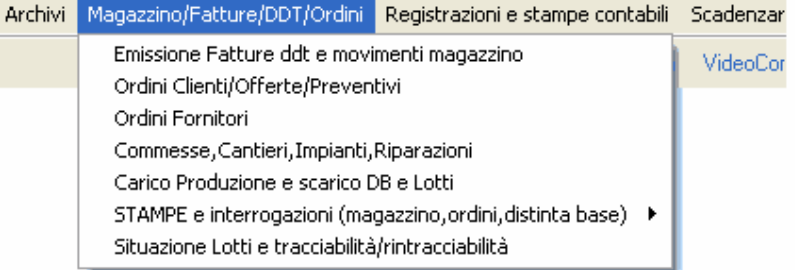

si effettuerà la il carico da produzione dei prodotti finiti e lo scarico della distinta base.

- Occorrono due apposite causali di movimentazione: **A**=SCARICO COMPONENTI DB **B**=CARICO DA PRODUZIONE

- Occorrono due appositi tipi documento

**X**=SCARICO COMPONENTI DB inserendo: **A** nella casella 'Causale movimentazione magazzino' e lasciando in bianco la casella 'Tipo documento per Scarico distinta base automatico'

**Y**=CARICO semilavorati/prodotti finiti inserendo: **B** nella casella 'Causale movimentazione magazzino' e **X** nella casella 'Tipo documento per Scarico distinta base automatico'

Quando si registrano documenti di tipo documento Y il programma provvede a: Caricare tutti i prodotti inseriti sul documento Y

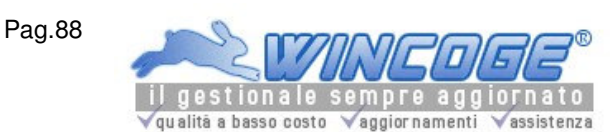

Generare automaticamente un movimento di tipo X con lo scarico dei componenti (mediante l'esplosione della distinta base di tutti i prodotti inseriti sul documento Y)

## Documento X di scarico distinta base

Sul documento X, creato automaticamente, le quantità scaricate saranno il risultato della moltiplicazione della quantità unitaria inserita in distinta base per la quantità di prodotto impostata sul documento Y. Nota: tutte le registrazioni di magazzino devono essere intestate ad un codice fornitore o cliente. Il documento X riporta il codice fornitore del documento che lo ha generato; in alternativa è possibile prefissarlo sui tipi documento (casella 'Fornitore/Cliente prefissato per scarico componenti DB').

Il documento X può essere aperto e modificato manualmente; può essere utile per i casi in cui i prelievi di magazzino reali possono differire dalla distinta prefissata.

La stampa del documento contiene codici e quantità e si può utilizzare come distinta di prelievo annotando le quantità effettivamente utilizzate; le rettifiche si possono poi inserire riaprendo il documento.

### Scarico automatico al momento della consegna a cliente

Anche sui tipi 'bolla' si può impostare lo scarico DB automatico per effettuarlo al momento della consegna al cliente; in questo caso non avverrà il carico di magazzino del prodotto finito ma verrà gestito solo il magazzino dei componenti.

Argomenti correlati: Prodotti, Emissione Fatture ddt e registrazione movimenti magazzino Tipi documento, Causali movimentazione, Archivi di base per fatturazione e magazzino, Calcolo Fabbisogni, Calcolo costi e Stampe distinta base.

Calcolo Fabbisogni, Calcolo costi e Stampe distinta base

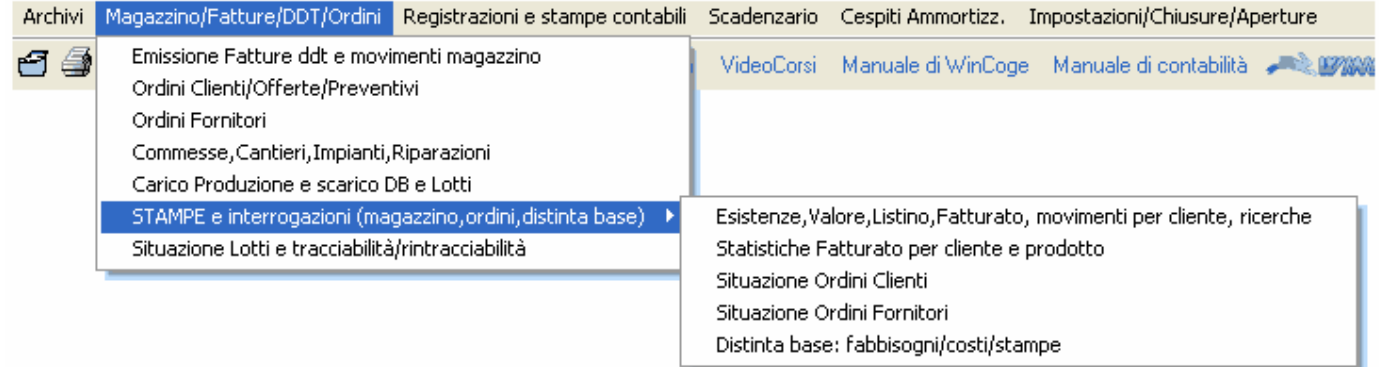

Tramite i dati inseriti nella distinta base il progrmma permette queste funzioni: Elaborazione fabbisogni, Calcolo costi, Stampa esplosione, Stampa implosione

Elaborazione fabbisogni

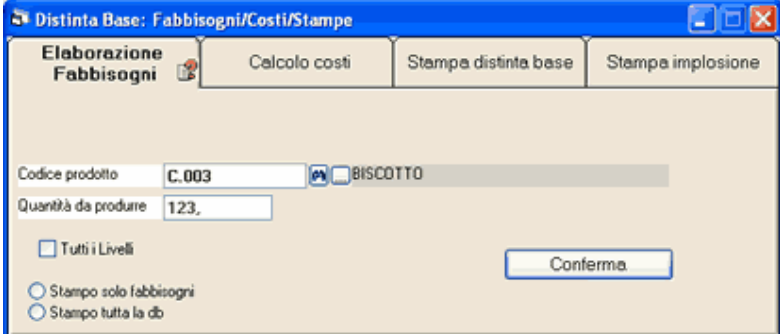

Impostato un codice prodotto sul quale è inserita una distinta base ed una quantità da produrre viene valutata la disponibilità dei componenti ed emesso un elenco dei prodotti mancanti. Se si seleziona tutti i livelli viene

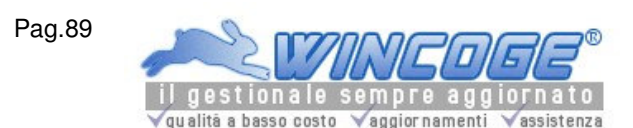

anche presa in considerazione la distinta base dei semilavorati quando la disponibilità non è sufficiente a coprire la quantità da produrre.

I mancanti potranno essere ordinati a fornitore tramite la gestione ordini a fornitore.

All'arrivo della merce si possono effettuare i carichi di magazzino scaricando gli ordini.

Quando i prodotti finiti o semilavorati vengono costruiti si potrà caricarli utilizzando un tipo documento 'da produzione' ed ottenere lo scarico automatico dei componenti.

## Calcolo costi

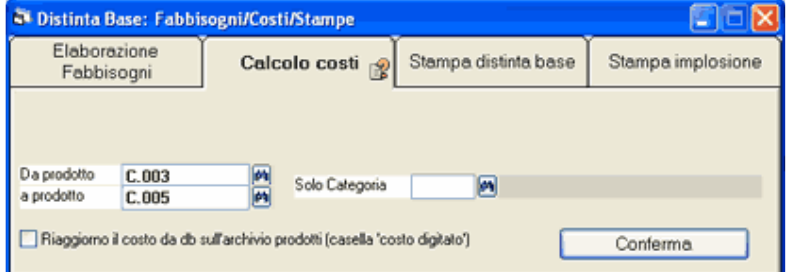

Si seleziona da codice prodotto... a codice prodotto e la categoria di magazzino desiderata.

Rileva il costo unitario dei prodotti che hanno distinta base sommando i costi dei componenti. Viene utilizzato l'ultimo costo (o quello medio) dei componenti; se il costo del componente è uguale a zero prende il 'costo digitato'.

Il programma prende in considerazione l'ultimo costo dei componenti.

Per valorizzare al costo medio selezionare l'opzione 'valorizzo db al costo medio' su Impostaziozini > Modifica Impostazioni Ditta.

Se si spunta Riaggiorno il costo da db sull'archivio prodotti il programma memorizza il costo che ha calcolato sui prodotti nella casella 'costo digitato' (vedere capitolo Archivio prodotti).

#### Stampa esplosione

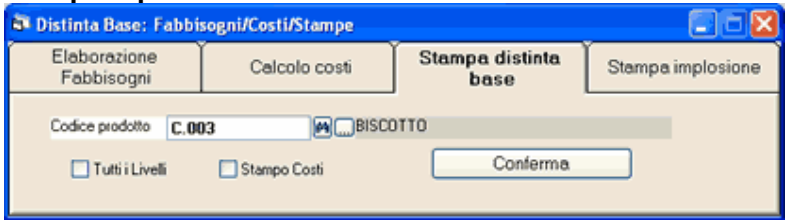

Si imposta un codice prodotto per ottenere la stampa dell'elenco componenti (esplosione distinta base) con le relative quantità unitarie.

Se si imposta la spunta su tutti i livelli viene esplosa anche la distinta dei semilavorati.

Per ottenere la valorizzazione della distinta base inserire la spunta su Stampo costi: la valorizzazione avviene sommando il costo ultimo delle materie prime o semilavorati.

### Stampa implosione

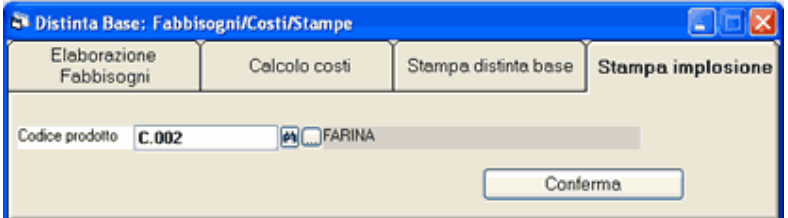

Consente si ottenere la cosiddetta *implosione* della distinta base. Si seleziona un **codice prodotto** ed appare l'elenco di tutti i semolavorati e prodotti finiti nei quali è incluso.

Argomenti correlati: Prodotti, Emissione Fatture ddt e registrazione movimenti magazzino Tipi documento, Causali movimentazione, Archivi di base per fatturazione e magazzino, Scarico automatico componenti.

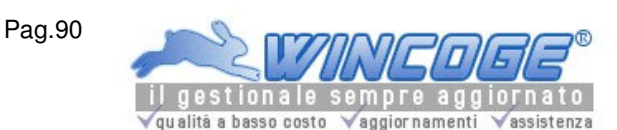

Lotti: gestione e tracciabilità/rintracciabilità

Le recenti normative europee per le aziende alimentari ed il controllo qualità nelle altre aziende impongono una gestione che consenta di ricostruire e seguire il percorso dei prodotti dall'arrivo delle materie prime, alla produzione e distribuzione.

E' prevista anche la gestione dell'acquisto e rivendita senza trasformazione. Anche le aziende che devono gestire apparecchiature con serial number (numero di matricola) possono tracciare il percorso dei prodotti.

E prevista la data di scadenza associata al lotto.

Registrazione documenti merce in entrata

Si impostano oltre ai prodotti e quantità i relativi numeri di lotto. Il programma salva le informazioni per la tracciabilità.

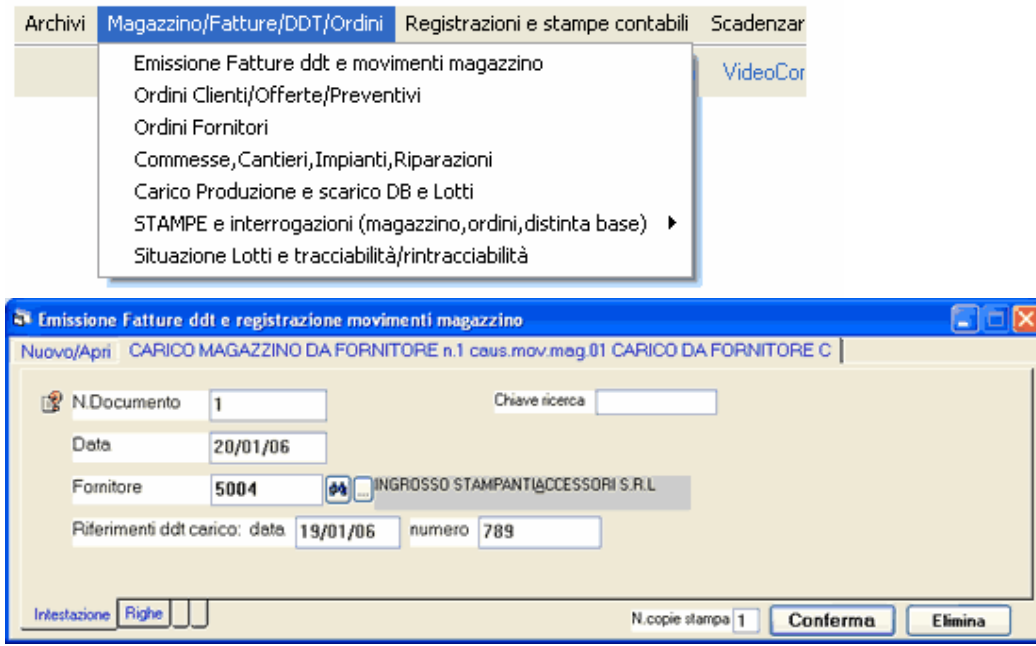

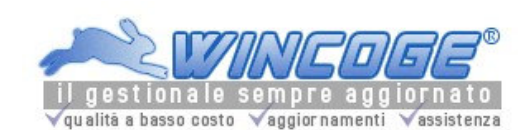

Manuale gestionale WinCoge ver.43.76 contabilità, magazzino, bollettazione, fatturazione, ordini clienti, offerte, preventivi, ordini fornitori, tracciabilità e rintracciabilità lotti, scadenzario, agenti e provvigioni, statistiche, listini prezzi, commesse e cantieri, riba e molto altro...

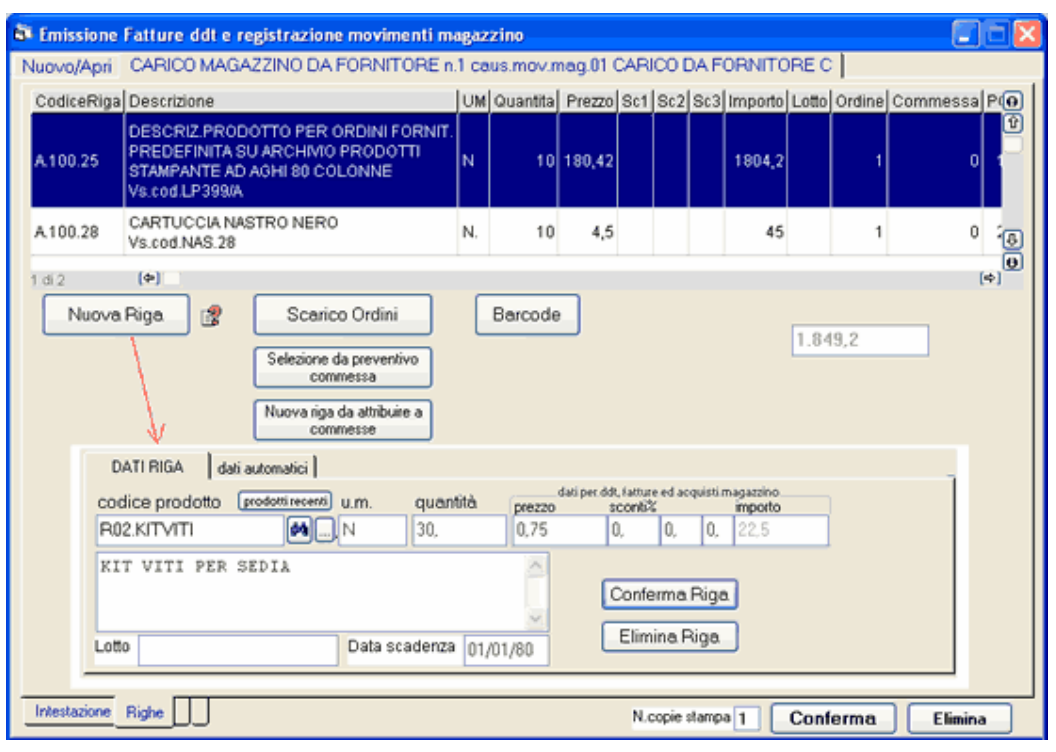

## Prelievo componenti e Registrazione produzione

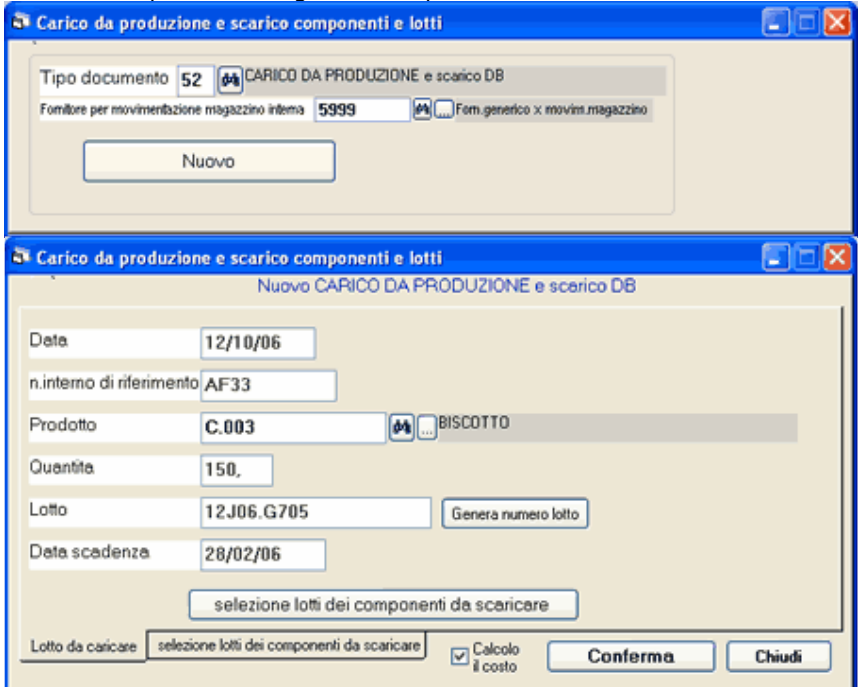

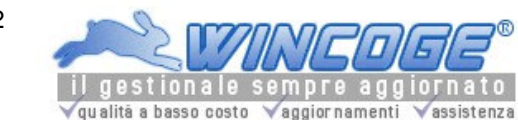

Manuale gestionale WinCoge ver.43.76 contabilità, magazzino, bollettazione, fatturazione, ordini clienti, offerte, preventivi, ordini fornitori, tracciabilità e rintracciabilità lotti, scadenzario, agenti e provvigioni, statistiche, listini prezzi, commesse e cantieri, riba e molto altro...

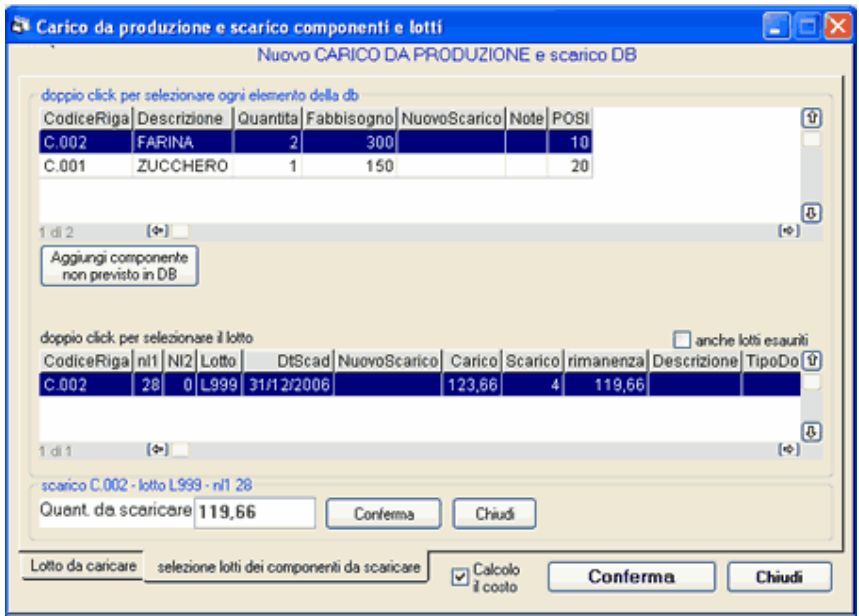

Si imposta il codice articolo, il codice lotto attribuito alla produzione (attribuibile anche in modo automatico). Tramite la distinta base (ricetta) vengono proposti i componenti da prelevare e si effettua la selezione dei lotti utilizzati.

La quantità d'impiego definita sulla distinta base viene moltiplicata per la quantità di da produrre e può essere confermata o modificata.

La conferma dell'operazione genera lo scarico dei lotti di componenti ed il carico del nuovo lotto di semilavorato o prodotto finito e salva tutte le informazioni per la tracciabilità e rintracciabilità.

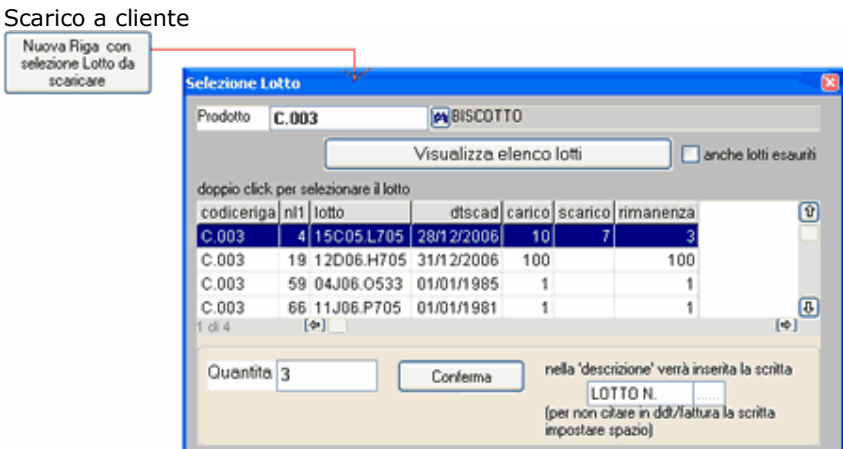

La registrazione prevede la selezione del lotto da scaricare, l'indicazione sul documento di consegna degli estremi lotto e la memorizzazione delle informazioni per la rintracciabilità.

Si possono scaricare sia prodotti provenienti dalla produzione che prodotti semplicemente commercializzati.

Tracciabilità e Rintracciabilità

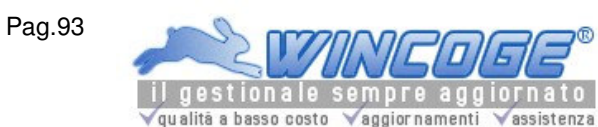

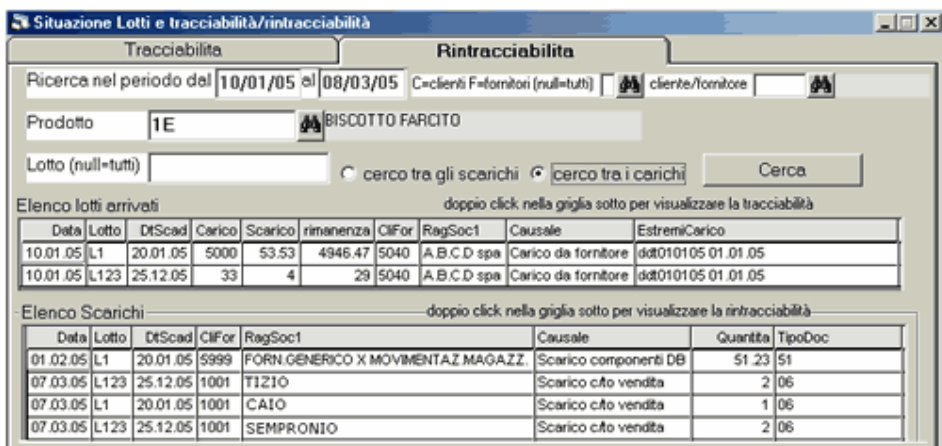

Il programma gestisce la giacenza suddivisa per lotto

La funzione di tracciabilità/rintracciabilità consente la ricerca per periodo, Lotto, prodotto in entrata, prodotto in uscita, cliente e fornitore.

Registrazione documenti merce in entrata

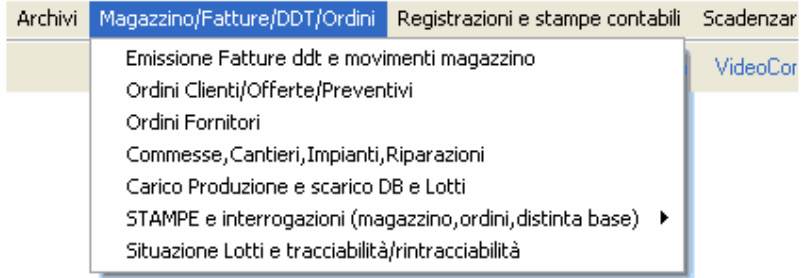

La finestra, del menu di WinCoge: Emissione Fatture ddt e registrazione movimenti magazzino consente di registrare i carichi di magazzino indicando un riferimento (per esempio n.di lotto, n.di matricola,

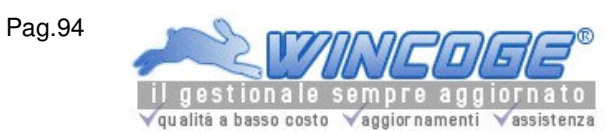

Manuale gestionale WinCoge ver.43.76 contabilità, magazzino, bollettazione, fatturazione, ordini clienti, offerte, preventivi, ordini fornitori, tracciabilità e rintracciabilità lotti, scadenzario, agenti e provvigioni, statistiche, listini prezzi, commesse e cantieri, riba e molto altro...

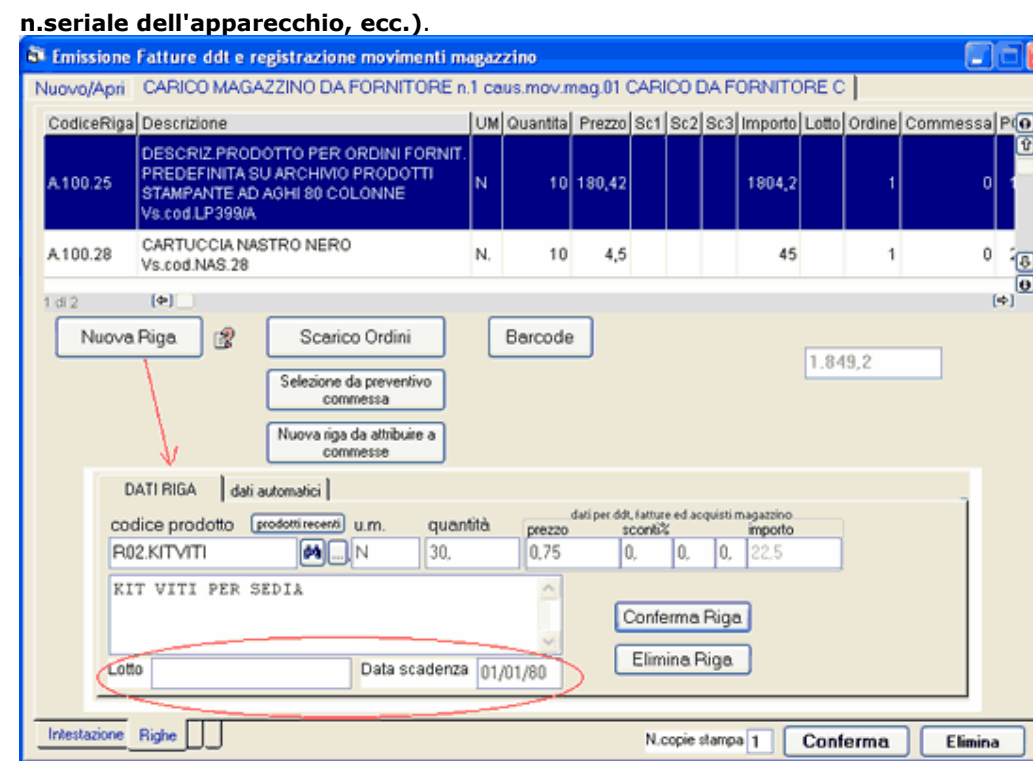

Emettendo ddt o fatture per scaricare il magazzino è possibile selezionare tra i carichi registrati il lotto da scaricare:

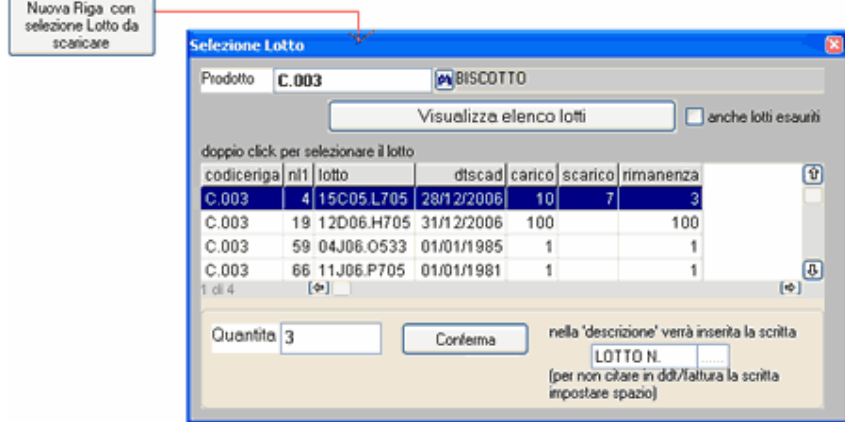

Oppure il ddt di carico:

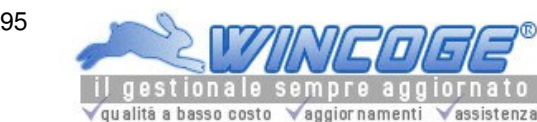

Manuale gestionale WinCoge ver.43.76 contabilità, magazzino, bollettazione, fatturazione, ordini clienti, offerte, preventivi, ordini fornitori, tracciabilità e rintracciabilità lotti, scadenzario, agenti e provvigioni, statistiche, listini prezzi, commesse e cantieri, riba e molto altro...

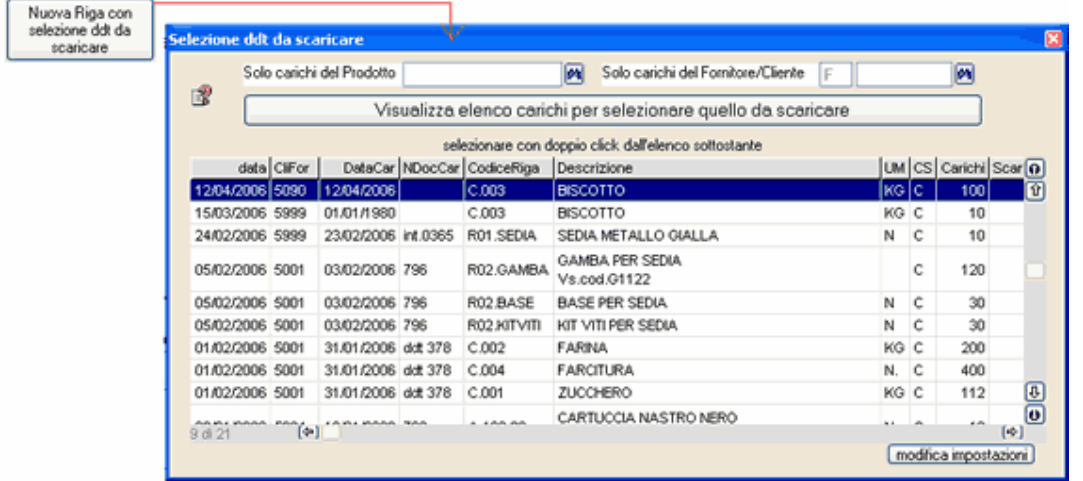

Argomenti correlati: Prelievo componenti e Registrazione produzione, Scarico Lotti a cliente, Situazione Lotti, Tracciabilità e Rintracciabilità, Tipi documento, Causali movimentazione, Prodotti e codici per righe ddt/fatture, Emissione Fatture ddt e registrazione movimenti magazzino, Archivi di base per fatturazione e magazzino, Stampe magazzino

### Carico di magazzino da fornitore con lotto

In fase di carico di magazzino bisogna riempire il campo Lotto (quello indicato dal fornitore) e, se è necessario, la data scadenza:

Prelievo componenti e Registrazione produzione

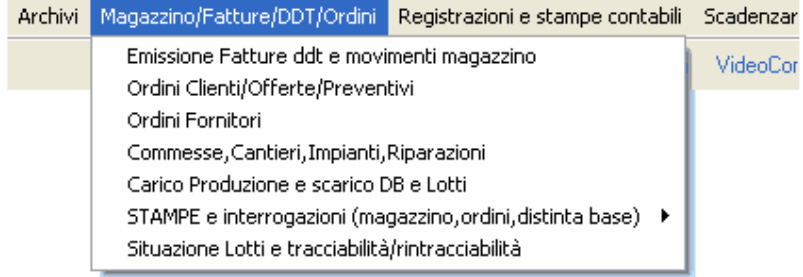

Vedere anche Lotti: gestione e tracciabilità/rintracciabilità

Argomenti correlati: Situazione Lotti, Tracciabilità e Rintracciabilità,

Scarico Lotti a cliente, Distinta Base, Registrazione documenti merce in entrata, Tipi documento, Causali movimentazione, Prodotti e codici per righe ddt/fatture, Emissione Fatture ddt e registrazione movimenti magazzino, Archivi di base per fatturazione e magazzino, Stampe magazzino

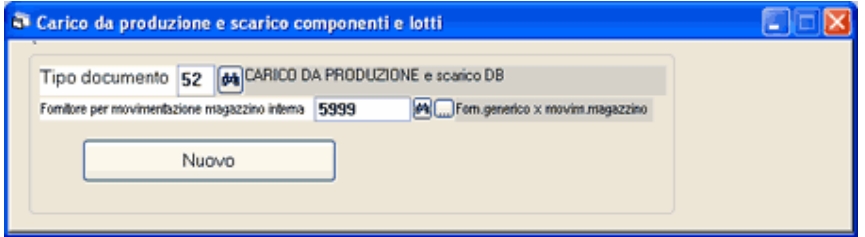

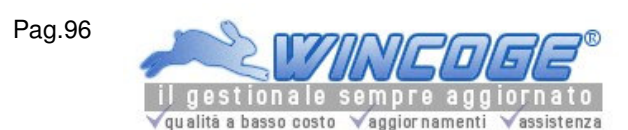

Nella schermata iniziale si imposta un tipo documento per il carico da produzione e si preme Nuovo. (Questo tipo è definibile tra i tipi documento e fà riferimento ad un altro tipo per lo scarico fri documenti. E' necessario aver creato apposite causali di movimentazione magazzino vedere la capitoli Distinta Base e tipi documento).

Si imposta il codice prodotto in uscita dalla produzione, la quantità da produrre, il n. lotto e la data scadenza (se necessario). Il n.lotto è attribuibile anche in modo automatico. Tramite la distinta base (ricetta) vengono proposti i componenti da prelevare e si effettua la selezione dei lotti utilizzati.

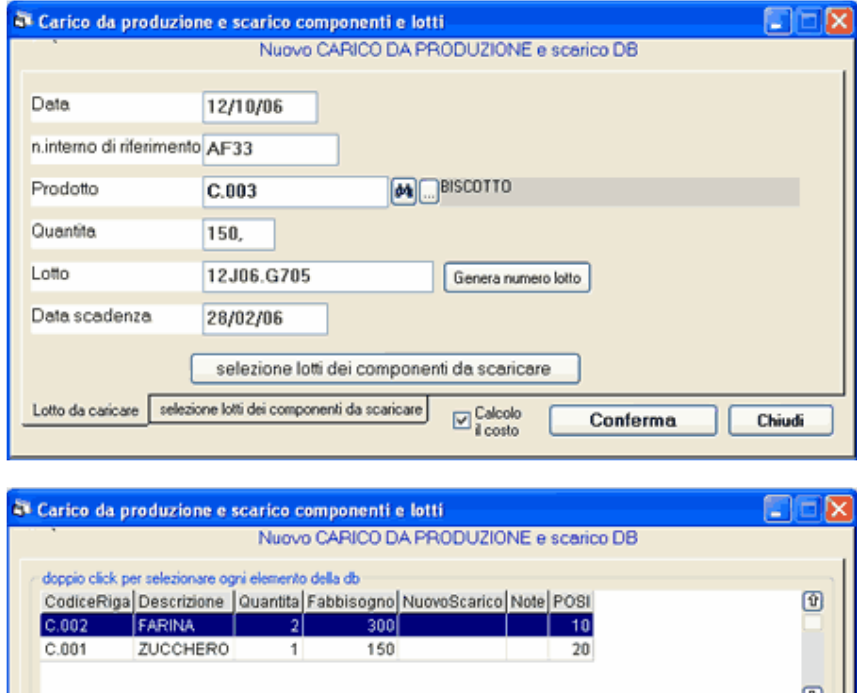

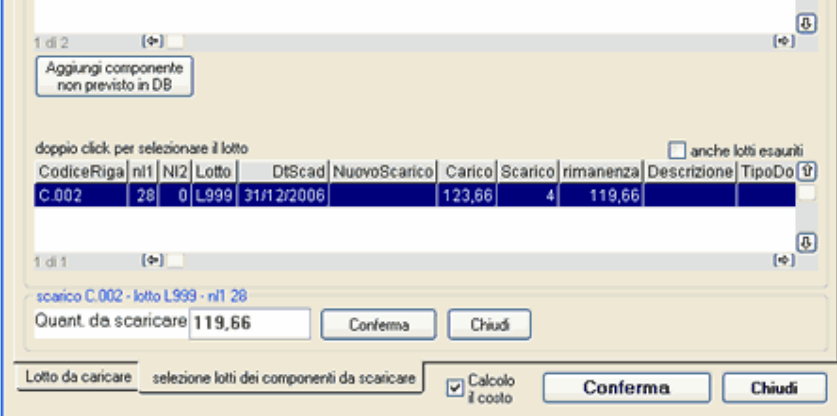

La quantità d'impiego definita sulla distinta base viene moltiplicata per la quantità di da produrre e può essere confermata o modificata.

La conferma dell'operazione genera lo scarico dei lotti di componenti ed il carico del nuovo lotto di semilavorato o prodotto finito e salva tutte le informazioni per la tracciabilità e rintracciabilità.

Scarico a cliente

## Scarico con selezione del lotto da scaricare

Vedere anche Lotti: gestione e tracciabilità/rintracciabilità

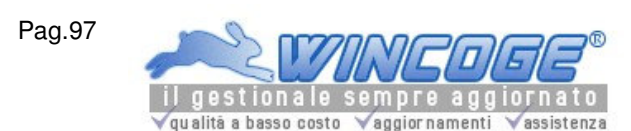

In fase di scarico (emissione ddt o fattura) premere il pulsante Nuova riga con selezione Lotto da scaricare. Appare la finestra per selezionare il codice prodotto ed il lotto da scaricare:

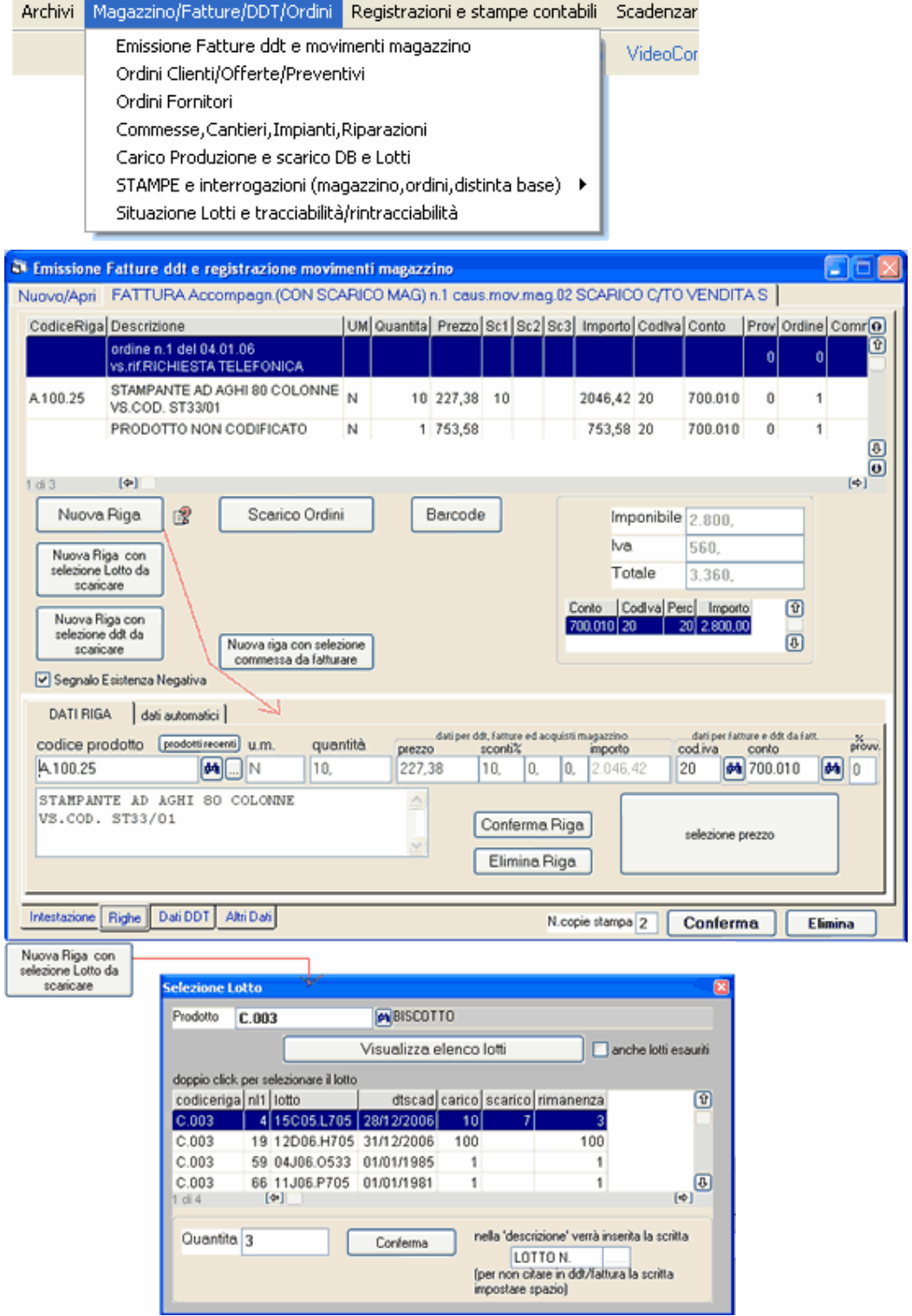

Vengono elencati i carichi sui quali è stato indicato in lotto. L'elenco contiene i lotti non ancora totalmente scaricati e l'opzione 'anche lotti esauriti' consente di visualizzarli tutti.

Con doppio click si seleziona nella griglia il lotto da consegnare, si imposta la quantità e si preme Conferma.

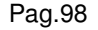

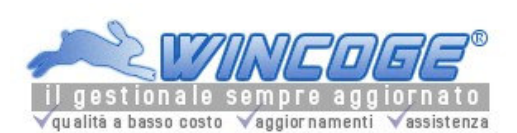

Nella riga del ddt di scarico viene inserito il riferimento al lotto e la quantità. Se si imposta una quantità superiore alla giacenza del lotto il programma effettua una segnalazione e si può forzare.

E' possibile modificare la scritta 'Lotto n.' che per default appare sul ddt con altro come per esempio 'matricola n. ....'.

Argomenti correlati: Registrazione documenti merce in entrata, Prelievo componenti e Registrazione produzione, Situazione Lotti, Tracciabilità e Rintracciabilità,

Tipi documento, Causali movimentazione, Prodotti e codici per righe ddt/fatture,

Emissione Fatture ddt e registrazione movimenti magazzino,

Archivi di base per fatturazione e magazzino, Stampe magazzino

Situazione Lotti, Tracciabilità e Rintracciabilità

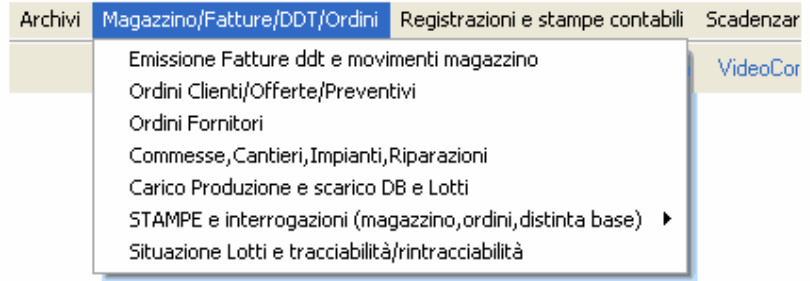

Il programma consente di interrogare la giacenza suddivisa per lotto e di ottenere le informazioni di tracciabilità e rintracciabilità.

Si può cercare per periodo, per Lotto, per prodotto in entrata, per prodotto in uscita e per cliente o fornitore.

## Vedere anche Lotti: gestione e tracciabilità/rintracciabilità

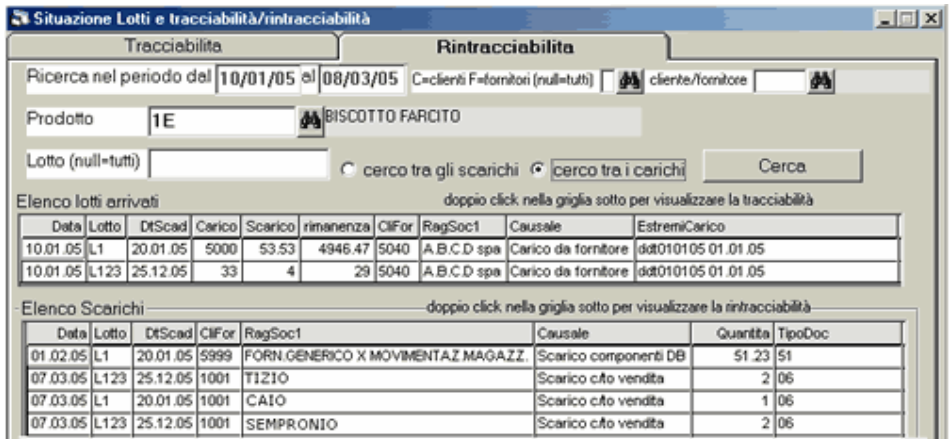

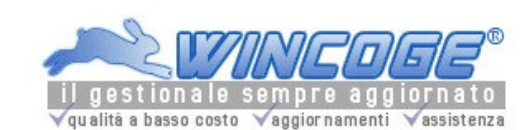

Manuale gestionale WinCoge ver.43.76 contabilità, magazzino, bollettazione, fatturazione, ordini clienti, offerte, preventivi, ordini fornitori, tracciabilità e rintracciabilità lotti, scadenzario, agenti e provvigioni, statistiche, listini prezzi, commesse e cantieri, riba e molto altro...

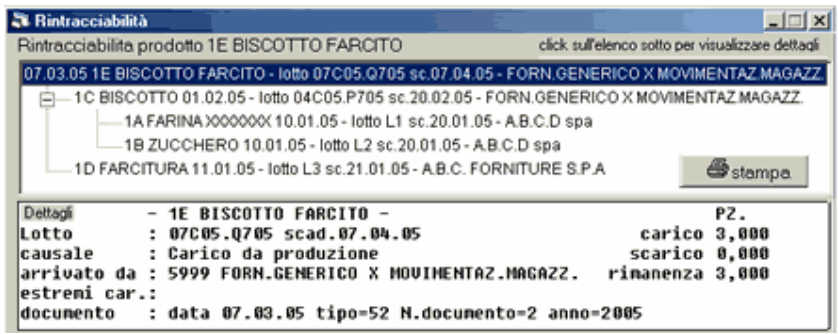

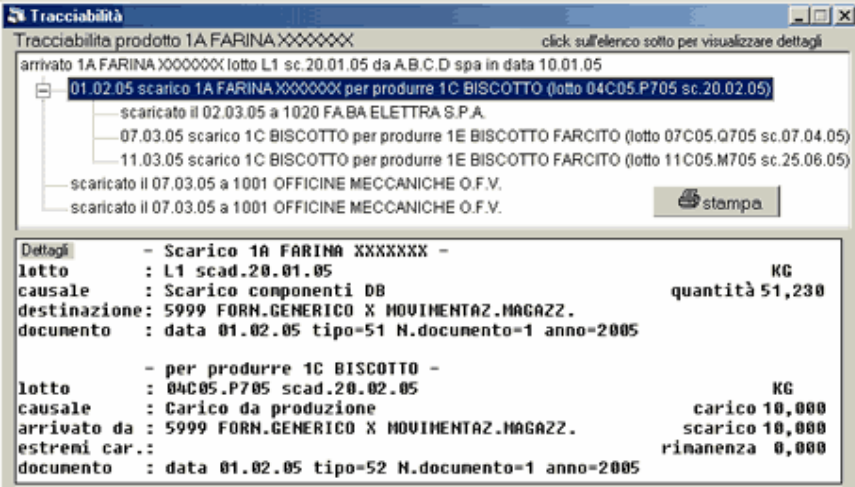

Ordini clienti, offerte, preventivi, listini

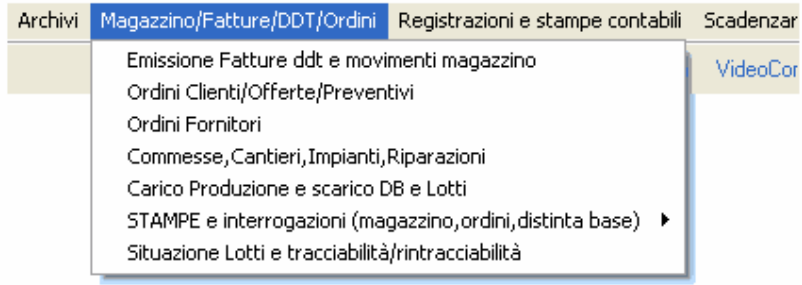

La finestra, del menu di WinCoge Ordini Clienti, Offerte, Preventivi permette di inserire gli ordini clienti e le offerte e stampa un documento formattato.

Può essere utilizzato per gestire listini personalizzati per cliente.

Si possono inserire i prodotti di magazzino e descrizioni libere (anche composte da molte righe) utili nel caso di vendita di servizi.

L'offerta si presenta con la medesima videata dell'ordine cliente; essa può essere utilizzata come 'listino personalizzato' per il cliente.

L'offerta può essere utilizzata oltre che per i prodotti di magazzino anche per fornitura di servizi (con descrizioni lunghe) o prodotti non codificati.

E' prevista una 'stampa interna' con prezzi, costi di acquisto, e situazione consegne effettuate.

L'ordine o una sola parte dell'ordine può essere scaricato automaticamente o semi automaticamente in fase di emissione ddt o fattura tramite la finestra Emissione Fatture ddt e registrazione movimenti magazzino.

Argomenti correlati: Prodotti, Ordini fornitori, Stampe magazzino, Agenti e provvigioni.

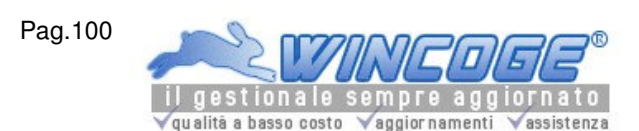

Bisogna, prima di tutto, selezionare il tipo documento: O=ordine F=offerta o listino

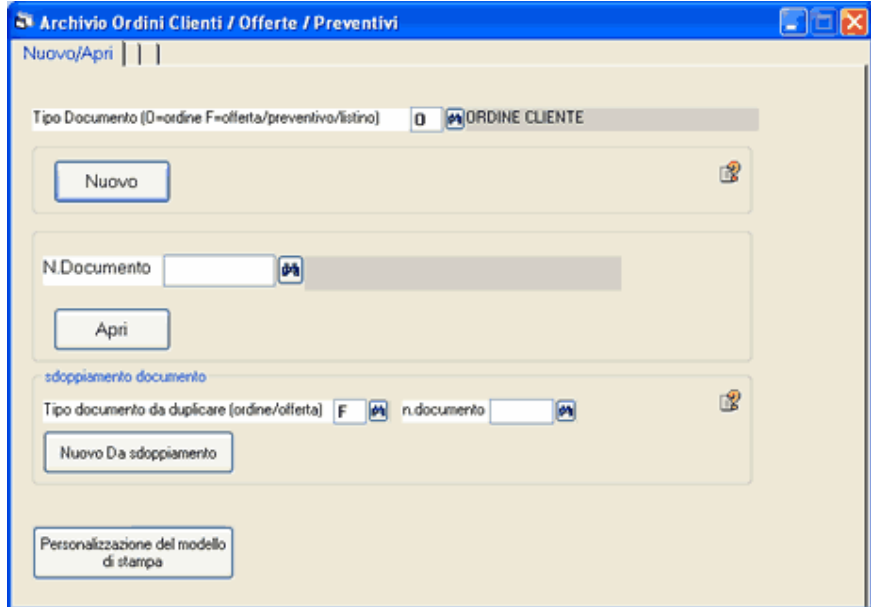

Nuovo: consente l'inseriremento di un nuovo ordine o offerta secondo il tipo selezionato.

N.documento e Apri: inserendo il numero nella casella n.documento e premendo Apri si può aprire l'ordine modificarlo e ristamparlo.

Binocolo: permette di interrogare i documenti precedentemente inseriti.

Nuovo da sdoppiamento: serve per creare un nuovo documento ricopiandone uno preesistente; per esempio, quando si ripetono periodicamente ordini con gli stessi dati, si può inserirne uno nuovo senza ridigitare tutti i dati. Trasformazione offerta in ordine e sdoppiamento:

Un offerta o preventivo accettato dal cliente può essere trasformato in ordine con il pulsante 'nuovo da sdoppiamento', così pure un offerta può essere sdoppiata per ottenere automaticamente una nuova offerta per un altro cliente; anche un ordine può essere sdoppiato in un nuovo ordine.

## Premuto **Nuovo** o **Apri** appare la finestra con i dati del documento.

Ogni documento è composto da: Intestazione (il codice cliente, la data, il numero ed altro), Righe (con codici, descrizioni, quantità, prezzi).

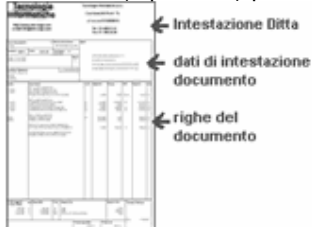

Videata intestazione

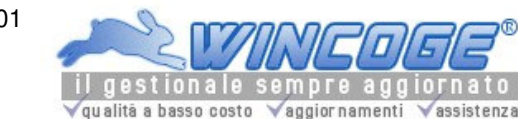

Manuale gestionale WinCoge ver.43.76 contabilità, magazzino, bollettazione, fatturazione, ordini clienti, offerte, preventivi, ordini fornitori, tracciabilità e rintracciabilità lotti, scadenzario, agenti e provvigioni, statistiche, listini prezzi, commesse e cantieri, riba e molto altro...

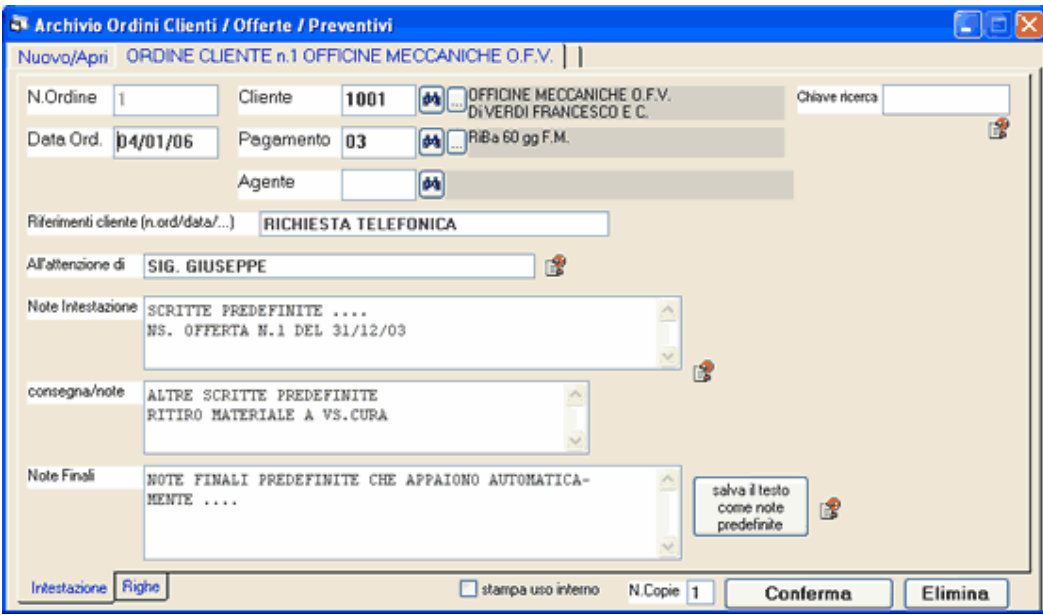

Numero documento: si tratta del numero progressivo di ordine che il programma provvede ad assegnare al momento della conferma del documento.

Chiave Ricerca: serve per inserire sul documento un codice o una sigla che si renderà utile per stampare o ricercare i documenti emessi dove è impostata una determinata chiave. Per esempio la chiave può essere il numero commessa o un altro riferimento interno come un numero diverso dal numero progressivo assegnato dal programma. La chiave ricerca si puo impostare anche sugli ordini a fornitore, movimenti di magazzino, ddt e fatture.

Cliente: codice del cliente al quale è intestato il documento.

Pagamento, Agente, All'attenzione di, consegna/note: appaiono i dati predefiniti sul cliente e si possono modificare o inserire direttamente sull'ordine.

Il Pagamento, l'agente e gli estremi dell'ordine vengono riportati automaticamente in fattura quando si scarica l'ordine.

Note finali: scritta libera che viene stampata sull'ordine; tramite il pulsante salva il testo la scritta verrà riproposta ad ogni nuovo ordine.

## Videata Righe

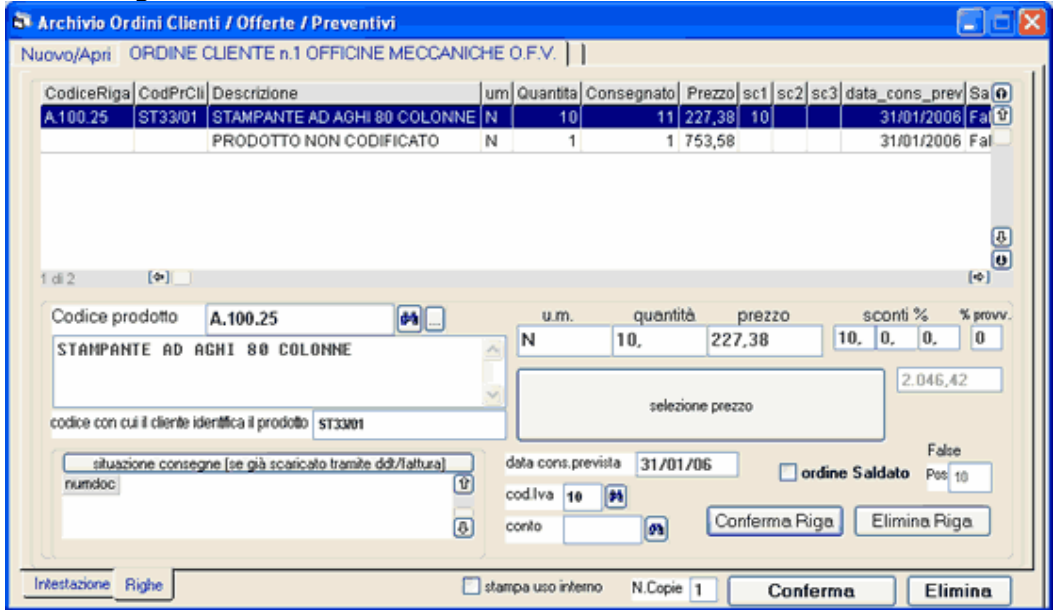

Tramite il pulsante Nuova Riga appare il riquadro per inserire le righe:

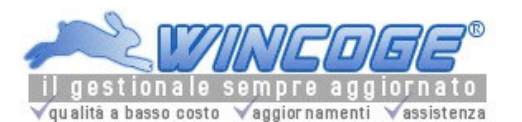

Nel corpo del documento: si possono inserire prodotti codificati a magazzino, prodotti non codificati, descrizioni di servizi ecc. (con relative quantità prezzi,sconti) e scritte libere.

Codice prodotto: impostando un codice prodotto appaiono automaticamente descrizione, unità di musura, prezzo, sconti e % provvigione (se si gestiscono le provvigioni agenti).

Il codice prodotto si può lasciare in bianco e digitare tutti i dati: in questo caso, si potrà comunque scaricare l'ordine emettendo ddt o fattura ma non verrà gestita la movimentazione di magazzino.

Descrizione: è un testo libero che può essere composto da numerose righe; viene proposta la descrizione del prodotto oppure quella dell'ultimo ordine o offerta effettuata al cliente.

Quantità: impostare la quantità ordinata. Se il documento è 'O' (offerta o listino cliente) la quantità si può lascare a zero.

Prezzo e sconti: possono comparire in automatico secondo le impostazioni effettuate sull'archivio prodotti sul cliente, oppure si possono digitare.

Quando si inserisce un codice prodotto, il programma propone il prezzo e lo sconto impostato sul prodotto in base a quello (prezzo 1,2...) predefinito sul cliente.

Se sono presenti altre **offerte** o **ordini** del medesimo cliente impostato sull'intestazione il programma **propone i** prezzi dell'ultima offerta e/o dell'ultimo ordine.

Codice con cui il cliente indentifica il prodotto: se richiesto dal cliente si può impostarlo; verrà riportato in fattura o ddt. Se questo dato si imposta su di un listino cliente (tipo=F) viene proposto in fatturazione anche senza gestire gli ordini.

Data consegna prevista: data entro la quale si prevede di consegnare la merce o i servizi. Questo dato viene utilizzato nella stampa situazione ordini.

Codice iva: appare automaticamente in base all'impostazione predefinita sul prodotto e verrà trasportato sulla fattura. Se silascia in bianco, in fase di fatturazione verrà inserito il codice iva predefinito.

Conto: appare automaticamente in base all'impostazione predefinita sul prodotto; quando si emetterà fattura scaricando l'ordine servirà per la contabilizzazione. Se si lascia in bianco, in fase di fatturazione verrà inserito conto predefinito.

%Provvigione: viene proposta in base all'impostazione effettuata sul prodotto o sull'agente. Fatturando l'ordine verrà impostata questa percentuale. Se si lascia in bianco, in fase di fatturazione verrà inserita la percentuale predefinita sull'agente o sul prodotto. Questo dato serve se si utilizza il calcolo 'provvigioni e fatturato per agente'. Ordine saldato: questa casella compare se il tipo documento è O (ordine) e non compare se il tipo documento è F (offerta o listino).

Quando si scaricherà totalmente l'ordine in fatturazione, se la quantità consegnata è uguale o superiore a quella ordinata questa casella si troverà automaticamente spuntata; in fatturazione si può forzare il saldo dell'ordine anche se la quantità consegnata è inferiore a quella ordinata.

Pulsante Situazione Consegne: Aprendo una riga di un ordine precedentemente inserito è possibile visualizzare la situazione consegne con gli estremi dei documenti di scarico (a saldo o in conto) che il programma rileva dai ddt e fatture emessi. La situazione consegne funziona anche se non si gestisce la movimentazione magazzino.

Dopo aver impostato i dati della riga premere **Conferma Riga**. Il porgramma provvede ad inserire la riga nella griglia di riepilogo:

Per modificare una riga già inserita nella griglia di riepilogo è necessario un Doppio Click sulla riga desiderata: si presenta il riquadro dove si possono effettuare le correzioni. Per annullare una riga premere Elimina Riga.

Nel riquadro con i dati riga si presenta il pulsante di selezione prezzi che permette di visualizzare i prezzi di vendita, se ci sono offerte o ordini ,la situazione di magazzino ed il costo:

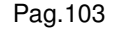

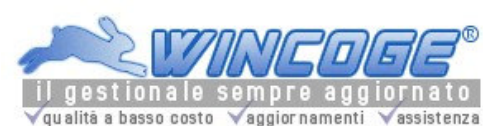

prezzi, commesse e cantieri, riba e molto altro...

:

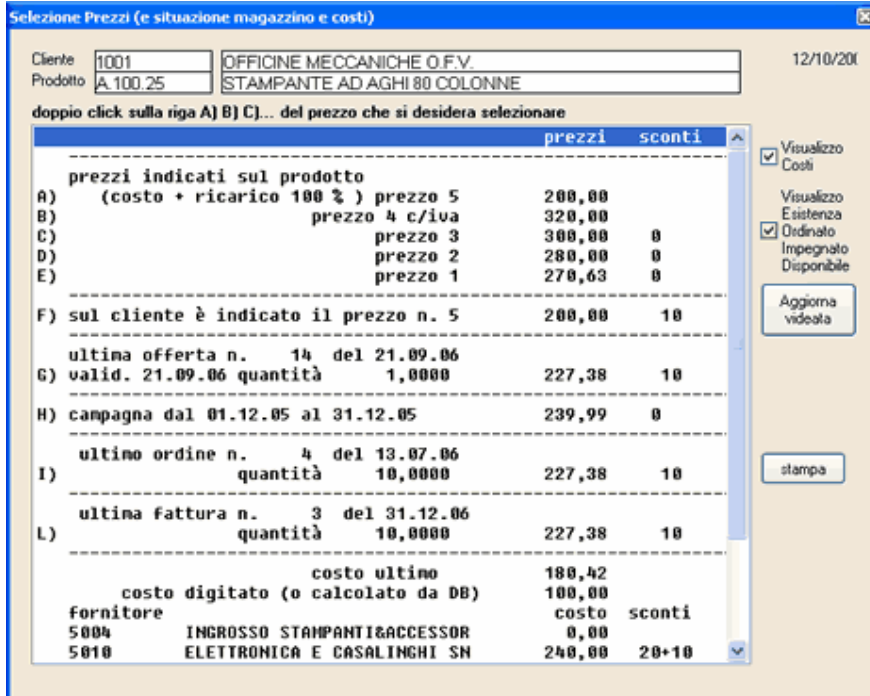

Quando il documento è completo si preme **Conferma** (oppure **Elimina** per cancellarlo):

Premuto Conferma il programma provvede alla verifica dei dati impostati, a memorizzare l'ordine o l'offerta ed alla stampa del documento.

Spuntando la casella stampa ad uso interno l'ordine viene stampato con prezzi di vendita, costi di acquisto e situazione consegne.

Appare finestra che consente di selezionare l'output di stampa del documento:

## Un documento già inserito lo si può riaprire, modificare, e ristampare ed anche eliminare

Si possono modificare quantità, codici prodotto, ed aggiungere o eliminare righe: il programma, in questo caso, provvede agli aggiornamenti necessari rettificando il disponibile sul magazzino.

Se sono si tratta di ordini già scaricati il programma segnala che le variazioni potrebbero creare discordanze con le consegne già effettuate.

## Personalizzazione del modello di stampa

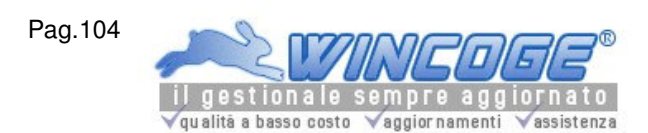

Manuale gestionale WinCoge ver.43.76 contabilità, magazzino, bollettazione, fatturazione, ordini clienti, offerte, preventivi, ordini fornitori, tracciabilità e rintracciabilità lotti, scadenzario, agenti e provvigioni, statistiche, listini prezzi, commesse e cantieri, riba e molto altro...

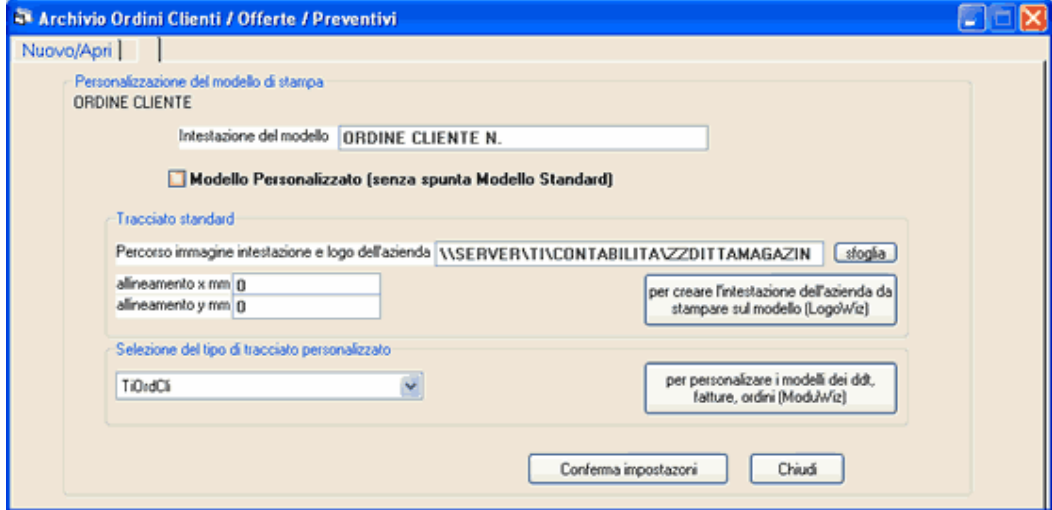

consultare anche i capitoli

Fatture, ddt ed ordini: intestazione ditta con tracciato standard (LogoWiz) Personalizzare tracciato fatture e ddt (ModuWiz)

Scarico Ordini da ddt e fatture

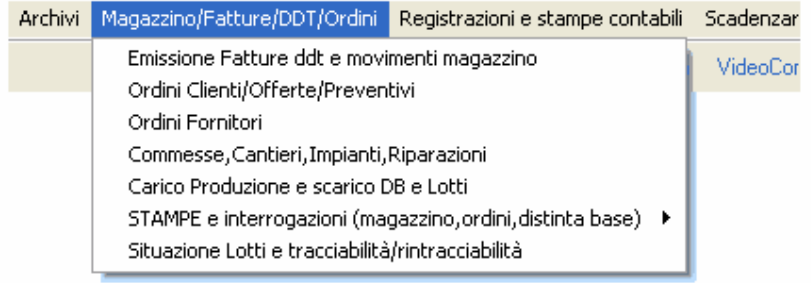

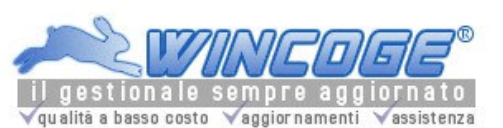

Manuale gestionale WinCoge ver.43.76 contabilità, magazzino, bollettazione, fatturazione, ordini clienti, offerte, preventivi, ordini fornitori, tracciabilità e rintracciabilità lotti, scadenzario, agenti e provvigioni, statistiche, listini prezzi, commesse e cantieri, riba e molto altro...

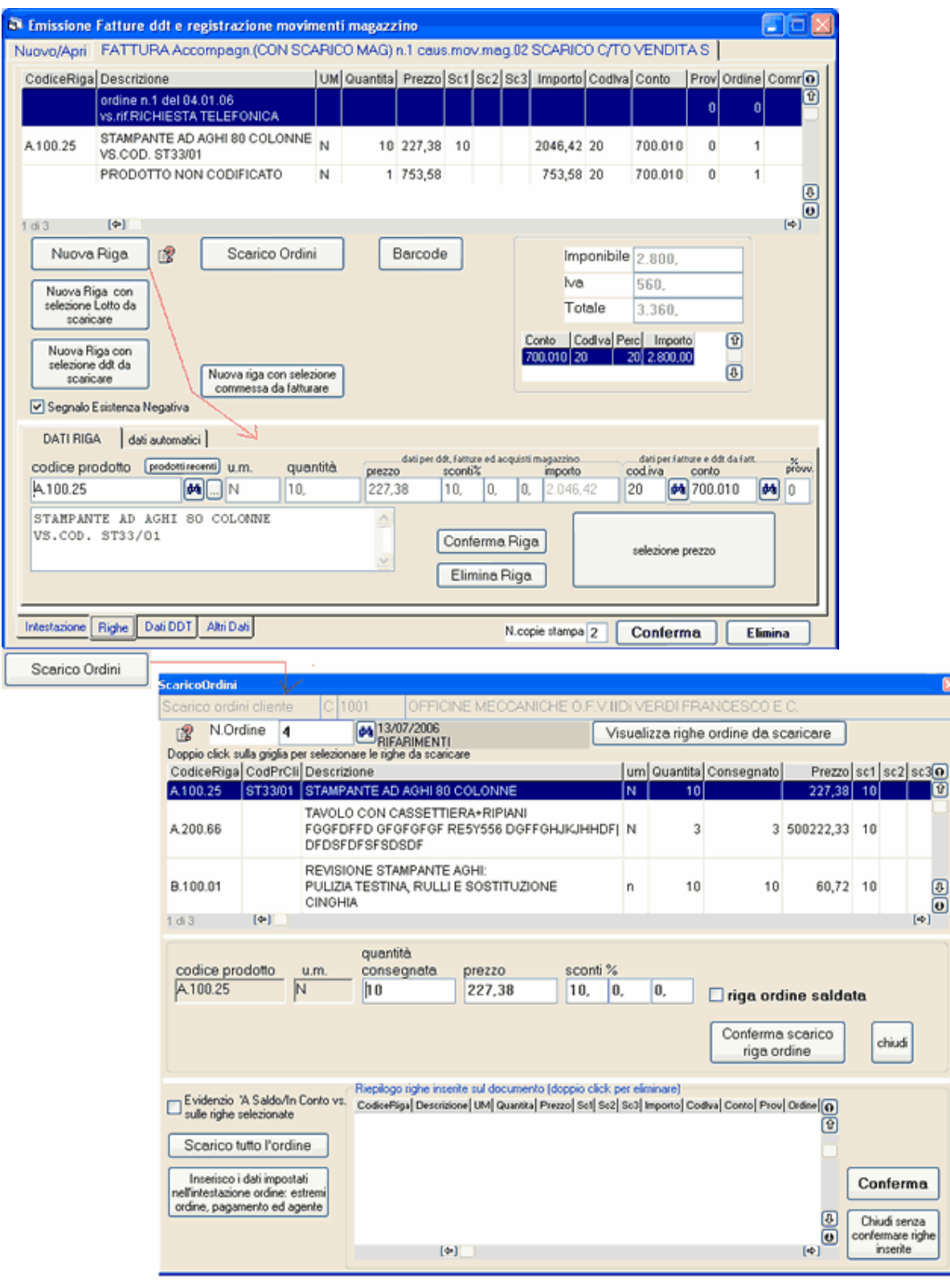

Stampa situazione ordini ed offerte

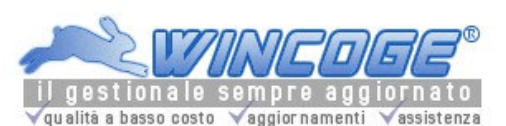

Manuale gestionale WinCoge ver.43.76 contabilità, magazzino, bollettazione, fatturazione, ordini clienti, offerte, preventivi, ordini fornitori, tracciabilità e rintracciabilità lotti, scadenzario, agenti e provvigioni, statistiche, listini prezzi, commesse e cantieri, riba e molto altro...

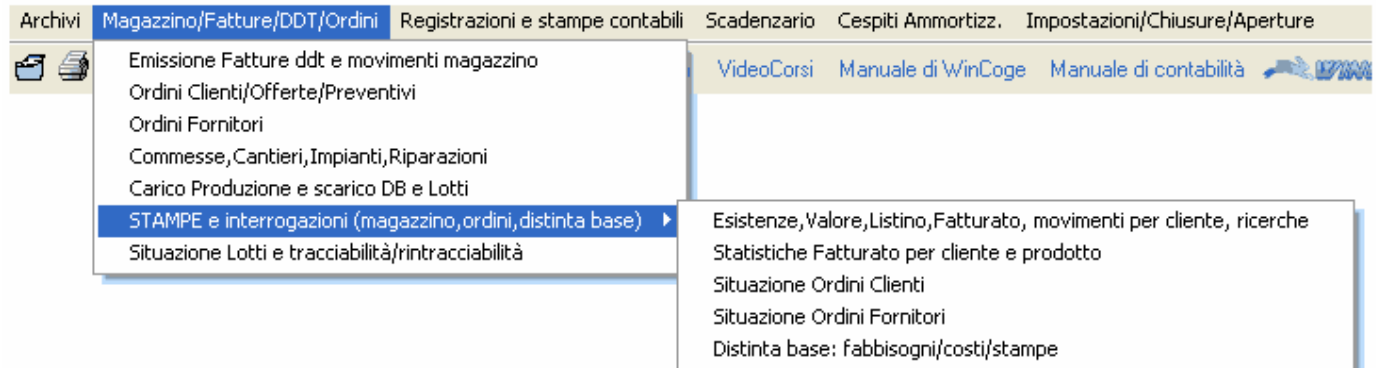

Serve per interrogare la situazione ordini clienti per data consegna prevista con/senza il dettaglio consegne già effettuate.

Si può stampare anche la situazione ordini saldati.

Consente di anche di ottenere l'elenco delle offerte inserite (per il periodo di validità desiderato). L'elenco offerte può essere utilizzato come 'listino personalizzato' per cliente.

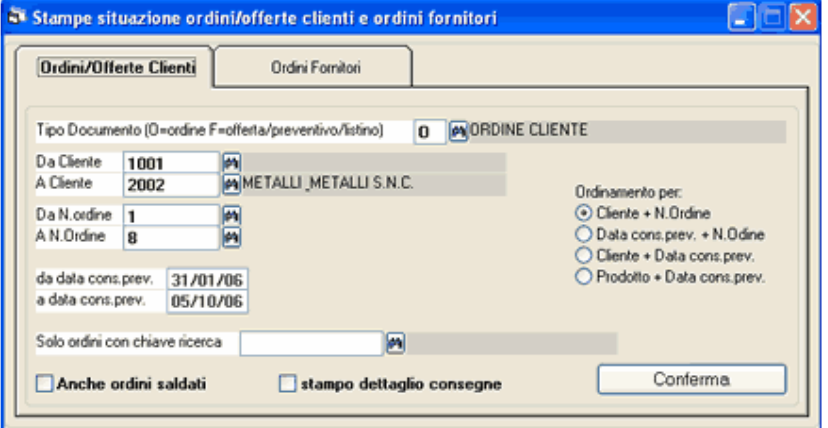

Tipo documento: bisogna, prima di tutto, selezionare il tipo O=ordine F=offerta o listino

Da cliente, a cliente: inserendo il medesimo codice nelle due caselle viene preso in considerazione un singolo cliente, oppure tutti i clienti con codice compreso tra i due valori.

Da n.ordine, a n.ordine: inserendo il medesimo numero nelle due caselle viene preso in considerazione un singolo ordine o offerta, oppure tutti quelli con numero compreso tra i due valori.

Da data, a data: se si tratta di ordini si può selezionare il periodo di consegna previsto, se si tratta di offerte il periodo di validità.

Se si tratta di ordini:

Anche ordini saldati: con la spunta vengono elencati anche gli ordini dei quali sono state effettuate consegne a saldo.

Stampo dettaglio consegne: con la spunta vengono elencate per ogni ordine le consegne effettuate con gli estremi dei documenti di scarico.

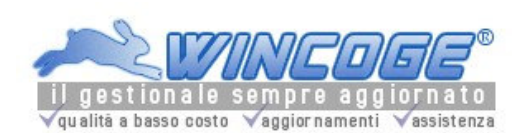

Manuale gestionale WinCoge ver.43.76 contabilità, magazzino, bollettazione, fatturazione, ordini clienti, offerte, preventivi, ordini fornitori, tracciabilità e rintracciabilità lotti, scadenzario, agenti e provvigioni, statistiche, listini prezzi, commesse e cantieri, riba e molto altro...

Commesse, Impianti, Cantieri, Riparazioni

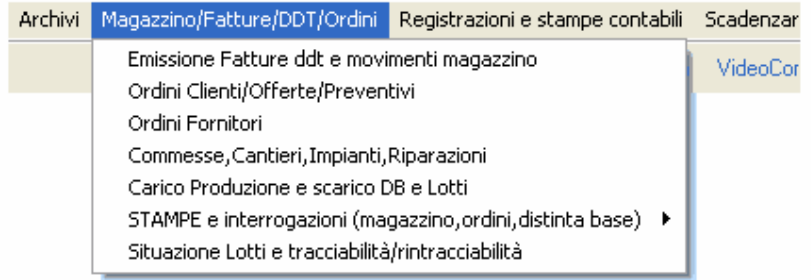

Consente di gestire le commesse con una serie di dati di intestazione (cliente, descrizione, s/n, modello, descrizione per fattura ecc.) e l'elenco dei materiali previsti.

Anche la manodopera si può inserire come i materiali.

La movimentazione del magazzino (Ordini a fornitore, carichi, prelievi) viene attribuita alla commessa. Si possono anche registrare fatture passive attibuendole alle commesse.

Argomenti correlati: Prodotti, Ordini fornitori, Emissione Fatture ddt e registrazione movimenti magazzino.

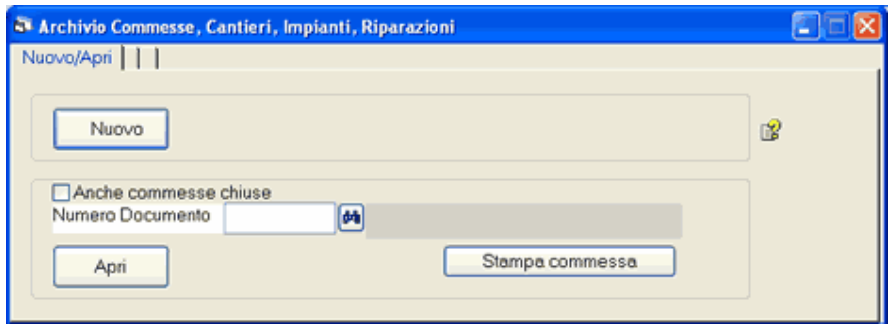

Nuovo: consente l'inseriremento di una nuova commessa.

N.documento e Apri: inserendo il numero nella casella n.documento e premendo Apri si può aprire la commessa per modificare.

Binocolo: permette di interrogare i documenti inserirti (solo le commesse in vita o anche quelle chiuse) Stampa commessa: la stampa della commessa fornisce l'elenco con quantità e costi del materiale preventivato, ordinato, arrivato ed utilizzato con gli estremi dei documenti (ordini, carichi magazzino, prelievi). Vengono elencati anche i movimenti di prodotti assegnati alla commessa fuori preventivo. Il materiale preventivato si può ordinare a fornitore o prelevare da magazzino selezionandolo dalla commessa. Vengono inoltre elencate le fatture passive attribuite alla commessa.

Premuto **Nuovo** o **Apri** appare la finestra con i dati del documento.

Ogni documento è composto da: Intestazione (con il codice cliente, la data, descrizione ed altri dati), Righe con codici, descrizioni, quantità, prezzi del materiale previsto.

## Videata intestazione

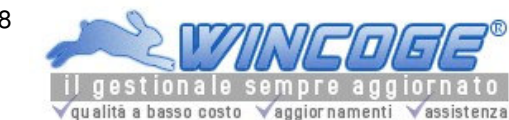

Manuale gestionale WinCoge ver.43.76 contabilità, magazzino, bollettazione, fatturazione, ordini clienti, offerte, preventivi, ordini fornitori, tracciabilità e rintracciabilità lotti, scadenzario, agenti e provvigioni, statistiche, listini prezzi, commesse e cantieri, riba e molto altro...

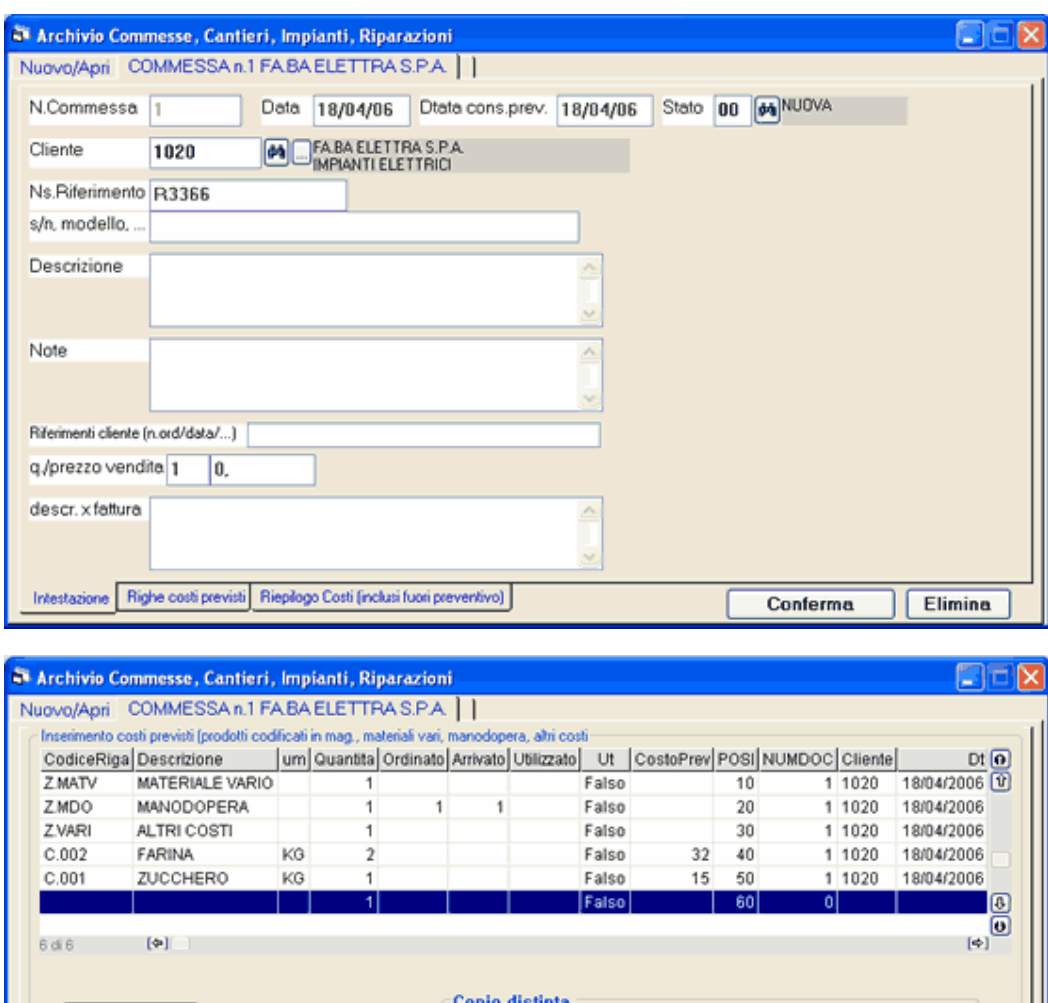

Numero commessa, Ns. Riferimento: il numero progressivo è attribuito dal programma, il riferimento interno è libero

▩

Conferma trasporto db sui costi previsti della commessa

Conferma

Elimina

Stato: NUOVA, ORDINATO, ARRIVATO, IN LAVORAZ., CHIUSO viene aggiornato quando si registra la movimentazione e si può forzare manualmente.

S/N modello : campo libero sul quale si può inserire il numero di matricola quando si utilizza l'archivio commesse per gestire un centro assistenza tecnica.

Gli altri dati sono: cliente, data, data consegna prevista, descrizione, note, descrizione, quantità e prezzo per fattura

Fatture emesse : è possibile emettere fatture attribuendole ad una commessa.

Codice

L

Videata Righe

Nuova Riga

雪

Intestazione Righe costi previsti Riepilogo Costi (inclusi fuori preventivo)
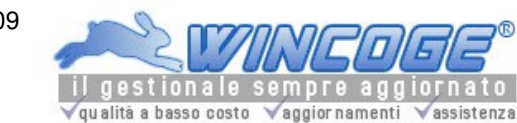

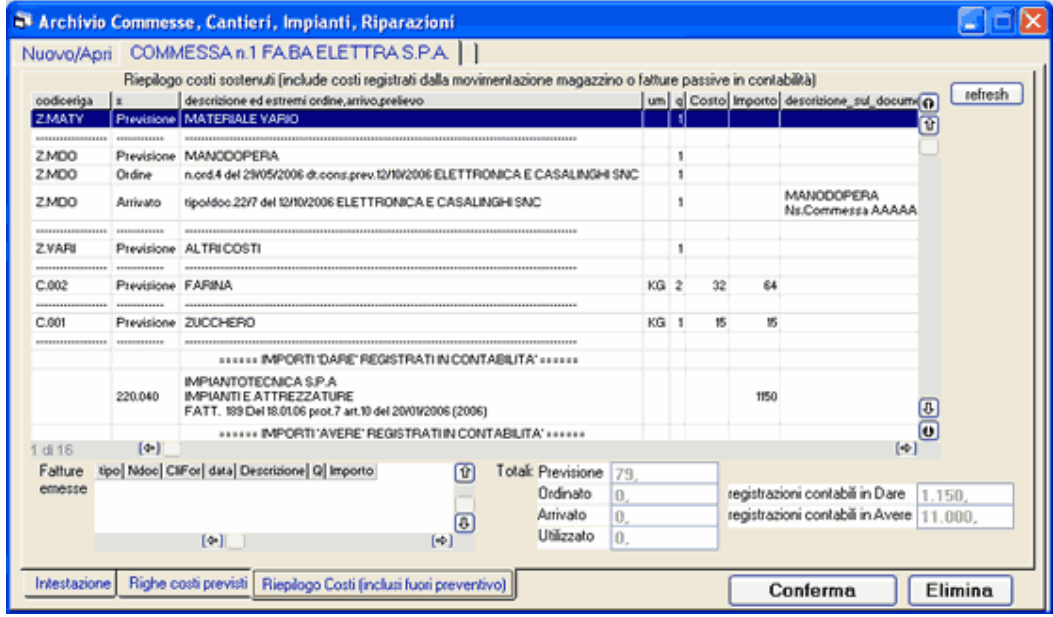

Tramite il pulsante **Nuova Riga** appare il riquadro per inserire le righe con i materiali previsti: si possono inserire prodotti codificati a magazzino (di quelli non codificati si può inserirne la descrizione ma non si potrà effettuarne la movimentazione).

Nella casella costo appare l'ultimo costo di acquisto del prodotto selezionato.

La casella totalmente utilizzato verrà aggiornata automaticamente quando si preleverà da magazzino.

La quantità provoca l'aggiornamente dell'impegnato sull'archivio prodotti.

Quando si apre una riga già movimentata è possibile visualizzare il dettaglio di ordnato, arrivato ed utilizzato tramite la linguetta visualizza ordnato, arrivato utilizzato.

Dopo aver impostato i dati della riga premere Conferma Riga. Il porgramma provvede ad inserire la riga nella griglia di riepilogo:

Per modificare una riga già inserita nella griglia di riepilogo è necessario un Doppio Click sulla riga desiderata: si presenta il riquadro dove si possono effettuare le correzioni. Per annullare una riga premere Elimina Riga.

La linguetta Riepilogo Costi visualizza l'elenco con quantità e costi del materiale preventivato, ordinato, arrivato ed utilizzato con gli estremi dei documenti (ordini, carichi magazzino, prelievi). Vengono elencati anche i movimenti di prodotti assegnati alla commessa fuori preventivo. Il materiale preventivato si può ordinare a fornitore o prelevare da magazzino selezionandolo dalla commessa. Vengono inoltre elencate le fatture passive attribuite alla commessa e le fatture emesse.

Quando il documento è completo si preme **Conferma** (oppure **Elimina** per cancellarlo):

Premuto Conferma il programma provvede alla verifica dei dati impostati ed a memorizzare della commessa.

Un documento già inserito lo si può riaprire, modificare, e ristampare ed anche eliminare. Si possono modificare quantità, codici prodotto, ed aggiungere o eliminare righe: il programma, in questo caso, provvede agli aggiornamenti necessari rettificando il disponibile di magazzino. Se si tratta di commesse già movimentate il programma segnala che le variazioni potrebbero creare discordanze con la movimentazione.

Movimentazione materiale a fronte di commesse

WinCoge consente di attribuire alle commesse gli ordini a fornitore, i carichi di magazzino ed i prelievi. Anche l'emissione delle fatture si può attribuire alle commesse.

Pag.110 qualità a basso costo vaggior namenti vassistenza

Manuale gestionale WinCoge ver.43.76 contabilità, magazzino, bollettazione, fatturazione, ordini clienti, offerte, preventivi, ordini fornitori, tracciabilità e rintracciabilità lotti, scadenzario, agenti e provvigioni, statistiche, listini prezzi, commesse e cantieri, riba e molto altro...

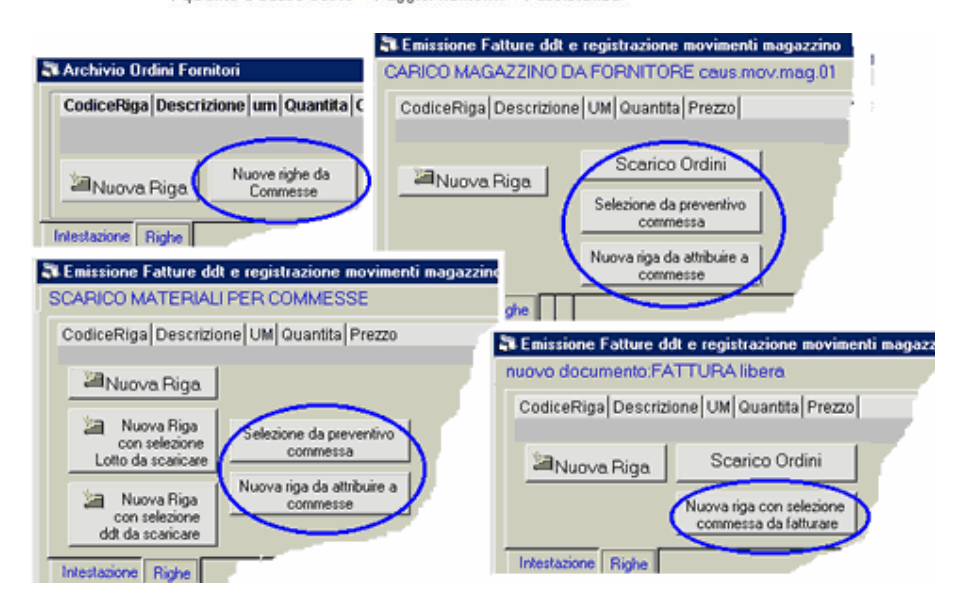

# Ordini a fornitore

Nelle righe della finestra per emettere ordini a fornitore il pulsante nuove righe da commessa consente di selezionare i prodotti da ordiniare a fronte di una commessa. Sul medesimo ordine si possono inserire righe relative a commesse diverse.

Nella stampa commessa verrà aggiornata la situazione dell'ordinato a fornitore.

#### Movimentazione del magazzino

La finestra per emettere fatture, ddt e movimentare il magazzino, a seconda del tipo documento, presenta i pulsanti scarico ordini, selezione da preventivo commessa, nuova riga da attribuire a commessa che consentono di collegare la movimentazione del magazzino alle commesse.

## Carichi di magazzino

Da ordine: tramite il pulsante scarico ordini, se l'ordine selezionato è stato attribuito ad una commessa anche l'arrivo del materiale verrà addebitato a quest'ultima.

Senza ordine: tremite il pulsante *selezione da preventivo commessa* si può registrare l'arrivo di merce senza passare da ordine ed attribuirlo ad una commessa.

Materiale non preventivato in commessa: il pulsante nuova riga da attribuire a commessa consente di aggiungere alla commessa materiali non in preventivo

Nella stampa commessa verrà aggiornata la situazione del materiale arrivato.

## Prelievi di prodotti utilizzati a fronte di commesse

Materiale incluso tra le previsioni della commessa: tramite il pulsante selezione da preventivo commessa si registra il prelievo di merce attribuendolo alla commessa.

Materiale non preventivato in commessa: il pulsante nuova riga da attribuire a commessa consente di aggiungere alla commessa materiali utilizzati fuori preventivo

Nella stampa commessa verrà aggiornata la situazione del materiale utilizzato.

#### Fatturazione commessa

La finestra di fatturazione presenta il pulsante nuova riga con selezione commessa da fatturare.

Ordini Fornitori

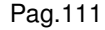

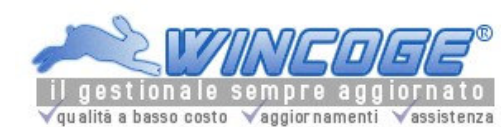

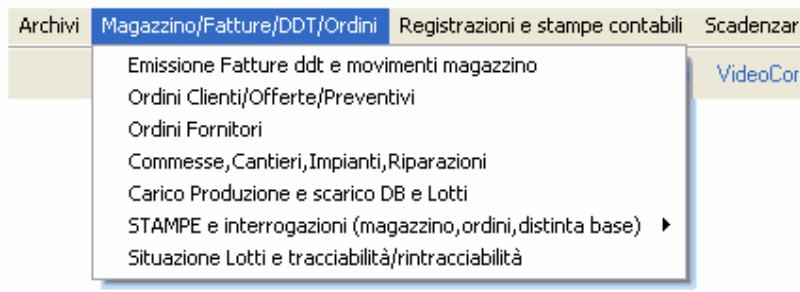

Il programma permette di inserire gli **ordini a fornitore, stampare** o inviare tramite email il documento formattato e scaricare gli ordini registrando i carichi di magazzino

La gestione ordini fornitori, oltre ai prodotti di magazzino, permette di inserire descrizioni libere (anche composte da molte righe) utili nel caso di ordini di servizi.

L'ordine o una sola parte dell'ordine può essere scaricato automaticamente o semi automaticamente registrando il carico di magazzino tramite la finestra Emissione Fatture ddt e registrazione movimenti magazzino.

Argomenti correlati: Prodotti, Ordini clienti, Stampe magazzino

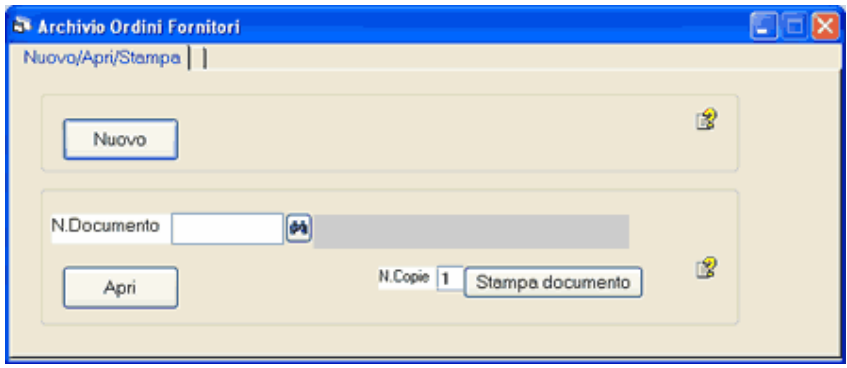

## Nuovo: consente l'inseriremento di un nuovo ordine.

N.documento e Apri: inserendo il numero nella casella n.documento e premendo Apri si può aprire l'ordine modificarlo e ristamparlo.

Binocolo: permette di interrogare i documenti inserirti.

#### Stampa del documento

Premendo stampa documento appare finestra che consente di selezionare l'output di stampa del documento:

## Premuto **Nuovo** o **Apri** appare la finestra con i dati del documento.

Ogni documento è composto da: Intestazione (con il codice fornitore, la data, il numero ed altri dati), Righe con codici, descrizioni, quantità, prezzi.

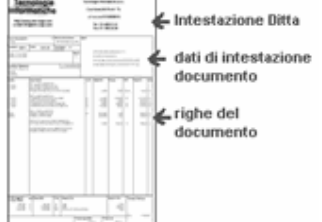

Videata intestazione

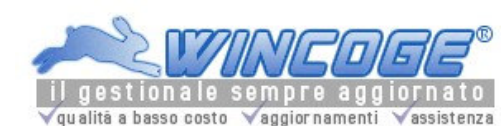

Manuale gestionale WinCoge ver.43.76 contabilità, magazzino, bollettazione, fatturazione, ordini clienti, offerte, preventivi, ordini fornitori, tracciabilità e rintracciabilità lotti, scadenzario, agenti e provvigioni, statistiche, listini prezzi, commesse e cantieri, riba e molto altro...

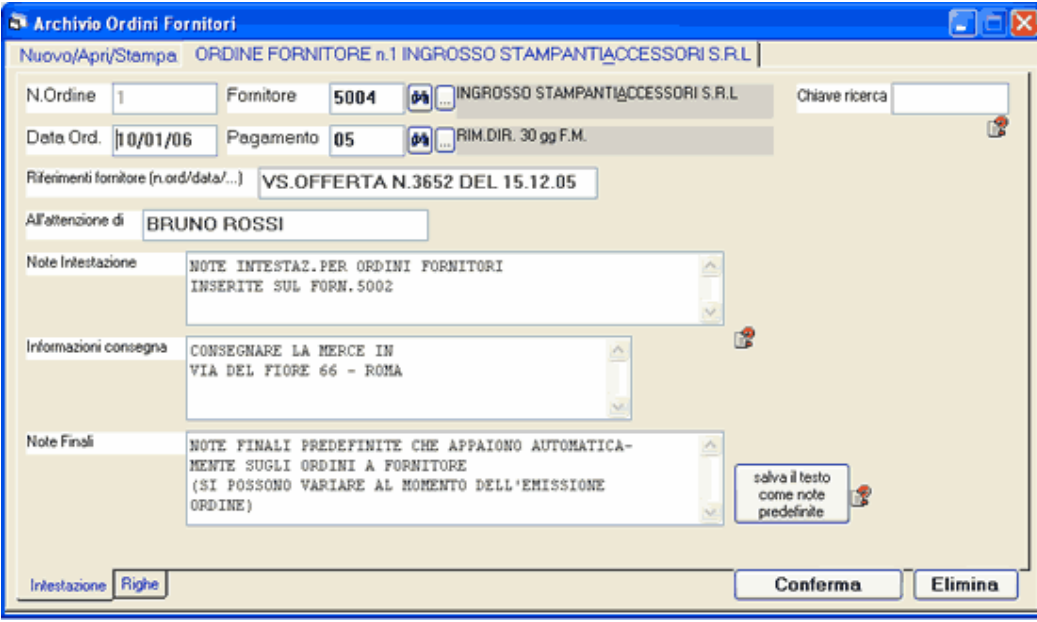

Numero documento: si tratta del numero progressivo di ordine che il programma provvede ad assegnare al momento della conferma del documento.

Chiave Ricerca: serve per inserire sul documento un codice o una sigla che si renderà utile per stampare o ricercare i documenti emessi dove è impostata una determinata chiave. Per esempio la chiave può essere il numero commessa o un altro riferimento interno come un numero diverso dal numero progressivo assegnato dal programma. La chiave ricerca si puo impostare anche sugli ordini clienti, movimenti di magazzino, ddt e fatture. Fornitore: codice del fornitore al quale è intestato il documento.

Pagamento, All'attenzione di, consegna/note: appaiono i dati predefiniti sul fornitore e si possono modificare o inserire direttamente sull'ordine.

Note finali: scritta libera che viene stampata sull'ordine; tramite il pulsante salva il testo la scritta verrà riproposta ad ogni nuovo ordine.

## Videata Righe

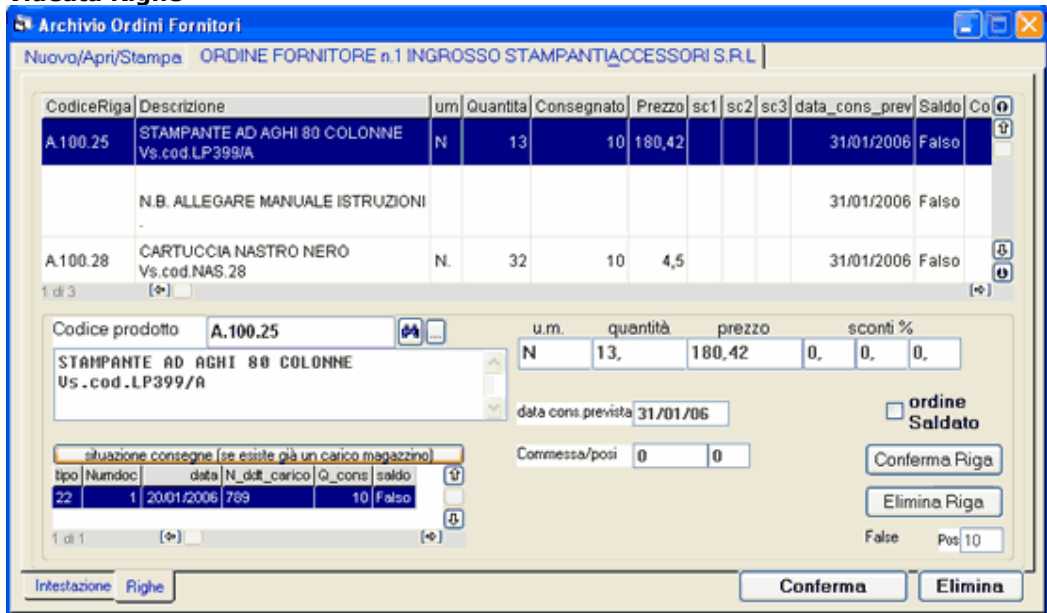

Tramite il pulsante Nuova Riga appare il riquadro per inserire le righe:

Nel corpo del documento: si possono inserire prodotti codificati a magazzino, prodotti non codificati, descrizioni di servizi ecc. (con relative quantità prezzi,sconti) e scritte libere.

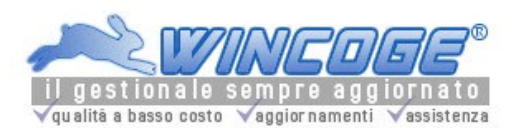

Codice prodotto: impostando un codice prodotto appre automaticamente descrizione, unità di musura ed ultimo costo. Se il fornitore è uno di quelli predefiniti sul prodotto nei dati acquisti appiono prezzo e sconti, la descrizione specifica per ordini e l'eventuale cosice con cui il fornitore identifica il prodotto (Vedere capitolo Prodotti). Il codice prodotto si può lasciare in bianco e digitare tutti i dati: in questo caso, si potrà comunque scaricare l'ordine ma mon verrà gestita la movimentazione di magazzino.

Descrizione: è un testo libero che può essere composto da numerose righe; viene proposto automaticamente e si può modificare sull'ordine.

Quantità: inserire la quantità ordinata.

Quando sul prodotto non è impostato il fattore di conversione significa che si ordina la merce nella medesima unità di misura utilizzata nella gestione interna.

In caso contrario le caselle quantità e prezzo sono duplicate nelle due unità di misura ed è possibile impostare i dati in u.m. interna o viceversa e convertirla con gli appositi pulsanti: converto in um acquisto o interna. Lo scarico ordine e conseguente carico di magazzino si potra effettuare nell'una o nell'altra unità di misura.

Data consegna prevista: data entro la quale si richiede la consegna della merce o dei servizi. Questo dato viene utilizzato nella stampa situazione ordini.

Ordine saldato: Quando si scaricherà l'ordine tramite il carico di magazzino, se la quantità consegnata è uguale o superiore a quella ordinata questa casella si troverà automaticamente spuntata; oppure si può forzare il saldo dell'ordine anche se la quantità consegnata è inferiore a quella ordinata.

Pulsante Situazione Consegne: Aprendo una riga di un ordine precedentemente inserito è possibile visualizzare la situazione consegne con gli estremi dei documenti di scarico (a saldo o in conto) che il programma rileva dai carichi di magazzino. La situazione consegne funziona anche se non si gestisce la movimentazione magazzino.

Dopo aver impostato i dati della riga premere **Conferma Riga**. Il porgramma provvede ad inserire la riga nella griglia di riepilogo:

Per modificare una riga già inserita nella griglia di riepilogo è necessario un Doppio Click sulla riga desiderata: si presenta il riquadro dove si possono effettuare le correzioni. Per annullare una riga premere Elimina Riga.

Quando il documento è completo si preme **Conferma** (oppure **Elimina** per cancellarlo):

Premuto Conferma il programma provvede alla verifica dei dati impostati ed a memorizzare l'ordine o l'offerta. Un documento già inserito lo si può riaprire, modificare, e ristampare ed anche eliminare

Si possono modificare quantità, codici prodotto, ed aggiungere o eliminare righe: il programma, in questo caso, provvede agli aggiornamenti necessari rettificando il disponibile di magazzino.

Se si tratta di ordini già scaricati il programma segnala che le variazioni potrebbero creare discordanze con le consegne già registrate.

Scarico Ordini da carichi magazzino

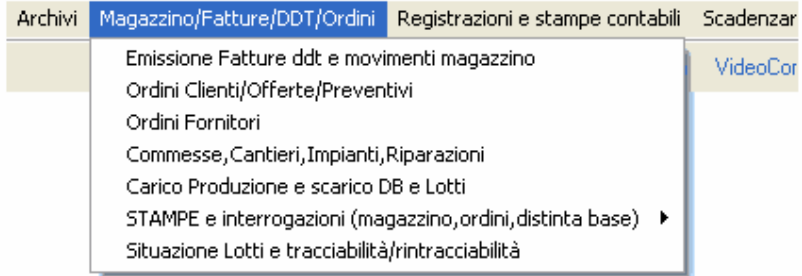

ı

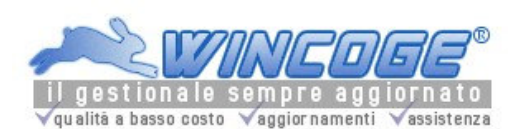

Manuale gestionale WinCoge ver.43.76 contabilità, magazzino, bollettazione, fatturazione, ordini clienti, offerte, preventivi, ordini fornitori, tracciabilità e rintracciabilità lotti, scadenzario, agenti e provvigioni, statistiche, listini prezzi, commesse e cantieri, riba e molto altro...

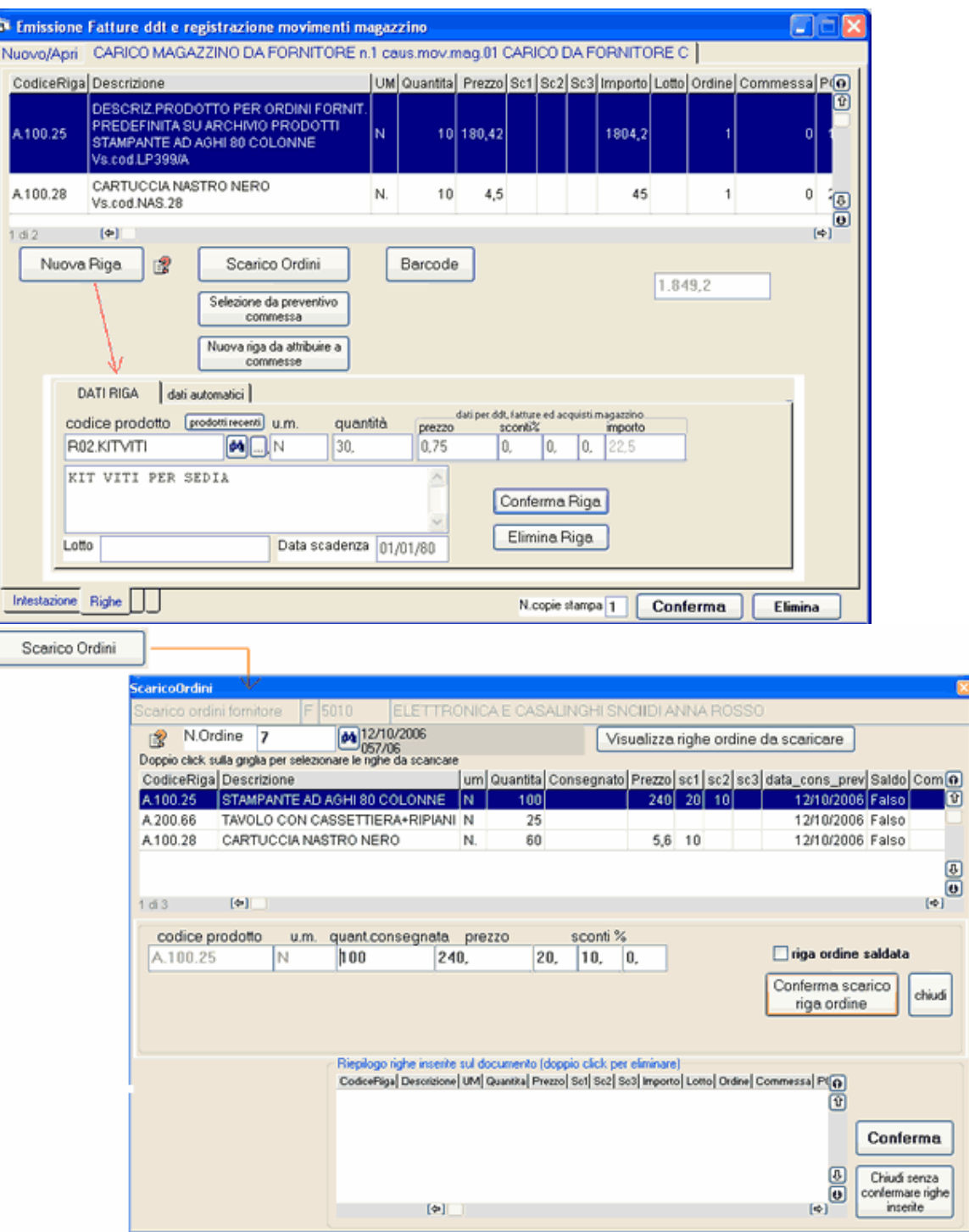

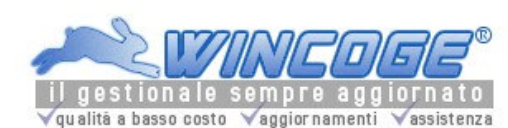

Manuale gestionale WinCoge ver.43.76 contabilità, magazzino, bollettazione, fatturazione, ordini clienti, offerte, preventivi, ordini fornitori, tracciabilità e rintracciabilità lotti, scadenzario, agenti e provvigioni, statistiche, listini prezzi, commesse e cantieri, riba e molto altro...

Stampa situazione ordini fornitori

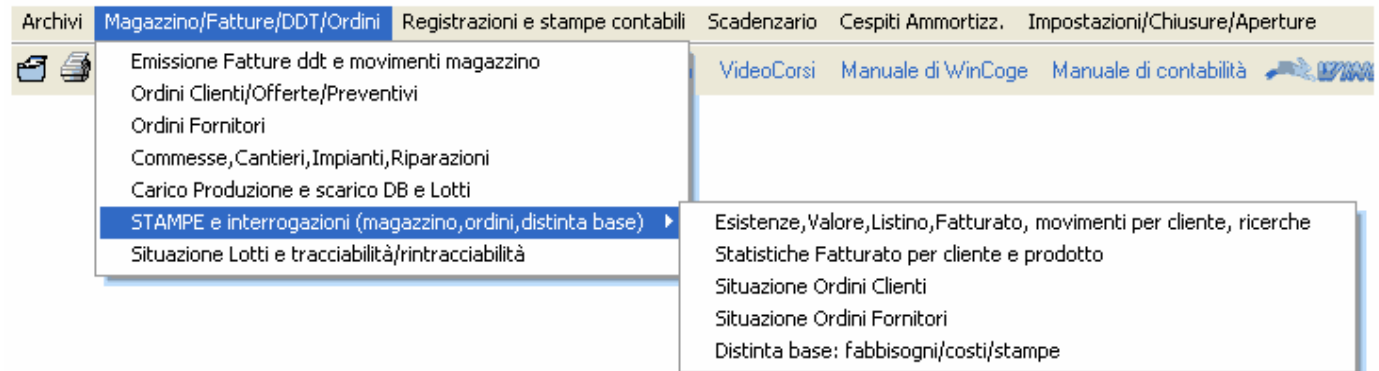

Serve per interrogare la situazione ordini fornitori per data consegna prevista con/senza il dettaglio consegne già effettuate. Si può stampare anche la situazione ordini saldati.

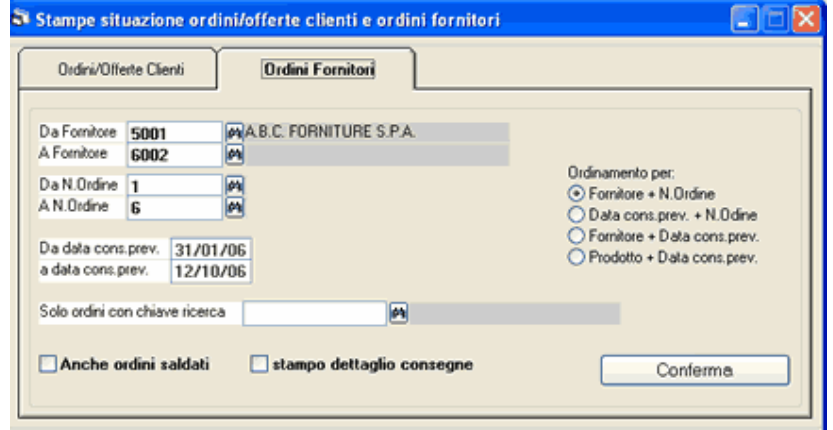

Da fornitore, a fornitore: inserendo il medesimo codice nelle due caselle viene preso in considerazione un singolo fornitore, oppure tutti quelli con codice compreso tra i due valori.

Da n.ordine, a n.ordine: inserendo il medesimo numero nelle due caselle viene preso in considerazione un singolo ordine , oppure tutti quelli con numero compreso tra i due valori.

Da data consegna prevista, a data: per selezionare il periodo di consegna previsto.

Anche ordini saldati: con la spunta vengono elencati anche gli ordini dei quali sono state registrate consegne a saldo.

Stampo dettaglio consegne: con la spunta vengono elencate per ogni ordine le consegne effettuate con gli estremi dei documenti di carico.

Scadenzario pagamenti attivi e passivi

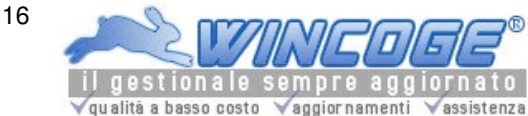

Manuale gestionale WinCoge ver.43.76 contabilità, magazzino, bollettazione, fatturazione, ordini clienti, offerte, preventivi, ordini fornitori, tracciabilità e rintracciabilità lotti, scadenzario, agenti e provvigioni, statistiche, listini prezzi, commesse e cantieri, riba e molto altro...

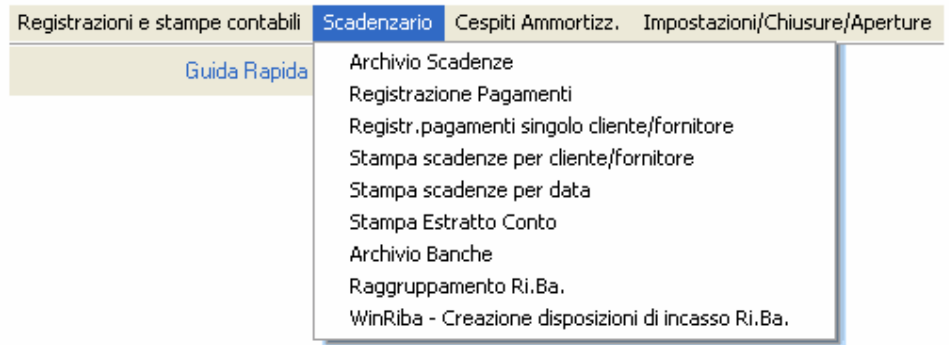

Nel programma WinCoge, lo scadenzario permette di gestire l'un archivio contenente le scadenze di pagamento attive e passive con lo scopo di ottenere stampe della situazione per cliente, fornitore o per data scadenza.

Lo scadenzario viene **automaticamente aggiornato dalle le fatture** (emesse o ricevute) e registrando i relativi pagamenti o incassi.

Sullo scadenzario si possono inserire maualmente altre scadenze non rilevabili dalle fatture registrate (vedere capitolo Archivio scadenze)

Questa funzione sostituisce la '*gestione delle partite aperte*' prevista in altri programmi, che spesso risulta essere una duplicazione dello scadenzario senza riferimenti alle date di scadenza.

L'archivio dello scadenzario è separato da quello della contabilità. Ad ogni apertura di nuovo esercizio contabile esso prosegue senza dover effettuare un riporto delle partite aperte e rimane automaticamente integrato con la gestione contabile suddivisa nei vari esercizi annuali.

RiBa: sullo scadenzario vengono anche gestite le riba su fatture emesse; tramite WinRiba si possono selezionare le scadenze per creare le disposizioni elettroniche.

## Condizioni di pagamento

Le scadenze vengono generate automaticamente dalle fatture in base alle condizioni di pagamento. Le condizioni di pagamento si definiscono nell'apposito archivio (vedere capitolo Codici di pagamento):

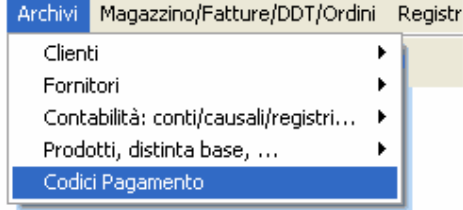

Sui clienti e fornitori si imposta il codice di pagamento. In fase di emissione fatture attive e in registrazione fatture passive viene proposto il pagamento (che si può modificare per una singola fattura); in base alle impostazioni del pagamento ed alla data di fattura il programma provvederà alla creazione delle scadenze.

#### Le finestre di WinCoge che generano le scadenze sono:

Emissione Fatture ddt e registrazione movimenti magazzino per l'emissione di fatture vendita:

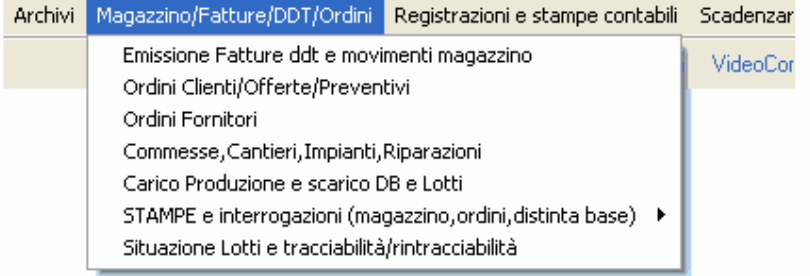

fatture e registrazioni Iva per la registrazione contabile di fatture passive (ma anche attive, quando non si utilizza l'emissione):

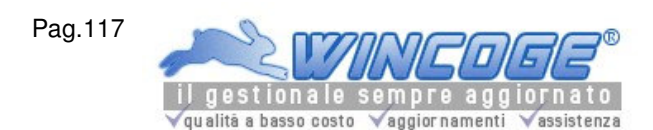

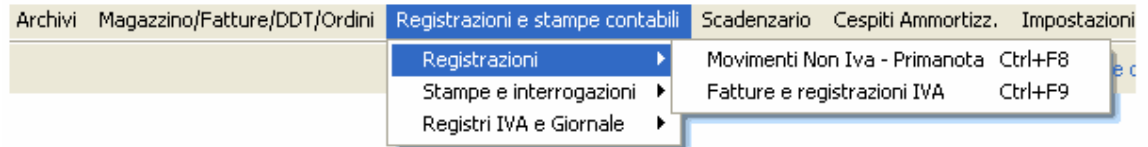

#### Il menu scadenzario contiene le varie funzioni per registrare incassi e pagamenti scaricando le scadenze, stampare le situazioni scadenze, emettere RiBa elettroniche

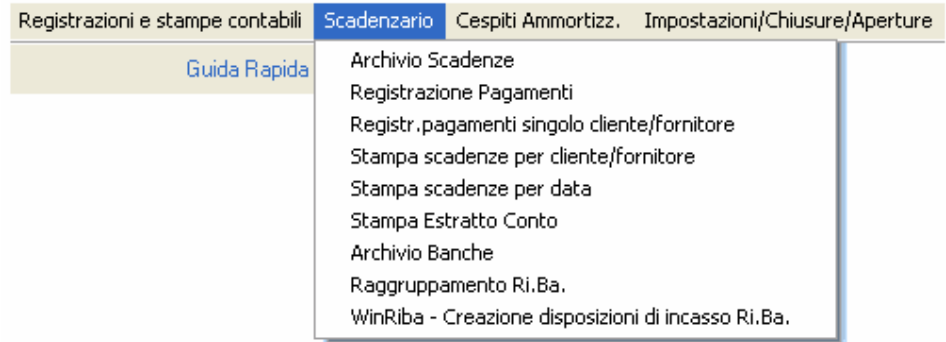

Archivio scadenze: per inserire manualmente scadenze non rilevabili dalle fatture e per effettuare correzioni sull'archivio.

Registrazione pagamenti: Per registrare incassi e pagamenti scaricando le scadenze e generare le scritture contabili che chiudono le partite.

Registrazione pagamenti singolo cliente o fornitore: Per registrare incassi e pagamenti scaricando le scadenze e generare le scritture contabili che chiudono le partite. Questa funzione si apre anche dalla finestra Movimenti non IVA - primanota.

Stampa scadenze per cliente o fornitore e per data:

WinRiBa: per creare le disposizioni elettroniche da inviare tramite collegamento telematico o supporto magnetico alla banca.

Archivio scadenze

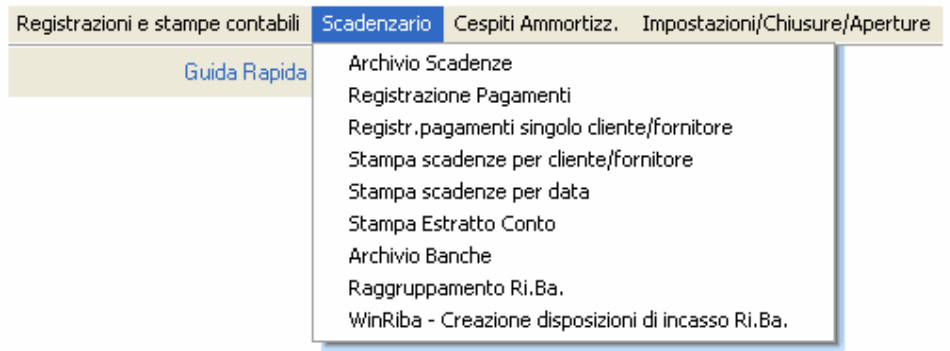

L'Archivio scadenze serve per inserire manualmente scadenze non rilevabili dalle fatture e per effettuare correzioni sulle scadenze generate automaticamente dalle fatture registrate e da quelle emesse.

Argomenti correlati: Scadenzario pagamenti attivi e passivi, Archivio scadenze, Codici pagamento, Emissione fatture e ddt, Incassi/pagamenti con scarico scadenze multi cliente/fornitore,

Incassi/pagamenti con scarico scadenze singolo cliente/fornitore, fatture e registrazioni Iva, movimenti non Iva primanota.

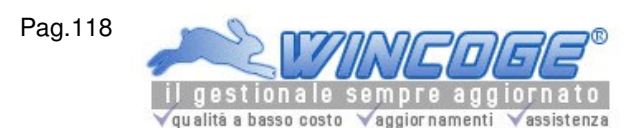

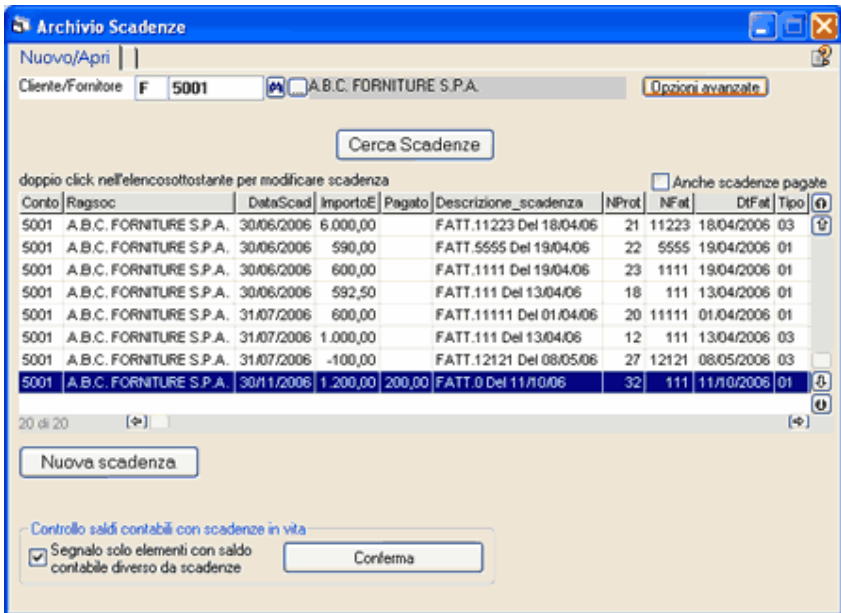

Per prima cosa bisogna selezionare se si desidera lavorare sulle Scadenze clienti o fornitori: C oppure F. Nuovo: consente l'inseriremento manuale di una scadenza.

Numero scadenza, Binocolo, e Apri: per aprire una scadenza ed effettuare eventuali modifiche. Ad ogni scadenza viene assegnato un numero progressivo. Per aprire si imposta il numero e si preme Apri: Il Binocolo a fianco di Numero scadenza consente di ricercare nell'archivio.

Solo cliente/fornitore: si può lasciare in bianco oppure, se si imposta un codice, tramite il Binocolo a fianco di Numero scadenza, si interrogano solo le scadenze del cliente o fornitore desiderato.

Anche scadenze pagate: Le scadenze incassate o pagate non vengono eliminate; se si mposta la spunta su questa casella, tramite il *Binocolo* a fianco di Numero scadenza si interrogano tutte le scadenze memorizzate; altrimenti vengono visualizzate le scadenze in vita. E' utile per correggere una scadenza della quale è stato erroneamente registrato il pagamento.

Impostato Nuovo o Apri appare il riquadro con le informazioni della scadenza:

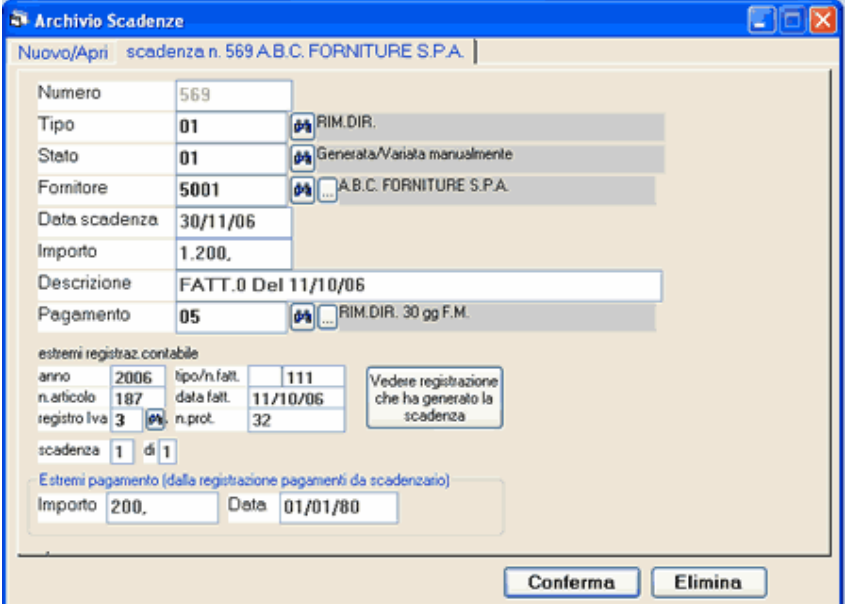

Numero: Ad ogni scadenza viene assegnato un numero progressivo.

Tipo scadenza: 01=Rimessa diretta, 03=RiBa, 04=Bonifico e 05=varie; si tratta del tipo scadenza definito sul codice pagamento della fattura che ha generato la scadenza.

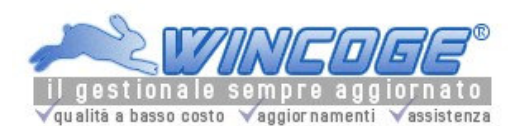

Se si tratta di clienti ed il tipo è RiBa, la scadenza viene proposta nella creazione distinte incasso WinRiba (vedere capitolo RiBa Disposizioni di incasso elettroniche).

Stato scadenza: Le scadenze generate automaticamente riportano tipo=00, quelle forzate manualmente riportano tipo=01.

Effettuando la registrazione incassi e pagamenti il programma provvede a passare le scadenze in stato 10=pagata parzialmente oppure 30=pagata a saldo. Le scadenze in stato 30 non vengono accantonate: per riaprirle bisogna impostare 'anche scadenze pagate' nella videata nuovo/apri di questo archivio.

Cliente o Fornitore: codice del cliente o fornitore.

Data scadenza: Viene calcolata in base alla data fattura ed alle condizioni di pagamento.

Importo: si tratta dell'importo da incassare o pagare. Se la scadenza è stata generata automaticamente può essere l'importo totale o parziale della fattura (in base alle condizioni di pagamentdella fattura. Descrizione: scritta che descrive la scadenza.

Pagamento: codice di pagamento della fattura che ha generato la scadenza.

Estremi pagamento: importo e data vengono aggiornati dalla registrazione pagamenti. Vedere capitoli:

Incassi/pagamenti con scarico scadenze multi cliente/fornitore

Incassi/pagamenti con scarico scadenze singolo cliente/fornitore.

Dati fattura: se la scadenza è stata generata automaticamente da emissione fatture attive o registrazione fatture passive si trovano i riferimenti contabili della fattura (numero, data, n.protocollo iva, n.articolo contabile e registro iva).

Pulsante Vedere la registrazione contabile: consente di aprire la finestra Fatture e registrazioni iva per visualizzare la scrittura contabile che ha generato la scadenza.

Dati RiBa se di utilizza WinRiba, quando una scadenza è già stata inserirta in una distinta di incasso compaiono i relativi riferimenti.

Impostati i dati si conferma con un click su **Conferma** (oppure **Elimina** per cancellarla):

Tutte le informazioni sulla scadenza possono essere modificate:

esempi:

se è stato registrato erroneamente un incasso si può riportare la scadenza in stato 00 dallo stato 30. si può corregere la data di scadenza, l'importo.

se, per esempio, è stata emessa una fattura con pagamento rimessa diretta e successivamente è stato concordato il pagamento tramite RiBa, si può correggere il Tipo ed il pagamento.

Modificando informazioni scadenza può essere necessario modificare anche la relativa registrazione della fattura e/o del pagamento: in prativa le variazioni effettuate non hanno collegamento con la contabilità. Per esempio: se è stata registrata una fattura con data 30/02/03 e pagamento a 30 giorni e successivamente si rileva che la data della fattura doveva essere 30/01/03 bisogna correggere sia la fattura che la scadenza. Altro esempio: riportando in stato 00 una scadenza pagata erroneamente bisogna eliminare anche la scrittura contabile del pagamento.

Creazione scadenze da fatture

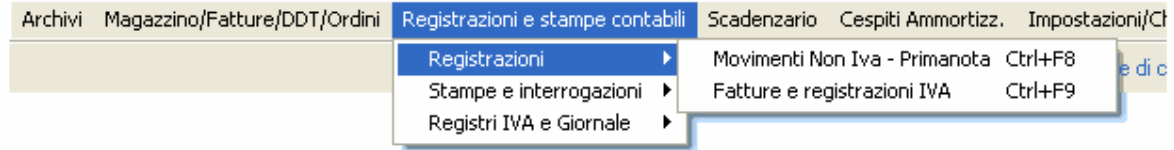

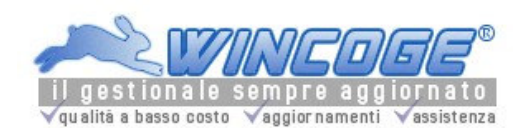

Manuale gestionale WinCoge ver.43.76 contabilità, magazzino, bollettazione, fatturazione, ordini clienti, offerte, preventivi, ordini fornitori, tracciabilità e rintracciabilità lotti, scadenzario, agenti e provvigioni, statistiche, listini prezzi, commesse e cantieri, riba e molto altro...

N

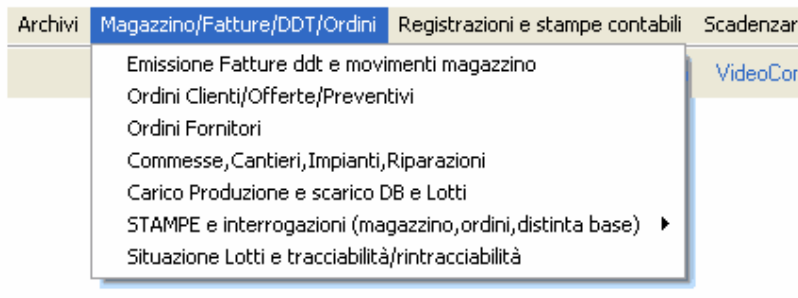

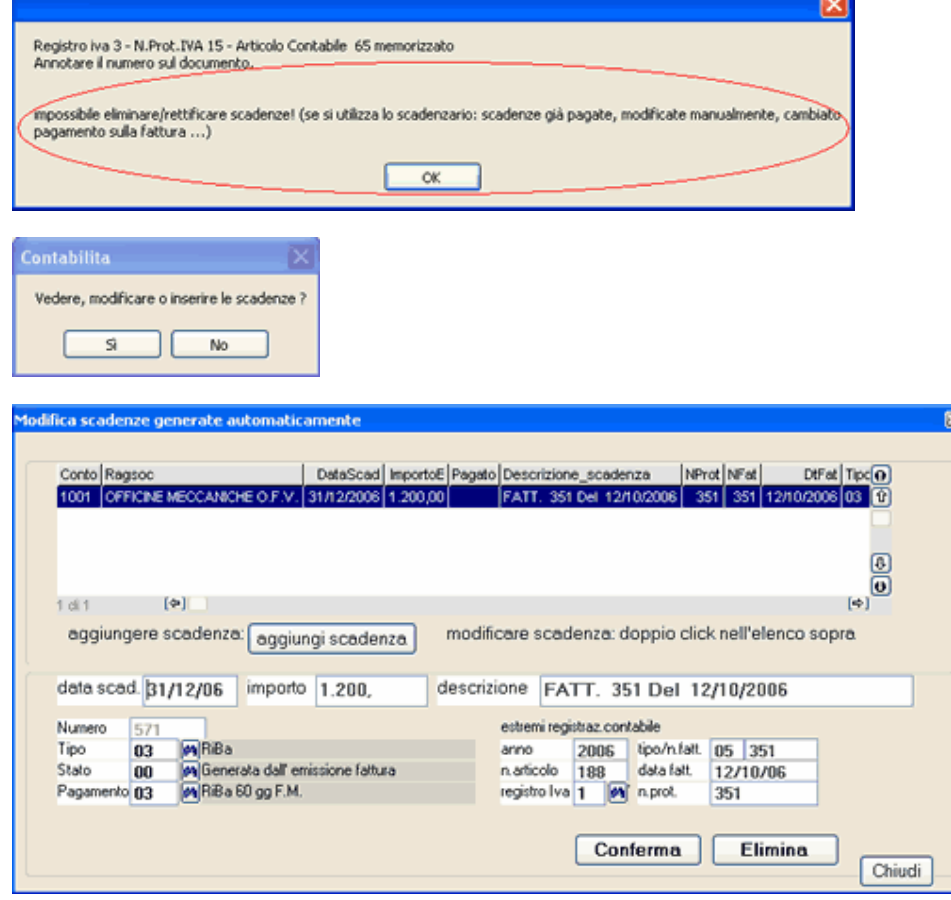

Incassi/pagamenti con scarico scadenze multi cliente/fornitore

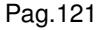

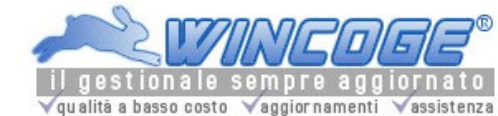

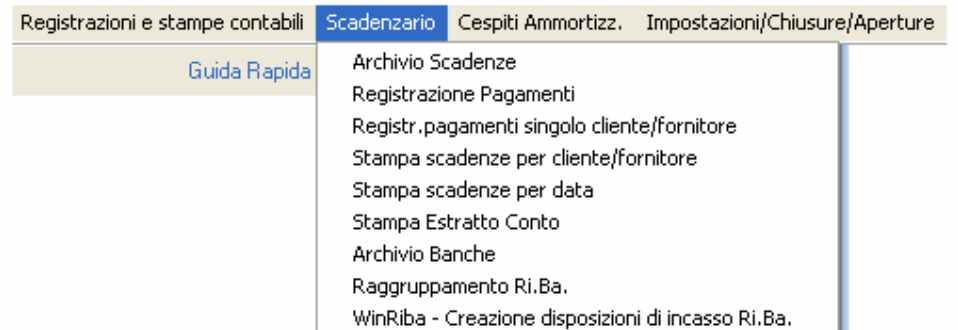

Consente di registrare incassi e pagamenti scaricando le scadenze in vita.

E' possibile inserire sulla stessa registrazione pagamenti relativi a più clienti o fornitori come per esempio una distinta di bonifici a fornitori.

L'operazione provvederà a creare la scrittura contabile.

Argomenti correlati: Scadenzario pagamenti attivi e passivi, Archivio scadenze, Codici pagamento, Emissione fatture e ddt, Incassi/pagamenti con scarico scadenze singolo cliente/fornitore, fatture e registrazioni Iva, movimenti non Iva - primanota.

Sulla videata iniziale prima di tutto si seleziona C per lavorare sulle scadenze clienti oppure F per fornitori e si impostano i dati per la registrazione contabile:

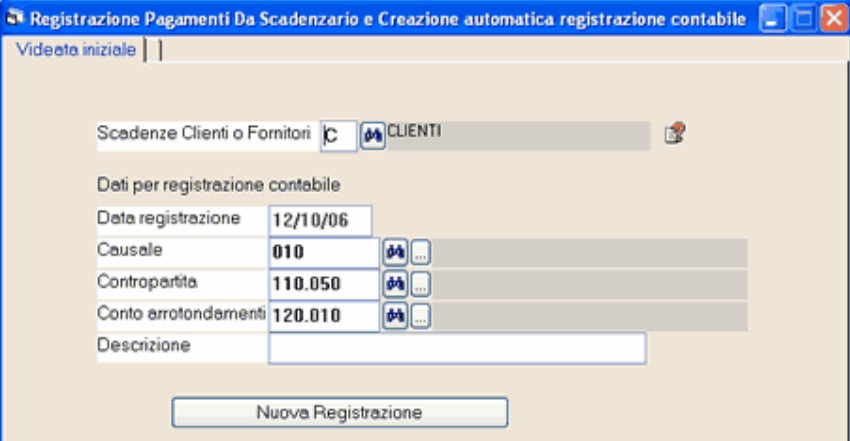

Data registrazione: data registrazione contabile.

Causale: causale contabile della scrittura contabile di incasso o pagamento.

Contropartita: codice di conto del piano dei conti, per esempio cassa o banca.

Descrizione: descrizione del movimento contabile che completa la causale.

Conto arrotondamenti: codice di conto del piano dei conti, per esempio abbuoni attivi o passivi, sul quale verranno registrati gli eventuali arrotondamenti sulle incassi e pagamenti registrati. E' obbligatorio impostarlo anche se non si effettuano arrotondamenti.

Causale e contropartita vengono riproposti ogni volta che si apre questa finestra.

Premendo Nuova Registrazione appare la finestra per selezionare le scadenze:

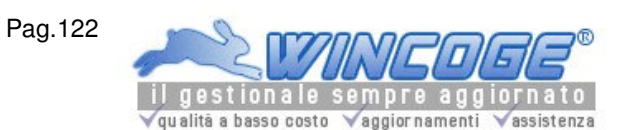

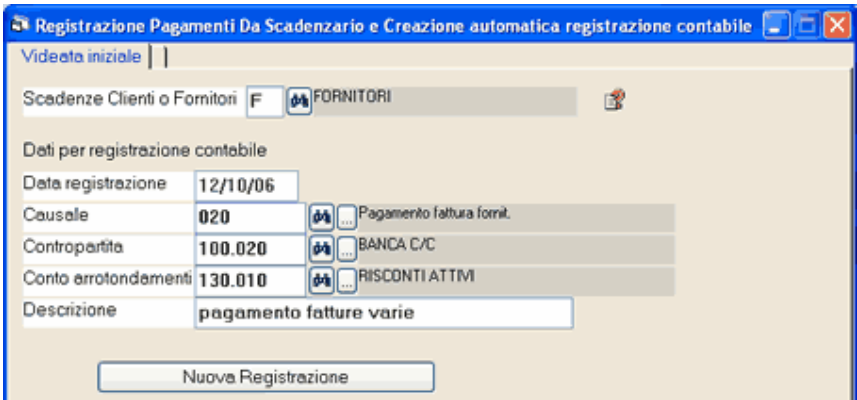

I pulsanti Visualizza visulizzano nella griglia le scadenze: solo quelle di un cliente/fornitore desiderato, tutte, oppure quelle relative ad una fattura.

La griglia di selezione delle scadenze può essere ordinata per data scadenza, per conto, per n. fattura, ecc. premendo il tasto dx del mouse.

Tramite doppio click si seleziona ogni scadenza desiderata.

La selezione di una scadenza porta la videata su **Scadenze selezionate** con il riquadro dove impostare l'importo pagato a saldo o in conto:

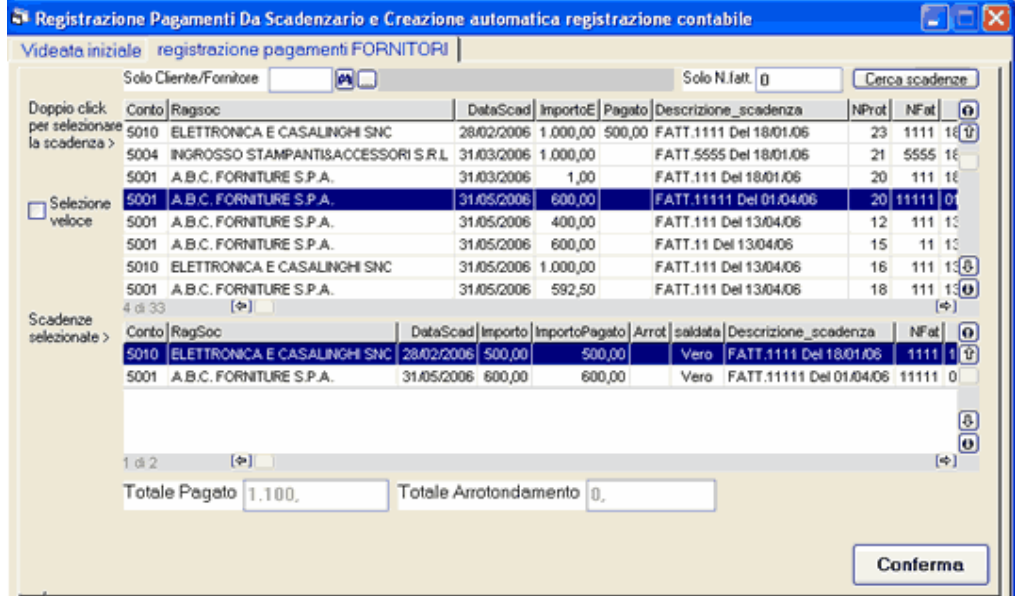

Importo pagato: viene proposto l'importo della scadenza, se si tratta di un acconto digitare la cifra parziale. Saldata: con la spunta il programma considera saldata la scadenza e calcola l'eventuale arrotondamento, se non evidenziata, considera il pagamento come acconto.

Arrotondamento: viene proposto in automatico e si può variare; se si spunta saldata, l'arrotondamento più l'importo pagato deve corrispondere all'importo della scadenza, altrimenti il programma provvede ad effettuare una segnalazione.

Conferma Riga: impostati i dati si conferma un click su Conferma Riga provvede ad aggiornare la griglia delle scadenze selezionate.

Per non confernare il pagamento é necessario un click su Elimina riga.

Per modificare il pagamento dopo aver premuto conferma riga è necessario un doppio click sulla una riga nella griglia delle scadenze selezionate: il programma ripropone il riquadro dove rettificare l'importo pagato.

Per selezionare altre scadenze: premendo la linguetta Selezione Scadenze il programma torna alla videata precedente; si possono selezionare altre scadenze del medesimo fornitore/cliente o di altri fornitori/clienti.

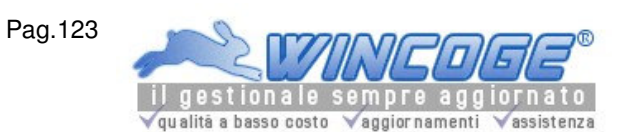

La spunta su Selezione veloce serve per selezionare le scadenze senza passare alla videata dove si imposta l'importo pagato o incassato: è utile per velocizzare il lavoro quando tutti i pagamenti sono a saldo.

Completata la registrazione di tutti i pagamenti si preme il pulsante Conferma. Per non confermare la registrazione si preme la linguetta in alto a sx videata iniziale.

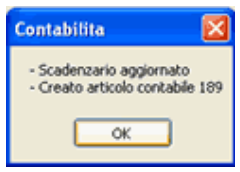

## vengono scaricate le scadenze ed a creata scrittura contabile:

fornitori diversi a cassa/banca oppure cassa/banca a clienti diversi o diversi a diversi se ci sono arrotondamenti. L'articolo di contabilità' viene creato con singole righe su cliente o fornitore per ogni fattura pagata ed una riga sulla contropartita con l'importo totale.

Una finestra di dialogo chiede se si desidera visualizzare immediatamente la registrazione contabile per variarla o inserire altre contropartite (come per esempio spese bancarie):

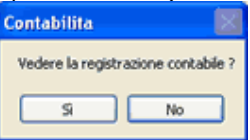

Premendo si viene automaticamente aperta la finestra Movimenti non Iva - primanota.

L'articolo contabile può essere successivamente aperto ed eventualmente rettificato anche successivamente tramite la finestra Movimenti non Iva - primanota.

Incassi/pagamenti con scarico scadenze singolo cliente/fornitore

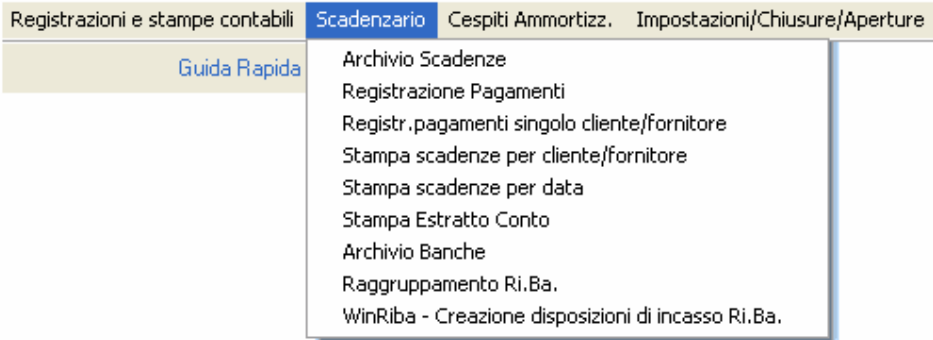

Consente di registrare incassi e pagamenti scaricando le scadenze in vita di un cliente o fornitore. L'operazione provvederà ad aggiornare lo scadenzario e, se lo si desidera a creare la scrittura contabile di incasso o pagamento.

Argomenti correlati: Scadenzario pagamenti attivi e passivi, Archivio scadenze, Codici pagamento, Emissione fatture e ddt, Incassi/pagamenti con scarico scadenze multi cliente/fornitore, fatture e registrazioni Iva, movimenti non Iva - primanota.

Sulla videata iniziale prima di tutto si seleziona C per lavorare sulle scadenze clienti oppure F per fornitori:

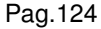

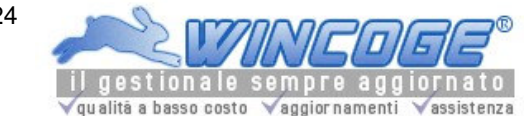

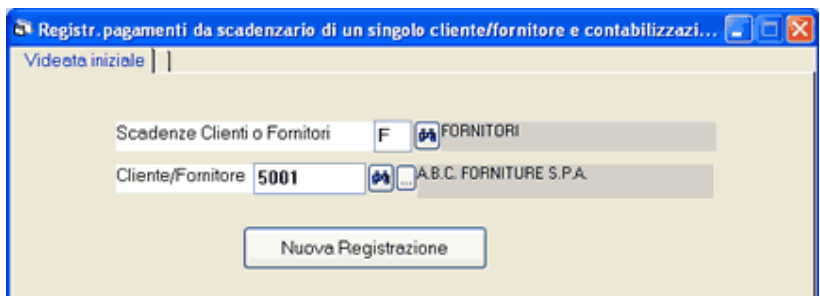

Impostare il codice del cliente o fornitore e premere Nuova Registrazione.

## Appare l'elenco delle scadenze in vita del cliente o fornitore:

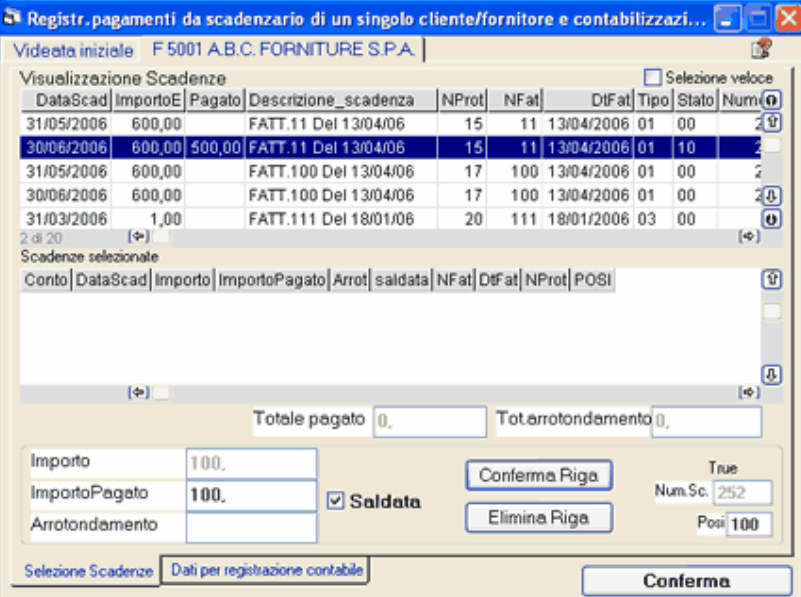

Tramite doppio click nella griglia visualizzazione scadenze si seleziona una desiderata ed appare il riquadro dove impostare l'importo pagato a saldo o in conto:

Importo pagato: viene proposto l'importo della scadenza, se si tratta di un acconto digitare la cifra parziale. Saldata: con la spunta il programma considera saldata la scadenza e calcola l'eventuale arrotondamento, se non evidenziata, considera il pagamento come acconto.

Arrotondamento: viene proposto in automatico e si può variare; se si spunta saldata l'arrotondamento più l'importo pagato deve corrispondere all'importo della scadenza altrimenti il programma provvede ad effettuare una segnalazione.

Conferma Riga: impostati i dati si conferma un click su Conferma Riga provvede ad aggiornare la griglia delle scadenze selezionate.

Per non confernare il pagamento é necessario un click su Elimina riga.

Per modificare il pagamento dopo aver premuto conferma riga è necessario un doppio click sulla una riga nella griglia delle scadenze selezionate: il programma ripropone il riquadro dove rettificare l'importo pagato.

## Per selezionare altre scadenze: ripetere doppio click nella griglia visualizzazione scadenze.

Se si spunta la casella di controllo Selezione veloce la griglia scadenze selezionate viene aggiornata automaticamente considerando la scadenza saldata, altrimenti appare il riquadro con l'importo della scadenza:

Selezionate le scadenze, la linguetta Dati per registrazione contabile consente di inserire contropartita e causale per la contabilità:

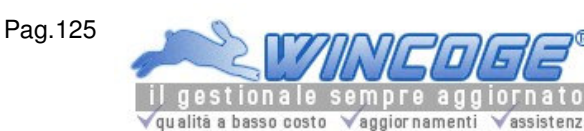

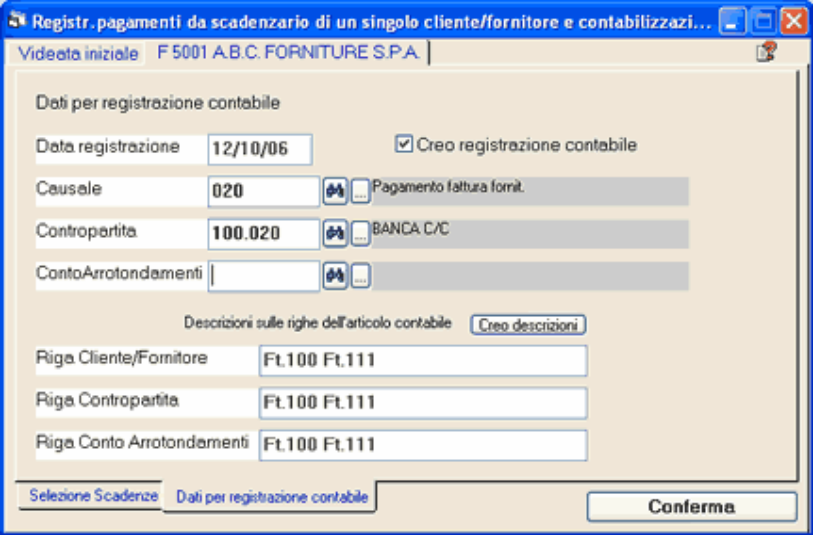

Creo registrazione contabile: se non si spunta questa casella verrà aggiornato solamente lo scadenzario e non la contabilità. Con la spunta è necessario inserire anche i seguenti dati:

Data registrazione: data registrazione contabile.

Causale: causale contabile della scrittura contabile di incasso o pagamento.

Contropartita: codice di conto del piano dei conti, per esempio cassa o banca.

Conto arrotondamenti: codice di conto del piano dei conti, per esempio abbuoni attivi o passivi sul quale verranno registrati gli eventuali arrotondamenti sulle incassi e pagamenti registrati. Bisogna impostarlo anche se sono stati impostati pagamenti a saldo con arrotondamento.

Descrizioni riga cliente/contropartita e arrotondamenti: descrizioni contabili che vengono inserite sul'articolo in partita doppia. Il pulsante creo descrizioni inserisce i queste caselle i riferimenti alle fatture selezionate.

Creo registrazione, Causale, contropartita vengono riproposti ogni volta che si apre questa finestra.

Completata la registrazione si preme il pulsante Conferma.

Per non confermare la registrazione si preme la linguetta in alto a sx videata iniziale.

Confermando vengono scaricate le scadenze ed a creata scrittura contabile fornitore a cassa/banca oppure cassa/banca a cliente.

L'articolo di contabilità' viene creato con una riga su cliente o fornitore per il totale delle fatture pagate ed una riga sulla contropartita con l'importo totale. Nel caso ci siano arrotondamenti viene creata un altra riga con fornitore o cliente e contropartita arrotondamenti.

Una finestra di dialogo chiede se si desidera visualizzare immediatamente la registrazione contabile per variarla o inserire altre contropartite (come per esempio spese bancarie):

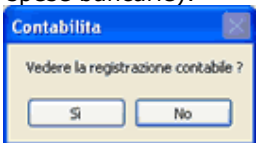

Premendo si viene automaticamente aperta la finestra Movimenti non Iva - primanota.

L'articolo contabile può essere successivamente aperto ed eventualmente rettificato anche successivamente tramite la finestra Movimenti non Iva - primanota.

Stampa situazione Scadenze per cliente/fornitore e per data

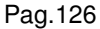

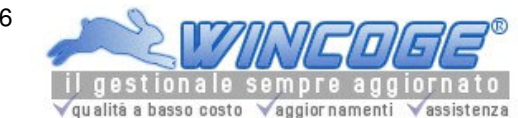

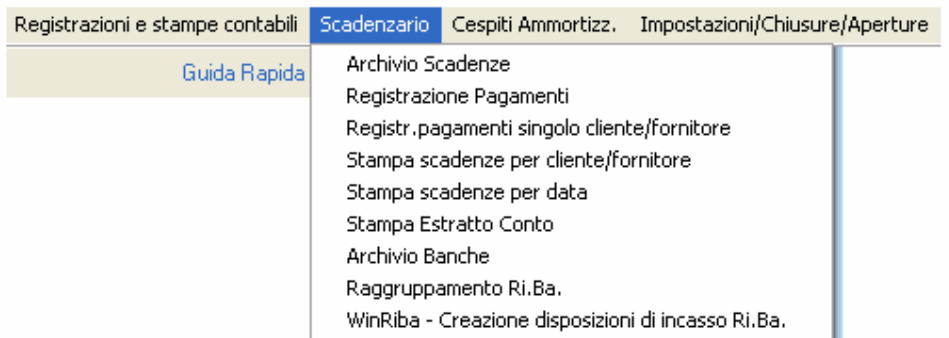

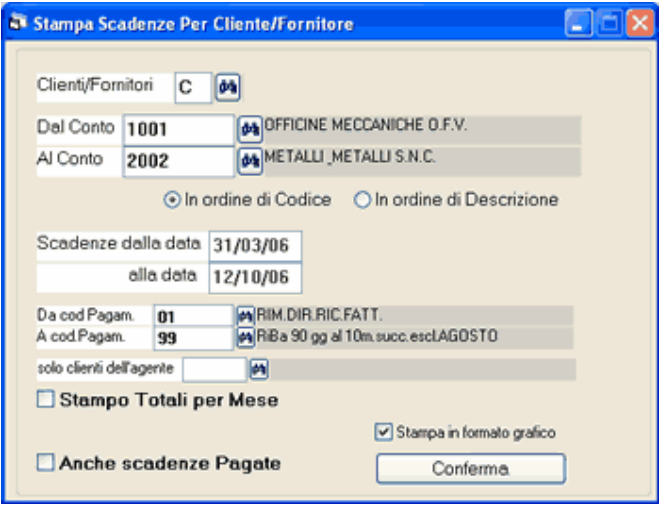

## Stampa scadenze per cliente o fornitore

Consente di ottenere una scheda per ogni conto con l'elenco delle scadenze (partite aperte) ordinate per data di scadenza.

Argomenti correlati: Scadenzario pagamenti attivi e passivi, Archivio scadenze, Codici pagamento, Emissione fatture e ddt, Incassi/pagamenti con scarico scadenze multi cliente/fornitore,

Incassi/pagamenti con scarico scadenze singolo cliente/fornitore, fatture e registrazioni Iva, movimenti non Iva primanota.

Si possono selezionare:

Clienti o fornitori: impostare C per i clienti o F per i fornitori.

Da conto, a conto: inserendo il medesimo codice nelle due caselle viene preso in considerazione un singolo cliente o fornitore, oppure tutti quelli con codice compreso tra i due valori.

In ordine di codice o di ragione sociale: se si selezionano più conti le schede con le scadenze saranno ordinate per codice cliente o fornitore, oppure per nome.

Da data, a data: vengono prese in considerazione le scadenze con data di scadenza compresa tra i due valori. Da pagamento a pagamento: inserendo il medesimo codice nelle due caselle vengono prese in considerazione solo le scadenze sulle quali è impostato il codice di pagamento, oppure tutti quelle con codice compreso tra i due valori.

Stampo totali per mese: oltre al dettaglio delle scadenze stampa l'imprto totale da incassare o pagare suddiviso per mese di scadenza.

Solo totali: non stampa il dettaglio delle scadenze ma solamente l'importo totale di ogni cliente o fornitore. Anche scadenze pagate: elenca l'archivio storico delle scadenze pagate delle quali è già stato registrato l'incasso

o il pagamento.

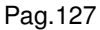

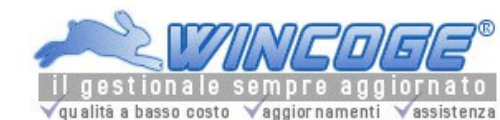

Manuale gestionale WinCoge ver.43.76 contabilità, magazzino, bollettazione, fatturazione, ordini clienti, offerte, preventivi, ordini fornitori, tracciabilità e rintracciabilità lotti, scadenzario, agenti e provvigioni, statistiche, listini prezzi, commesse e cantieri, riba e molto altro...

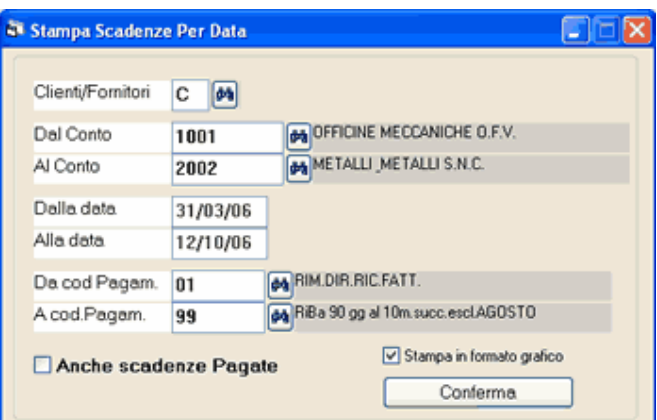

## Stampa scadenze per data

Elenca le scadenze attive o passive in ordine di data.

Clienti o fornitori: impostare C per i clienti o F per i fornitori.

Da conto, a conto: vengono presi in considerazione i clienti o fornitori con codice compreso tra i due valori. Da data, a data: vengono prese in considerazione le scadenze con data di scadenza compresa tra i due valori. Da pagamento a pagamento: inserendo il medesimo codice nelle due caselle vengono prese in considerazione solo le scadenze sulle quali è impostato il codice di pagamento, oppure tutti quelle con codice compreso tra i due valori.

Anche scadenze pagate: elenca l'archivio storico delle scadenze pagate delle quali è già stato registrato l'incasso o il pagamento.

Stampa Estratto Conto clienti

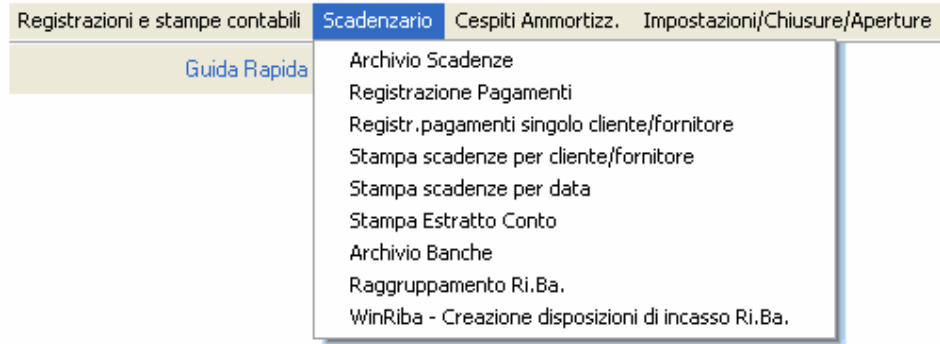

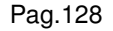

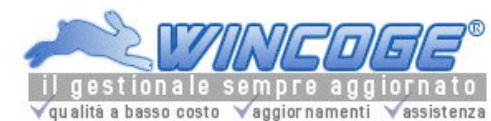

Manuale gestionale WinCoge ver.43.76 contabilità, magazzino, bollettazione, fatturazione, ordini clienti, offerte, preventivi, ordini fornitori, tracciabilità e rintracciabilità lotti, scadenzario, agenti e provvigioni, statistiche, listini prezzi, commesse e cantieri, riba e molto altro...

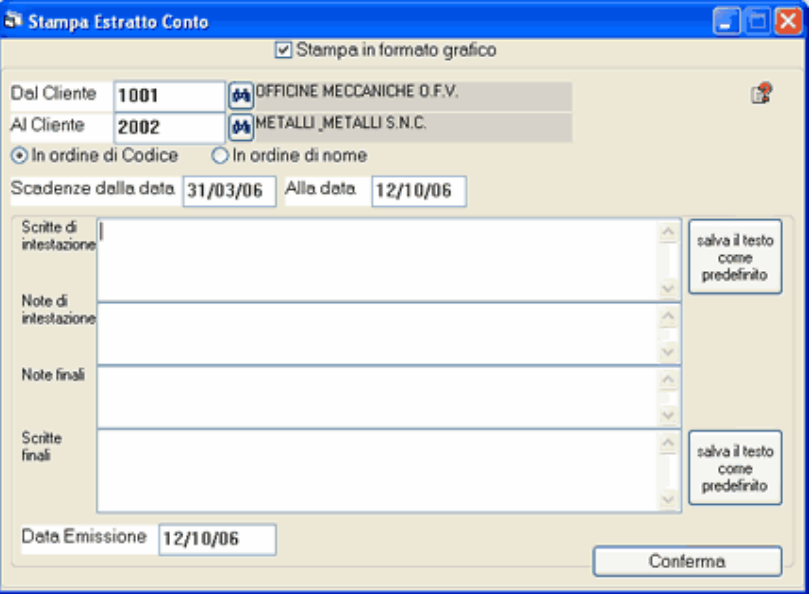

#### Stampa estratto conto

Consente di ottenere una scheda per ogni cliente con l'elenco delle fatture in scadenza.

L'estratto conto stampato in 'formato grafico' è predisposto per essere inviato ai clienti. L'intestazione ed il logo della ditta è un immagine che si può creare con la funzione LogoWiz:

dal menu> archivi> prodotti tipi codcumento> tipi documento premere pulsante 'LogoWiz'

Viene stampato contestualmente il tracciato predefinito nel programma, l'intestazione dell'azienda ed i dati del documento su fogli A4. L'intestazione dell'azienda è un'immagine di tipo bmp, jpg o gif che si crea con la funzione LogoWiz descritta nel capitolo Fatture, ddt ed ordini: intestazione ditta con tracciato standard (LogoWiz).

Il percorso del file si modifica tramite la finestra Modifica impostazioni ditta.

L'estratto conto si può salvare o inviare tramite e-mail in formato Acrobat pdf:

vedere capitolo Invio e-mail con fatture e documenti generati dal programma.

Argomenti correlati: Scadenzario pagamenti attivi e passivi, Archivio scadenze, Codici pagamento, Emissione fatture e ddt, Incassi/pagamenti con scarico scadenze multi cliente/fornitore, Incassi/pagamenti con scarico scadenze singolo cliente/fornitore, fatture e registrazioni Iva, movimenti non Iva primanota.

Stampando in formato grafico si possono inserire scritte libere di intestazione e note varie; tramite il pulsante salva il testo le scritte vengono riproposte ogni volta che si stampa l'estratto conto.

Si può selezionare:

Da conto, a conto: inserendo il medesimo codice nelle due caselle viene preso in considerazione un singolo cliente oppure tutti quelli con codice compreso tra i due valori.

In ordine di codice o di ragione sociale: se si selezionano più conti le schede con le scadenze saranno ordinate per codice cliente o fornitore, oppure per nome.

Da data, a data: vengono prese in considerazione le scadenze con data di scadenza compresa tra i due valori.

RiBa Disposizioni di incasso elettroniche - WinRiba

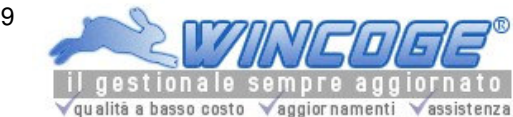

Manuale gestionale WinCoge ver.43.76 contabilità, magazzino, bollettazione, fatturazione, ordini clienti, offerte, preventivi, ordini fornitori, tracciabilità e rintracciabilità lotti, scadenzario, agenti e provvigioni, statistiche, listini prezzi, commesse e cantieri, riba e molto altro...

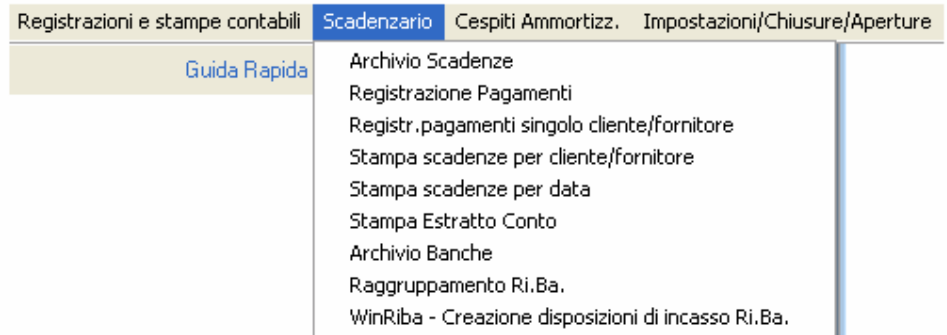

WinRiba consente la creazione delle disposizioni di incasso Ri.Ba. da inviare alle banche tramite via telematica o supporto magnetico.

Argomenti correlati: Scadenzario pagamenti attivi e passivi, Archivio scadenze, Codici pagamento, Emissione fatture e ddt, fatture e registrazioni Iva, movimenti non Iva - primanota.

Per utilizzare questa funzione è necessario: Impostare le condizioni di pagamento di tipo 03=RiBa Inserire la Banca di appoggio ed il pagamento RiBa sui clienti Codificare la banca o le banche di presentazione per le disposizioni Emettere fatture con condizioni di pagamento Riba Si può' effettuare l'nserimento manuale riba (non da fatturazione) Generare la distinta di incasso

## Impostare le condizioni di pagamento

Le condizioni di pagamento si definiscono nell'apposito archivio (vedere capitolo Codici pagamento):

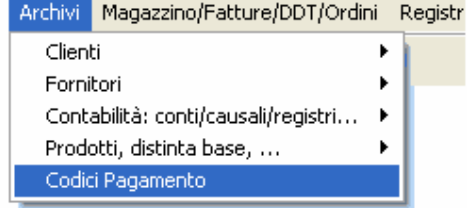

Sui clienti si può preimpostare il codice di pagamento in modo che emttendo le fatture venga proposto il pagamento; in alternativa si può modificare o impostare direttamente in fattura. Emettendo una fattura con un codice di pagamento di tipo 03=riba il programma crea la/le RiBa sull'archivio scadenze.

#### Banca di appoggio del cliente

La banca del cliente, cab ed abi si inseriscono sull'archivio clienti (vedere capitolo clienti e fornitori); la procedura WinRiba imposta la riba con la banca inserita sul cliente al momento della creazione distinta.

#### Codificare banca presentazione per le disposizioni

Bisogna codificare la/le **banca di presentazione** le banche nell'apposito archivio:

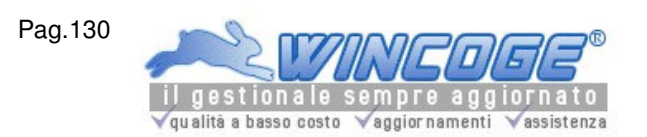

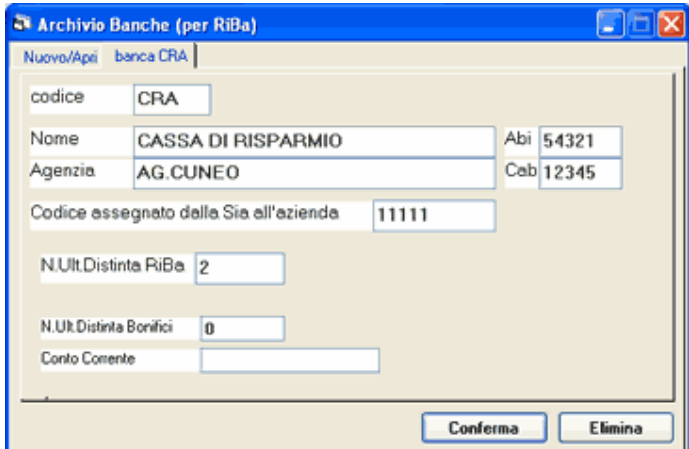

- Codice: assegnare un codice per ogni banca ed inserire il Nome e agenzia
- Abi: codice ABI della banca (5 crt)
- Cab: codice CAB dello sportello $(5 \text{ crt})$
- Codice assegnato dalla Sia all'azienda: codice che viene assegnato dalla banca e che serve per identificare il mittente delle disposizioni.
- N.Ultima Disitinta Riba: campo che viene aggiornato automaticamente al momento della creazione definitiva delle disposizioni. Ogni disposizione avrà un numero progressivo.

#### Emettere fatture con condizioni di pagamento Riba

Le riba vengono generate in automatico dall'emissione fatture e/o dalla registrazione delle fatture emesse (finestra Emissione Fatture ddt e registrazione movimenti magazzino oppure finestra Fatture e registrazioni Iva) in base alle condizioni di pagamento e alla data fattura.

## Inserimento manuale riba (non da fatturazione)

Tramite l'archivio scadenze (vedere capitolo Archivio scadenze) le RiBa possono essere inserite manualmente, oppure si possono variare o eliminare quelle provenienti dall'emissione fattura.

## Generare la distinta di incasso

#### La procedura WinRiba estrae le scadenze di tipo 02 e le propone in una apposita griglia dove si possono selezionare per la distinta di incasso:

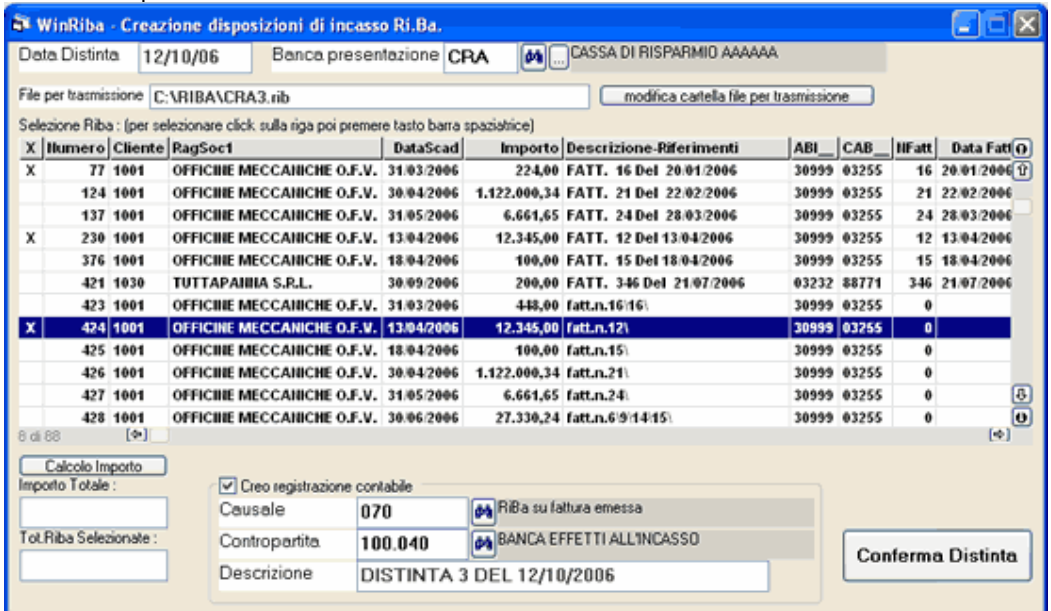

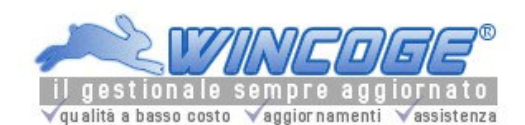

## Data distinta: data di presentazione

Banca presentazione: inserire il codice della banca

File per trasmissione: appare il nome del file dove viene salvata la distinta. Il nome del file è composto da codice banca + numero distinta. Il percorso si può modificare con il pulsante modifica cartella file per trasmissione.

Se si dispone di un collegamento telematico con la banca si può inserire un percorso accessibile dal remote bancking per inviare automaticamente il file senza doverlo spostare su altre cartelle.

In alternativa, il percorso può essere A: \ (floppy disk) per consegnare manualmente il file.

Selezione Riba: nella griglia appare l'elenco delle fatture che sono state emesse con pagamento di tipo 02=Riba. Per selezionare cliccare su una riga e premere il tasto barra spaziatrice: comparirà una X nell'ultima colonna a destra. Si dovrà ripetere la selezione per tutte le riba che è necessario presentare.

Pulsante Calcolo Importo: visualizza l'importo delle riba selezionate ed il totale di quelle in portafoglio. Creo registrazione contabile: se non si spunta questa non viene generata la scittura contabile che chiude il

debito con i clienti. Con la spunta è necessario inserire anche i seguenti dati: Causale: causale contabile della scrittura.

Contropartita: codice di conto del piano dei conti, per esempio banca.

Descrizione: descrizione contabile che viene inserita sul'articolo in partita doppia. La scritta viene proposta automaticamente e si può modificare.

Creo registrazione, Causale e contropartita vengono riproposti ogni volta che si apre questa finestra.

Dopo aver selezionato le riba ed impostato i dati premere **Conferma Distinta**.

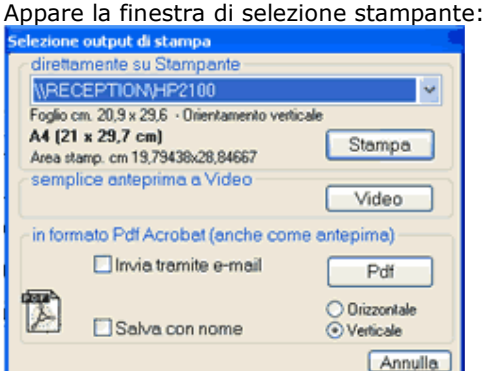

Cliccare su Stampante. Verra prodotta una una distinta cartacea utile per controllo che include la stampa del file nel formato richiesto dalla banca.

Durante l'elaborazione potrebbero comparire eventuali messaggi che segnalano dati incompatibili con il tracciato del file richiesto dalle banche, per esempio:

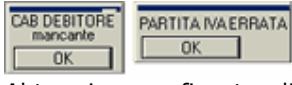

Al termine una finestra di dialogo chiede 'Distinta definitiva Si/No': **DISTINTA DEFINITIVA?** 

 $Si$ **No** 

Si consiglia di verificare la stampa che il programma ha emesso e rispondere No se sono necessarie correzioni. Per rettificare dati come l'importo di una riba o la data scadenza si deve:

chiudere WinRiba, e, tramite la finestra Archivio scadenze, aprire la scadenza, fare le modifiche necessarie e tornare su WinRiba.

Se la distinta è corretta rispondere Si definitiva: il programma provvederà a salvare il file RiBa e a scaricare le scadenze passandole in stato 30 (vedere capitolo Archivio scadenze).

Per ripetere una distinta erroneamente confermata in definitiva: Aprire l'archivio scadenze Impostare la spunta su Anche scadenze pagate Aprire ogni scadenza della distinta e modificare lo stato da 30 a 01 modificare lo stato da 30 a 01 Eliminare la registrazione contabile Tornare su WinRiba per ripetere la distinta

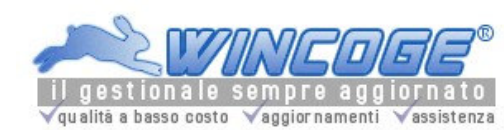

#### Raggruppamento RiBa

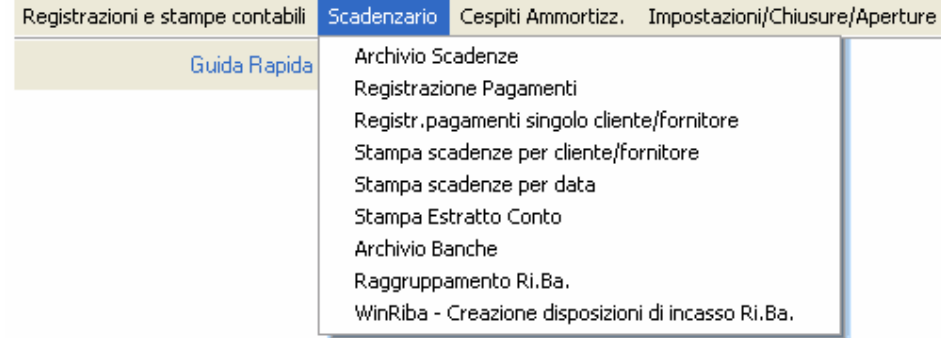

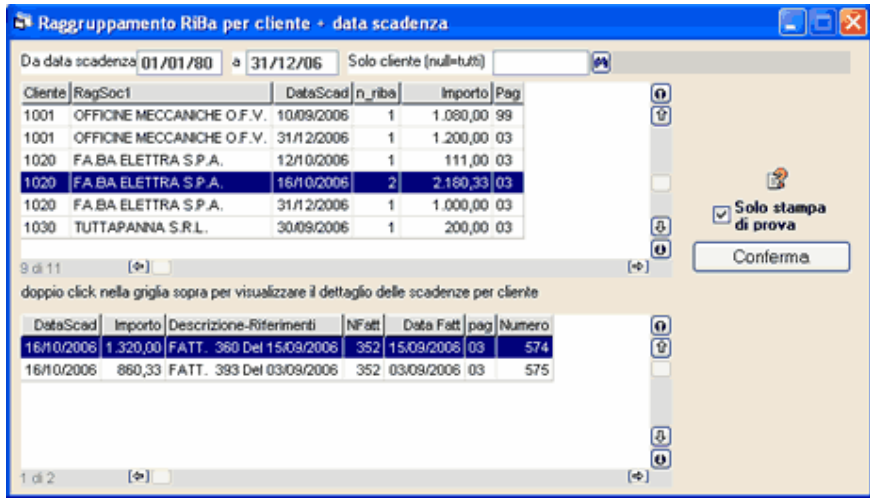

# Creazione Ditta, modifica impostazioni, compattamento database

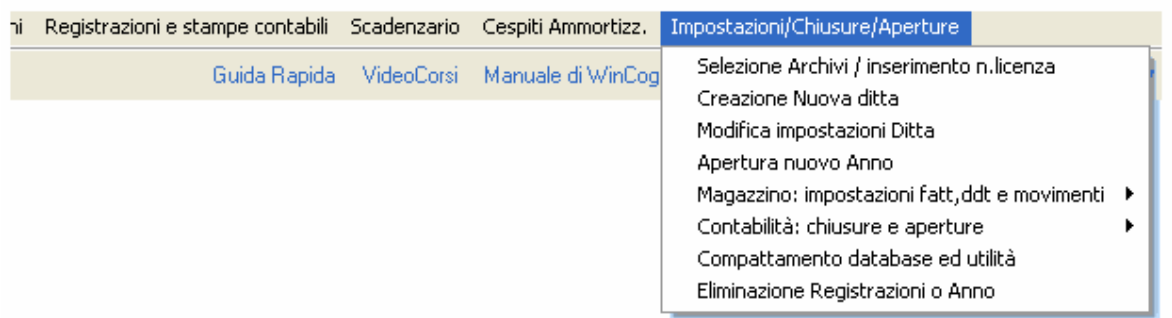

Creazione nuova ditta: Per gestire la propria azienda con WinCoge è necessario creare la ditta nel programma. Questa funzione crea il database che conterrà gli archivi da gestire con WinCoge. Il programma non ha limitazioni nel numero di ditte gestibili.

Modifica impostazioni ditta: per modificare alcune impostazioni effettuate in fase di creazione ditta. Compattamento database: operazione da eseguire periodicamente che recupera spazio su disco fisso e previene eventuali danneggiamenti degli archivi.

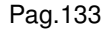

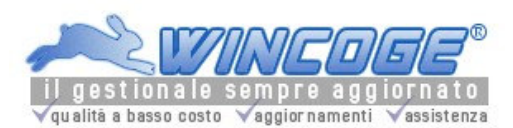

Manuale gestionale WinCoge ver.43.76 contabilità, magazzino, bollettazione, fatturazione, ordini clienti, offerte, preventivi, ordini fornitori, tracciabilità e rintracciabilità lotti, scadenzario, agenti e provvigioni, statistiche, listini prezzi, commesse e cantieri, riba e molto altro...

# Creazione Nuova Ditta

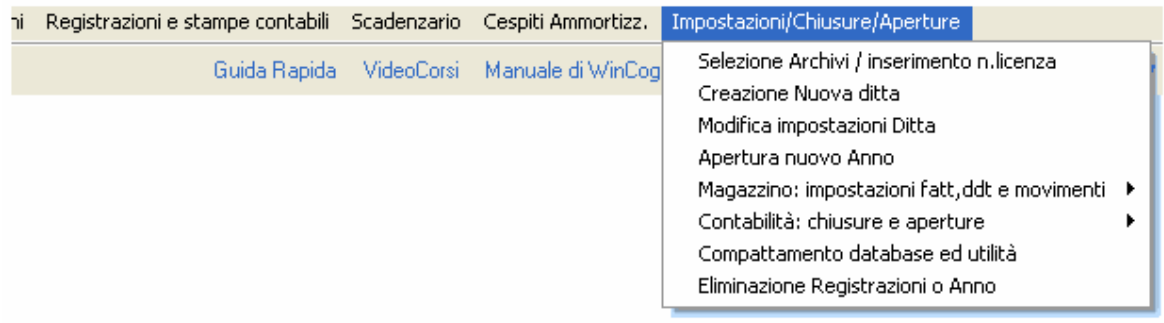

#### Creazione nuova ditta

Per gestire la propria azienda con WinCoge è necessario creare la ditta nel programma. Questa funzione crea il database che conterrà gli archivi da gestire con WinCoge. Il programma non ha limitazioni nel numero di ditte gestibili.

## La nuova ditta si crea partendo da un'altra preesistente:

Bisogna aprire WinCoge su una ditta già esistente come la dittaesempio inclusa nel programma. (vedere capitolo Avvio programma).

La creazione nuova ditta provvede a duplicare alcuni archivi (piano dei conti, clienti, fornitori ecc.) da quella preesistente.

Si consiglia di prendere confidenza con il programma utilizzando la ditta di esempio, e successivamente di creare una nuova ditta ed adattare gli archivi alle esigenze.

La videata presenta le linguette intestazione ditta, registri iva e contabilità, fatture/ddt e magazzino dove si devono impostare alcune informazioni:

# Intestazione ditta:

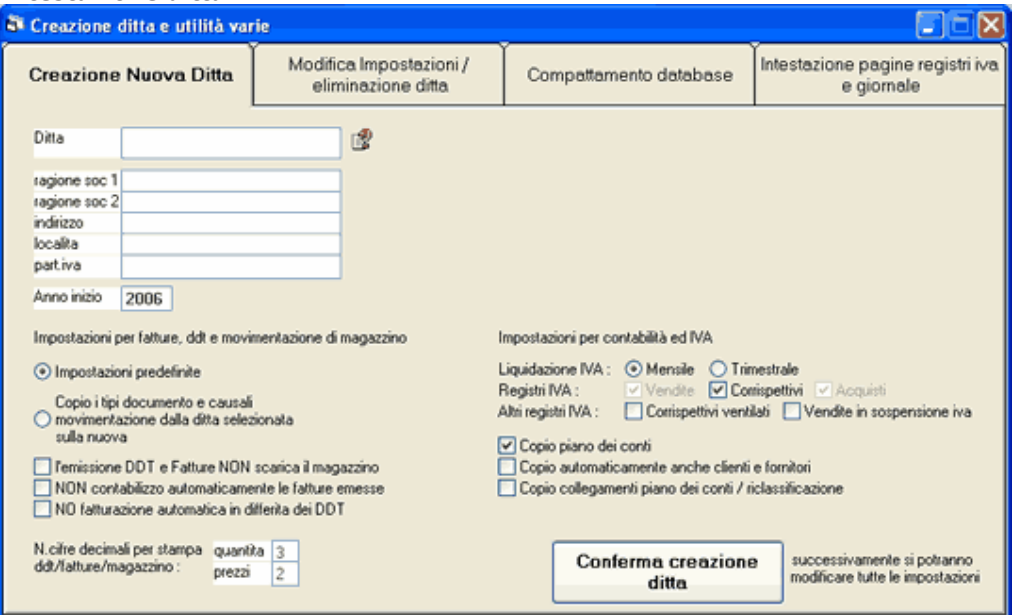

Ditta: si imposta il nome (o una sigla abbreviata che sarà quella che si selezionerà entrando in WinCoge). Questo è il nome della cartella dove risiederanno gli archivi della ditta.

Non bisogna impostare un percorso (c:\mia ditta) ma solamente un nome composto da caratteri alfabetici e senza segni di interpunzione come punto, /, virgola ecc.

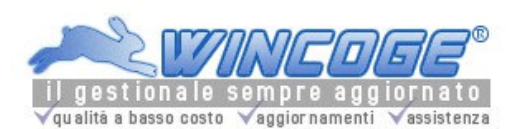

La copia di sicurezza che è opportuno effettuare periodicamente dovrà contenere almeno questa cartella. Essa normalmente risiede in c:\ti\ditta o in un percorso di rete \nomeditta.

Partita iva e dati anagrafici: impostare i dati anagrafici della ditta. (Se si utilizza WinRiba questi saranno i dati del creditore che vengono inseriti sulle disposizioni di incasso)

Anno inizio: anno del primo esercizio contabile e/o di magazzino e fatturazione che si desidera gestire.

Registri iva e contabilità: (se non si desidera gestire l'Iva e la contabilità queste impostazioni non hanno rilevanza)

Registri iva che si utilizzeranno: è sufficiente selezionare o deselezionare il registro corrispettivi o corrispettivi ventilati. Qualora siano necessari altri registri iva si potranno predisporre successivamente. Chiusura iva: selezionare iva mensile o trimestrale a seconda del regime Iva.

Copio automaticamente anche clienti e fornitori: impostare la spunta per trasportare sulla nuova ditta anche i clienti e fornitori codificati sulla ditta preesistente.

La creazione ditta **provvederà a copiare** dalla ditta sulla quale è posizionato il programma : **piano dei conti**, causali, codici iva, codici pagamento ed eventualmente clienti/fornitori.

Successivamente si potranno adattare alle esigenze: piano dei conti, causali, codici iva, codici pagamento.

#### Fatture/ddt/moviment.magazzino:

(se si gestisce solamente la contabilità ed Iva queste impostazioni non hanno rilevanza)

Impostazioni predefinite o Copio tipi documento dalla ditta selezionata: con la prima opzione vengono creati alcuni tipi documento predefiniti per la gestione dei ddt vendita, fatture, carichi da fornitore ecc. Con la seconda opzione vengono trasportati sulla nuova ditta i tipi documento e le causali movimentazione della ditta preesistente.

L'emissione ddt e fatture accompagnatorie non scarica il magazzino: se non si desidera gestire la movimentazione questa casella deve essere spuntata. Per gestire la movimentazione del magazzino è necessaria la licenza opzionale WinMag (non basta la licenza base WinCoge): senza licenza il programma consente di registrare pochi movimenti, superati i quali, appare un messaggio che impedisce altre registrazioni. Non contabilizzo automaticamente le fatture emesse: impostare la spunta se non si desidera gestire contabilità ed Iva.

No fatturazione automatica differita DDT: impostare la spunta se non si utilizza la fatturazione differita. N.Cifre decimali quantità e prezzi: si predefinisce i n.di cifre decimali che si desidera gestire per le quantità e per i prezzi unitari (gli importi delle fatture saranno sempre con due decimali). Le fatture emesse e tutte le stampe ed interrogazioni di magazzino riporteranno il numero di decimali impostati in questa videata.

Successivamente si potranno creare o modificare i tipi documento, causali movimentazione e tutte le impostazioni effettuate in fase di creazione ditta.

Attenzione: non definire tipi documento che movimentano il magazzino se non si intende acquistare la licenza opzionale WInMag perchè, senza licenza, il programma consente solo pochi movimenti.

Premendo Conferma Creazione Ditta il programma provvede a creare il nuovo archivio.

Per iniziare a lavorare sulla nuova ditta riaprire WinCoge e selezionare l'archivio della ditta appena creata:

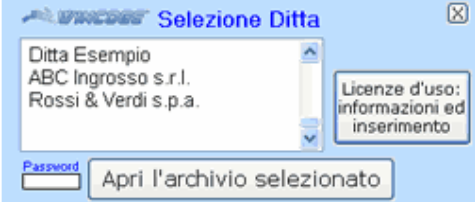

## Aperta la ditta si possono adattare alle proprie esigenze alcuni archivi:

Se si gestisce la contabilità: Aggiungere eventuali registri iva per esigenze particolari, adattare piano dei conti, causali, codici iva, codici pagamento ed Inserire almeno un cliente ed un fornitore.

Vedere capitolo Archivi di base per contabilità ed Iva.

Se si gestisce Fatturazione e ddt: Adattare o creare i tipi documento. Creare l'intestazione della ditta da stampare sui documenti (funzione LogoWiz) se si utilizzano fogli A4 bianchi, oppure, tramite ModuWiz (opzionale) adattare la stampa al proprio modulo continuo. Creare il listino prodotti, prezzi, scritte varie.

Vedere capitolo Archivi di base per fatturazione e magazzino.

Se si gestisce il magazzino: Creare/modificare causali movimentazione. Creare o modificare i tipi documento (carichi da fornitore, ddt reso a fornitore, ddt vendita ecc) Bisogna inserire la causale movimentazione su ogni tipo documento che deve movimentare il magazzino. Inserire i prodotti con descrizioni, prezzi, fornitori e costi.

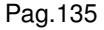

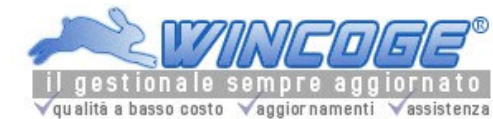

Vedere capitolo Archivi di base per fatturazione e magazzino.

Se si gestiscono ordini e offerte clienti e/o ordini fornitori: Impostare l'intestazione della ditta da stampare sugli ordini tramite LogoWiz.

Vedere capitolo Ordini e Offerte clienti e capitolo Ordini fornitori.

#### Modifica impostazioni Ditta

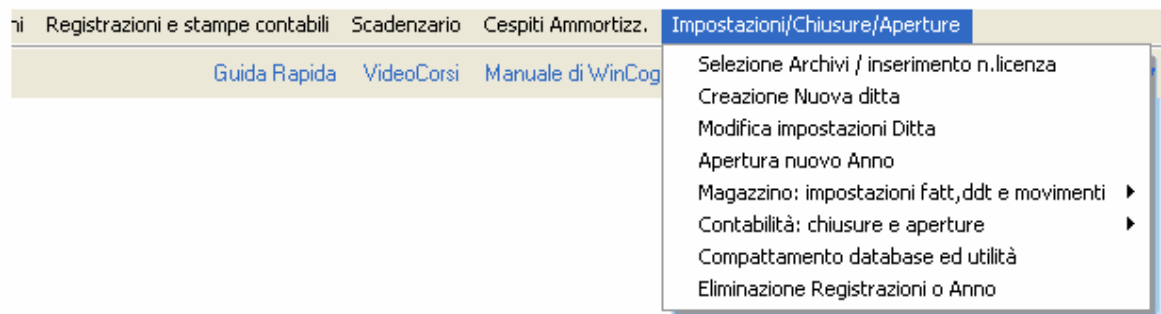

# Modifica Impostazioni ditta ed eliminazione ditta

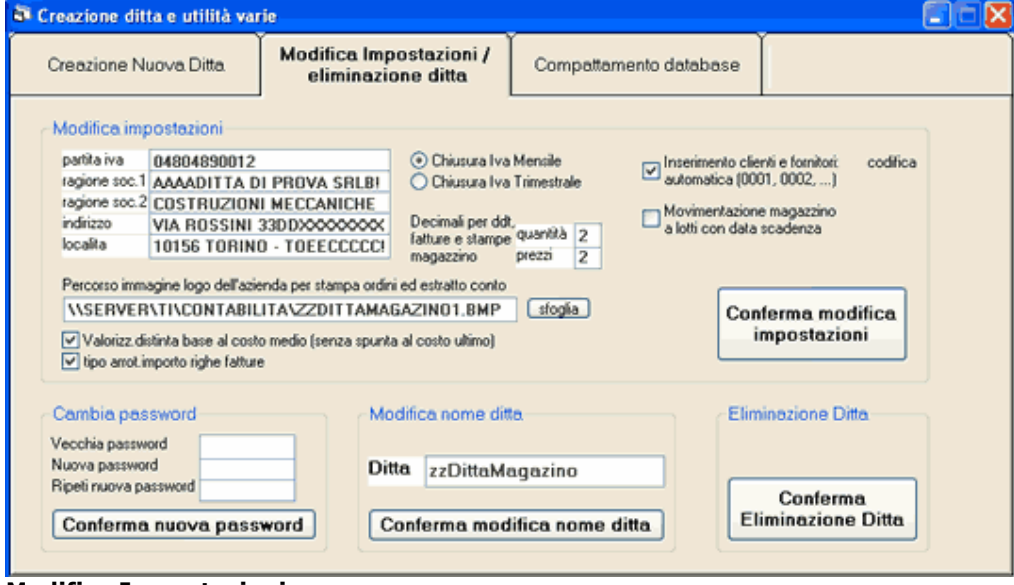

## Modifica Impostazioni:

Si possono modificare: i dati anagrafici, il tipo di chiusura iva, il numero di decimali per quantità e prezzi che vengono stampati sui tabulati di magazzino e ddt/fatture, il percorso del file con il logo dell'azienda che viene stampato sugli ordini, il metodo di valorizzazione della distinta base.

## Modifica nome ditta:

Serve per modificare il nome della ditta che si seleziona aprendo il programma. Non bisogna impostare un percorso (c:\mia ditta) ma solamente un nome composto da caratteri alfabetici e senza segni di interpunzione come punto, /, virgola ecc.

Attenzione: questo è il nome della cartella dove risiedono gli archivi della ditta.

La copia di sicurezza, che è opportuno effettuare periodicamente, dovrà essere reimpostata con questa cartella. Essa normalmente risiede in c:\ti\ditta o in un percorso di rete \nomeditta.

#### Eliminazione ditta:

Elimina in modo permanente la cartella con gli archivi. Una apposita finestra di dialogo chiede una ulteriore conferma.

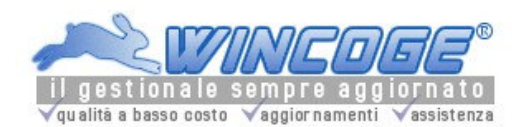

#### Cambia password:

Per impostare o modificare la password di accesso al programma ed agli archivi. Ogni ditta gestita con WinCoge può avere un propria password.

Compattamento database

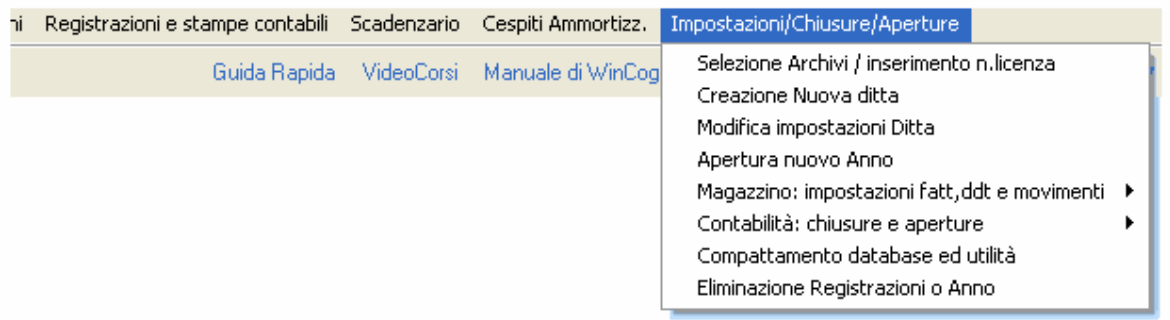

## Compattamento database ed utilità

Comprende la funzione di compattamento ed eventuali altre funzioni per ricostruire archvi danneggiati.

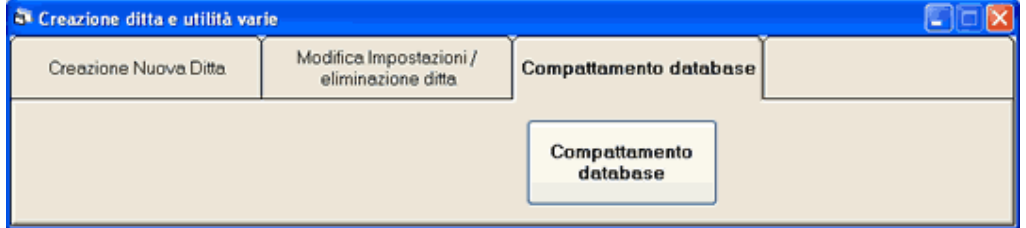

# Compattamento database:

questa funzione, eseguita periodicamente (p.es. ogni mese o ad ad intervalli di un migliaio di registrazioni), recupera spazio su disco fisso e previene eventuali danneggiamenti degli archivi. Prima di effettuare il compattamento è consigliabile effettuare una copia di sicurezza degli archivi.

Aperture/chiusure Annuali

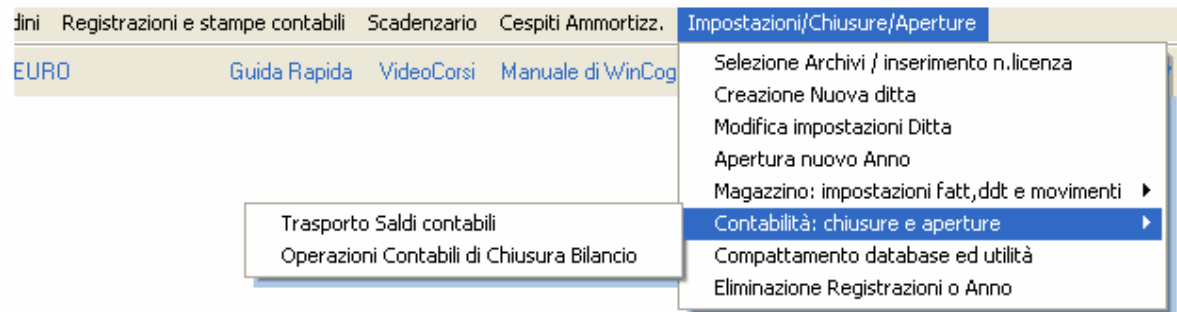

Questa finestra permette di svolgere le seguenti operazioni:

Apertura nuovo Anno

Eliminazione anno e articoli contabili

Trasporto saldi contabili (se non si gestisce la contabilità questa operazione non è necessaria)

Operazioni contabili di chiusura bilancio (se non si gestisce la contabilità questa operazione non è necessaria)

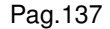

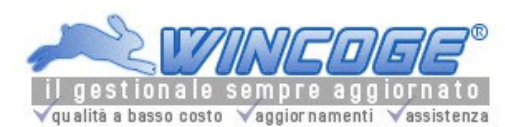

Trasporto esistenze magazzino (se non si gestisce il magazzino questa operazione non è necessaria)

Apertura nuovo anno

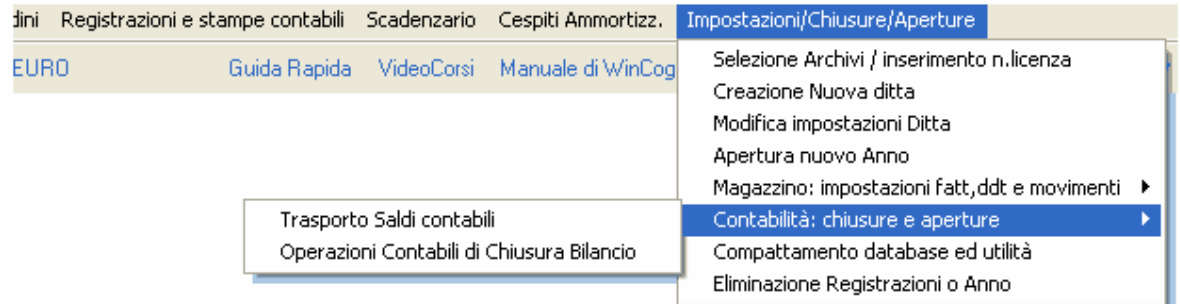

#### Apertura Nuovo anno

La creazione del nuovo anno si deve effettuare per poter iniziare le registrazioni (contabilità, fatturazione, movimentazione di magazzino) sul nuovo anno.

Non è necessario avere completato la fatturazione, la contabilità e le registrazioni di magazzino sull'anno precedente in quanto sono previste apposite funzioni per il trasporto dei saldi contabili e delle giacenze di magazzino.

L'apetura nuovo anno deve essere effettuata anche se si gestisce solamente la fatturazione e non la contabilità, oppure se si gestisce solamente il magazzino.

Per l'apertura nuovo anno procedere come segue:

Aprire WinCoge sula ditta desiderata. Il programma si troverà posizionato sull'anno corrente. Con il menu, tramite la finestra Apertura nuovo anno, appare la finestra:

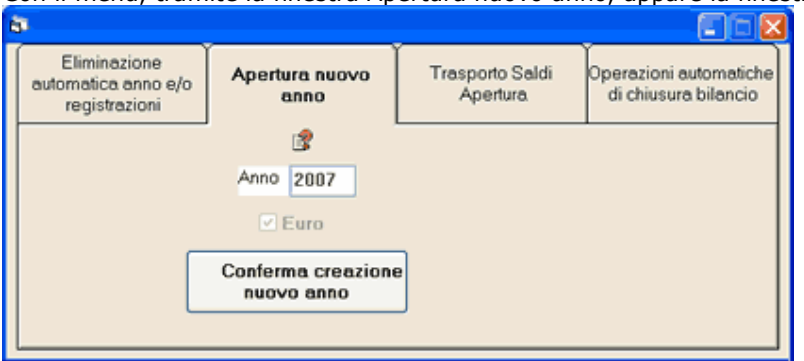

Anno: il programma propone l'anno successivo all'ultimo gestito e si può modificare.

Conferma creazione nuovo anno: premendo il pulsante Il programma provvederà ad aprire il nuovo anno con i seguenti dati azzerati: saldi contabili, numerazione di protocollo iva, numerazione articoli contabile, numerazione fatture/ddt e movimentazione magazzino.

I dati degli archivi anagrafici (clienti, fornitori, prodotti, causali ecc), gli ordini e lo scadenzario naturalmente vengono conservati e sono accessibili lavorando indifferentemente sull'anno vecchio o quello nuovo. Se si gestisce lo scadenzario: il collegamento con l'archivio scadenze viene conservato. Si possono registrare sul nuovo anno pagamenti relativi a fatture dell'anno precedente che andranno ad aggiornare automaticamente lo scadenzario.

# Riaprendo WinCoge il programma si posizionerà automaticamente sull'anno appena creato. Per lavorare sull'anno precedente si potrà selezionarlo nella casella in alto a sinistra sotto il menu.

zzDittaMagazino Archivi Magazzino/Fatture/DDT/Ordini Registrazioni e stampe contabili Scader 64 Buno Guida Rapida Vide Anno

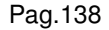

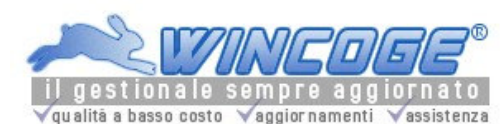

Manuale gestionale WinCoge ver.43.76 contabilità, magazzino, bollettazione, fatturazione, ordini clienti, offerte, preventivi, ordini fornitori, tracciabilità e rintracciabilità lotti, scadenzario, agenti e provvigioni, statistiche, listini prezzi, commesse e cantieri, riba e molto altro...

## Eliminazione anno o registrazioni effettuate

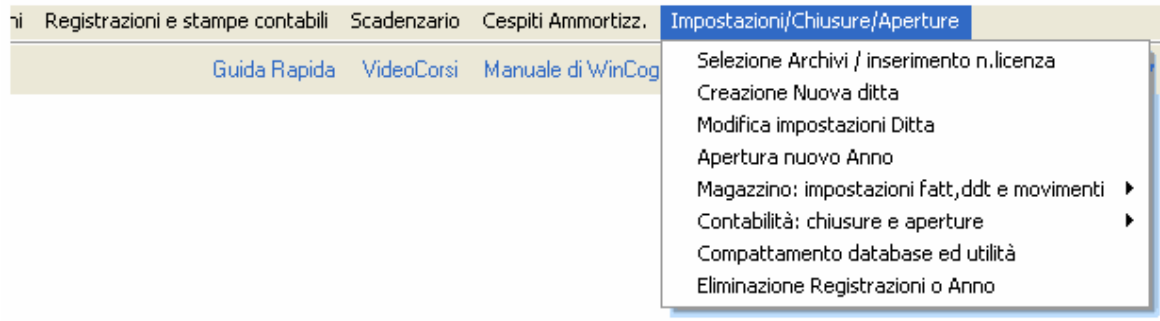

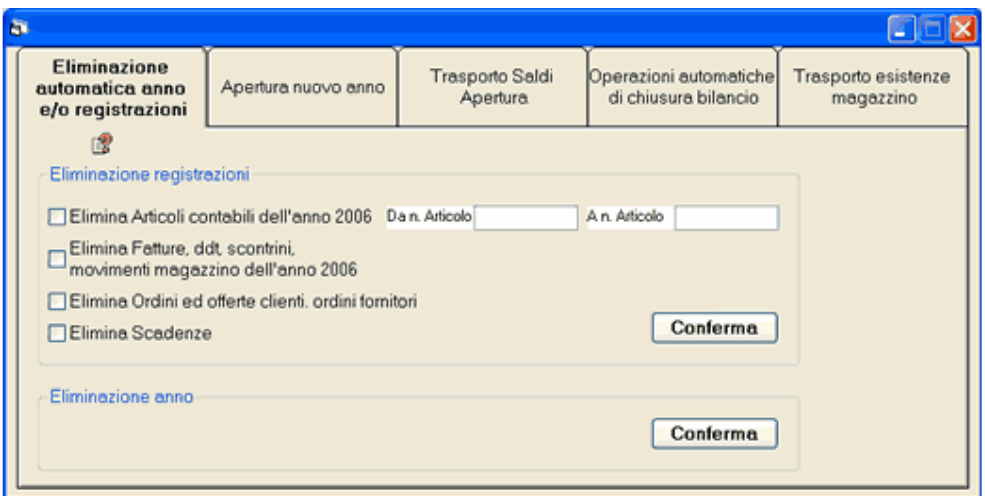

#### Eliminazione registrazioni

Eliminazione articoli contabili: Elimina tute le scritture contabili comprese dal numero articolo al numero articolo (anche se le registrazioni sono già state stampate sul giornale o sui registri Iva). Può rendersi utile per eliminare in blocco le registrazioni di un apertura o chiusura effettuata per errore. Eliminazione fatture e movimenti magazzino: Elimina in blocco tutte le registrazioni effettuate nell'anno. Eliminazione ordini: elimina tutti gli ordini ed offerte indiopendentemente dall'anno di inserimento. Eliminazione scadenze: Elimina tutte le scadenze attive e passive dallo scadenzario.

## Eliminazione anno

Elimina tutte le registrazioni contabili, fatture/ddt e movimenti magazzino. Può rendersi utile se è stato creato erroneamente un nuovo anno. Una apposita finestra di dialogo chiede una ulteriore conferma.

Trasporto saldi contabili da anno vecchio a nuovo

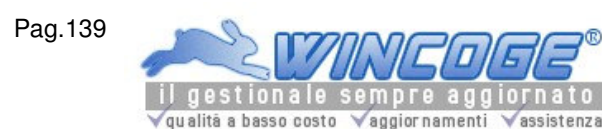

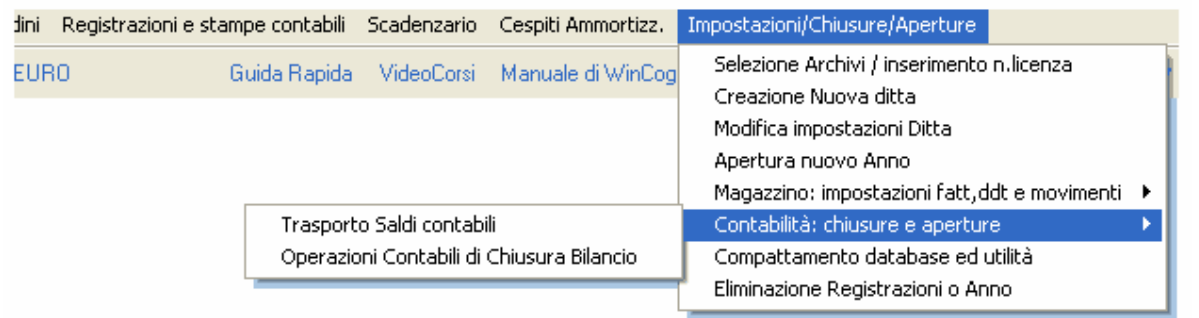

#### Trasporto saldi apertura da anno vecchio ad anno nuovo

(se non si gestisce la contabilità questa operazione non è necessaria)

Tramite questa videata si generano automaticamente le scritture contabili di apertura del nuovo esercizio. Il trasporto dei saldi deve essere effettuato prima della chiusura conti. L'operazione si può effettuare in modo provvisorio (se non sono state completate le registrazioni sull'anno precedente) o definitivo.

Argomenti correlati: Archivi di base per contabilità, Piano dei conti, Causali contabili, Movimenti non Iva primanota, Operazioni contabili di chiusura, libro giornale, stampe contabili.

Per il trasporto saldi procedere come segue:

Aprire WinCoge sula ditta desiderata. Il programma si troverà posizionato sull'anno corrente. Selzionare l'anno precedente

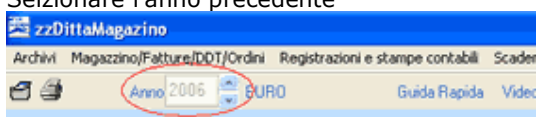

Con il menu aprire la finestra trasporto saldi contabili:

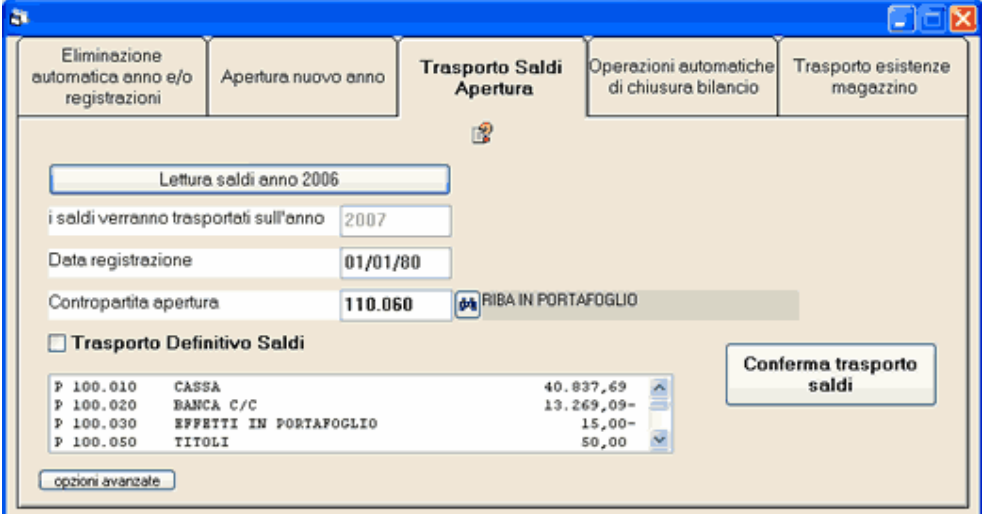

Premere il pulsante lettura saldi anno xxxx: attendere (da qualche secondo ad alcuni minuti) che l'elaborazione venga effettuata. Vengono rilevati i saldi dei conti patrimoniali.

Impostare la data registrazione (data dele scritture contabili che vengono generate automaticamente) Impostare la contropartita: conto del piano dei conti.

Trasporto definitivo: poichè è improbabile che al 31/12 siano state completate le registrazioni ed è utile avere sul nuovo esercizio i saldi di apertura, è possibile effettuare un trasporto provvisorio dei saldi che verrà eliminato automaticamente al momento del trasporto definitivo.

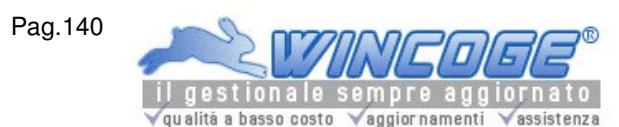

Manuale gestionale WinCoge ver.43.76 contabilità, magazzino, bollettazione, fatturazione, ordini clienti, offerte, preventivi, ordini fornitori, tracciabilità e rintracciabilità lotti, scadenzario, agenti e provvigioni, statistiche, listini prezzi, commesse e cantieri, riba e molto altro...

Non impostando la spunta il programma provvede a generare delle registrazioni provvisorie (con causale contabile APEX, predefinita nel programma). Queste scritture non verranno prese in considerazione nella stampa del giornale.

Con la spunta le registrazioni sono definitive (causale APE).

#### Premere Conferma trasporto saldi.

Con la conferma il programma crea gli articoli in partita doppia: conto patrimoniale passivo a conto apertura oppure conto apertura a conto patrimoniale attivo.

Per verificare che il lavoro sia stato eseguito correttamente:

selezionare l'anno nuovo, stampare il bilancio di verifica e controllare che i saldi siano presenti nella colonna 'saldo iniziale'.

#### Per rettificare le registrazioni di apertura:

Tramite la finestra movimenti non iva primanota si possono modificare le scritture di apertura.

#### Per effettuare manualmente le registrazioni di apertura:

Tramite la finestra movimenti non iva primanota si effettuano scritture contabili. Per le registrazioni di apertura utilizzare la causale 'APE' predefinita nel programma.

Se, per errore, si effettua un apertura definitiva questa la si può annullare eliminando i singoli articoli con la finestra movimenti non iva primanota oppure con la finestra eliminazione articoli da n. ... a n. .

Consultare anche il 'Manuale di contabilità di WinCoge'.

Operazioni contabili di chiusura bilancio

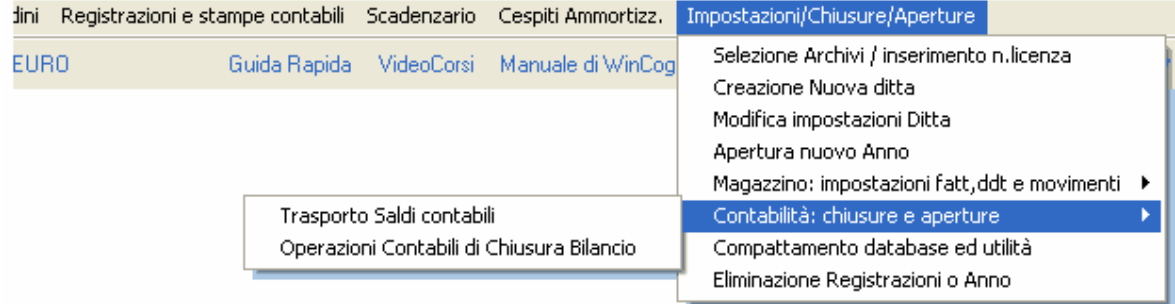

#### Operazioni Contabili di chiusura bilancio

Dopo aver effettuato le scritture di fine esercizio (fatture da ricevere, ratei e risconti, Fondi spese future, ammortamenti, rimanenze di magazzino ecc.) si dispone di tutte le informazioni per calcolare l'utile (o la perdita) di esercizio. Per ottenere il calcolo dell'utile o perdita utilizzare la finestra stampa Situazione Costi e Ricavi.

Argomenti correlati: Archivi di base per contabilità, Piano dei conti, Causali contabili, Movimenti non Iva primanota, Trasporto saldi apertura, libro giornale, stampe contabili.

Rilevato l'utile o la perdita di esercizio si possono effettuare automaticamente (oppure manualmente con la finestra movimenti non iva - primanota) le seguenti scritture o contabili: Per altri dettagli e per i meno esperti consultare il 'Manuale di contabilità di WinCoge'

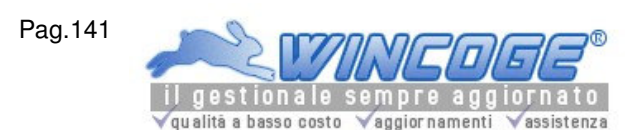

Manuale gestionale WinCoge ver.43.76 contabilità, magazzino, bollettazione, fatturazione, ordini clienti, offerte, preventivi, ordini fornitori, tracciabilità e rintracciabilità lotti, scadenzario, agenti e provvigioni, statistiche, listini prezzi, commesse e cantieri, riba e molto altro...

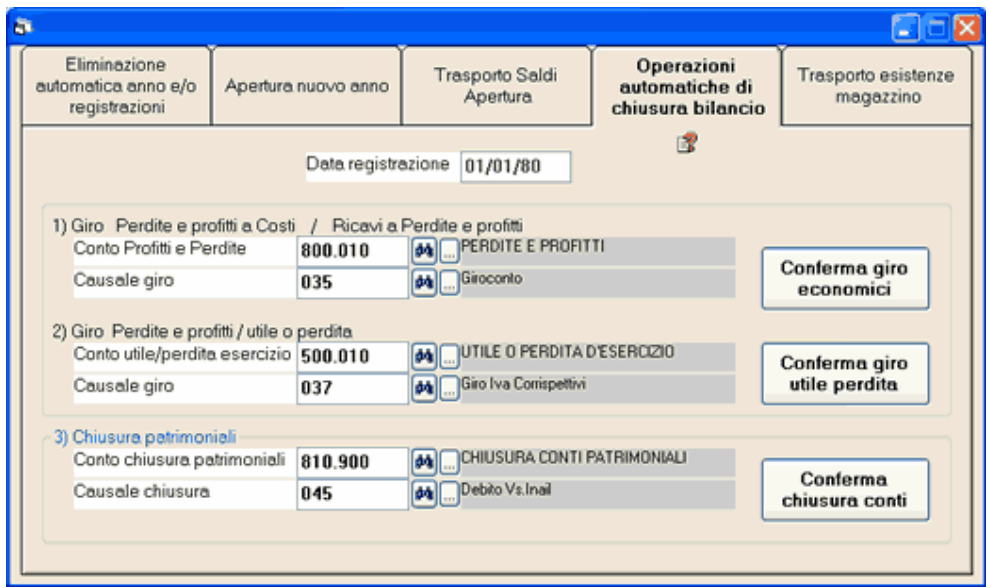

#### 1) Giro perdite e profitti a diversi (conti economici di costo) Giro diversi (conti economici di ricavo) a perdite e profitti

Inserire data registrazione, conto, causale e premere Conferma giro economici Dopo questa operazione il saldo dei conti economici deve essere zero. Per verificarlo è necessario effettuare la stampa del bilancio di verifica.

# 2) Profitti/Perdite a Utile/Perdita di esercizio (in caso di utile)

## oppure

Utile/Perdita di esercizio a Profitti/Perdite (in caso di perdita)

Inserire data registrazione, conto, causale e premere Conferma giro utile/perdita

# 3) Chiusura patrimoniali

Effettuare questa operazione solo dopo aver trasportato i saldi sull'anno nuovo (vedere capitolo Trasporto saldi contabili da anno vecchio a nuovo) altrimenti i saldi risulteranno azzerati e si dovranno effettuare le scritture manualmente.

Inserire data registrazione, conto, causale e premere Conferma chiusura conti.

Dopo aver registrato la chiusura patrimoniali il saldo di tutti i conti deve essere zero. Per verificarlo è necessario effettuare la stampa del bilancio di verifica.

Nelle stampe del bilancio di verifica , situazione patrimoniale e situazione contabile clienti/fornitori è possibile ottenere la stampa con i saldi anche dopo la chiusura dei conti patrimoniali impostando la causale nella casella Escludo chiusura conti.

## Per rettificare le scritture contabili create automaticamente:

Tramite la finestra movimenti non iva - primanota si possono aprire e modificare.

## Per effettuare manualmente le chiusure:

Tramite la finestra movimenti non iva - primanota si effettuano scritture contabili.

Per annullare queste scritture contabili utilizzare la finestra movimenti non iva - primanota oppure la finestra eliminazione articoli da n. ... a n. .

Trasporto esistenze di magazzino da anno vecchio a nuovo

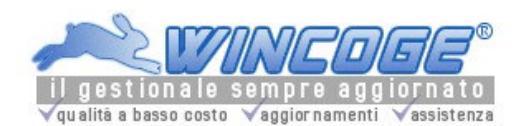

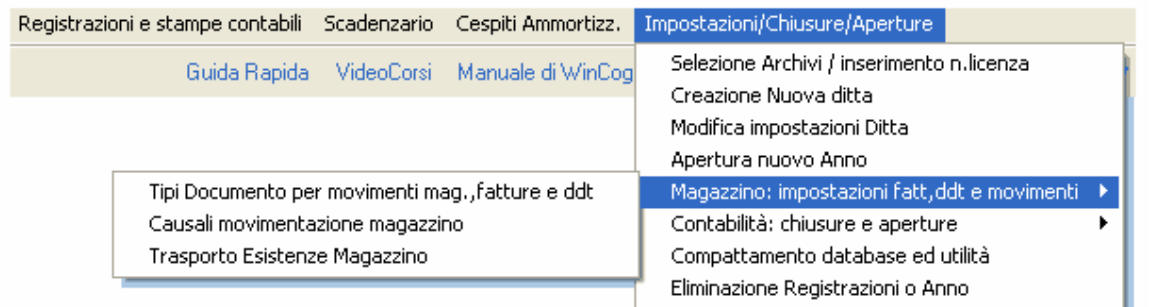

# Trasporto esistenze magazzino da anno vecchio ad anno nuovo

(se non si gestisce il magazzino questa operazione non è necessaria)

La funzione provvede automaticamente a trasportare le giacenze iniziali di magazzino

L'operazione si può effettuare solo dopo aver aperto il nuovo anno.

Si possono iniziare le registrazioni del nuovo anno e contemporaneamente completare le registrazioni sull'anno vecchio.

Quando le operazioni sull'anno vecchio sono concluse questa funzione si ribalta la giacenza iniziale sul nuovo anno. Viene generato un documento di tipo EI=esistenza iniziale con tante righe quanti sono i prodotti che hanno un esistenza finale diversa da zero. L'esistenza iniziale di ogni prodotto è valorizzata al costo medio dell'anno precedente.

## Il tipo documento EI è predefinito nel programma ed è riservato per l'inserimento esistenza iniziale.

Argomenti correlati: Prodotti, Causali movimentazione, Tipi documento, Emissione Fatture ddt e registrazione movimenti magazzino

Procedere come segue:

- Aprire WinCoge sula ditta desiderata. Il programma si troverà posizionato sull'anno corrente.
- Selzionare l'anno precedente

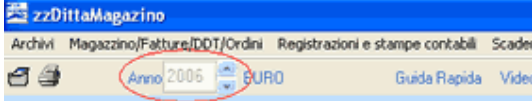

• Con il menu aprire la finestra trasporto esistenze:

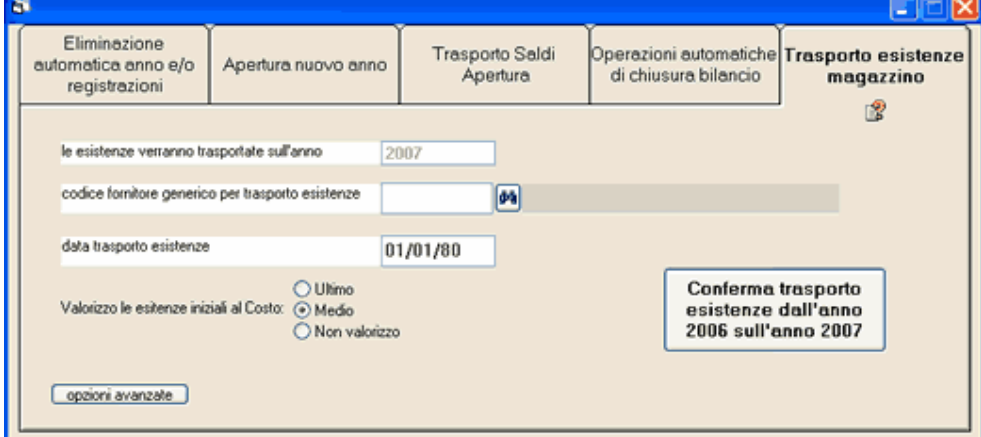

- codice fornitore : nel programma ogni registrazione deve essere intestata ad un cliente o fornitore: per questo è necessario predisporre un fornitore per la movimentazione interna di magazzino.
- data: nel programma ogni registrazione deve avere una data, si può impostare 01/01/anno.
- valorizzo al costo medio, ultimo, non valorizzo: selezionare la modalità di valorizzazione.

Premendo Conferma trasporto esistenze un'elaborazione genera un documento di tipo EI=esistenza iniziale.

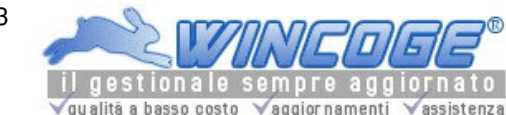

## Per rettificare la giacenza iniziale:

Tramite la finestra Emissione Fatture ddt e registrazione movimenti magazzino si imposta tipo documento=EI per aprire la registrazione e modificarla.

## Per effettuare manualmente la registrazione della giacenza iniziale:

Tramite la finestra Emissione Fatture ddt e registrazione movimenti magazzino si imposta tipo documento=EI si preme Nuovo e si impostano i dati come per i carichi di maggazzino.

Se, per errore, si effettua il trasporto automatico esistenze lo si può eliminare con a finestra Emissione Fatture ddt e registrazione movimenti magazzino.

# Termini di LICENZA D'USO

Il programma shareware ed i moduli opzionali si possono provare per 30 giorni. Se decidi di acquistare la licenza non perderai i dati inseriti nel periodo di prova. Consulta la GUIDA RAPIDA per apprendere subito il funzionamento di WinCoge. Sono inclusi dati di esempio che ti aiuteranno. Nel periodo di prova puoi creare la tua ditta ed inserire dati reali. Il programma in prova è completo in tutte le funzioni ed è solamente limitato nel numero di fatture, ordini, movimenti contabili ecc. mentre non ci sono limitazioni nel numero di anagrafiche clienti, fornitori e prodotti di magazzino.

Per utilizzarlo legalmente è necessario possedere almeno il numero di licenza base in corso di validità. Le nuove licenze ed i rinnovi si ottengono effettuando la registrazione dal sito wincoge.it o tramite e-mail a registrazione@wincoge.it indicando i dati anagrafici della ditta, il tipo di licenza Personal o Client ed il NUMERO SERIALE visualizzato sopra.

Utilizzo su SINGOLI pc: le licenze di tipo 'Personal' permettono di utilizzare il programma su questo computer. Utilizzo in RETE e CONDIVISIONE degli ARCHIVI: è necessaria una licenza di tipo 'Server' e le licenze di tipo 'Client' per ogni pc dove verrà usato il programma. La licenza 'Server' si inserisce da una qualsiasi postazione di lavoro e permette di condividere gli archvi sulle postazioni con licenze di tipo 'Client'. Quando hai la licenza se vuoi spostare il programma su di un ALTRO PC o formatti l'hd hai bisogno di una licenza sostitutiva.

\*\*\* CONTRATTO DI LICENZA D'USO DEL PRODOTTO \*\*\*

Contratto di licenza d'uso tra l'Utente persona fisica o giuridica e Tecnologie Informatiche di Rivoli(TO). 1) Il presente contratto si riferisce ai prodotti software di seguito indicati come 'Prodotto' di proprietà di Tecnologie Informatiche, di seguito indicata come 'TI'.

2) Il Prodotto include il programma per computer scaricato dalla rete internet e/o eventuali supporti di memorizzazione ed eventuale documentazione elettronica o stampata. Il prodotto viene periodicamente aggiornato da TI ed il presente contratto ha validità anche sugli aggiornamenti.

3) Installando, copiando, scaricando, visualizzando o altrimenti utilizzando il Prodotto Software, l'utente accetta di essere vincolato dalle condizioni del presente Contratto.

4) Il Prodotto Software è di proprietà di TI ed è protetto dalle leggi e dai trattati internazionali sul copyright, oltre che da altre leggi e trattati sulla proprietà intellettuale.

5a) Il Prodotto Software viene concesso in licenza, non viene venduto. L'utente gode dei diritti licenza d'uso per tutto il periodo di validità della licenza concessagli da TI. TI concede una licenza d'uso per ogni computer sul quale l'utente utilizza il prodotto. La medesima licenza d'uso non può essere usata in concomitanza in computer diversi. In altre parole l'utente è tenuto a dedicare una licenza d'uso per ciascun singolo computer nel quale il Prodotto Software viene utilizzato.

5b) Sostituzione del computer ed anche modifiche hardware come sostituzione o formattazione disco di sistema del computer sul il quale l'Utente ha i diritti di licenza d'uso del Prodotto Software: l'Utente è tenuto ad informare TI ed a richiedere una licenza d'uso sostitutiva; il diritto dell'utente di utilizzare Prodotto Software sul computer o hardware sostituito decade.

5c) Qualora l'utente ceda i diritti di licenza d'uso ad altra persona fisica o giuridica è tenuto a informare TI. L'utente al quale vendono trasferiti i diritti di licenza d'uso deve acconsentire ad attenersi ai termini e alle condizioni del presente Contratto.

6) L'utente ha il diritto di conservare copie su supporti informatici del file di installazione del software.

7) Tecnologie Informatiche si riserva tutti i diritti non espressamente concessi dal presente Contratto.

8) Software dimostrativo (shareware): Qualora il Prodotto Software sia una versione dimostrativa, sarà limitato esclusivamente per dimostrazione, prova o valutazione. L'Utente non è autorizzato a rivendere, o altrimenti trasferire a titolo oneroso, il Prodotto Software in versione dimostrativo.

9) L'utente non può decodificare, decompilare o disassemblare il Prodotto Software.

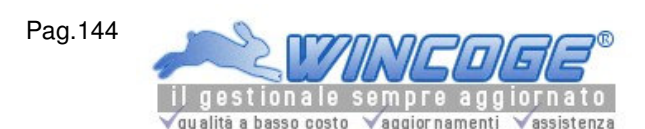

10) Il presente Contratto non concede all'utente alcun diritto relativo all'utilizzo del marchi con i quali TI distribuisce il Prodotto.

11) L'utente non può concedere in locazione, in leasing o in prestito il Prodotto Software.

12) TI può fornire all'utente un Servizio di Supporto Tecnico relativo al Prodotto Software. Il servizio può essere incluso nella licenza d'uso oppure fornito a parte tramite un apposito contratto con l'Utente. E' esclusa qualsiasi responsabilità e rimborso per danni attribuibili al supporto tecnico di TI,

13) Risoluzione: TI può risolvere il presente Contratto, senza per questo pregiudicare altri suoi diritti, se l'utente non si attiene alle condizioni e alle clausole del presente Contratto oppure non rispetta le scadenze di pagamento pattuite per la licenza d'uso. In tal caso, l'utente è tenuto a distruggere tutte le copie del Prodotto Software e tutte le sue parti componenti.

14) L'utente è autorizzato a stampare una copia della documentazione e dei manuali inclusi nel prodotto e può utilizzarli esclusivamente per imparare ad utilizzare il prodotto. Non è consentito eseguire copie della documentazione per altri scopi.

15) TI non riconosce alcuna garanzia, espressa o implicita, di idoneità del software ad un fine particolare ed è esclusa qualsiasi responsabilità e rimborso per danni derivanti dall'utilizzo del prodotto.

16) Il contratto vale anche su eventuali personalizzazioni al prodotto fornite da TI su richiesta del cliente.

Lo staff di WinCoge è a tua disposizione all'indirizzo assistenza@wincoge.it, anche se stai solamente provando il programma!